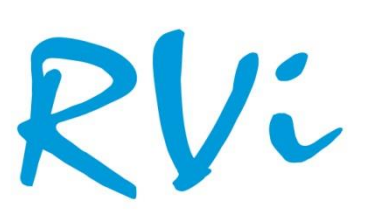

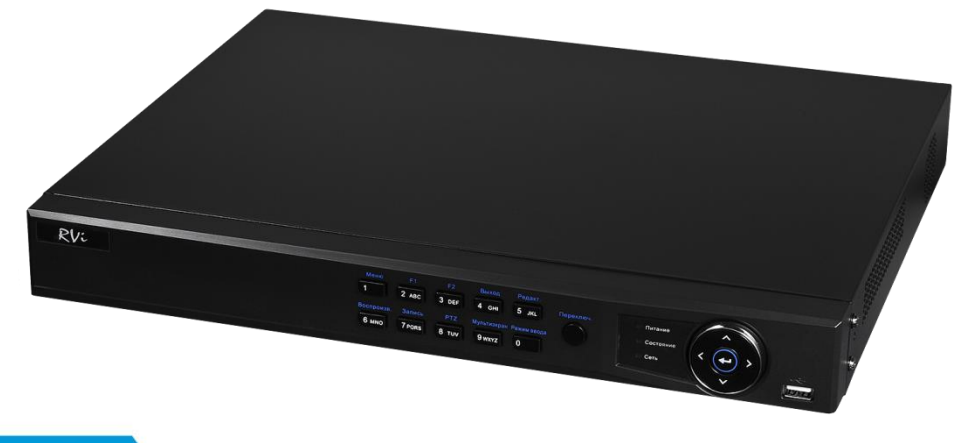

НАДЕЖНОСТЬ И ФУНКЦИОНАЛЬНОСТЬ!

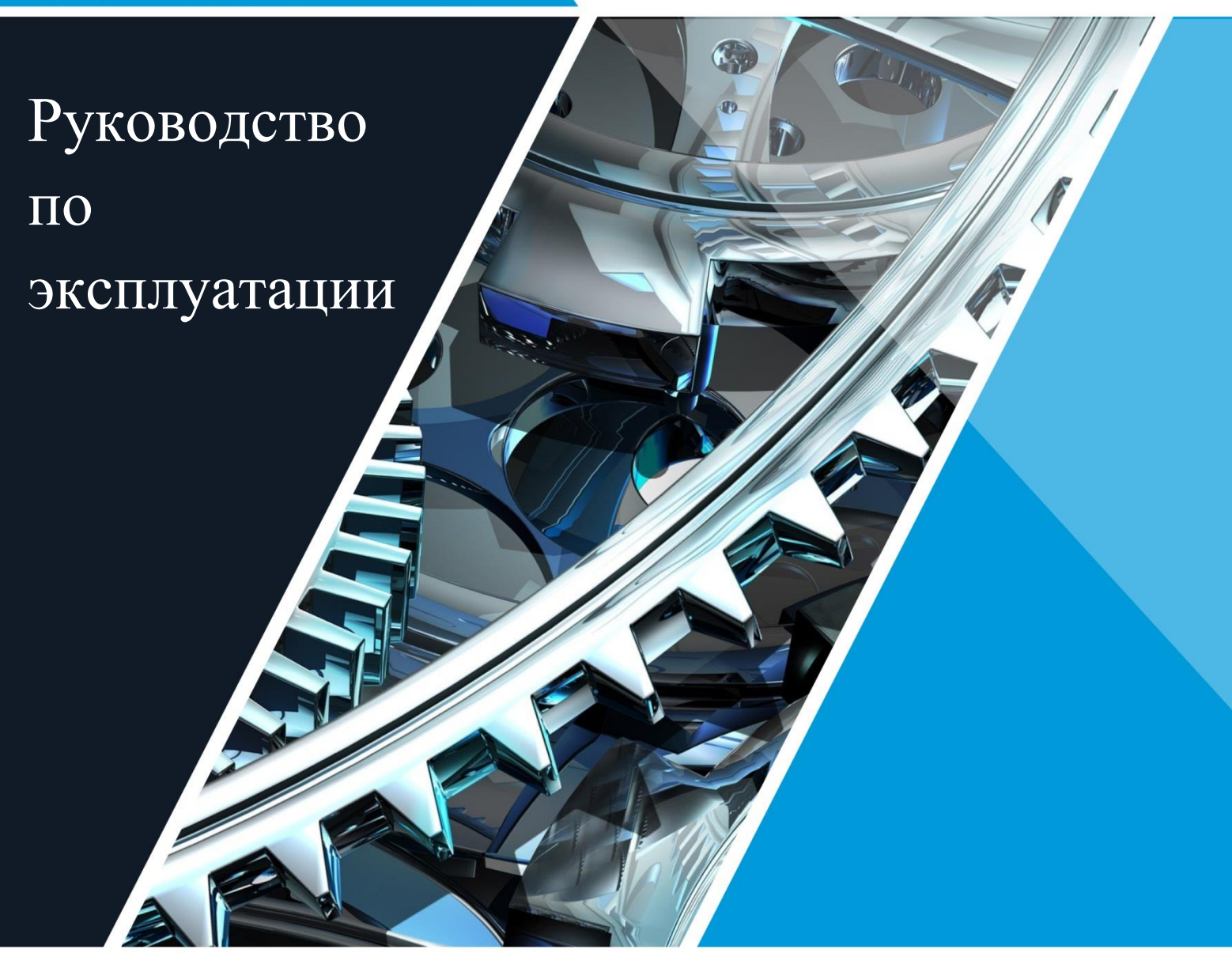

**TVI-ВИДЕОРЕГИСТРАТОРЫ RVi-HDR04MA, RVi-HDR08MA, RVi-HDR16MA**

## Содержание

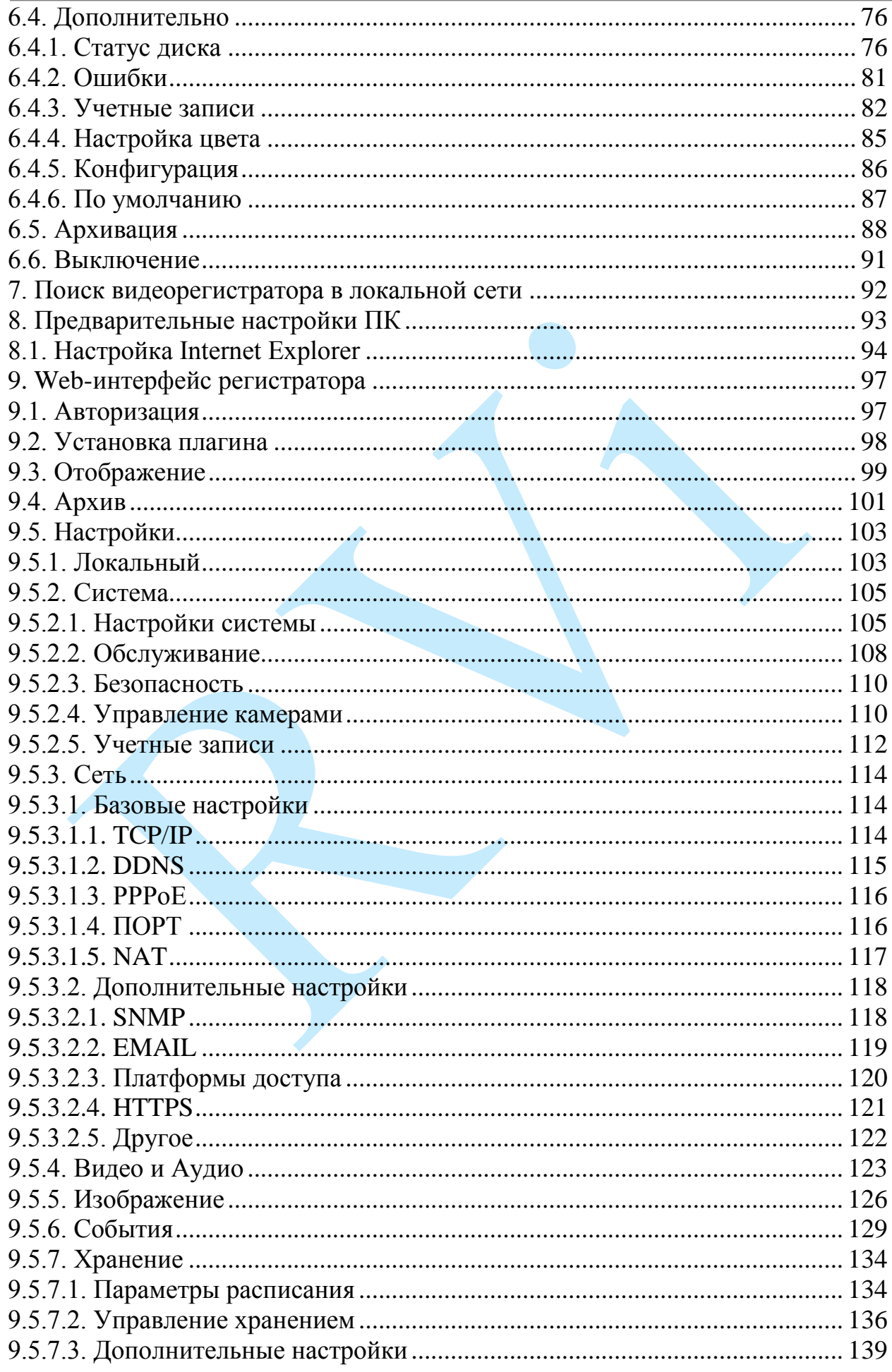

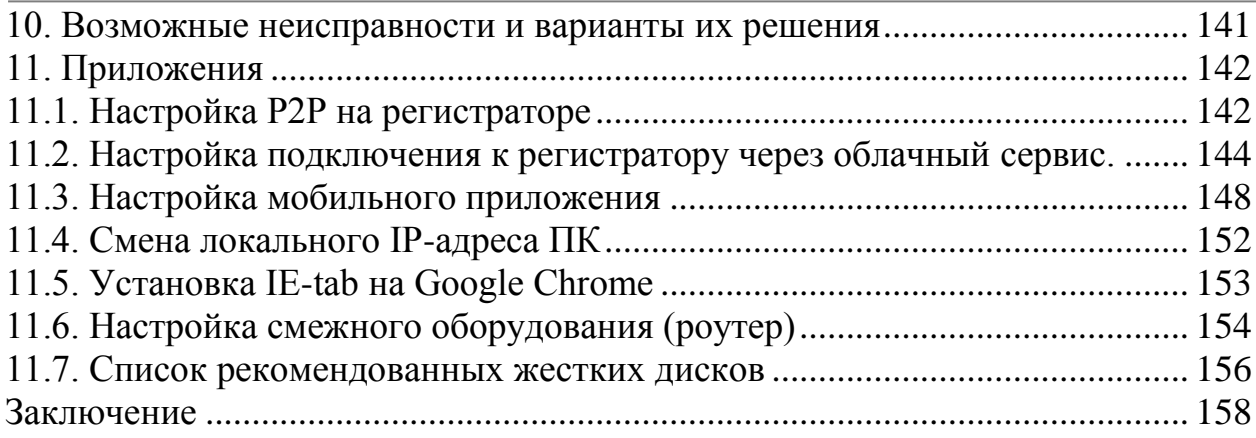

#### **Введение**

<span id="page-4-0"></span>Благодарим Вас за выбор видеорегистратора RVi. Данное руководство пользователя разработано как справочное пособие для установки и управления Вашей системой видеонаблюдения.

Здесь Вы можете найти информацию о технических характеристиках и функциональных особенностях видеорегистраторов, а также информацию об интерфейсе устройства.

*Примечание:*

 *Руководство по эксплуатации носит только справочноознакомительный характер и не может служить основанием для претензий производителю.*

 *Возможны небольшие различия в пользовательском интерфейсе оборудования.*

 *Дизайн устройства и программное обеспечение могут быть изменены без предварительного уведомления.*

 *Все товарные знаки и упомянутые зарегистрированные торговые марки являются собственностью их владельцев.*

 *В случае возникновения разногласий, пожалуйста, обратитесь в службу технической поддержки для решения спорных вопросов.*

Перед установкой и настройкой видеорегистратора внимательно прочтите инструкцию по технике безопасности и предостережения, приводимые ниже.

#### **Меры безопасности и предупреждения:**

Указания мер безопасности:

Все работы по установке и управлению оборудованием должны отвечать требованиям по технике безопасности.

По способу защиты от поражения электрическим током видеорегистратор соответствует классу I по ГОСТ 12.2.007.0-75.

Конструкция видеорегистратора удовлетворяет требованиям электро- и пожаробезопасности по ГОСТ 12.2.007.0-75 и ГОСТ 12.1.004-91.

Сведения об утилизации:

Видеорегистратор не содержит в своём составе опасных или ядовитых веществ, способных нанести вред здоровью человека или окружающей среде, и не представляет опасности для жизни и здоровья людей и окружающей среды по окончании срока службы. Утилизация изделия может производиться по правилам утилизации общепромышленных отходов.

Транспортировка и хранение:

Видеорегистраторы в транспортной таре перевозятся любым видом крытых транспортных средств (в железнодорожных вагонах, закрытых автомашинах, трюмах и отсеках судов, герметизированных отапливаемых отсеках самолетов и т.д.) в соответствии с требованиями действующих нормативных документов.

Обязательным условием транспортировки является устойчивое положение исключающее возможность смещения коробок и удары друг о друга.

Гарантии изготовителя:

Предприятие-изготовитель гарантирует соответствие видеорегистраторов требованиям технических условий при соблюдении потребителем условий транспортирования, хранения, монтажа и эксплуатации.

Гарантийный срок эксплуатации – 36 месяцев со дня продажи видеорегистратора.

Хранение видеорегистратора в упаковке должно соответствовать условиям 2 по ГОСТ 15150-69.

В случае выявления неисправности, в течение гарантийного срока эксплуатации, предприятие-изготовитель производит безвозмездный ремонт или замену видеорегистратора. Предприятие-изготовитель не несет ответственности и не возмещает ущерба, возникшего по вине потребителя, при несоблюдении правил эксплуатации.

#### **1. Краткое описание**

<span id="page-6-0"></span>TVI видеорегистратор предназначен для записи и отображения видеопотока с камер видеонаблюдения, а также воспроизведения видеопотока из архива. Видеорегистратор позволяет осуществлять резервирование видеоархива на внешние носители.

TVI видеорегистратор позволяет вести запись с разрешением 1080p (1920×1080), максимальное разрешение подключаемых IP-видеокамер составляет 6 МП. Гибридный режим работы позволяет осуществлять одновременное подключение аналоговых, TVI, CVI, AHD и IP камер в пределах максимального количества каналов. Это позволяет легко построить гибридную систему видеонаблюдения или модернизировать уже имеющуюся, в случае, когда на объекте необходимо комбинировать камеры, работающие по различным стандартам (CVBS, TVI, CVI, AHD и IP).

Кроме того, видеорегистратор способен работать в режиме NVR, т.е. реализовано полное замещение аналоговых каналов на IP.

Управление устройством можно осуществлять по сети при помощи программного обеспечения RVi ОПЕРАТОР, которое доступно для скачивания на сайте [rvi-cctv.ru.](http://rvi-cctv.ru/download/1561/68113/) Благодаря этому имеется возможность объединения в одну систему всех сетевых устройств RVi (IP-камеры, IP-видеорегистраторы, цифровые TVI и CVI видеорегистраторы).

# **2. Спецификация**

<span id="page-7-0"></span>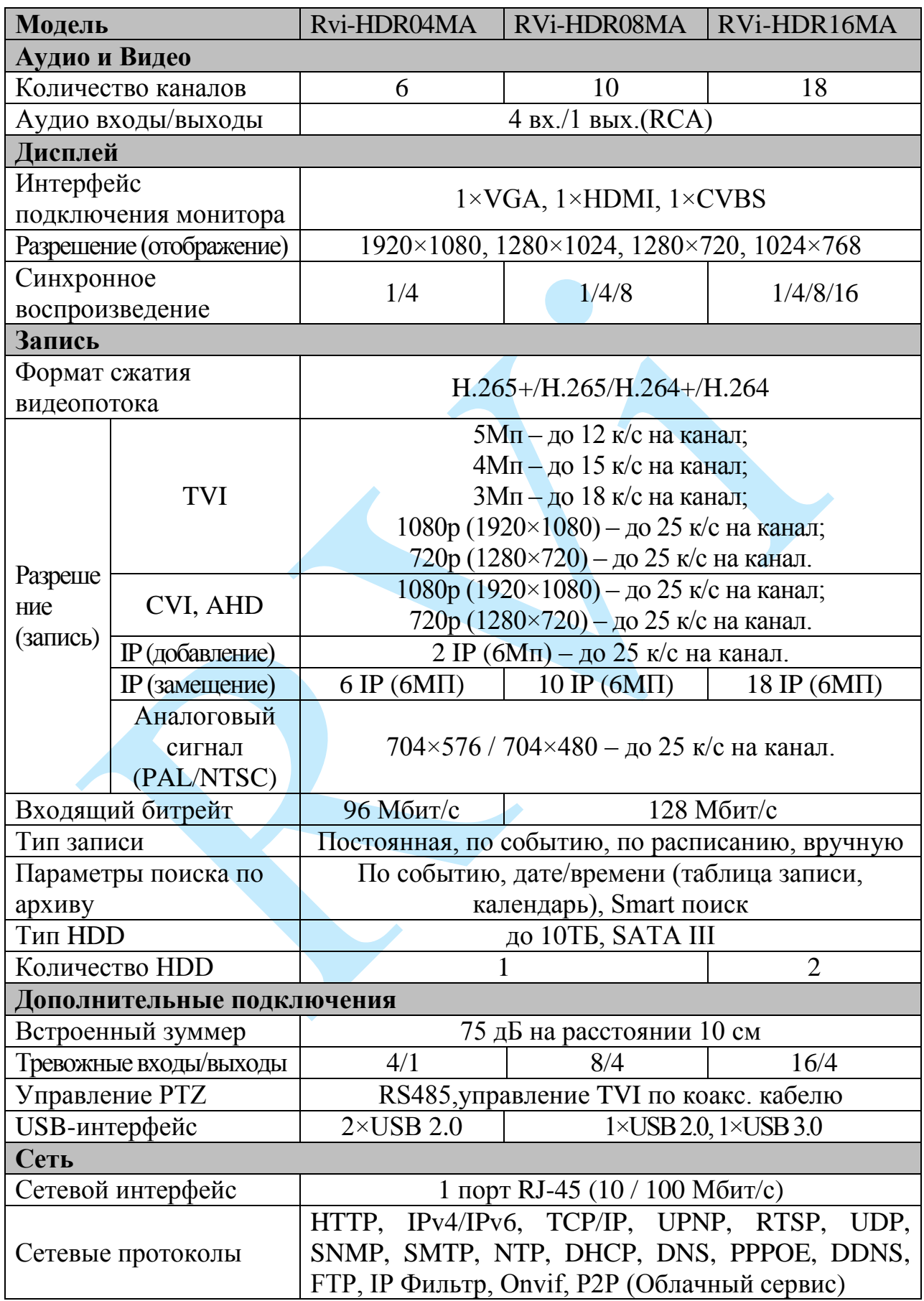

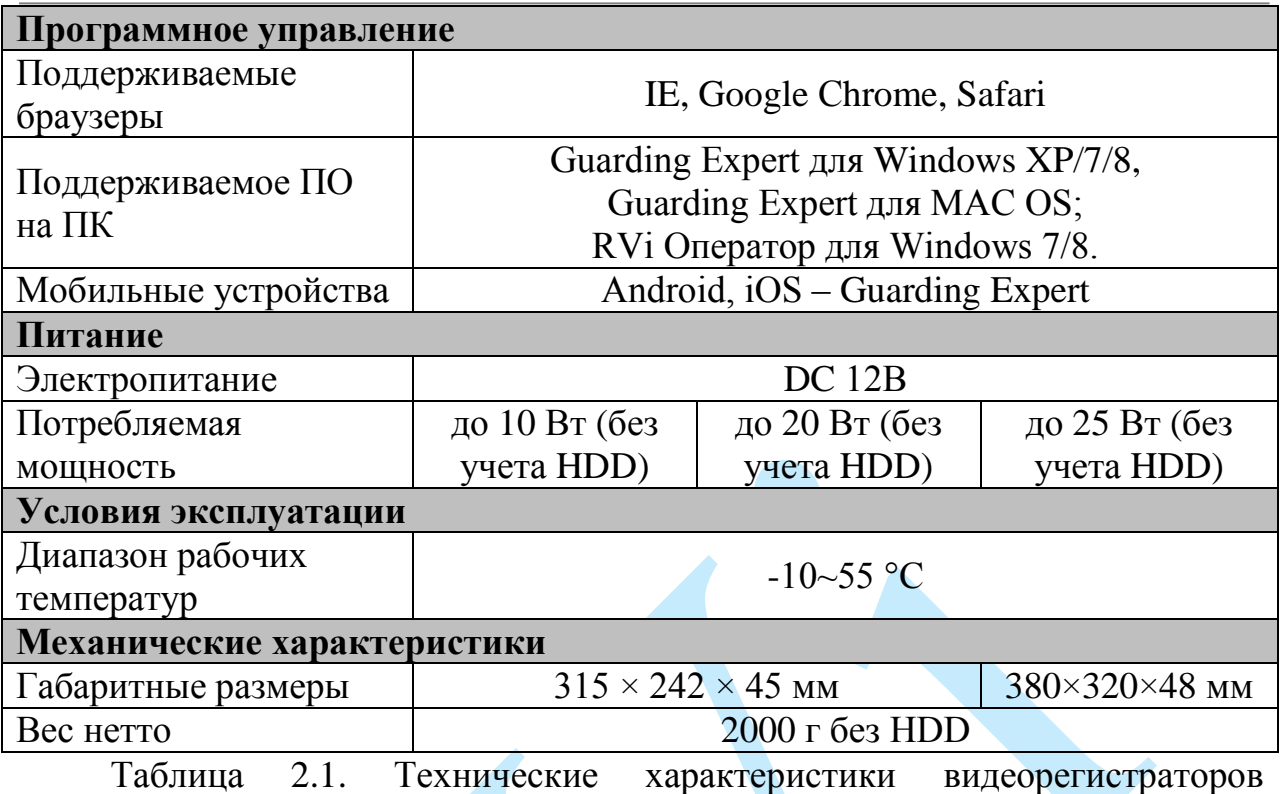

RVi-HDR04MA, RVi-HDR08MA и RVi-HDR16MA

## **3. Элементы корпуса и разъемы**

<span id="page-9-0"></span>В данном разделе представлена информация о лицевой и задней панелях видеорегистратора. Если Вы впервые устанавливаете видеорегистратор данной модели, ознакомьтесь предварительно с информацией этого раздела.

#### **3.1. Передняя панель**

<span id="page-9-1"></span>Описание передней панели приведено на рисунке 3.1.1 и в таблице 3.1.1.

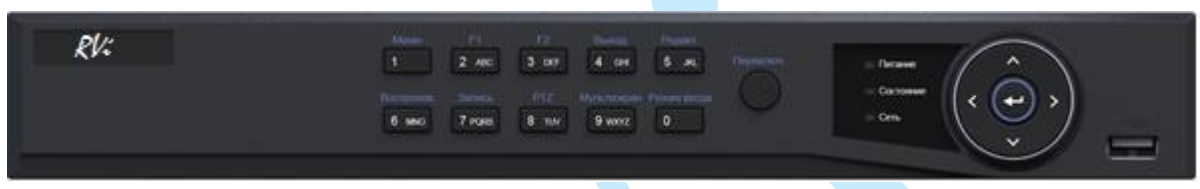

Рис. 3.1.1

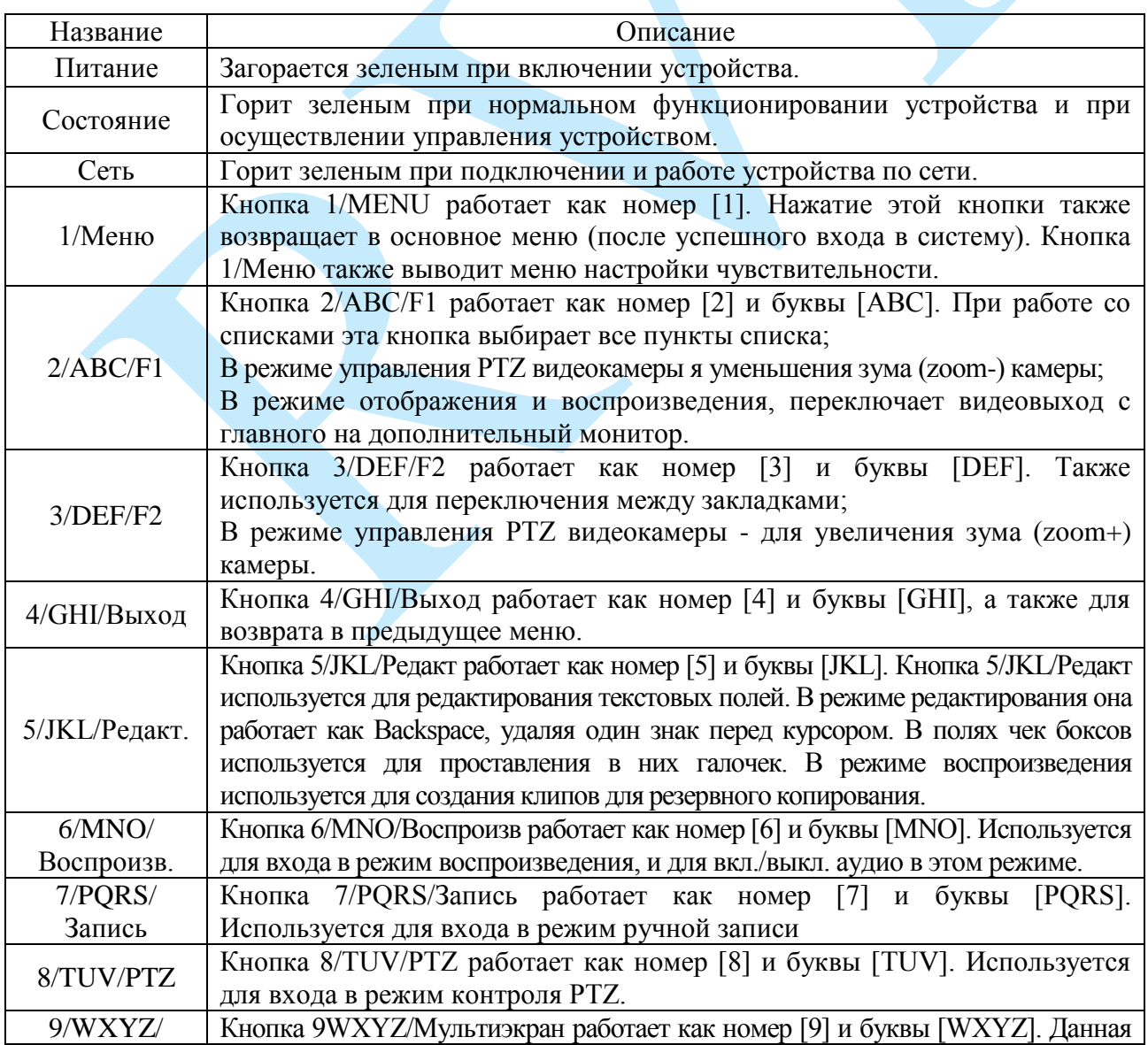

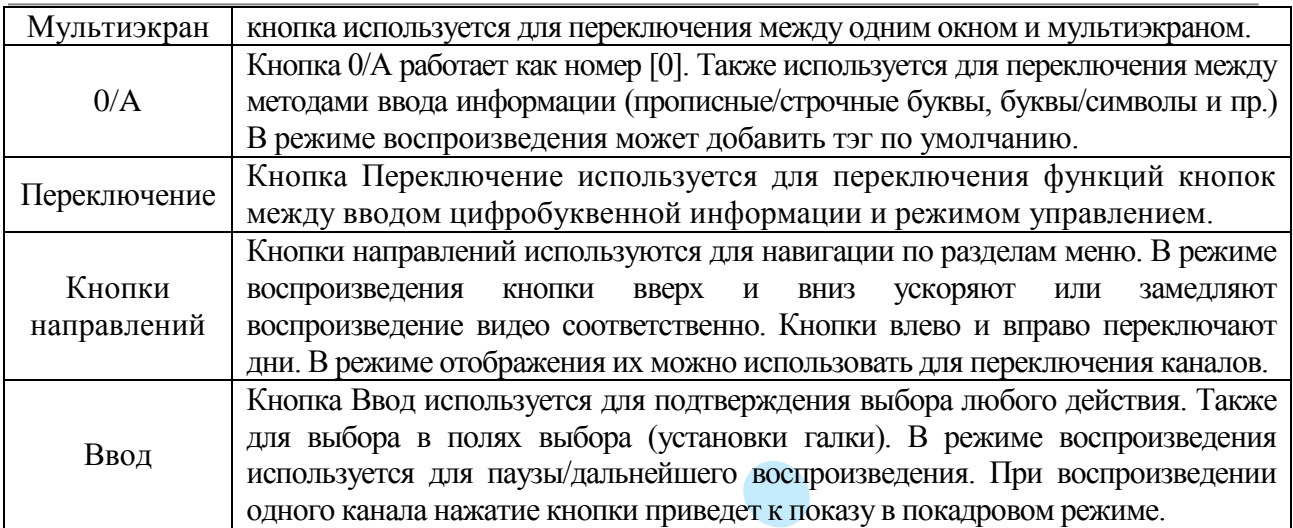

Таблица 3.1.1. Описание передней панели регистраторов RVi-HDR04MA, RVi-HDR08MA и RVi-HDR16MA

### **3.2. Задняя панель**

<span id="page-11-0"></span>Описание разъемов задней панели приведено на рисунке 3.2.1 и в таблице 3.2.1.

*Внимание: компоновка и наличие дополнительных разъемов могут быть изменены в зависимости от модификации устройства.*

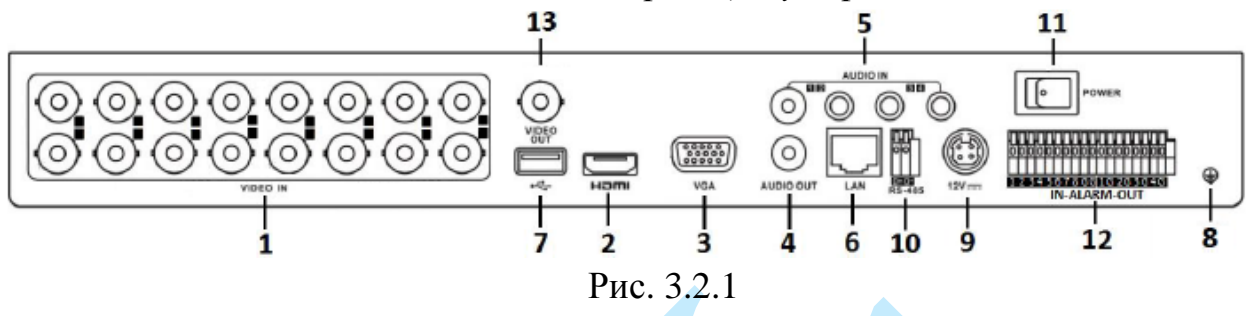

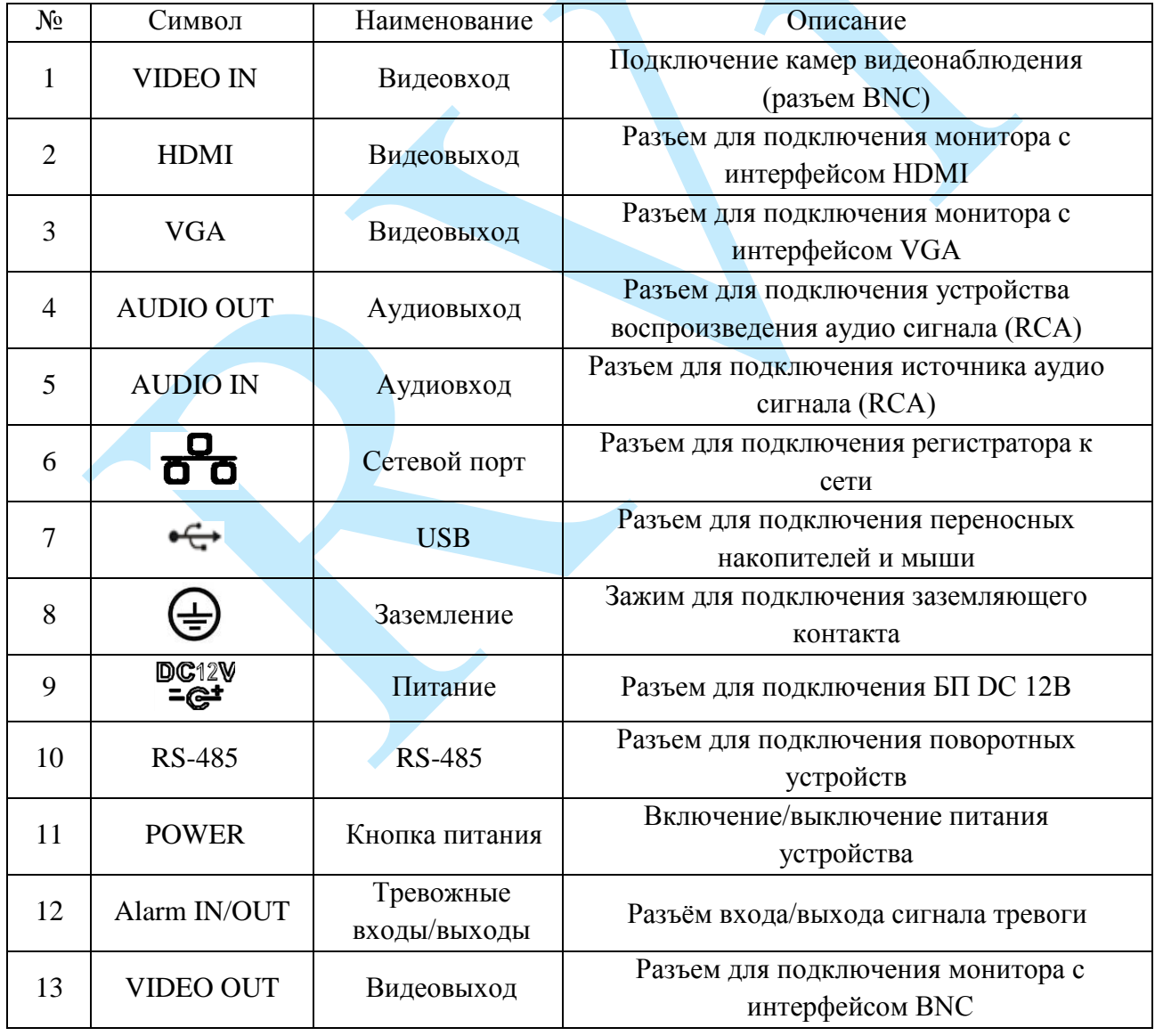

Таблица 3.2.1. Описание разъемов задней панели регистраторов RVi-HDR04MA, RVi-HDR08MA и RVi-HDR16MA

#### **3.3. Управление мышью**

<span id="page-12-0"></span>Функции, которые появляются при управлении мышью, показаны в таблице 3.3.1.

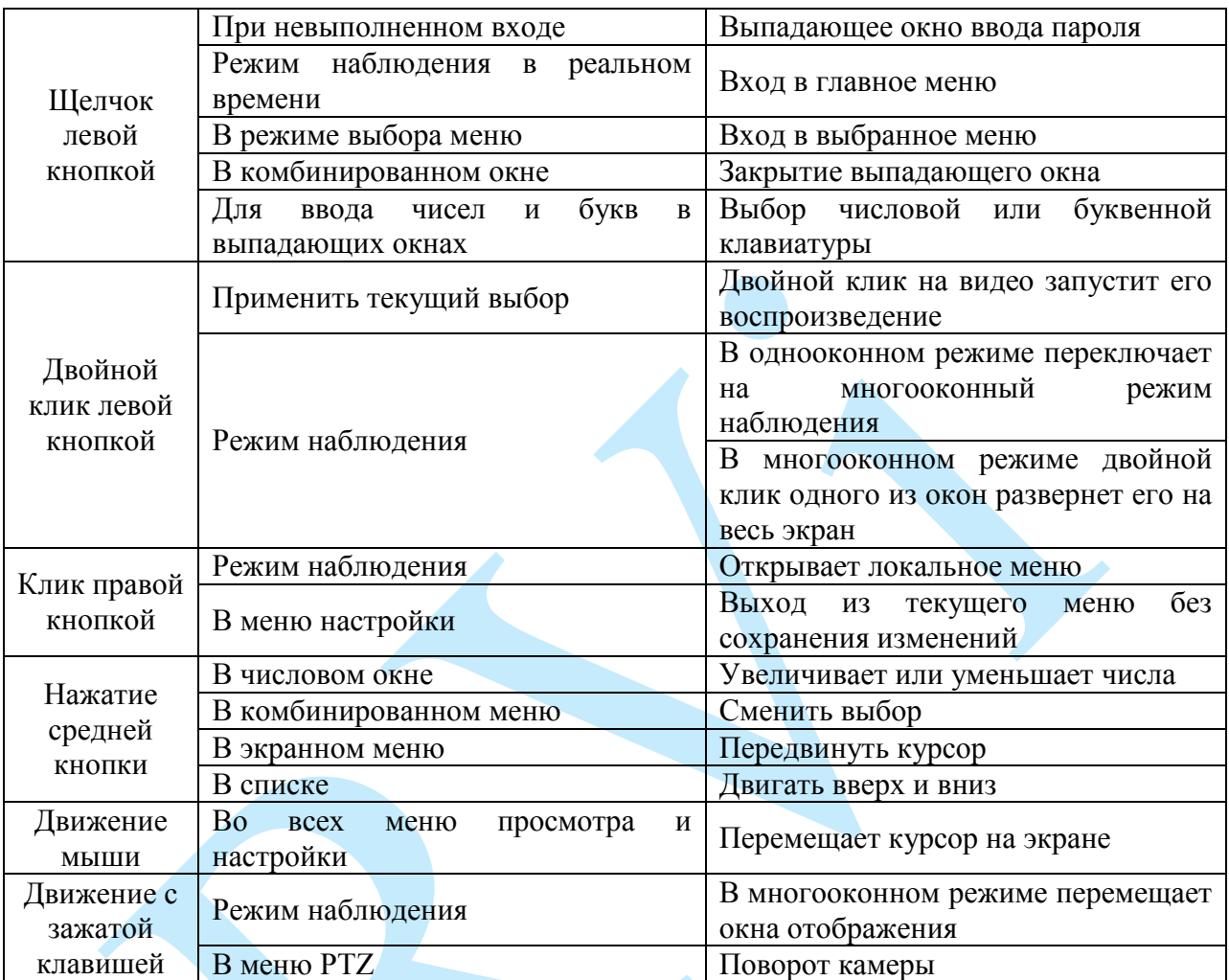

Таблица 3.3.1. Функции управления мышью.

#### **3.4. Виртуальная клавиатура**

<span id="page-12-1"></span>Система поддерживает два способа ввода: ввод цифр и ввод букв английского алфавита (строчных и заглавных). Клавиша для ввода появится справа. Нажатие данной клавиши переключает ввод цифр на ввод букв английского алфавита (строчных и заглавных). Используйте клавиши > и < для переключения между строчными и заглавными буквами.

## <span id="page-13-0"></span>**4. Установка и подключение**

## **4.1. Первичная проверка видеорегистратора**

<span id="page-13-1"></span>При получении видеорегистратора проверьте его на наличие видимых повреждений. Защитные материалы, используемые для упаковки видеорегистраторов, защищают оборудование от большей части случайных ударов при транспортировке. Затем можно вскрыть упаковку и проверить комплектность поставки. В завершение рекомендуется удалить с видеорегистратора защитную пленку.

## **4.2. Установка HDD**

<span id="page-13-2"></span>Список рекомендуемых моделей жестких дисков представлен в приложении [11.7.](#page-155-0)

SATA шлейфы и винты крепления HDD поставляются в комплекте. При установке жестких дисков следуйте инструкции:

Открутите винты крепления

Снимите крышку

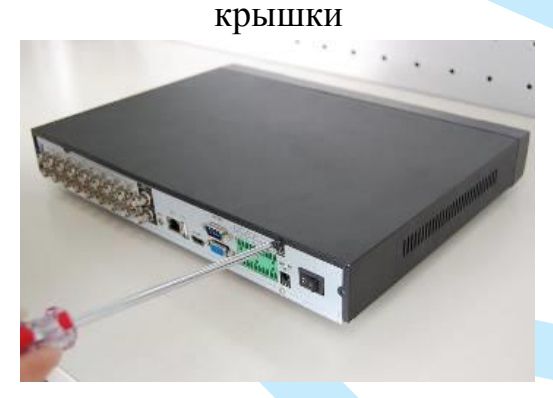

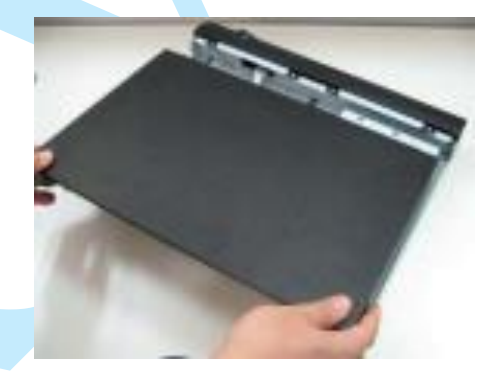

Прикрутите HDD к основанию регистратора и подключите SATA кабель и кабель питания

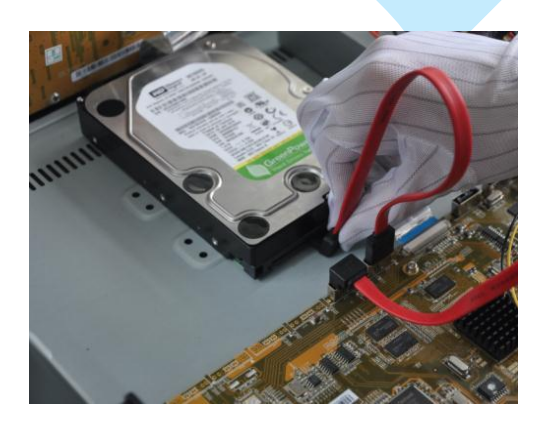

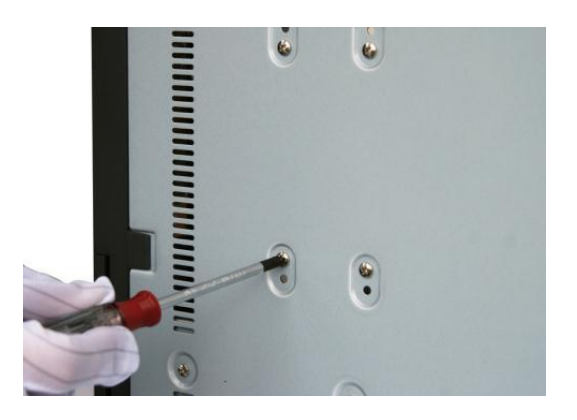

### **4.3. Установка видеорегистратора**

<span id="page-14-0"></span>Для предотвращения повреждения поверхности убедитесь, что резиновые подставки прочно установлены по четырем углам на нижней поверхности блока. Положение блока должно обеспечивать достаточное пространство для кабелей на задней панели. Убедитесь, что обеспечивается достаточная циркуляция воздуха. Следует избегать перегрева, влажных и пыльных мест.

Перед началом работы с видеорегистратором убедитесь, что:

- Жесткие диски установлены правильно, и все кабельные соединения подключены корректно.
- Подаваемое напряжение и рабочее напряжение оборудования совпадают.
- Внешний источник питания должен иметь следующие характеристики: DC 12В.
- Всегда используйте стабилизированное питание; при необходимости используйте бесперебойный источник питания UPS.

#### **4.4. Аудиовыход**

<span id="page-14-1"></span>Значение выходного аудио сигнала обычно не превышает 200мВ 1K $\Omega$ (RCA – разъем).

Возможно прямое подключение к наушникам с малым сопротивлением, активным звуковым колонкам или к аудио входу усилителя.

Если нет возможности расположить колонки и активные источники аудио сигнала на достаточном большом расстоянии друг от друга, то может возникнуть резкий звук. В этом случае необходимо принять следующие меры:

- Использовать активный источник аудио сигнала более высокого качества;
- Уменьшить громкость колонок;
- Использовать в помещении звукопоглощающие материалы;
- Поменять размещение оборудования, чтобы снизить возможность возникновения резких звуков.

#### <span id="page-15-0"></span>**5. Обзор навигации меню и управления**

#### **5.1. Авторизация**

<span id="page-15-1"></span>Включите питание видеорегистратора, когда система загрузится, во время первого входа в систему, запустится окно создания пароля.

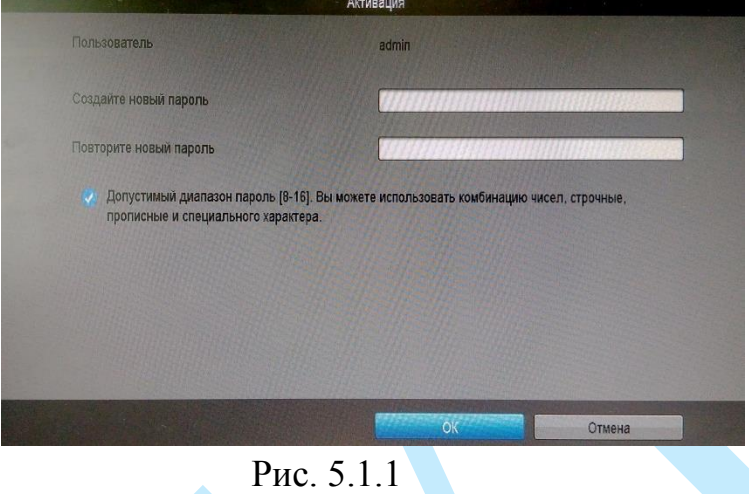

*Внимание! Для предотвращения несанкционированного доступа к устройству необходимо изменить пароль учетной записи администратора во время первого входа в систему.* 

*Примечание: пароль должен содержать от 8 до 16 символов.* 

Далее появится окно выбора типа подключенных устройств (HD/CVBS или IP). Отметьте галочками номера каналов и соответствующие им типы подключенных камер. Нажмите на кнопку «**Применить**» для сохранения настроек.

*Примечание: при изменении значений регистратор будет перезагружен для применения настроек.* 

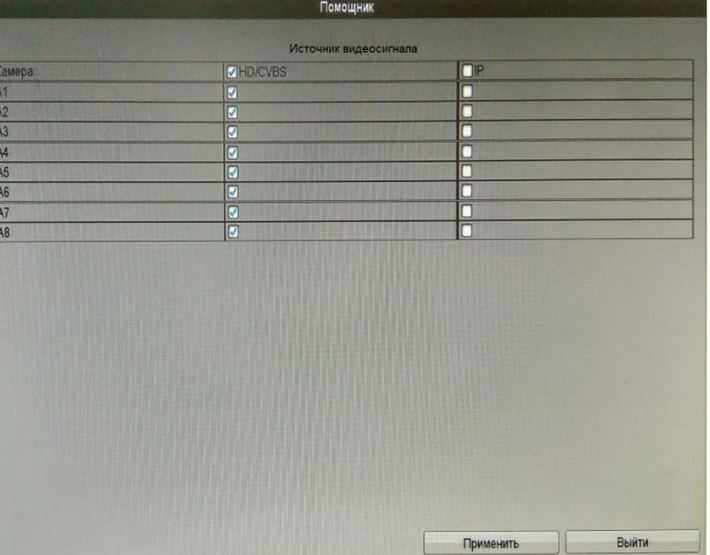

Рис. 5.1.2

В следующем окне из выпадающего списка выберите предпочитаемый язык интерфейса.

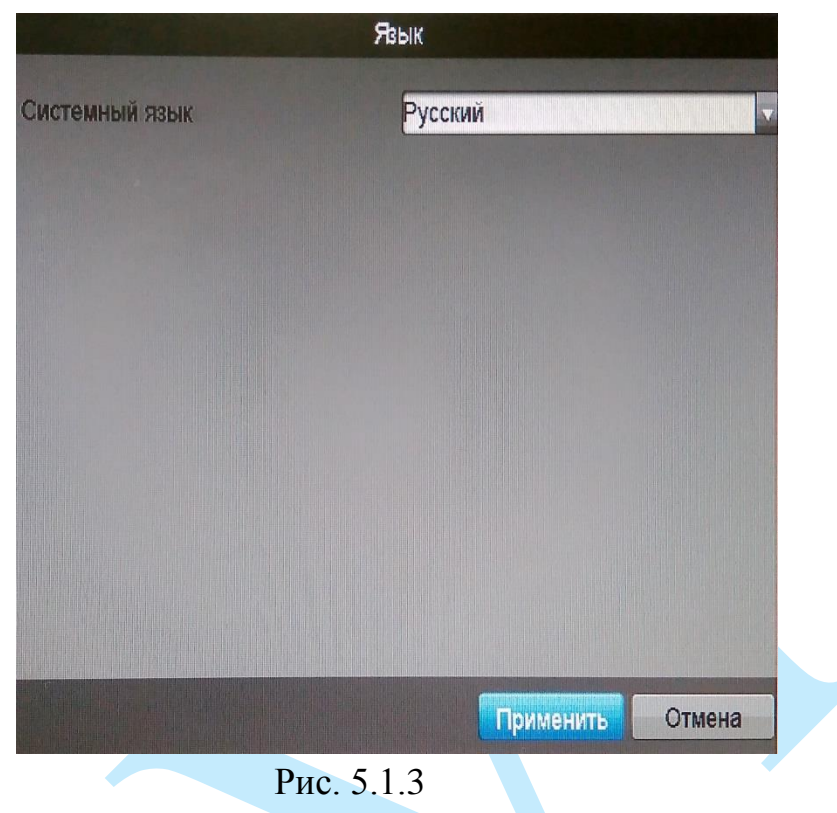

В случае необходимости быстрой настройки регистратора поставьте флажок напротив поля «Запускать помощника при включении DVR».

«**Следующий**» – переход к быстрой настройке системы.

«**Отмена**» – переход в меню авторизации.

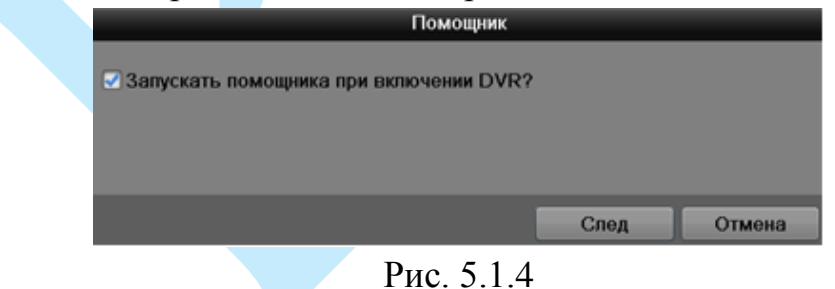

При нажатии на кнопку «Отмена» на экране появится окно входа в систему (см. рис.5.1.5).

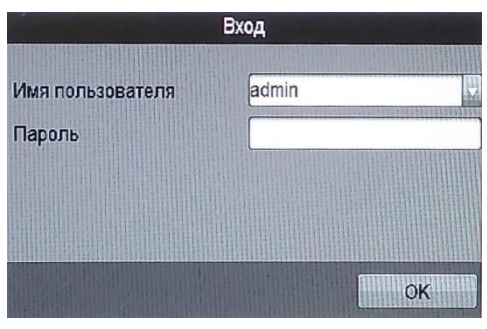

Рис. 5.1.5

**Имя пользователя** – введите имя учетной записи пользователя. **Пароль** – введите пароль от учетной записи.

*Примечание: пароль должен содержать от 8 до 16 символов.* 

Для ввода данных регистрации можно использовать USB-мышь или клавиатуру. Щелкните на значке <sup>123</sup>, чтобы переключить ввод цифр, букв английского алфавита (строчных и заглавных) или дополнительных символов.

В случае трех попыток некорректного ввода пароля, учетная запись заблокируется на 30 минут.

После авторизации на устройстве вы попадете в меню просмотра изображения с подключенных камер.

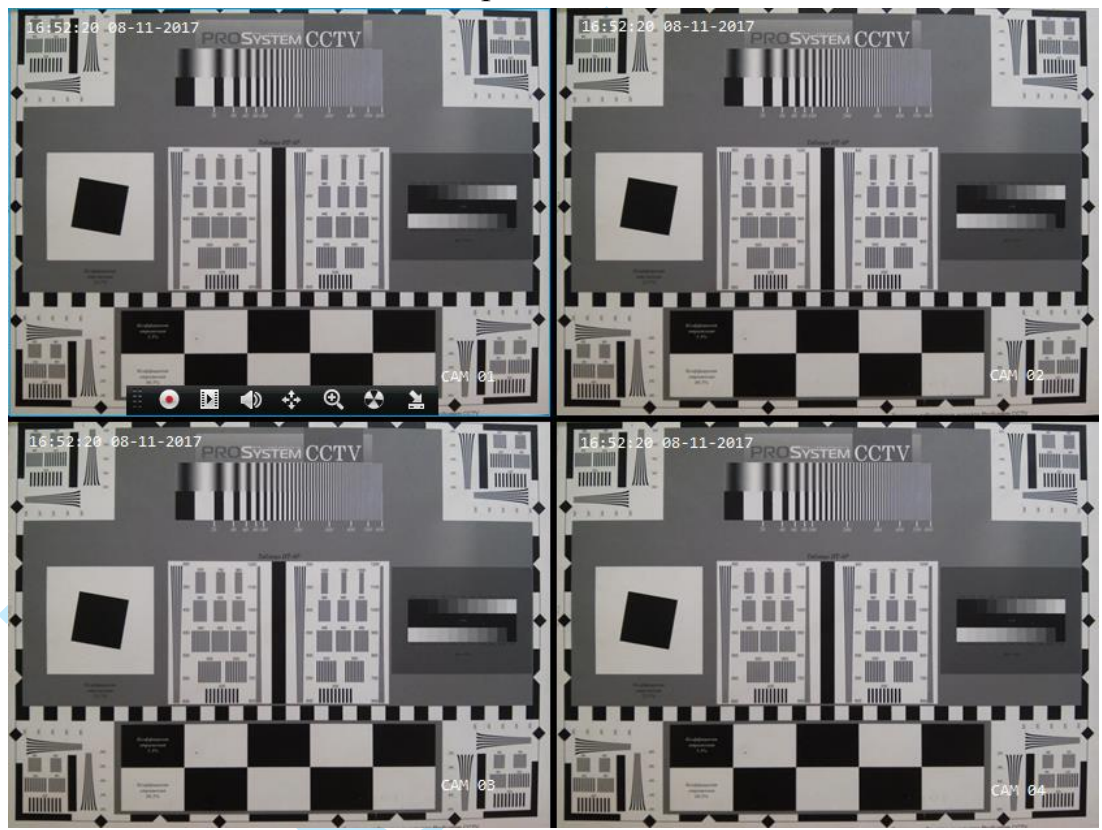

Рис. 5.1.6

#### **5.2. Вспомогательное меню**

<span id="page-18-0"></span>Для входа во вспомогательное меню кликните правой кнопкой мыши в любом месте экрана в режиме онлайн-просмотра (см. рис. 5.2.1).

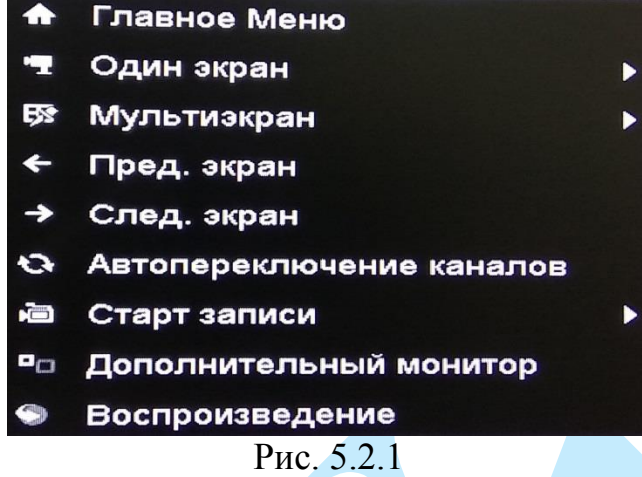

**Главное меню** – нажмите для перехода в главное меню (подробнее в п. [6\)](#page-21-0).

**Один экран** – из выпадающего списка выберите нужную камеру, которая будет отображаться в режиме одного окна;

**Мультиэкран** – режим разделения окна просмотра – выберите один из режимов из выпадающего списка (4/6/8/9/10/12/13/16/25);

**Предыдущий экран** – нажмите для переключения между окнами отображения выбранной раскладки;

**Следующий экран** – нажмите для переключения между окнами отображения выбранной раскладки;

**Автопереключение каналов** – выберите режим разделения окна и задайте интервал переключения между каналами (подробнее в п. [6.3.9\)](#page-71-0);

**Старт записи** *–* выберите из выпадающего списка необходимый режим записи:

*Вручную – при выборе режима «Вручную» запись будет производиться до момента нажатия на кнопку «Стоп», либо при смене режима записи или до выключения регистратора;*

*Расписание – нажмите на данную кнопку для записи по расписанию (подробнее в п. [6.3.4\)](#page-49-0);*

*Стоп – при выборе режима «Стоп» запись производиться не будет;*

**Дополнительный монитор** – нажмите для переключения на дополнительный монитор (BNC), для возврата к основному монитору нажмите на кнопку «Основной монитор» или перезагрузите регистратор;

**Воспроизведение** – нажмите для перехода в меню поиска и воспроизведения записей (подробнее в п. [6.1\)](#page-22-0).

19

### **5.3. Панель навигации**

<span id="page-19-0"></span>В режиме онлайн просмотра, наведите курсор на выбранное окно отображения, кликните левой кнопкой мыши, появится строка навигации (см. рис. 5.3.1). Подробная информация с описанием всех кнопок представлена в таблице 5.3.1.

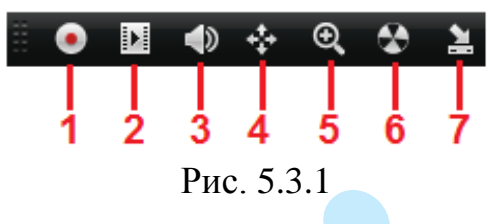

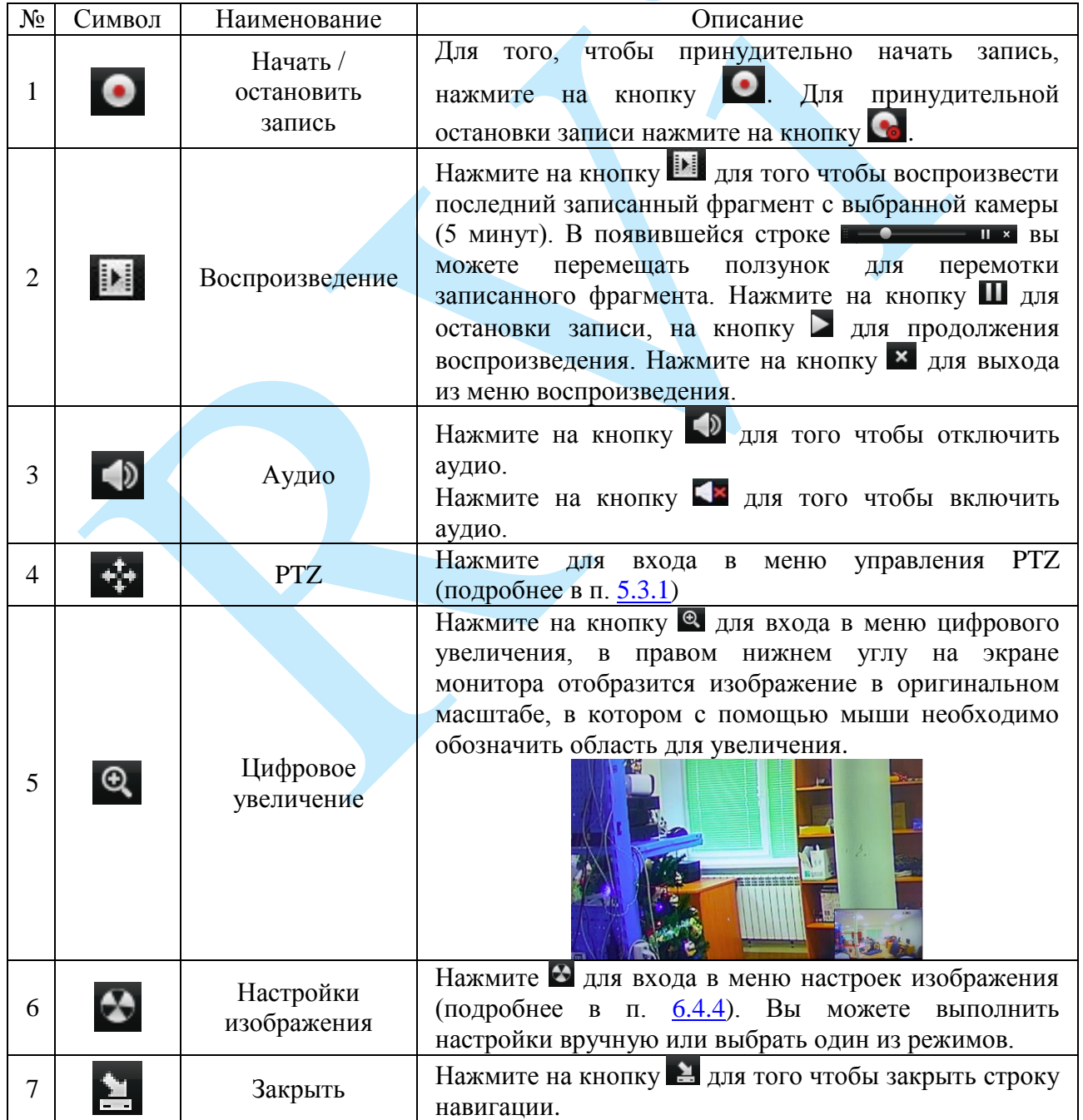

Таблица 5.3.1. Обзор кнопок навигационной строки.

## **5.3.1. PTZ**

<span id="page-20-0"></span>Выберите поворотное устройство PTZ, далее в строке навигации нажмите на кнопку \*\*\*, на экране появится интерфейс, показанный на рисунке 5.3.1.1. Описание функциональных кнопок меню приведено в таблице 5.3.1.1.

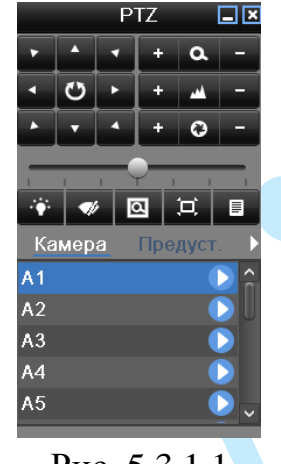

Рис. 5.3.1.1

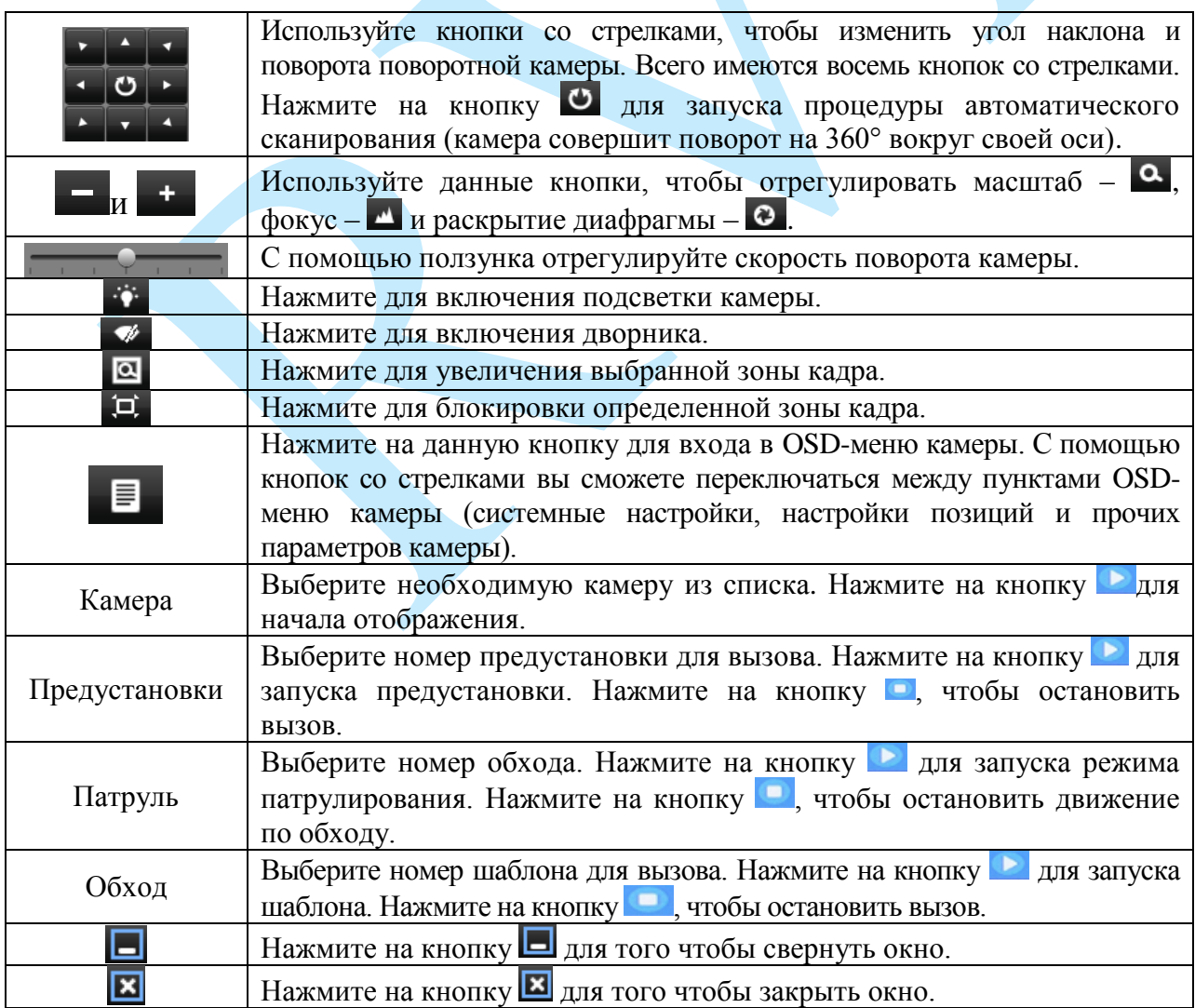

Таблица 5.3.1.1. Описание меню PTZ.

#### <span id="page-21-0"></span>**6. Главное меню**

После регистрации в системе на экран выводится главное меню (см. рис. 6.1).

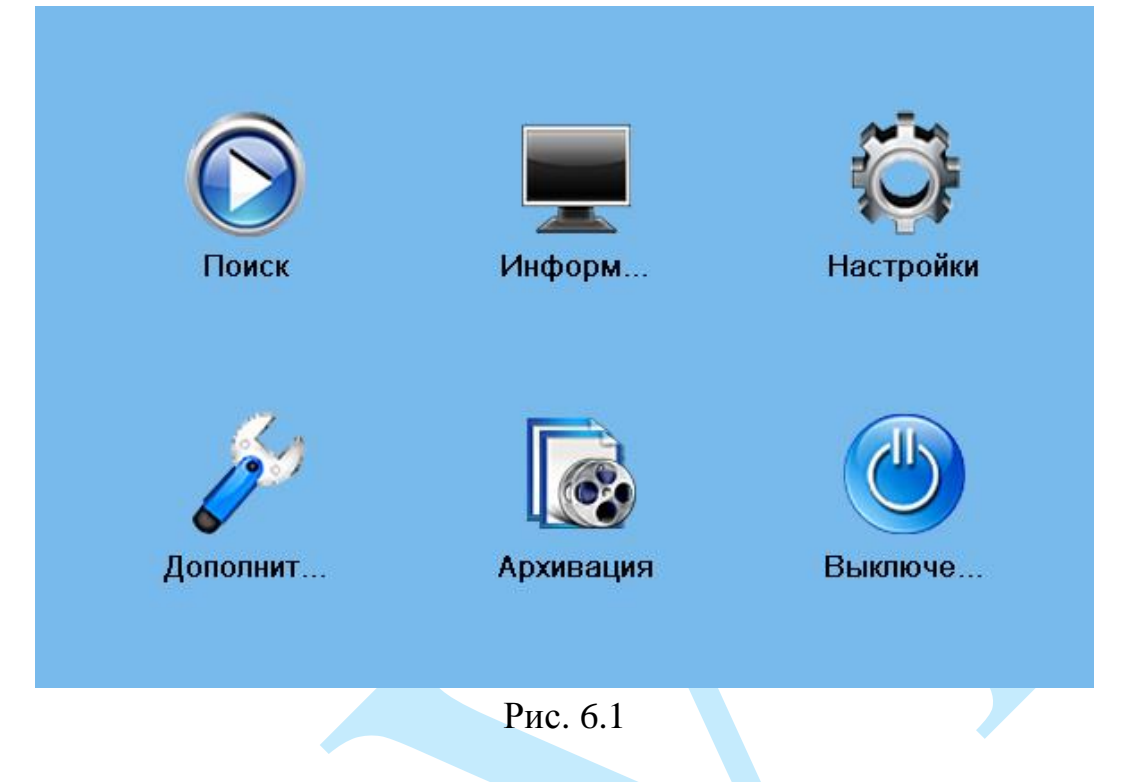

Всего в главном меню шесть основных пунктов: «Поиск», «Информация», «Настройки», «Дополнительно», «Архивация», «Выключение».

При наведении курсора на определенный пункт, значок данного пункта меню подсвечивается, а щелчок левой кнопкой мыши открывает следующее меню. Для выхода из главного меню необходимо нажать правую копку мыши.

## **6.1. Поиск**

<span id="page-22-0"></span>Интерфейс меню поиска и воспроизведения архива показан на рисунке 6.1.1. Описание функций меню просмотра представлено в таблице 6.1.1.

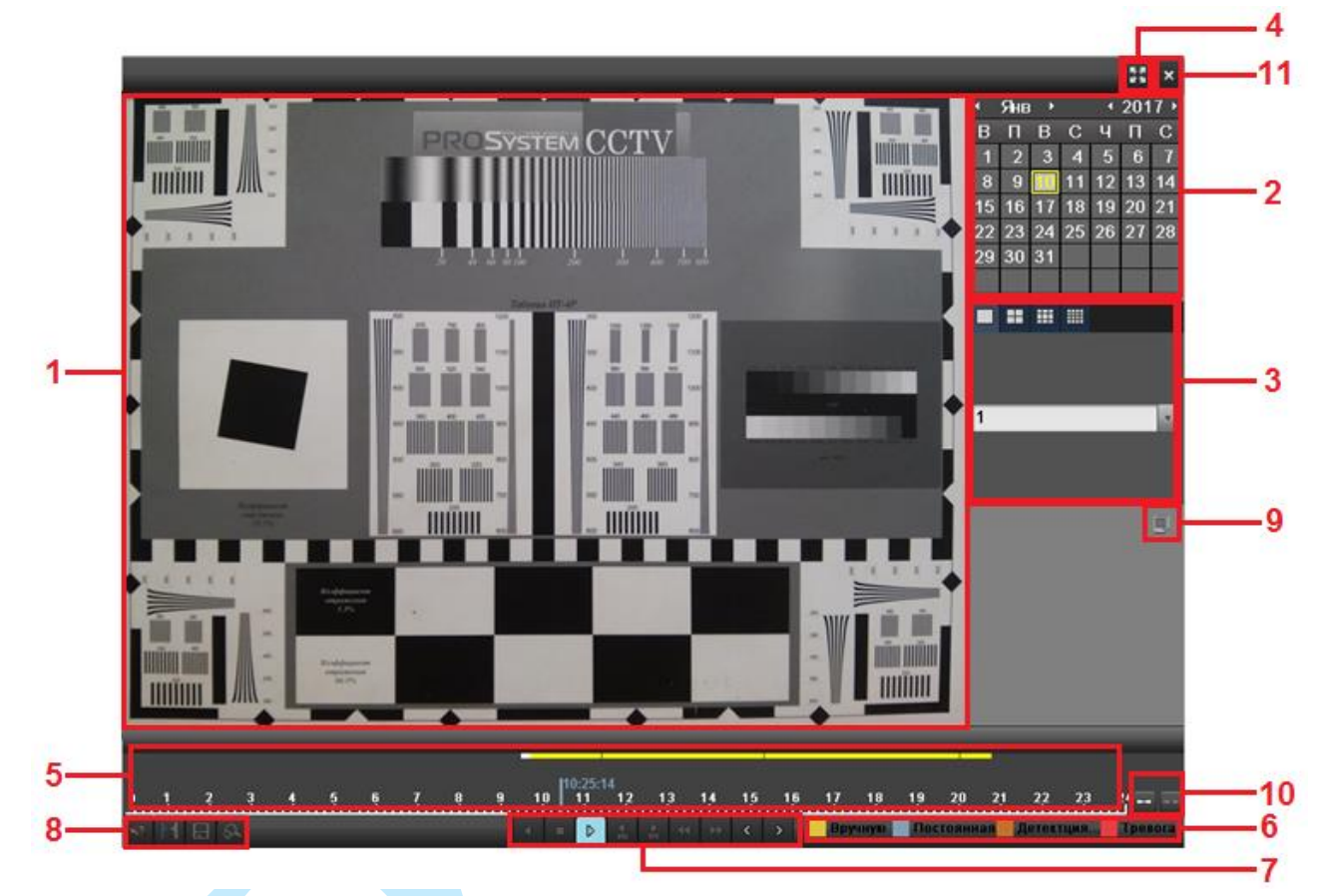

Рис. 6.1.1

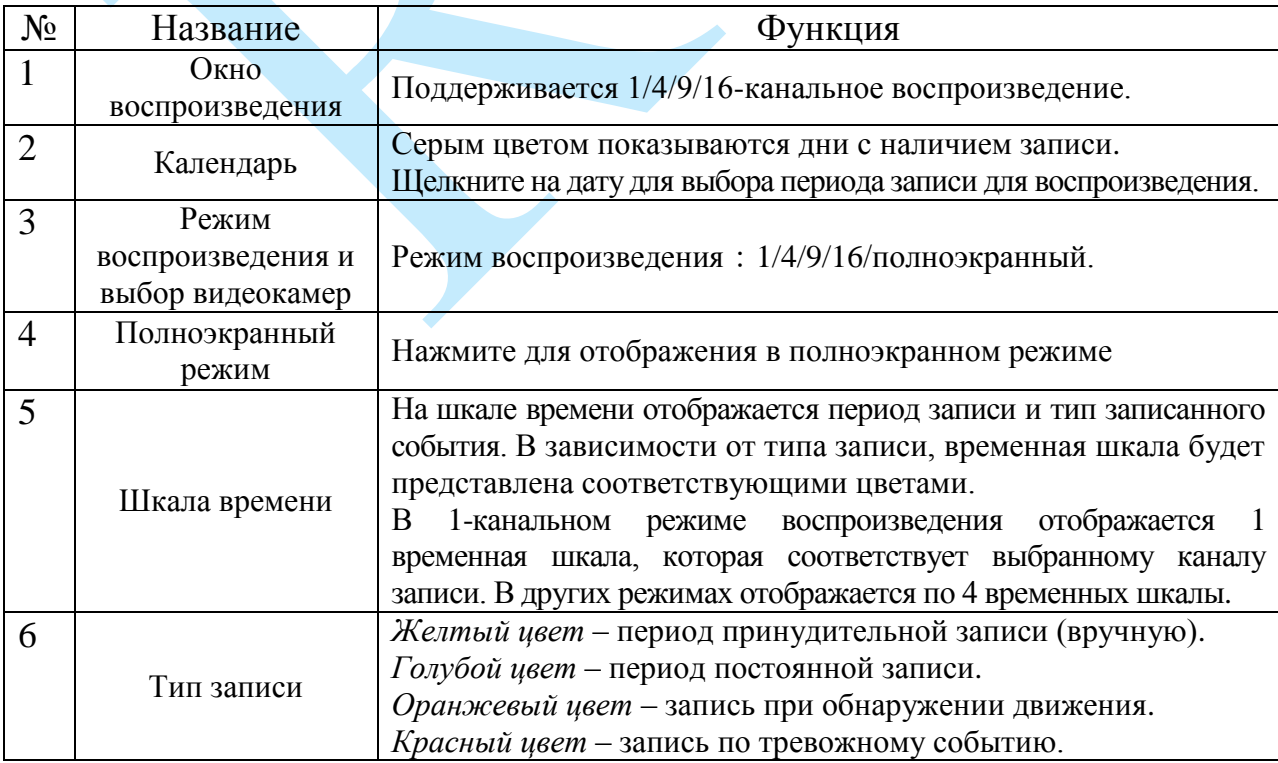

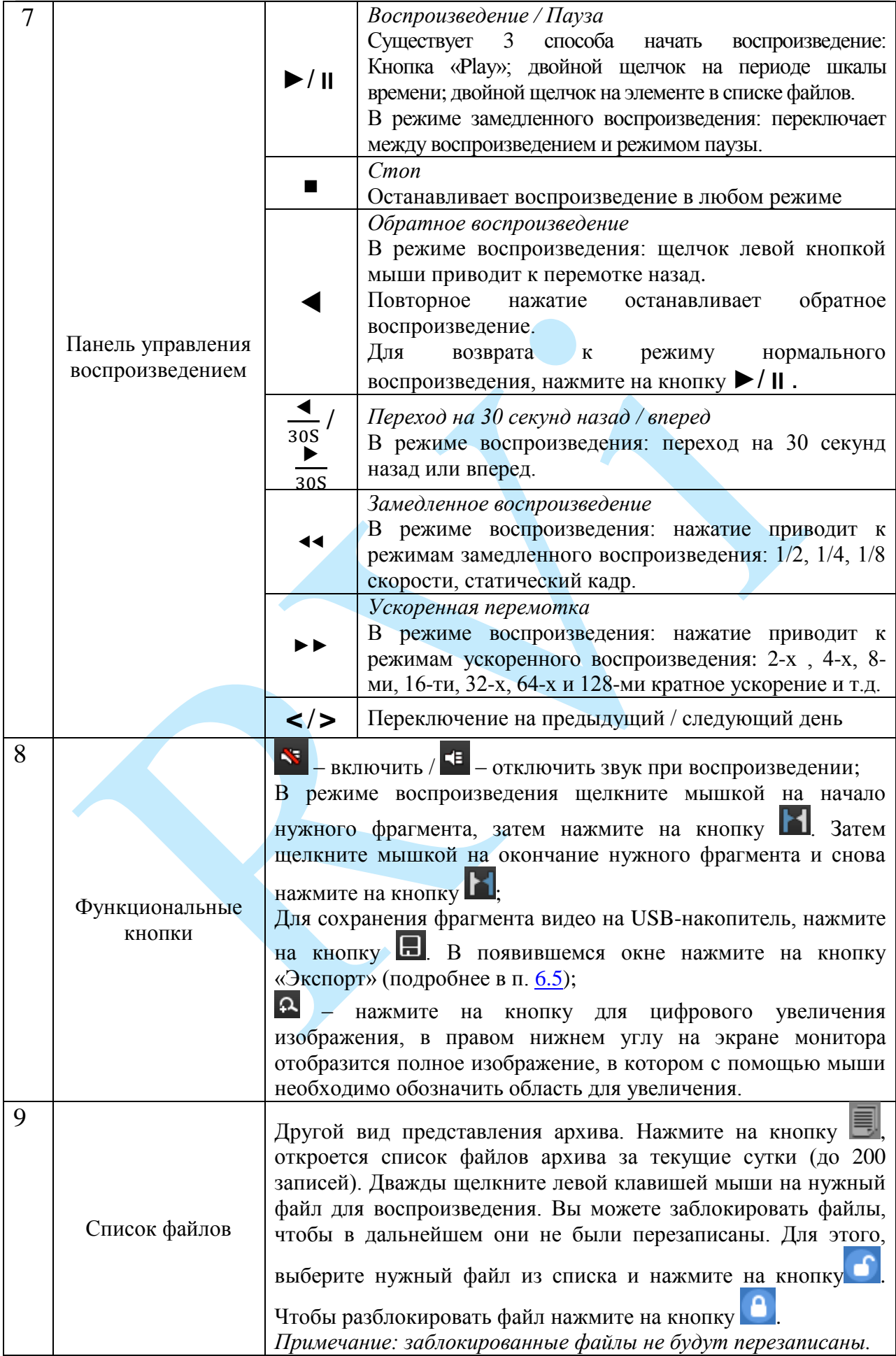

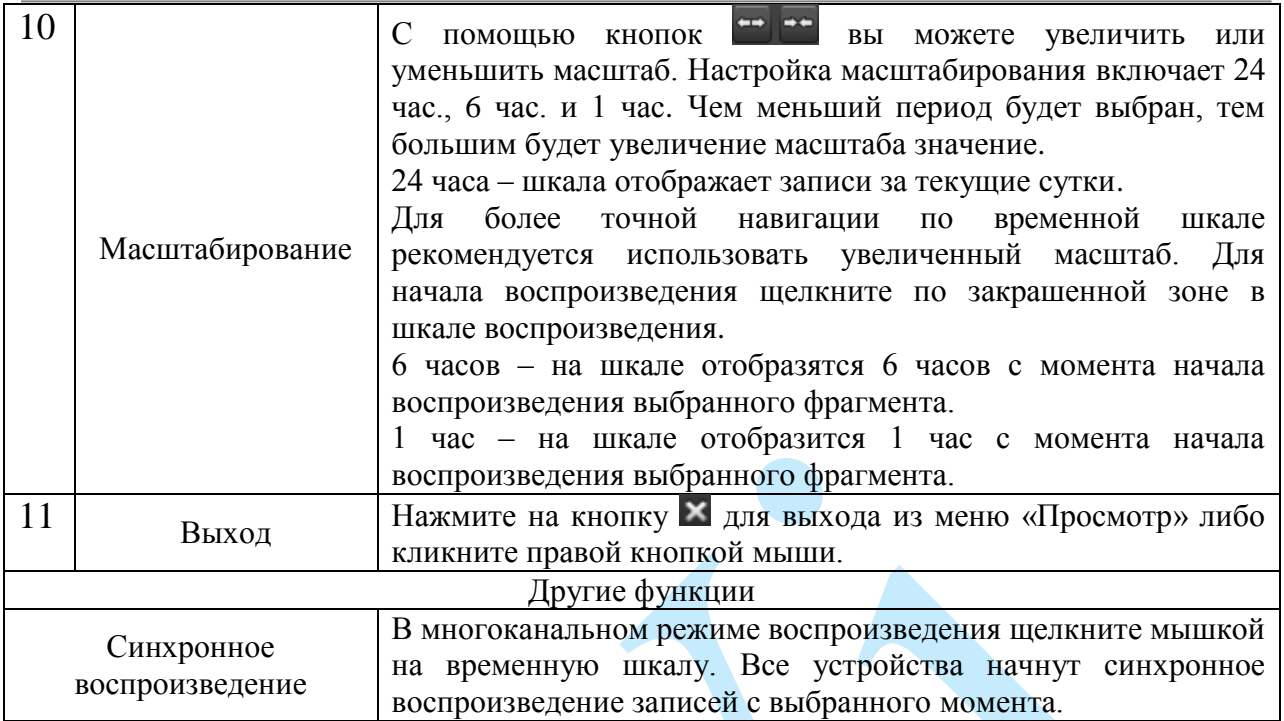

Таблица 6.1.1. Описание функций меню просмотра.

#### **6.2. Информация**

<span id="page-25-0"></span>В меню «Информация» содержатся основные сведения о системе: «Статус», «Загрузка сети», «Журнал системы» и «Сведения», «Обновление ПО».

### **6.2.1. Статус**

<span id="page-25-1"></span>Меню «Статус» содержит 5 пунктов – это «Статус диска», «Статус канала», «Запись камеры», «Тревога», «Сеть».

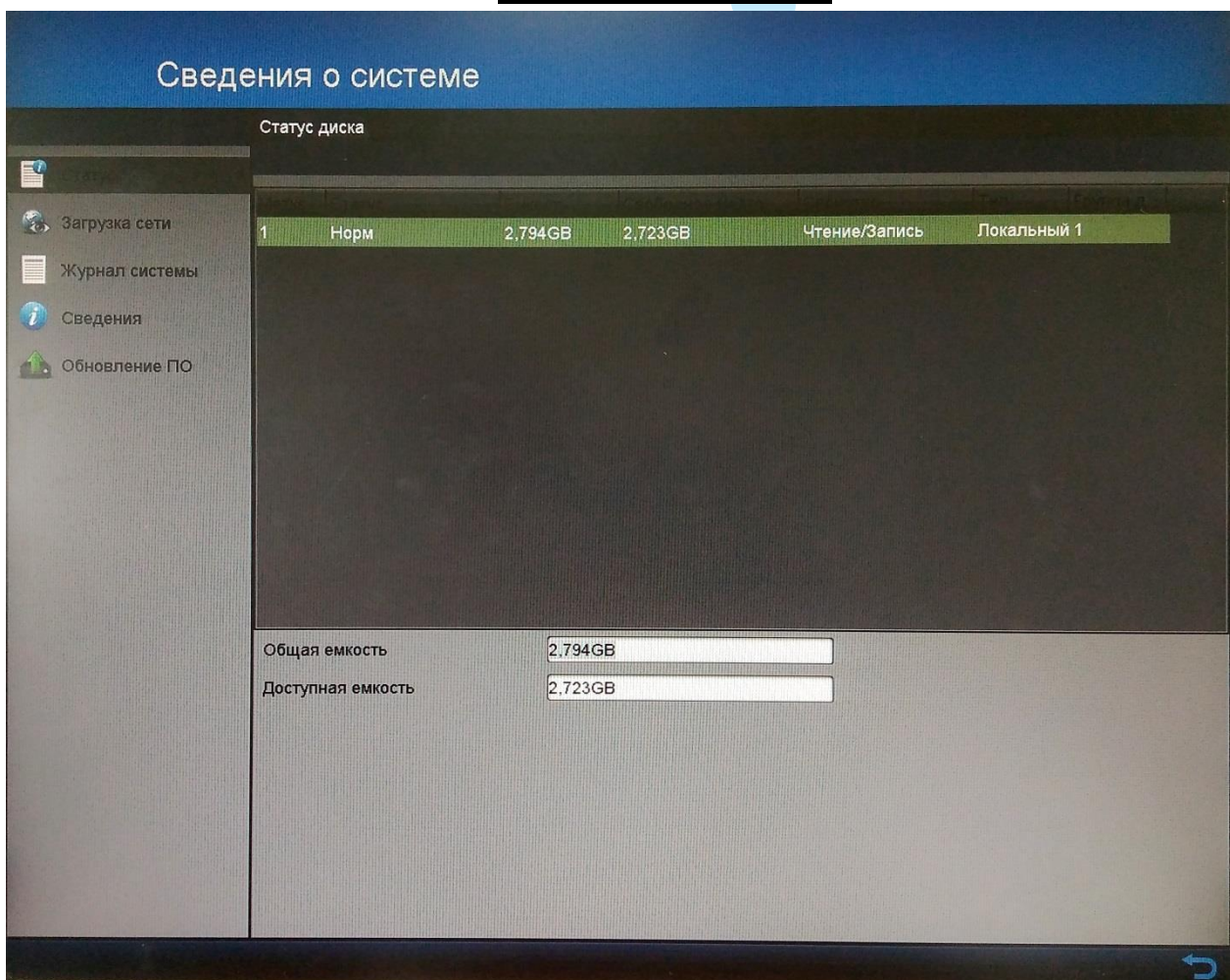

**«СТАТУС ДИСКА»**

Рис. 6.2.1.1

В данном меню приводится информация о типе жесткого диска, его общем / свободном объеме и состоянии (статусе) (см. рис. 6.2.1.1).

Статус «Норм» означает, что текущий жесткий диск работает исправно. Если диск поврежден, система выводит статус «Ошибка». Перед установкой нового жесткого диска удалите поврежденный диск. В случае отсутствия жесткого диска выводится статус «Не существует».

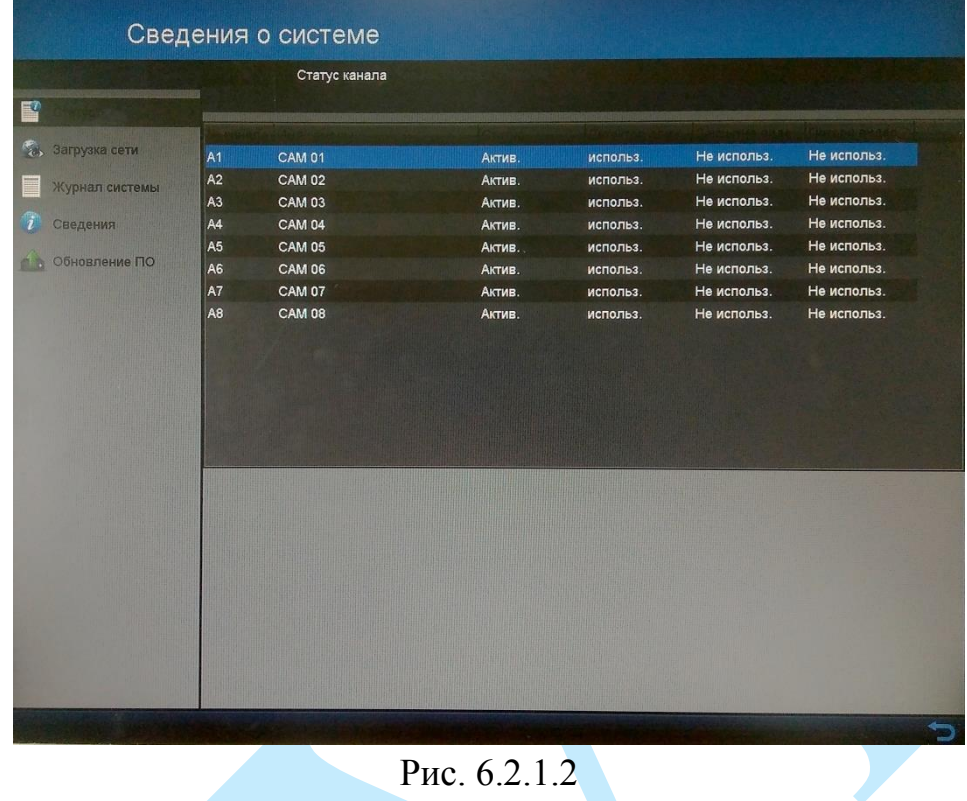

### **«СТАТУС КАНАЛА»**

В данном меню вы можете увидеть, в каком статусе в текущий момент находятся подключенные камеры (см. рис. 6. 2.1.2).

**№ канала** – номер канала, занимаемого камерой на регистраторе. **Имя камеры** – имя подключенного устройства;

**Статус**:

*Актив. – канал включен;*

*Неактивен – канал неактивен.*

**Детектор движения** – встроенный в видеорегистратор программный детектор движения позволяет определять наличие движения в кадре.

**Закрытие видео** – данная функция видеорегистратора позволяет реагировать на закрытие объектива камеры посторонним предметом.

**Потеря видео** – данная функция позволяет получить информацию о невозможности получить видеопоток с подключенной камеры.

*Используется – данный функционал активирован на подключенном устройстве;*

*Не используется – данный функционал не активирован на подключенном устройстве;*

*В работе – в настоящий момент устройство распознало тревожное событие;*

*Не поддерживается – устройство не подключено.*

|                                                                                                    |                                                                                              | Запись камеры                    |                                                                                                    |                                                                                          |  |                                                                                                    |  |  |  |  |
|----------------------------------------------------------------------------------------------------|----------------------------------------------------------------------------------------------|----------------------------------|----------------------------------------------------------------------------------------------------|------------------------------------------------------------------------------------------|--|----------------------------------------------------------------------------------------------------|--|--|--|--|
|                                                                                                    |                                                                                              |                                  |                                                                                                    |                                                                                          |  |                                                                                                    |  |  |  |  |
|                                                                                                    |                                                                                              |                                  |                                                                                                    |                                                                                          |  |                                                                                                    |  |  |  |  |
|                                                                                                    |                                                                                              |                                  |                                                                                                    |                                                                                          |  | Постоян Нет<br>Постоян Нет                                                                                                    |  |  |  |  |
|                                                                                                    |                                                                                              |                                  |                                                                                                    |                                                                                          |  | Постоян Нет                                                                                                    |  |  |  |  |
|                                                                                                    |                                                                                              |                                  |                                                                                                    |                                                                                          |  | Постоян Нет                                                                                                    |  |  |  |  |
|                                                                                                    |                                                                                              |                                  |                                                                                                    |                                                                                          |  | Постоян Нет                                                                                                    |  |  |  |  |
|                                                                                                    |                                                                                              |                                  |                                                                                                    |                                                                                          |  | Постоян Нет                                                                                                    |  |  |  |  |
|                                                                                                    |                                                                                              |                                  |                                                                                                    |                                                                                          |  | Постоян Нет                                                                                                    |  |  |  |  |
|                                                                                                    |                                                                                              |                                  |                                                                                                    |                                                                                          |  | Постоян Нет                                                                                                    |  |  |  |  |
|                                                                                                    |                                                                                              |                                  |                                                                                                    |                                                                                          |  |                                                                                                    |  |  |  |  |
|                                                                                                    |                                                                                              |                                  |                                                                                                    |                                                                                          |  |                                                                                                    |  |  |  |  |
|                                                                                                    |                                                                                              |                                  |                                                                                                    |                                                                                          |  |                                                                                                    |  |  |  |  |
|                                                                                                    |                                                                                              |                                  |                                                                                                    |                                                                                          |  |                                                                                                    |  |  |  |  |
|                                                                                                    |                                                                                              |                                  |                                                                                                    |                                                                                          |  |                                                                                                    |  |  |  |  |
|                                                                                                    |                                                                                              |                                  |                                                                                                    |                                                                                          |  |                                                                                                    |  |  |  |  |
|                                                                                                    |                                                                                              |                                  |                                                                                                    |                                                                                          |  |                                                                                                    |  |  |  |  |
|                                                                                                    |                                                                                              |                                  |                                                                                                    |                                                                                          |  |                                                                                                    |  |  |  |  |
|                                                                                                    |                                                                                              |                                  |                                                                                                    |                                                                                          |  |                                                                                                    |  |  |  |  |
| A <sub>1</sub><br>A <sub>2</sub><br>A <sub>3</sub><br>A4<br>A <sub>5</sub><br>A <sub>6</sub><br>A7<br>A <sub>8</sub> | использ.<br>использ.<br>использ.<br>использ.<br>использ.<br>использ.<br>использ.<br>использ. | Видео<br>Видео<br>Видео<br>Видео | Видео и  1/4fps<br>Видео и  6fps<br>Видео и  1/2fps<br>Видео и  25fps<br>$1/2$ fps<br>$1/4$ fps<br>25fps<br>25fps | 128/2048<br>151/6194<br>127/6194<br>164/4096<br>83/4096<br>78/4096<br>98/4096<br>98/2048 |  | 1280°720(HD Вручную<br>1280°720(HD Вручную<br>960*576(960Н) Вручную<br>1920*1080(10 Вручную<br>1920*1080(10 Вручную<br>1280°720(HD Вручную<br>1920*1080(10 Вручную<br>1920*1080(10 Вручную |  |  |  |  |

**«ЗАПИСЬ КАМЕРЫ»**

Рис. 6.2.1.3

В данном меню приводится информация о записываемом потоке с подключенных устройств (см. рис. 6.2.1.3).

**№ канала** – номер канала, занимаемого камерой на регистраторе.

#### **Статус записи:**

*Используется – производится запись на жесткий диск;*

*Не используется – устройство не подключено.*

**Тип потока** – указано, запись какого потока информации производится (только «Видео» или «Видео и аудио»).

**Частота** – указано, с какой частотой (кол-во кадров в секунду) осуществляется запись потока.

**Битрейт** – указано, с каким значением битрейта производится запись.

**Разрешени**е – указано, в каком разрешение производится запись видеопотока.

**Тип видео** – тип записи.

**Кодирование параметров** – указан тип записываемого потока (постоянно, по событию).

#### **Резервная запись:**

*Да – осуществляется резервное копирование данных; Нет – резервной копии не создано.*

|                               |                           | Toesora                                                                                                    |
|-------------------------------|---------------------------|----------------------------------------------------------------------------------------------------|
|                               |                           |                                                                                                    |
| <sub>2</sub> в. Загрузка сети |                           |                                                                                                    |
|                               | A <sub>1</sub><br>$A = 2$ | Нормально открытый Не использ.                                                                             |
| Журнал системы                | A<3                       | Нормально открытый Не использ.                                                                             |
|                               | A<4                       | Нормально открытый Не использ.                                                                             |
| Спедения                      | $A \leq 5$                | Нормально открытый Не использ.                                                                             |
| Обновление ПО                 | $A < -6$                  | Нормально открытый Не использ.                                                                             |
|                               | $A \sim 7$                | Нормально открытый Не использ.                                                                             |
|                               | A < 8                     | Нормально открытый Не использ.                                                                             |
|                               | A < 9                     | Нормально открытый Не использ.<br>CoaxitronAlarmin9(ch Нормально открытый Не использ.                      |
|                               | $A < -10$                 |                                                                                                    |
|                               | $A \leq 11$               | CoaxitronAlarmin10(с Нормально открытый Не использ.<br>CoaxitronAlarmIn11(с Нормально открытый Не использ. |
|                               | A < 12                    | СоахітопАіагтіп12(с Нормально открытый Не использ.                                                         |
|                               | A < 13                    | CoaxitronAlarmIn13(с Нормально открытый Не использ.                                                        |
|                               | $A - 14$                  | CoaxitronAlarmin14(с Нормально открытый Не использ.                                                        |
|                               |                           |                                                                                                    |
|                               |                           |                                                                                                    |
|                               |                           |                                                                                                    |

**«ТРЕВОГА»**

Рис. 6.2.1.4

В данном меню приводится информация о статусе тревожных входов (см. рис. 6.2.1.4). Подробная информация по настройке тревожных входов приводится в п. [6.3.5](#page-52-0) («Настройки – События – Тревожный вход»).

**№** – номер тревожного входа.

**Имя тревоги** – имя тревожного входа.

**Тип** – нормально открытый или нормально закрытый.

**Статус тревоги:**

*Используется – данный функционал активирован на подключенном устройстве;*

*Не используется – данный функционал не активирован на подключенном устройстве.*

**«СЕТЬ»**

В данном меню приводится информация о статусе подключения устройства по сети.

|                          | Сведения о системе   |                              |  |  |
|--------------------------|----------------------|------------------------------|--|--|
|                          |                      | Сеть                         |  |  |
| 冒                        |                      |                              |  |  |
| <b>авъ</b> Загрузка сети | Agnec IPv4           | 192.168.12.87                |  |  |
| Журнал системы           | Маска подсети IPv4   | 255,255,255.0                |  |  |
|                          | <b>Шлюз IPv4</b>     | 192.168.12.254               |  |  |
| Сведения                 | Annec 1 IPv6         | fe80::56c4:15ff:fedd:78bb/64 |  |  |
|                          | Annec 2 IPv6         |                              |  |  |
| <b>В Обновление ПО</b>   | <b>ILInioz IPv6</b>  |                              |  |  |
|                          | Предлочт DNS сервер  | 172.20.0.200                 |  |  |
|                          | Альтернат DNS сервер | 172.20.0.201                 |  |  |
|                          | <b>Bign. DHCP</b>    | Актив.                       |  |  |
|                          | PPPOE                | Деактив.                     |  |  |
|                          | Aapec PPPOE          |                              |  |  |
|                          | Маска подсети РРРОЕ  |                              |  |  |
|                          | Шлюз РРРОЕ           |                              |  |  |
|                          | EtherNet MAC адрес   | 54:c4:15:dd:78.bb            |  |  |
|                          |                      |                              |  |  |
|                          |                      |                              |  |  |
|                          |                      |                              |  |  |
|                          |                      |                              |  |  |
|                          |                      |                              |  |  |
|                          |                      |                              |  |  |
|                          |                      |                              |  |  |
|                          |                      |                              |  |  |
|                          |                      |                              |  |  |
|                          |                      |                              |  |  |

Рис. 6.2.1.5

#### **6.2.2. Загрузка сети**

<span id="page-29-0"></span>Меню «Загрузка» содержит 3 пункта – это «Трафик», «Полоса пропускания», «Статистика сети».

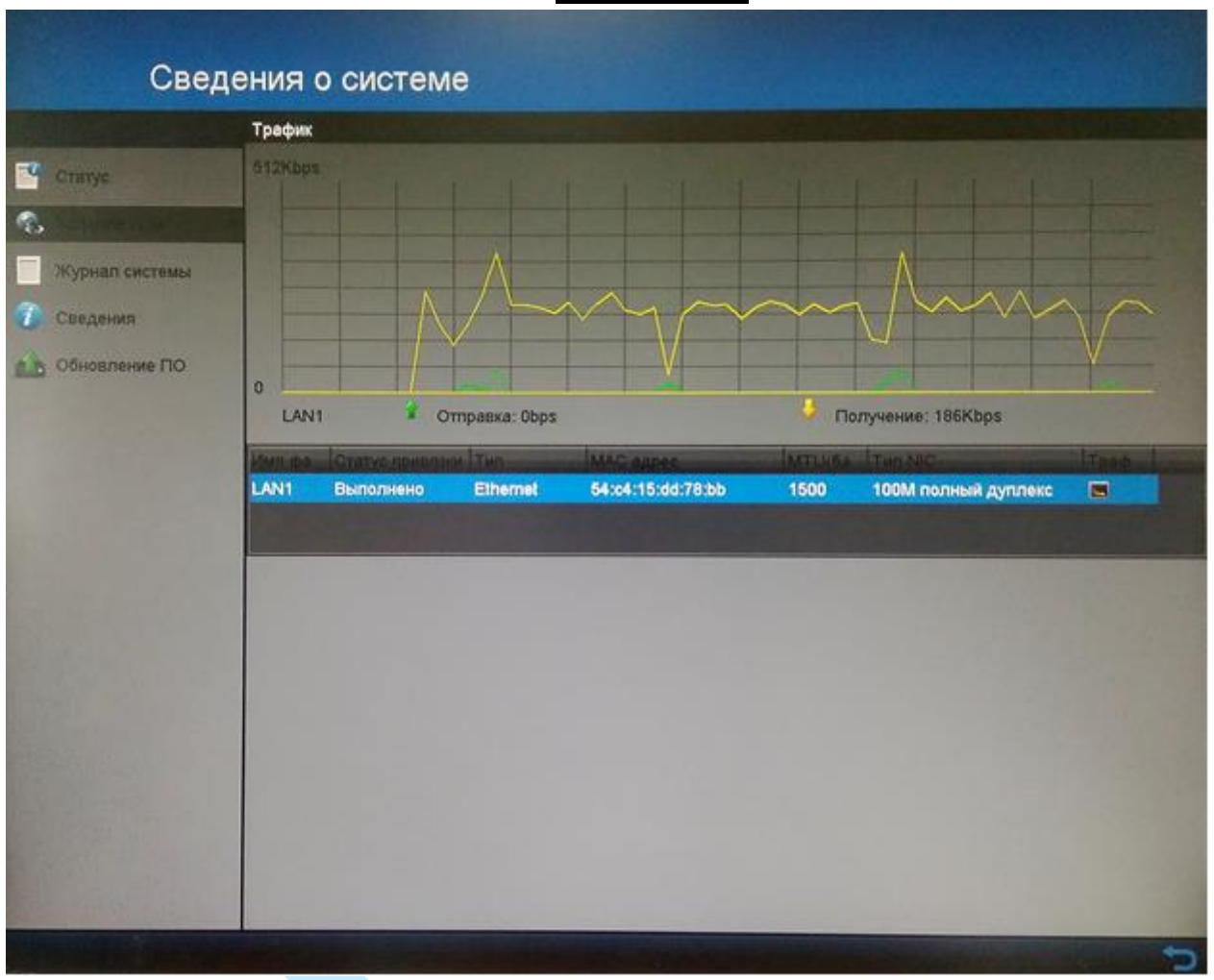

#### **«ТРАФИК»**

Рис. 6.2.2.1

В данном меню доступен просмотр информации о сетевом подключении: статус подключения, скорость отправки / получения и пр. (см. рис. 6.2.2.1). Состояние подключения отображается в автономном режиме, если соединение прервано.

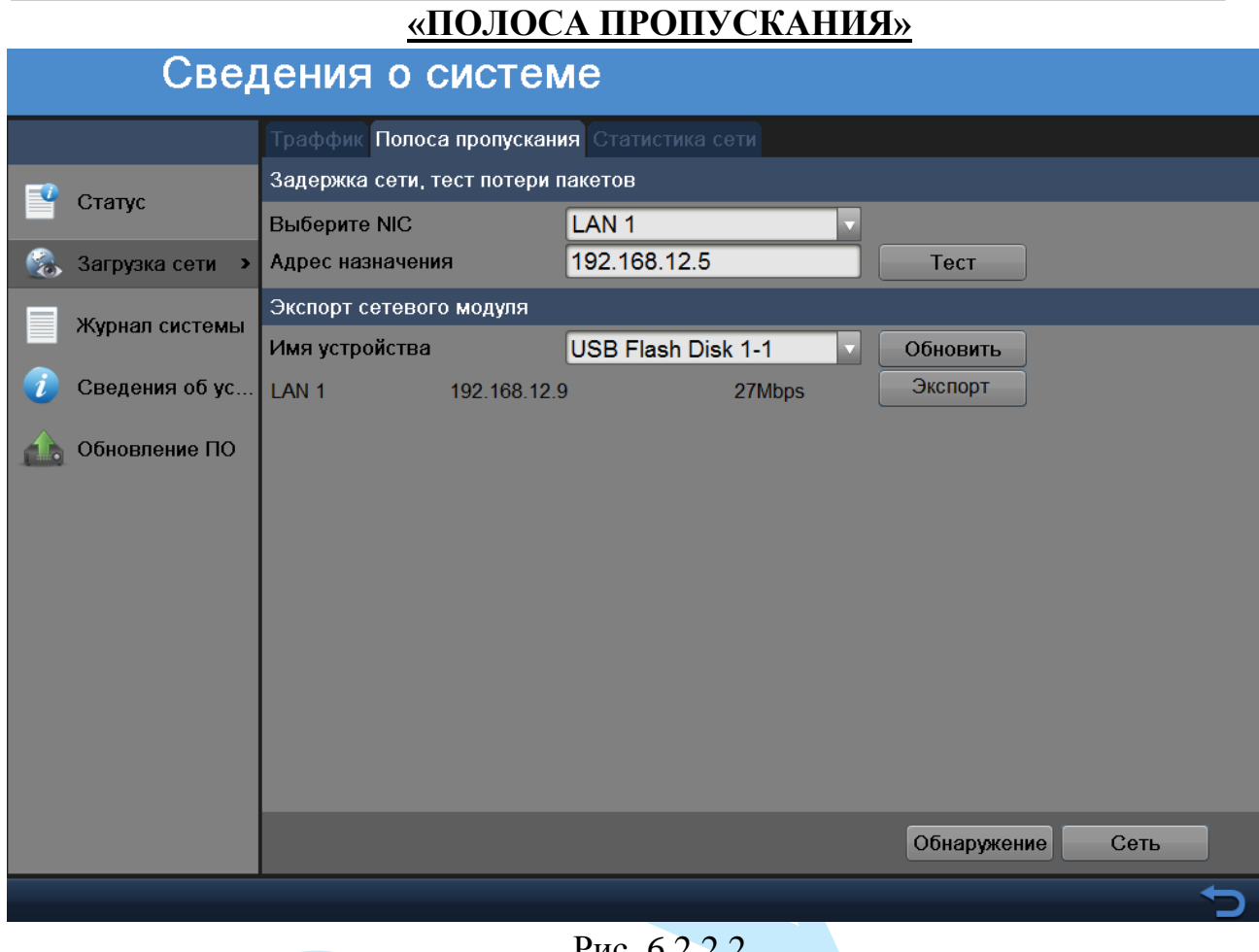

Рис. 6.2.2.2

В данном меню содержится информация о тестировании сети и сетевой нагрузке (см. рис. 6.2.2.2).

**Адрес назначения** – введите адрес из адресного пространства IPv4.

Нажмите на кнопку «**Тест**» для проверки соединения с IP-адресом назначения. Результат теста покажет среднюю задержку, процент потери пакетов и состояние сети (см. рис. 6.2.2.3).

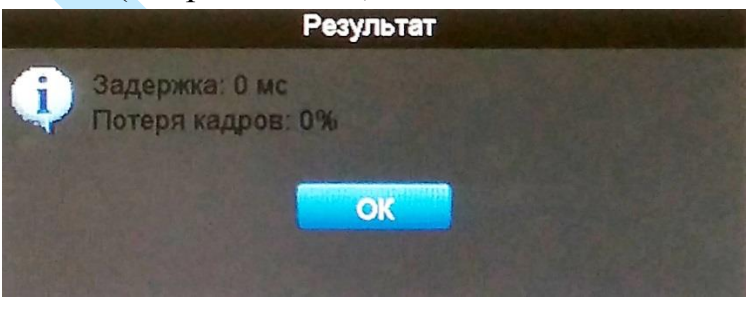

Рис. 6.2.2.3

Результат анализа трафика вы можете сохранить на USB-накопитель. Для этого вставьте в порт USB запоминающее устройство и нажмите кнопку «**Обновить**». В поле «Имя устройства» выберите из выпадающего списка необходимое USB-устройство и после этого нажмите на кнопку «**Экспорт**».

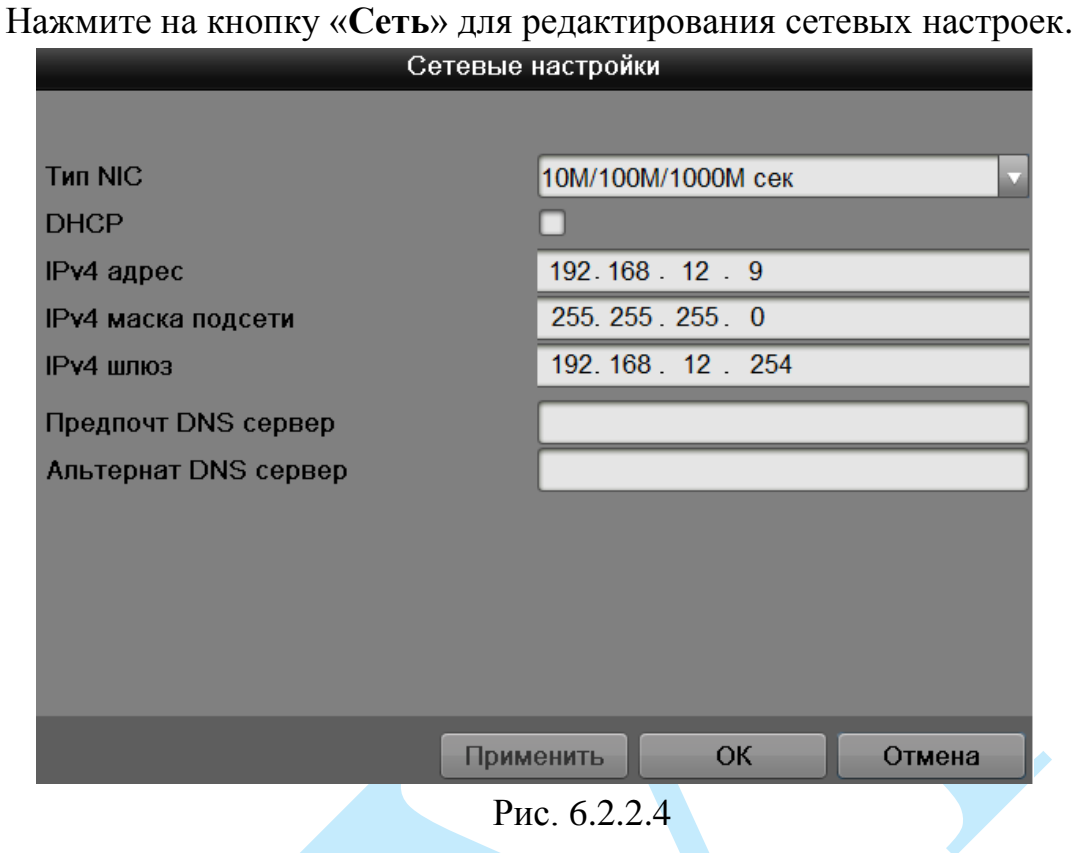

**Тип NIC** – выберите из выпадающего списка режим работы сетевого адаптера.

**DHCP** – сетевой протокол, позволяющий регистратору автоматически получать IP-адрес и другие параметры, необходимые для работы в сети TCP/IP, при этом параметры для редактирования будут недоступны (по умолчанию – включен). Для ручного ввода сетевых настроек уберите флажок в поле «DHCP».

**IPv4 адрес** – в данном поле указывается адрес видеорегистратора.

**IPv4 маска подсети** – в данном поле задается маска подсети, соответствующая сегменту сети, в котором находится видеорегистратор.

**IPv4 шлюз** – в данном поле указывается IP-адрес шлюза. IP-адрес видеорегистратора и шлюз должны находиться в одном сегменте сети.

**Предпочтительный DNS сервер** – укажите адрес основного DNS сервера (используется для организации различных сетевых подключений, например, к почтовым серверам).

**Альтернативный DNS сервер** – укажите адрес альтернативного DNS сервера.

## **«СТАТИСТИКА СЕТИ»**

В данном меню содержится статистика о распределении скорости сетевой нагрузки.

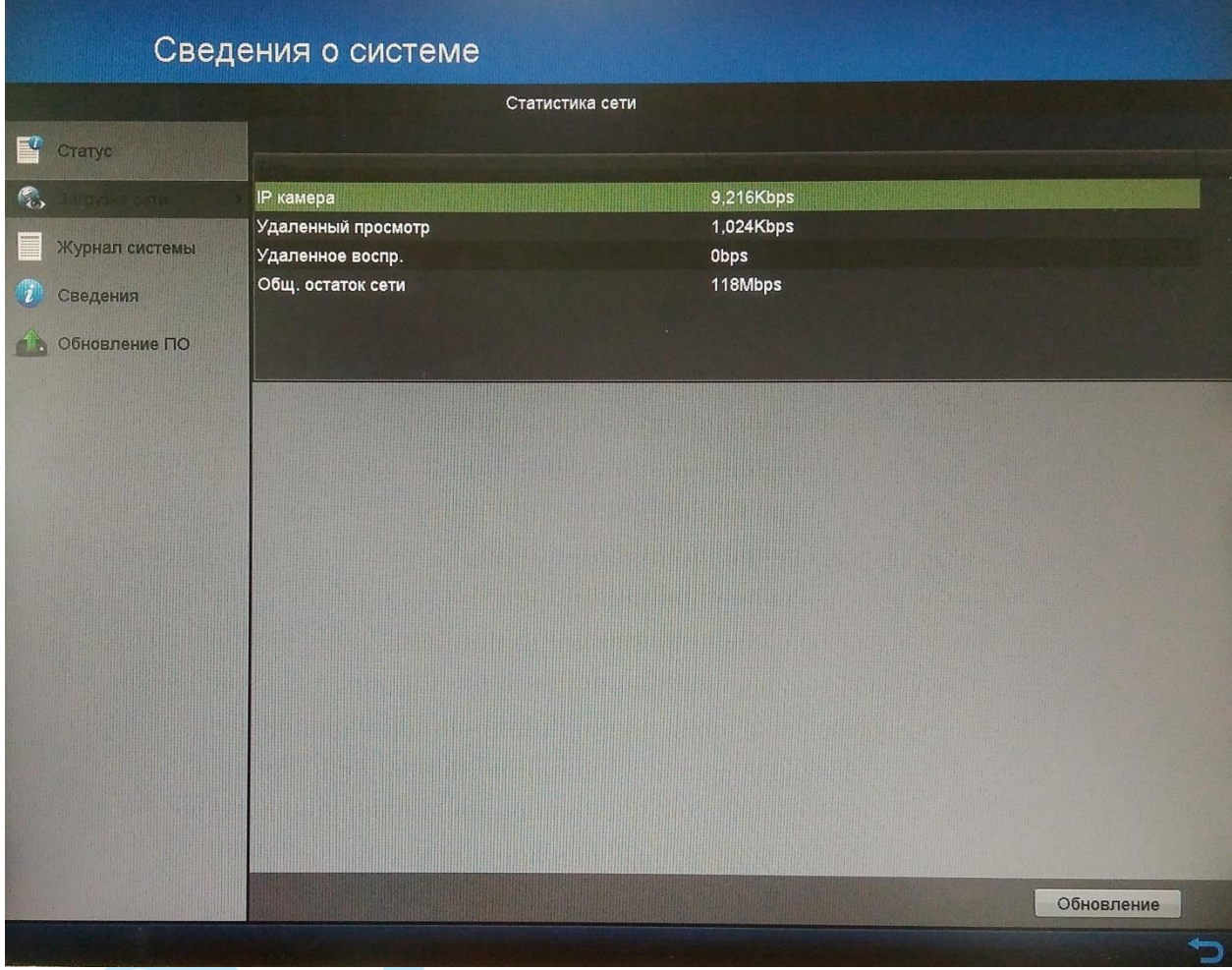

Рис. 6.2.2.5

#### <span id="page-33-0"></span>**6.2.3. Журнал системы**

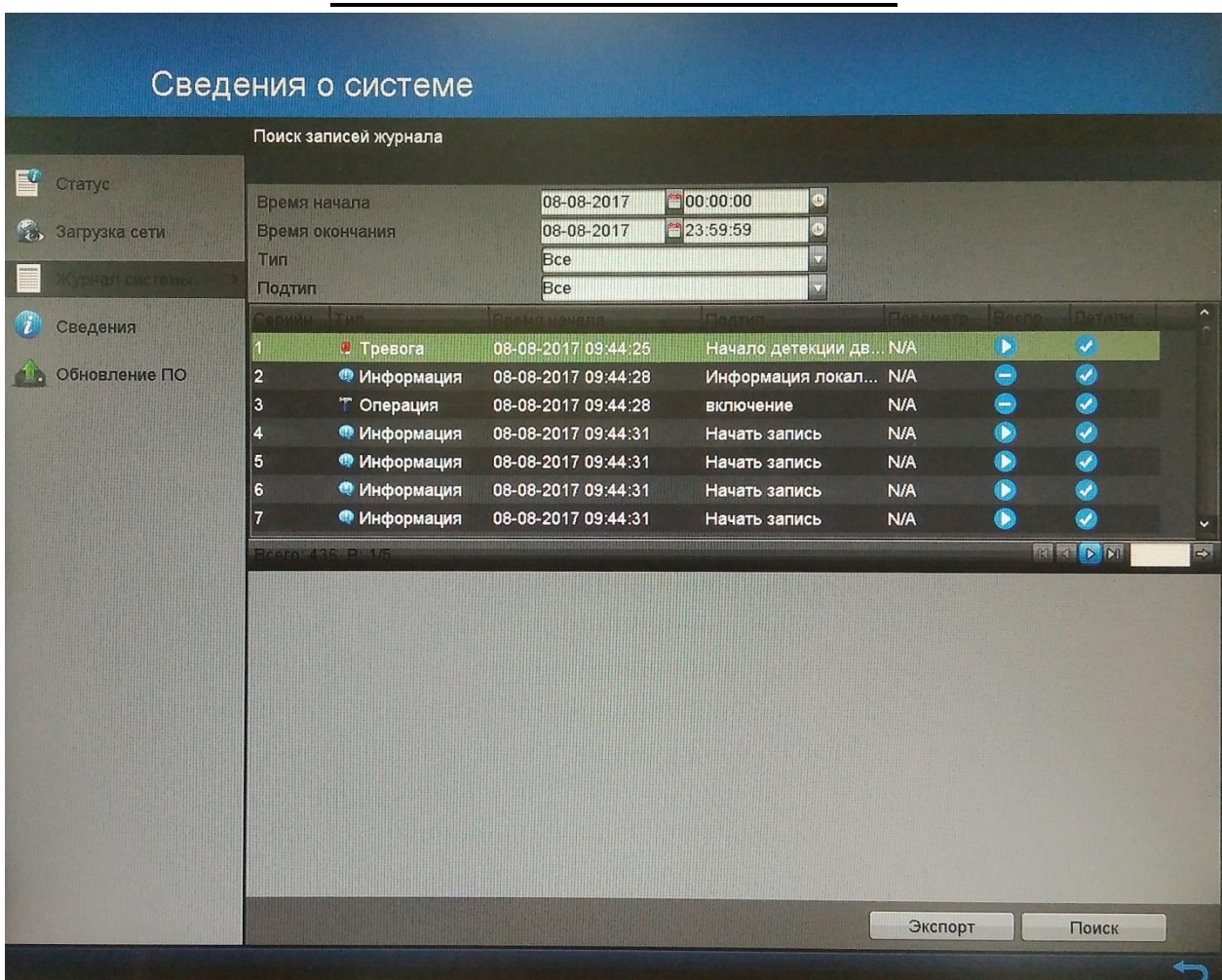

## **«ПОИСК ЗАПИСЕЙ ЖУРНАЛА»**

Рис. 6.2.3.1

В данном меню отображается информация о произошедших событиях (см. рис. 6.2.3.1). Система записывает следующую информацию: типы и подтипы регистрируемых событий, время начала событий и т.п.

Для поиска записи необходимо задать начальное и конечное время, выбрать тип и подтип события и нажать на кнопку «**Поиск**». В таблице ниже, будут отображены файлы журнала. В журнале событий хранится максимум 2000 записи, до 100 записей на каждой из страниц. Для переключения между страницами воспользуйтесь клавишами « **ELA** » и « **DLA** » или введите номер нужной страницы и нажмите на кнопку « ».

Для сохранения журнала событий, необходимо нажать на кнопку «**Экспорт**» и выбрать путь сохранения файла на подключенном запоминающем USB-устройстве (подробнее в п. [6.5\)](#page-87-0).

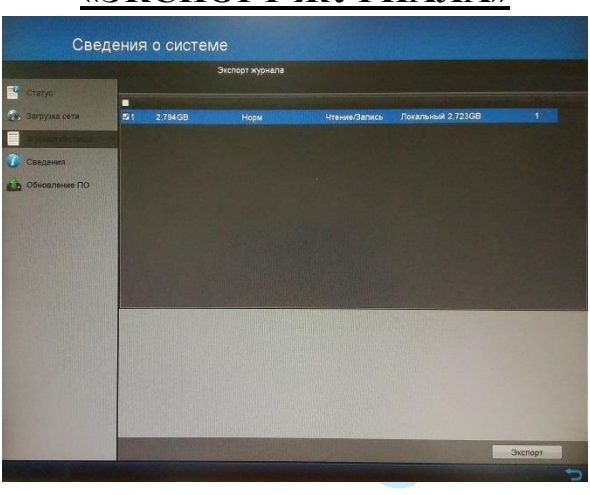

#### **«ЭКСПОРТ ЖУРНАЛА»**

Рис. 6.2.3.2

Нажмите на кнопку «**Экспорт**» для сохранения журнала записей на USBнакопитель. В появившемся окне (см. рис. 6.2.3.3) выберите USB-устройство из выпадающего списка. Вы можете сохранить файл выбрав нужную директорию на USB-устройстве, либо нажать на кнопку «Новая папка» для создания новой папки. Для удаления данных с USB-накопителя нажмите на кнопку «Форматировать». Для запуска процедуры сохранения журнала записей на выбранный USB-накопитель нажмите на кнопку «Экспорт».

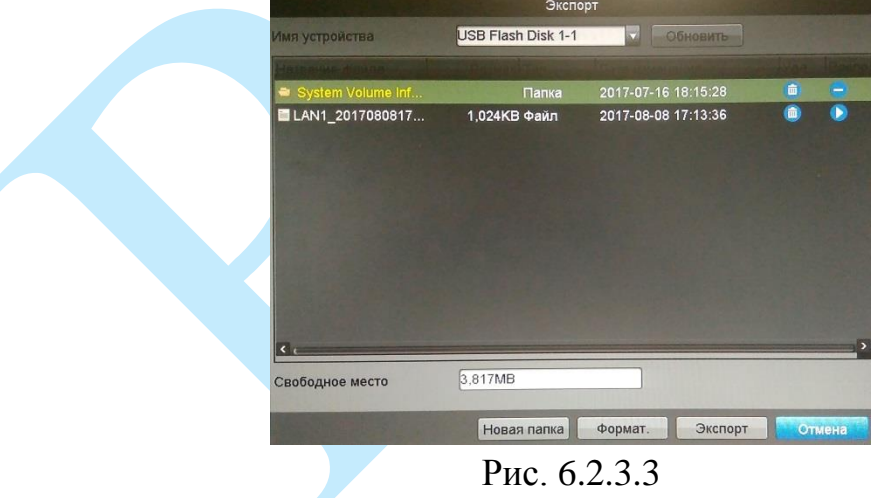

Для информации о процессе экспорта файлов будет отображаться строка состояния (см. рис. 6.2.3.4), после окончания экспорта файлов, появится окно с сохраненным файлом.

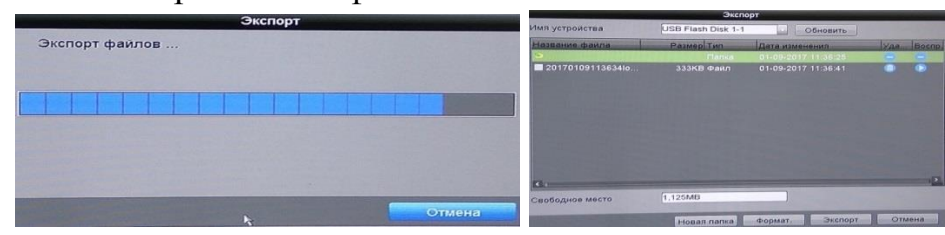

Рис. 6.2.3.4

## **6.2.4. Сведения**

<span id="page-35-0"></span>В данном меню отображается информация о наименовании модели устройства, версии программного обеспечения и конфигурации системы.

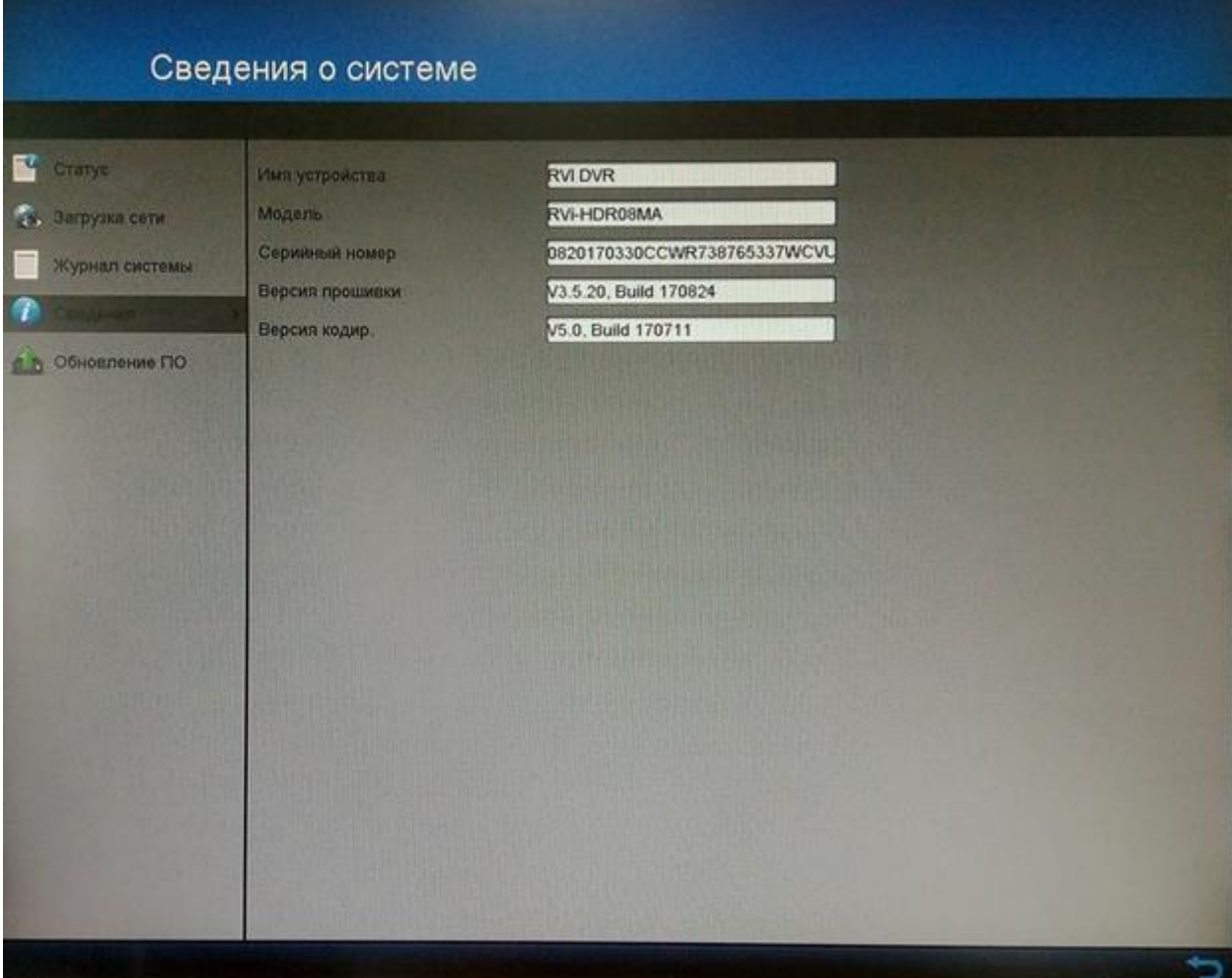

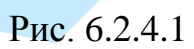
# **6.2.5. Обновление ПО**

# **«ЛОКАЛЬНОЕ ОБНОВЛЕНИЕ»**

|                    | локальное обновление   |                    |                     |   |           |
|--------------------|------------------------|--------------------|---------------------|---|-----------|
| Craryc             | Имя устройства         | USB Flash Disk 1-1 | в<br>Обновить       |   |           |
|                    |                        |                    |                     |   |           |
| Загрузка сети      | System Volume Informa  | Папка              | 2017-07-16 18:15:28 | ٠ | −         |
| Журнал системы     | ■ 20170808171442logBac | 575КВ Файл         | 2017-08-08 17:14:42 | ۵ | $\bullet$ |
|                    | ■ 20170808171450logBac | 575КВ Файл         | 2017-08-08 17:14:50 | ۰ | ◉         |
| Сведения           | ■LAN1_20170808171253   | 1,024КВ Фаил       | 2017-08-08 17:13:36 | 画 | ⊛         |
| <b>CONSERVANCE</b> | digicap.dav            | 32,864КВ Фаил      | 2017-08-08 13:19:29 | 信 | $\bullet$ |
|                    |                        |                    |                     |   |           |
|                    |                        |                    |                     |   |           |
|                    |                        |                    |                     |   |           |
|                    |                        |                    |                     |   |           |
|                    |                        |                    |                     |   |           |
|                    |                        |                    |                     |   |           |

Рис. 6.2.5.1

Интерфейс данного меню представлен на рисунке 6.2.5.1. Для обновления прошивки видеорегистратора подключите USB-устройство (в формате FAT32) к видеорегистратору. Затем нажмите на кнопку «**Обновить**», выберите нужный файл прошивки с расширением «\*.dav» и нажмите на кнопку «**Обновить**» в правом нижнем углу экрана для начала процесса обновления. После того, как процедура обновления завершится, регистратор перезагрузится.

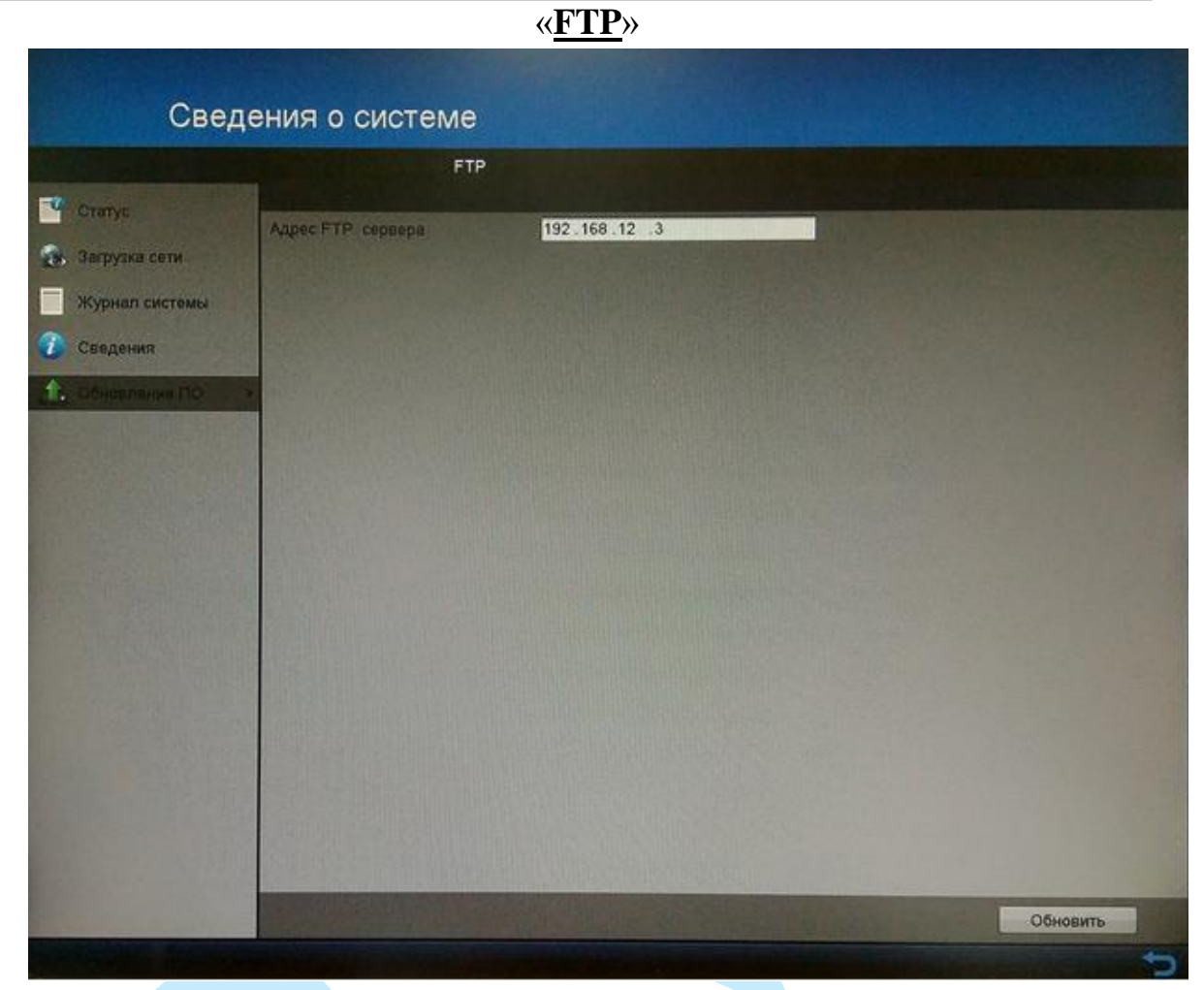

Рис. 6.2.5.2

Для обновления прошивки видеорегистратора через FTP-сервер введите адрес FTP-сервера (предварительно сохранив на него файл прошивки), затем нажмите на кнопку для начала процесса обновления. После того, как процедура обновления завершится, регистратор перезагрузится.

## **6.3. Настройки**

Раздел «Настройки» содержит основные настройки видеорегистратора.

**«ОСНОВНОЙ»**

### **6.3.1. Основное**

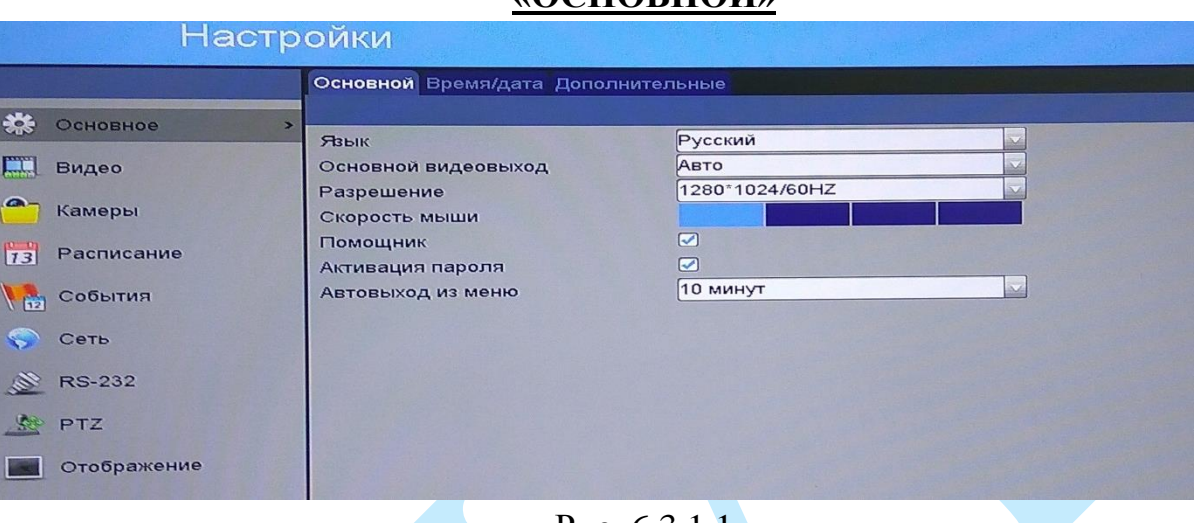

Рис. 6.3.1.1

**Язык** – система поддерживает различные языки (русский, английский), выберите необходимый из выпадающего списка.

**Основной видеовыход** – выберите из выпадающего списка, какой из видеовыходов будет использоваться как основной (Авто, HDMI/VGA).

**Разрешение** – из выпадающего списка выберите разрешение отображения.

**Скорость мыши** – при помощи курсора отрегулируйте чувствительность мыши.

**Помощник** – при установке данного флажка, система будет запускать помощника при перезагрузке системы. При отключении данной функции, при перезагрузке системы появится только окно авторизации.

**Активация пароля** – для того, чтобы при загрузке регистратора (или в случае выхода из учетной записи) система запрашивала ввод логина и пароля, поставьте флажок напротив поля «Активация пароля».

**Автовыход из меню** – можно установить время автоматического выхода из меню при неактивном пользователе в течение определенного времени (значение от 1 до 30 минут).

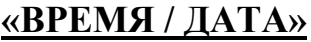

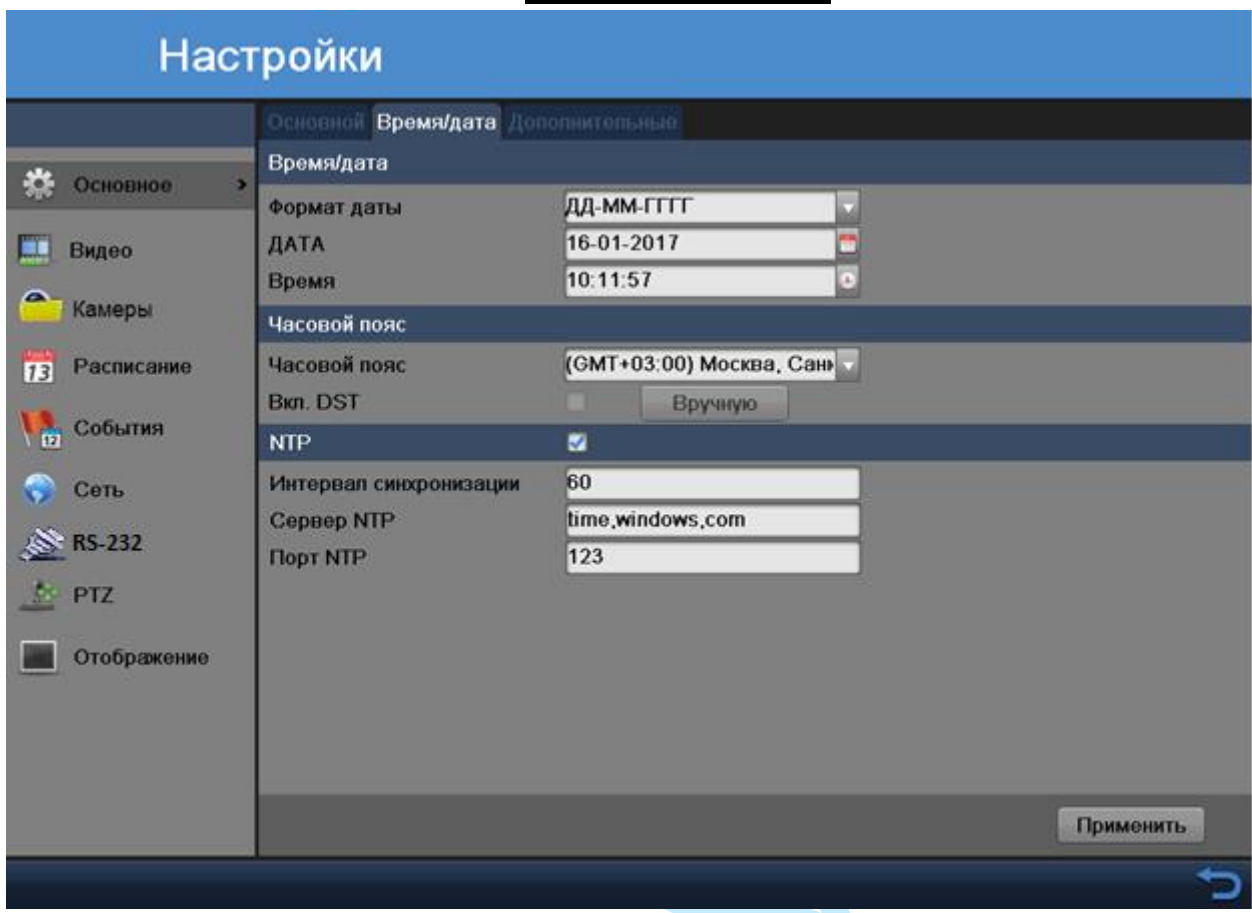

Рис. 6.3.1.2

**Формат даты** – необходимо выбрать один из форматов: ГГГГ-ММ-ДД, ММ-ДД-ГГГГ, ДД-MM-ГГГГ.

Дата – нажмите на кнопку **и выберите из календаря нужную дату**.

**Время** – нажмите на кнопку  $\vert \cdot \vert$ , в появившемся окне  $\vert \cdot \vert$  10  $\vert \cdot \vert$  11  $\vert \cdot \vert$  57  $\vert \cdot \vert$  с помощью стрелок укажите время.

**Часовой пояс** – выберите ваш часовой пояс из выпадающего списка.

**DST** – функция перехода на летнее время. Для активации данной функции поставьте флажок напротив поля «Вкл. DST».

**NTP** – функция синхронизации системного времени с NTP сервером. Для активации данной функции поставьте флажок напротив поля «NTP».

**Интервал синхронизации** – задайте интервал синхронизации.

**Сервер NTP** – введите адрес NTP сервера.

**Порт NTP** – укажите порт NTP-сервера.

# **«ДОПОЛНИТЕЛЬНЫЕ»**

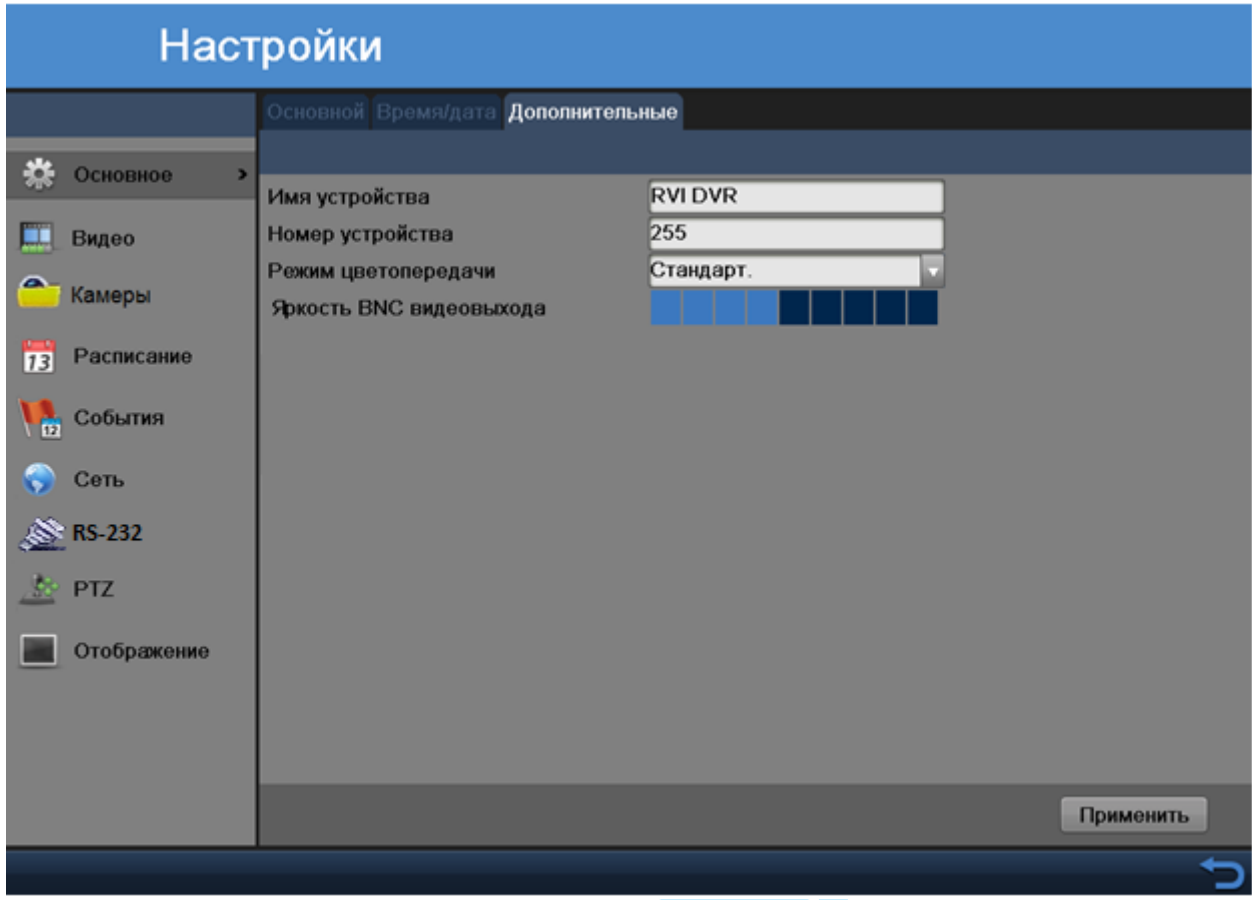

Рис. 6.3.1.3

**Имя устройства** – введите имя вашего устройства. Данное имя будет отображаться в различном ПО при обнаружении/добавлении устройства, например, в программном обеспечении: SADP Tool, RVi-IVMS, RVi Оператор и т.д.

**Номер устройства** – более не используется.

**Режим цветопередачи** – выберите режим цветопередачи из выпадающего списка: стандартный, яркий 1, мягкий, яркий 2.

**Яркость BNC видеовыхода** – при помощи курсора отрегулируйте яркость монитора, подключенного к BNC видеовыходу.

### **6.3.2. Видео**

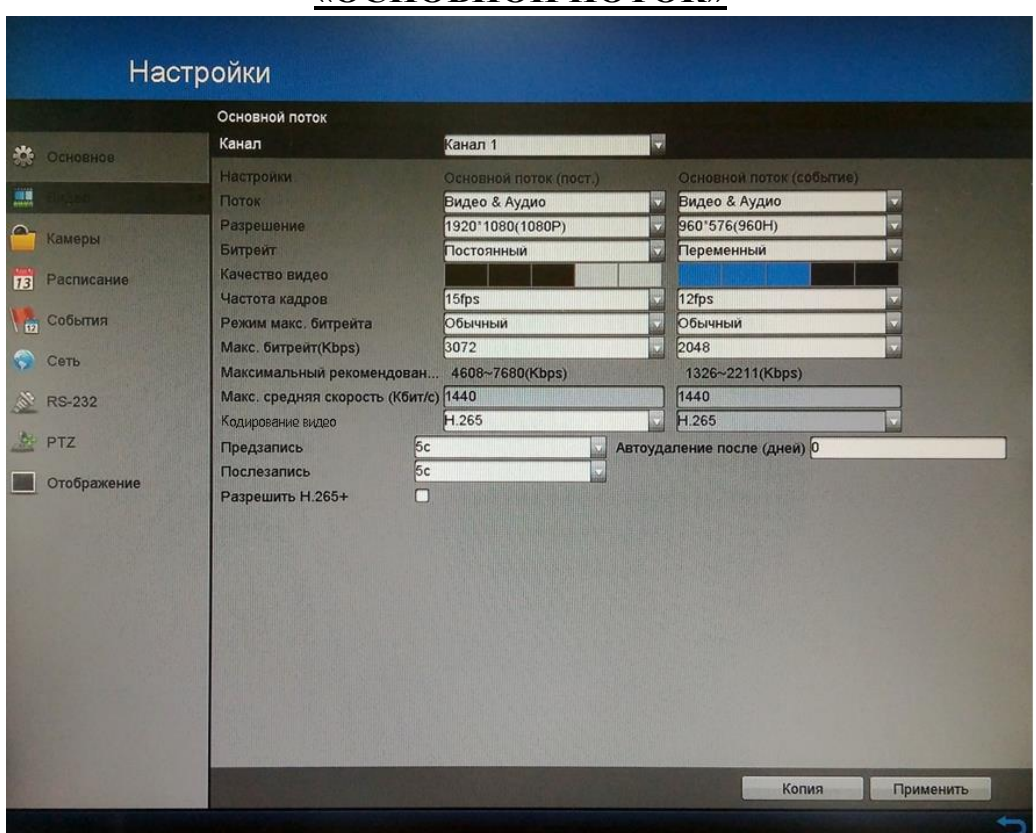

# **«ОСНОВНОЙ ПОТОК»**

Рис. 6.3.2.1

В данном пункте меню выполняются настройки записи основного потока (постоянная запись и запись по событию) с камеры видеонаблюдения.

**Канал** – выберите номер канала из выпадающего списка.

**Поток** – выберите тип потока для записи («Видео» или «Видео & Аудио»).

**Разрешение** – выберите из выпадающего списка разрешение видеопотока.

**Битрейт** – камера позволяет транслировать видеопоток с разными значениями битрейта, в зависимости от степени движения в кадре, что позволяет экономить ресурсы сети и свободное пространство. Для этого выберите из выпадающего списка «Переменный». В режиме «Постоянный» камера транслирует видеопоток с заранее заданным постоянным значением битрейта.

**Качество видео** – с помощью курсора мыши установите необходимое значение качества изображения. Чем выше установлено значение, тем меньше степень компрессии видеопотока и тем лучше качество изображения.

**Частота кадров** – выберите из выпадающего списка количество кадров в секунду.

**Режим макс. битрейта** – выберите режим установки необходимого значения битрейта:

*Обычный – выберите значение максимального битрейта из выпадающего списка;*

*Вручную – задайте вручную значение максимального битрейта (32-10240).*

**Макс. битрейт (Kbps) –** установите максимальное значение битрейта.

**Кодирование видео** – выберите формат сжатия видео (H.264/H.265).

**Предзапись –** данная функция позволяет записать предшествующие тревоге 1-30 секунды в записываемое видео.

**Послезапись –** данная функция позволяет записать последующие 5-600 секунды после тревожного события в записываемое видео.

**Автоудаление после** – укажите интервал времени (кол-во дней), по истечении которого будет происходить автоматическое удаление записанных ранее файлов.

Поставьте флажок напротив поля «**Разрешить H.264+**/**H.265+**» для активации режима H.264+/H.265+.

**Smart Codec** – данная технология представляет собой оптимизированный, на основе кодека H.264/H.265, интеллектуальный алгоритм, который улучшает производительность сжатия. С помощью нового кодека H.264+/H.265+ значительно уменьшается видео битрейт, что позволяет уменьшить стоимость системы и увеличить объем хранения видеоархива.

Особенность охранного видеонаблюдения, на подавляющем числе объектов, заключается в том, что большую часть времени изображение в кадре остается статичным. Но для оператора интерес представляют в основном движущиеся объекты. Именно для такого типа объектов применение кодека H.264+/H.265+ наиболее целесообразно.

Алгоритм кодека H.264+/H.265+основан на 3-х ключевых технологиях:

*технология интеллектуального кодирования на основе фонового изображения*: фоновое изображение определяется в качестве опорного кадра, тем самым уменьшается объем записываемой информации, т.к. фиксируются только изменения происходящие между опорным и текущим кадром.

*технология фонового шумоподавления*. Т.к. фоновое изображение является относительно статичным, интеллектуальный алгоритм анализирует изменения в фоновом изображении, производит раздельное сжатие статичного фонового изображения и движущегося объекта.

*технология управления битрейтом*. Данная технология анализирует изменение битрейта в различные периоды времени для наилучшей оптимизации аппаратных возможностей видеорегистратора, самостоятельно

регулирует значение битрейта и выделяет запасной битрейт в периоды времени с наибольшей активностью в кадре.

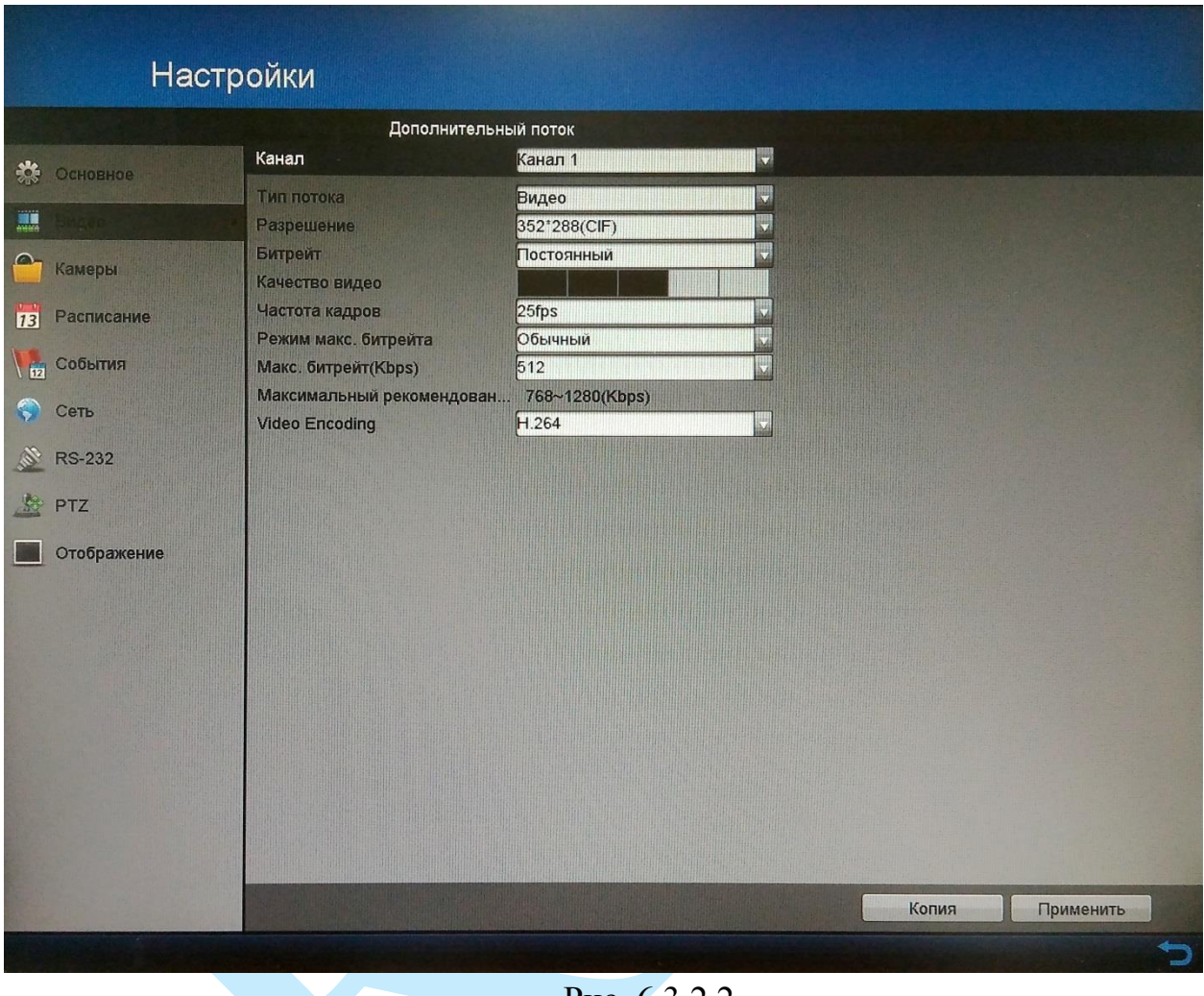

# **«ДОПОЛНИТЕЛЬНЫЙ ПОТОК»**

Рис. 6.3.2.2

Все настройки выполняются аналогично настройкам основного потока.

## **«ДОПОЛНИТЕЛЬНЫЕ УСТАНОВКИ»**

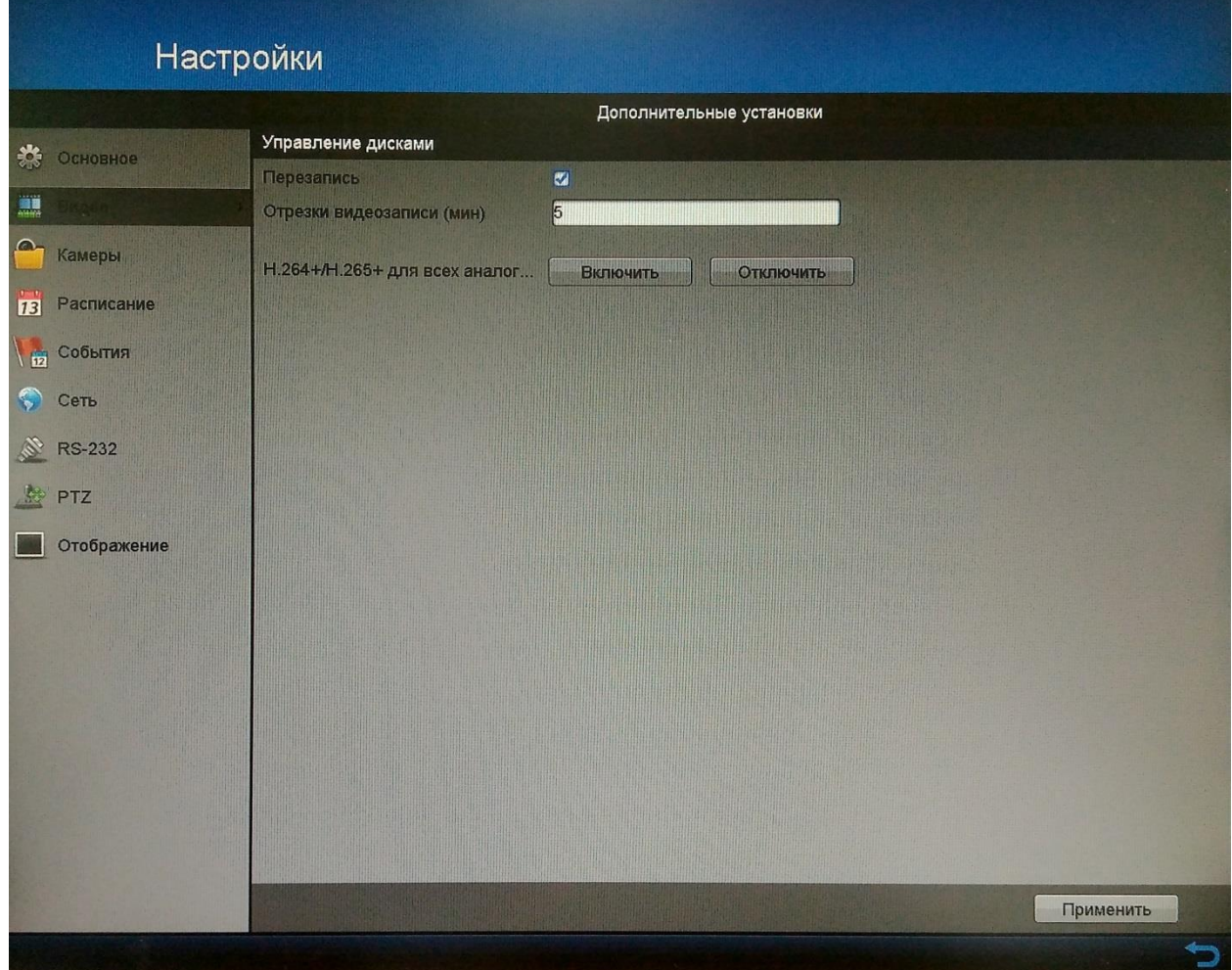

Рис. 6.3.2.3

**Перезапись** – поставьте флажок напротив поля «Перезапись» в случае, если необходимо, чтобы при заполнении жесткого диска, файлы были перезаписаны.

**Отрезки видеозаписи (мин)** – установите значение отрезков записываемых файлов (в минутах).

**H.264+/H.265+ для всех аналоговых камер** – нажмите на кнопку «**Включить**», чтобы активировать данный режим, либо на кнопку «**Отключить**» для отключения режима H.264+/H.265+.

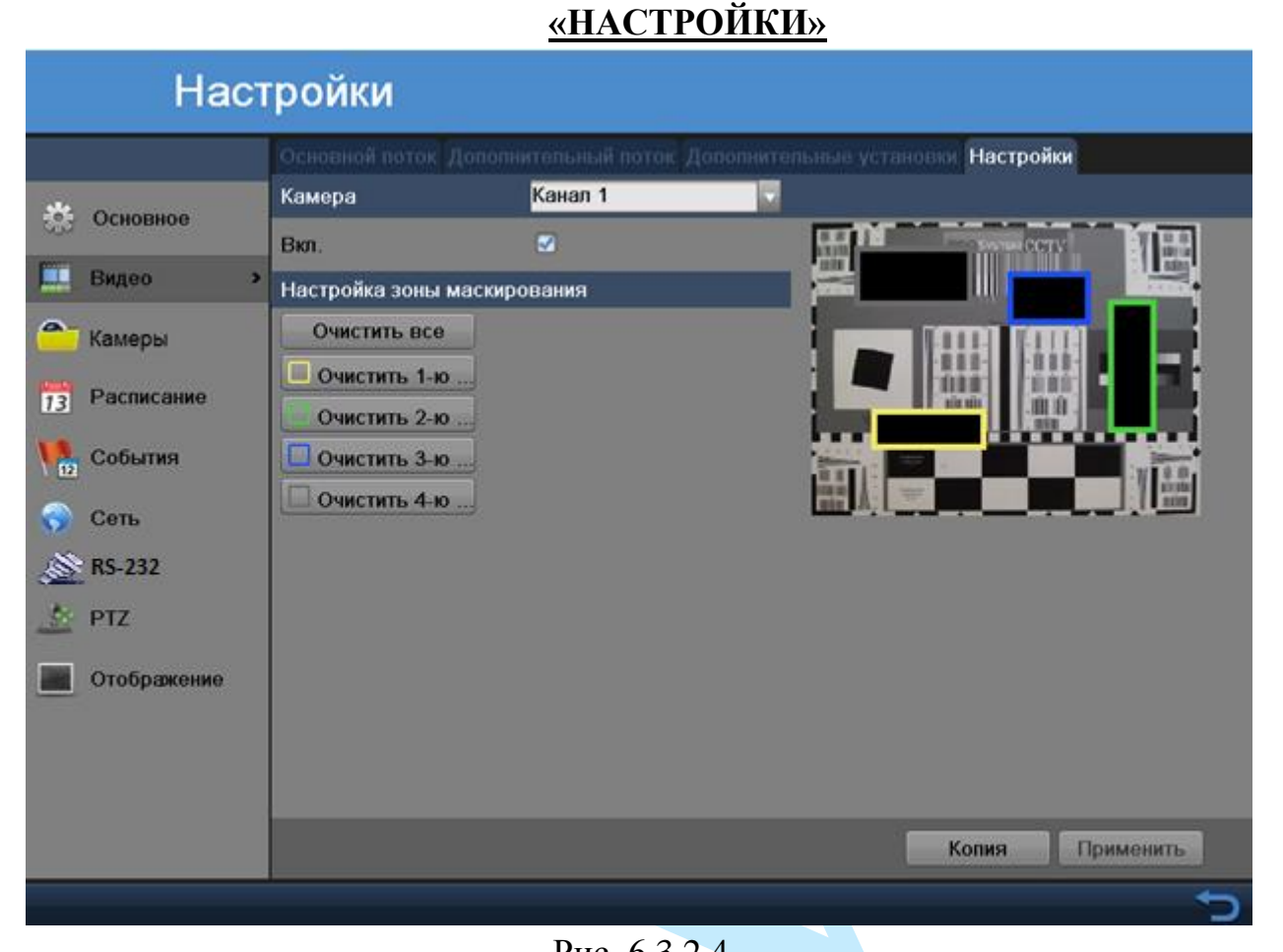

Рис. 6.3.2.4

В меню «Настройки» имеется возможность закрыть некоторые области кадра, которые могут нарушать право на неприкосновенность личной жизни. Есть возможность создать до 4-х приватных зон для каждого из каналов.

**Камера** – выберите номер канала из выпадающего списка.

Для активации данной функции установите флажок напротив поля «**Вкл.**».

Для создания зоны маскирования необходимо: удерживая левую кнопку мыши (ЛКМ) выделить необходимые участки в кадре справа, для применения параметров нажать на кнопку «**Применить**».

Для того, чтобы убрать зоны(-у) маскирования нажмите на кнопку «**Очистить все**» («Очистить 1/2/3/4-ю зону»).

Вы можете скопировать настройки для других каналов, для этого нажмите на кнопку «**Копия**» и выберите в появившемся окне необходимые номера каналов (или все каналы), далее нажмите на кнопку «**ОК**», затем на кнопку «**Применить**» для сохранения настроек.

## **6.3.3. Камеры**

## **«SIGNAL INPUT STATUS»**

Регистратор поддерживает два режима работы:

1) Только IP-камеры;

2) Аналоговые камеры и / или TVI/CVI/AHD-камеры и/или IP-камеры.

В окне «Signal Input Status» необходимо обозначить тип и количество подключаемых устройств, поставив флажки в соответствующих столбцах.

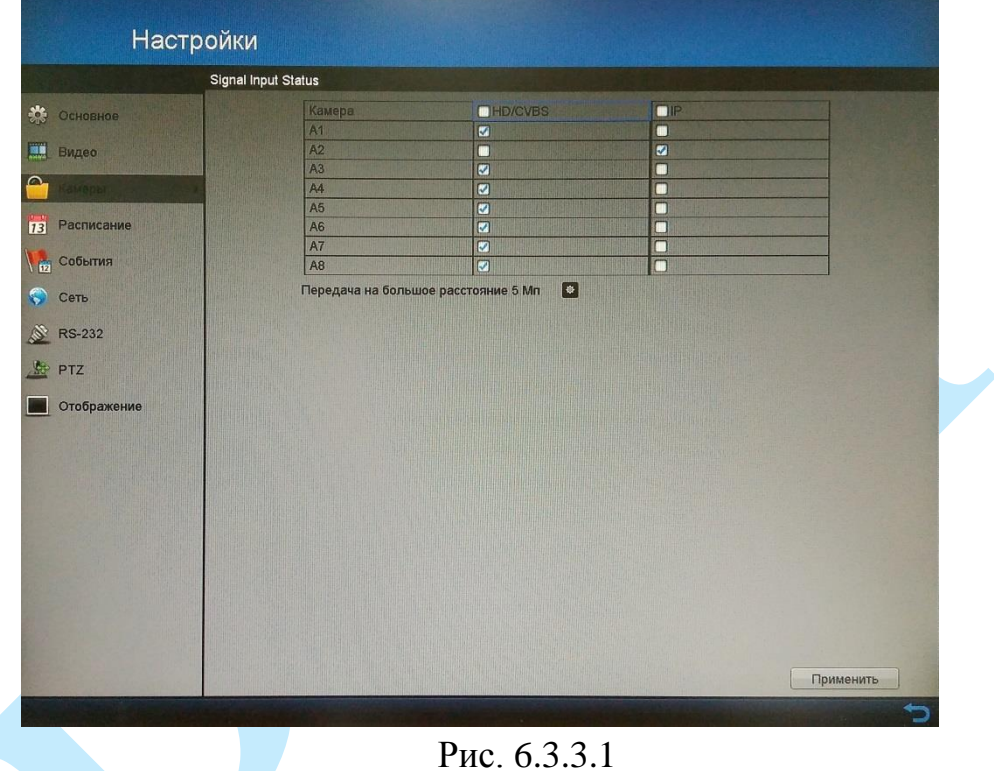

Для подключения камер с высоким разрешением, находящихся на большом расстоянии от регистратора, нажмите на кнопку \* и в появившемся окне выберите соответствующие камеры. При активации функции при подключении по кабелю РК 75-4 (RG6) расстояние передачи увеличится до 800м (число кадров ограничится до 12 к/с).

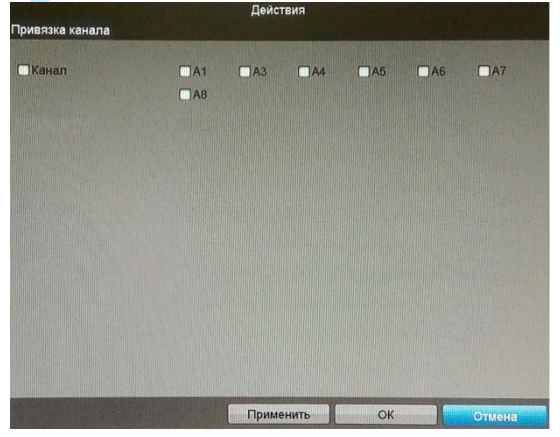

Рис. 6.3.3.2

### **«IP КАМЕРА»**

В данном меню вы можете отобразить обнаруженные IP-камеры / добавить IP-камеры на регистратор / удалить камеры, которые уже были ранее добавлены.

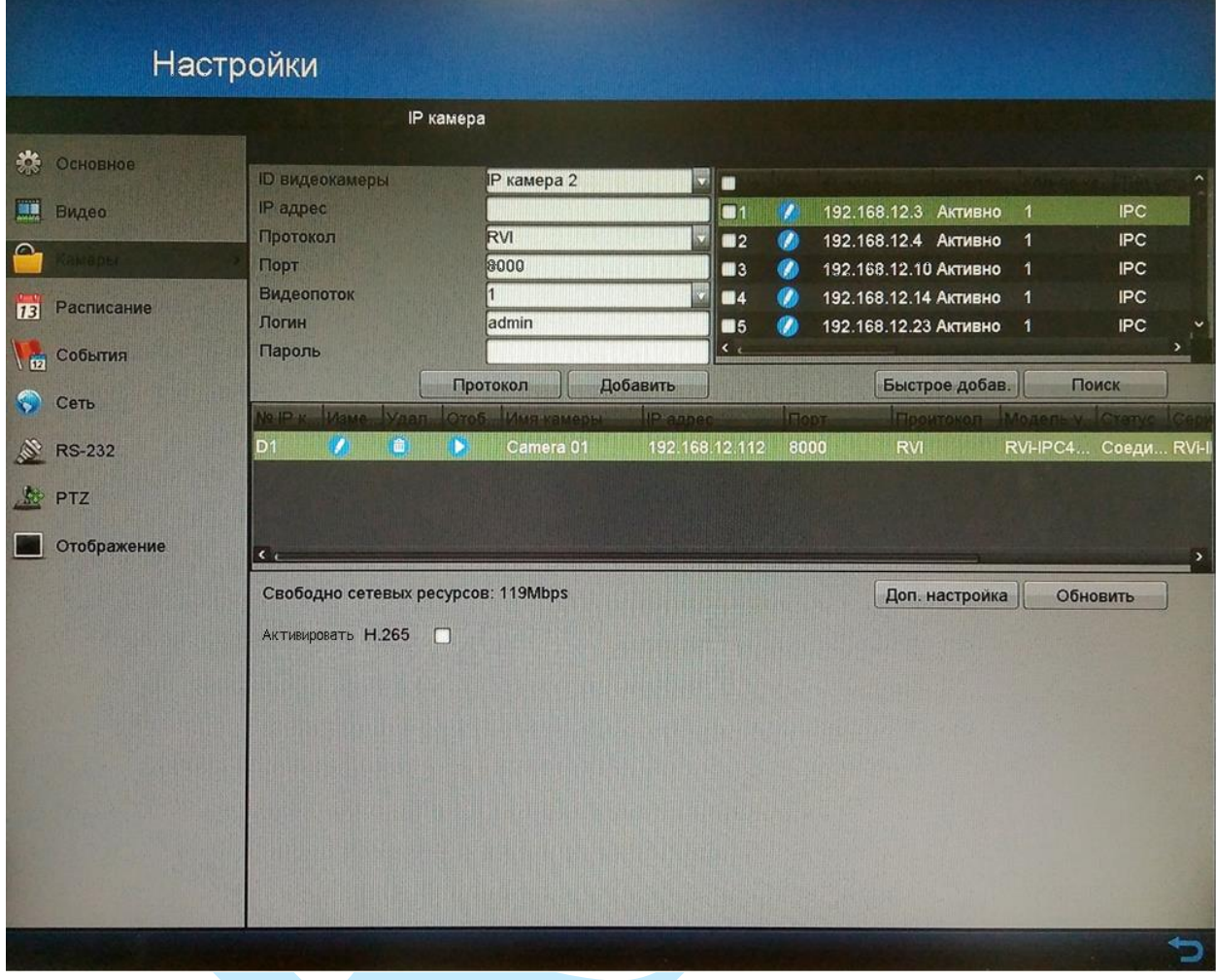

Рис. 6.3.3.3

Существует два способа добавления устройств: вручную и автоматически.

Слева введите данные для добавления IP-камеры.

**ID видеокамеры** – выберите номер канала регистратора, который будет занят удаленным устройством;

**IP адрес** – укажите IP-адрес камеры;

**Протокол** – выберите протокол подключения из выпадающего списка; **Порт** – укажите порт подключения;

**Видеопоток** – выберите номер канала на удаленном устройстве;

**Логин / Пароль** – введите данные учетного пользователя для добавления удаленного устройства.

После этого нажмите на кнопку «**Добавить**», IP-камера с указанными параметрами появится ниже в таблице подключенных устройств.

Для добавления камер в автоматическом режиме нажмите кнопку «**Поиск**», чтобы найти камеры находящиеся в одной локальной сети с регистратором. Отметьте галочками камеры, которые необходимо добавить. Поставьте галочки напротив нужных устройств и нажмите на кнопку «**Быстрое добавление**» для подключения камер к системе. Все отмеченные устройства будут добавлены в список устройств.

– нажмите на кнопку для редактирования сетевых настроек камеры;

– нажмите на кнопку для удаления камеры из списка устройств;

– нажмите на кнопку для воспроизведения изображения с камеры.

Поставьте флажок напротив поля «**Активировать H.265**» для активации режима H.265 на добавляемых камерах, поддерживающих данный формат сжатия видео.

### **6.3.4. Расписание**

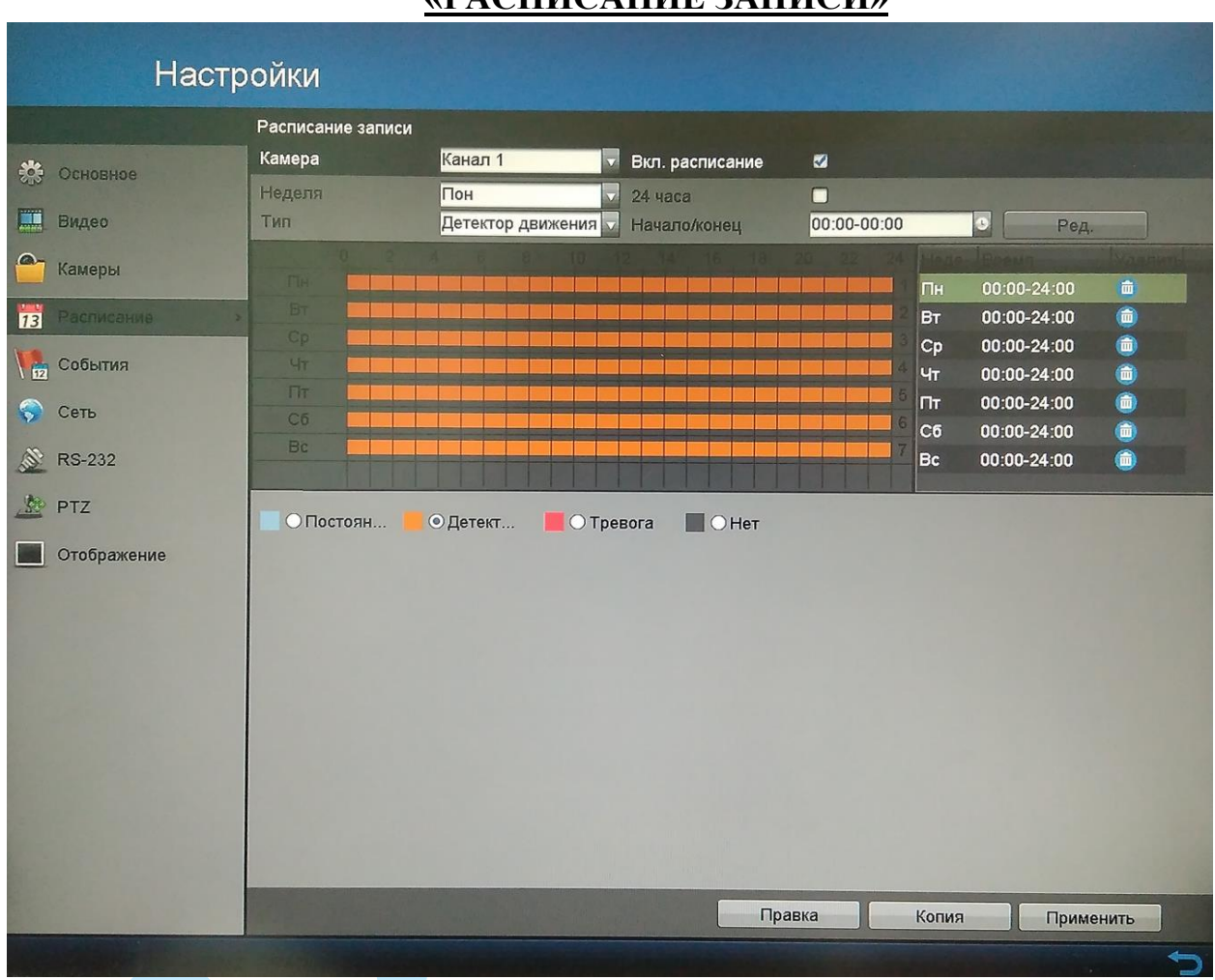

# **«РАСПИСАНИЕ ЗАПИСИ»**

Рис. 6.3.4.1

В данном меню выполняются настройки расписания записи:

**Камера** – из выпадающего списка выберите номер канала, на котором необходимо выполнить настройку расписания записи.

**Неделя** – выберите день недели (пн-вс, праздник) из выпадающего списка, расписание записи по которому необходимо настроить.

**Тип** – выберите тип записываемого потока из выпадающего списка (Постоянная, детектор движения, тревога).

**Начало/конец** – введите время начала и окончания записи по расписанию для выбранного для недели и типа записи, нажмите на кнопку «Ред.», в расписании снизу цветом будет выделен настроенный диапазон. Аналогичные настройки можно выполнить, нажав на кнопку «**Правка**».

*Примечание: Поддерживается до 8 периодов на каждый день. Периоды не могут пересекаться.*

Также вы можете задать расписание записи при помощи мыши, для этого выберите необходимый тип записи (каждый цвет соответствует различным типам записи) под таблицей расписания, при этом таблица подсветится зеленым светом, и кликните на необходимом месте в расписании:

*– постоянная запись;*

*– запись при обнаружении движения;*

*– запись по тревожному событию;*

*– запись не осуществляется.*

Если требуется вести круглосуточную запись, то необходимо поставить флажок напротив поля «**24 часа**».

Для осуществления записи по расписанию поставьте флажок напротив поля «**Вкл. расписание**».

Вы можете скопировать настройки на остальные каналы, для этого нажмите на кнопку «**Копия**» и выберите необходимые номера каналов (или все каналы).

Также вы можете удалять записи, для этого нажмите на кнопку Для сохранения настроек нажмите на кнопку «**Применить**».

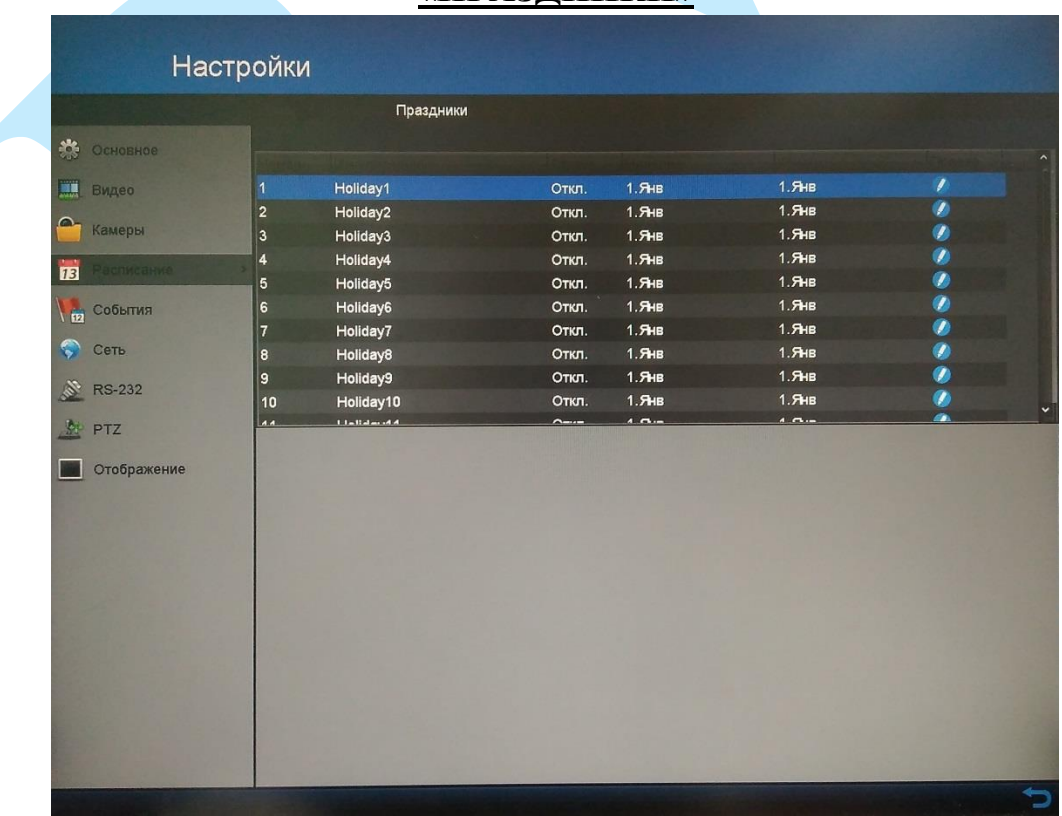

### **«ПРАЗДНИКИ»**

Рис. 6.3.4.2

В меню «Праздники» (см. рис. 6.3.4.2) вы можете указать праздничные дни, для того, чтобы в последующем было возможно задать особое расписание записи в эти дни.

Нажмите на кнопку для добавления выходных дней. Откроется новое окно (см. рис. 6.3.4.3).

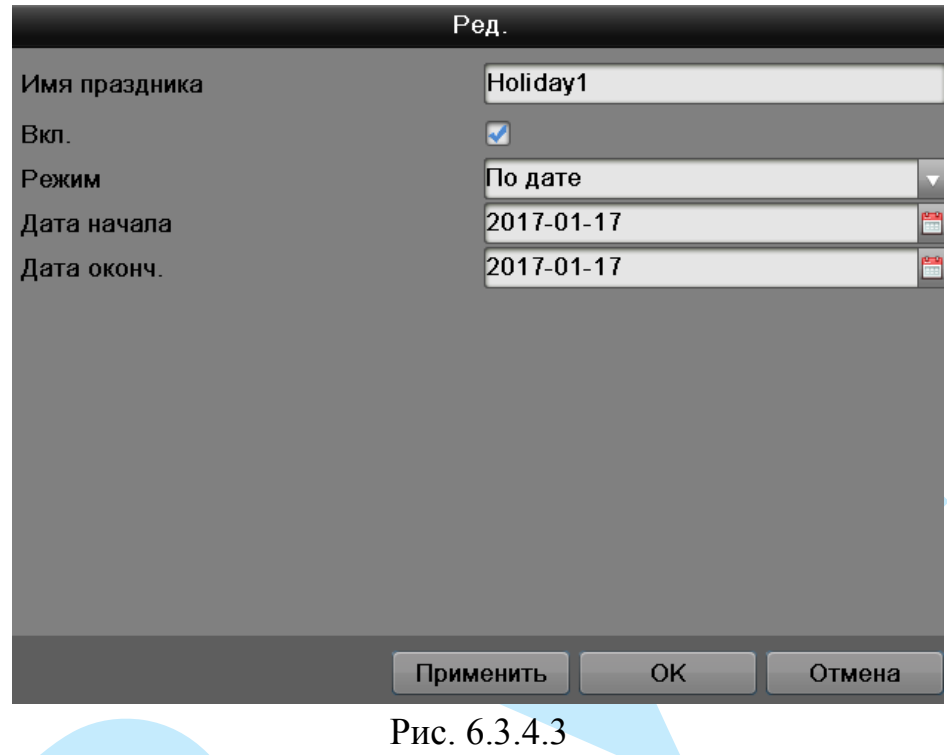

**Имя праздника** – введите название выходного дня;

Поставьте флажок напротив поля «**Вкл.**» для активации выходного дня.

**Режим** – выберите формат добавления праздничного дня (по дате, по неделе, по месяцу).

**Дата начала** – укажите дату начала выходного дня;

**Дата окончания** – укажите дату окончания выходного дня.

Нажмите кнопку «**ОК**» для добавления выходного дня в список.

#### **6.3.5. События**

# <span id="page-52-0"></span>**«ДЕТЕКТОР ДВИЖЕНИЯ, ЗАКРЫТИЕ ВИДЕО, ПОТЕРЯ ВИДЕО»**

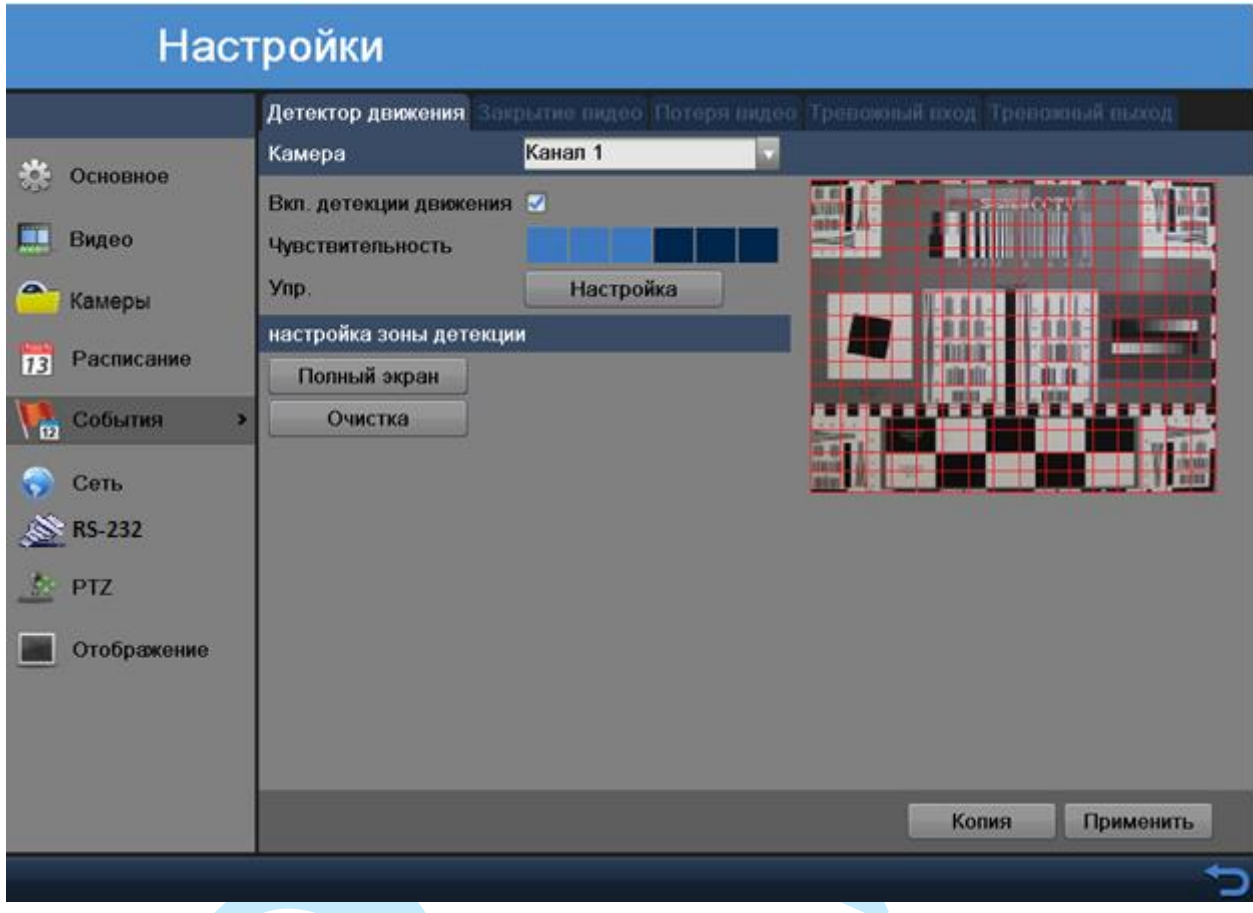

Рис. 6.3.5.1

*Детектор движения* – встроенный в видеорегистратор программный детектор движения позволяет определять наличие движения в кадре.

*Закрытие видео* – данная функция видеорегистратора позволяет реагировать на закрытие объектива камеры посторонним предметом.

*Потеря видео* – данная функция позволяет получить информацию о невозможности получить видеопоток с подключенной камеры.

Для того чтобы активировать необходимую функцию, поставьте флажок напротив поля «**Вкл.».**

*Примечание: Описанный ниже функционал применим для всех трех режимов работы.*

**Чувствительность** – с помощью курсора мыши установите необходимое значение чувствительности детектора движения, изменяется от 1 до 6. Чем выше будет уровень чувствительности, тем на более мелкие и малоподвижные объекты будет срабатывать детектор движения, и, наоборот, при минимальном значении чувствительности, алгоритм детекции движения будет реагировать только на крупные и быстрые объекты.

**Настройка зоны детекции** – при помощи мыши установите зону детекции: *Полный экран* – нажмите на данную кнопку, если необходимо, чтобы детектор движения фиксировал происходящие события во всем кадре.

*Очистка* – нажмите на данную кнопку, чтобы убрать зону детекции.

Вы можете скопировать настройки на остальные каналы, для этого нажмите на кнопку «**Копия**» и выберите необходимые номера каналов (или все каналы).

**Настройка** – нажмите на данную кнопку для входа в меню настроек детектора движения.

| Действия                                                                             |                                                    |                         |                                                                     |                                                                                                    | Действия                                                              |    |        |
|--------------------------------------------------------------------------------------|----------------------------------------------------|-------------------------|---------------------------------------------------------------------|----------------------------------------------------------------------------------------------------|-----------------------------------------------------------------------|----|--------|
| Привязка канала Включить расписание Действия Привязка РТZ                            |                                                    |                         |                                                                     | Привязка канала Включить расписание Действия Привязка РТZ                                                 |                                                                       |    |        |
| $\Box$ A3<br>∩Канал<br>$\Box$ A1<br>$\Box$ A2<br>$\Box$ A7<br>$\Box$ A8<br>$\Box$ A9 | $\Box$ A4<br>$\Box$ A5<br>$\Box$ A10<br>$\Box$ A11 | $\Box$ A6<br>$\Box$ A12 | Неделя<br>$\mathbf{1}$                                              | Пон<br>00:00-00:00                                                                                        | V,<br>$\bullet$                                                       |    |        |
| □ІРкамера<br>$\Box$ D2<br>$\Box$ D3<br>$\Box$ D1                                     | $\Box$ D4<br>$\Box$ D5                             | $\Box$ D6               | $\overline{2}$<br>$\overline{3}$<br>$\boldsymbol{A}$<br>5<br>6<br>8 | 00:00-00:00<br>$00:00-00:00$<br>00:00-00:00<br>00:00-00:00<br>00:00-00:00<br>00:00-00:00<br>$00:00-00:00$ | $\mathbf{r}$<br>$\ddot{\textbf{c}}$<br>ō<br>$\mathbf{c}$<br>$\bullet$ |    |        |
| Применить                                                                            | OK                                                 | Отмена                  |                                                                     | Копия                                                                                                    | Применить                                                             | OK | Отмена |
| Действия                                                                             |                                                    |                         |                                                                     |                                                                                                    | Действия                                                              |    |        |
| Тривязка канала Включить расписание Пойствия Привязка РТZ                            |                                                    |                         |                                                                     | Привязка канала Включить расписание Действия. Привязка РТZ                                                |                                                                       |    |        |
| На весь экран                                                                        |                                                    |                         | Привязка PTZ                                                        | Канал 1                                                                                                   | u                                                                     |    |        |
| Звуковой зуммер                                                                      |                                                    |                         |                                                                     | 1<br>Запуск предуст.<br>$\bullet$                                                                         | θ                                                                     |    |        |
| Уведомление центру наблюдения                                                        |                                                    |                         | Запуск обхода                                                       | $\circ$<br>$\vert$ 1                                                                                      | θ                                                                     |    |        |
| Сообщение на Email                                                                   |                                                    |                         |                                                                     | $\overline{O}$<br>$\vert$ 1<br>Запуск шаблона                                                             | E                                                                     |    |        |
| Срабатывание тревожного выхода                                                       |                                                    |                         |                                                                     |                                                                                                    |                                                                       |    |        |
| Применить                                                                            |                                                    |                         |                                                                     |                                                                                                    | Применить                                                             | OK | Отмена |

Рис. 6.3.5.2

**Привязка канала** – выберите каналы (несколько или все каналы), на которые необходимо скопировать настройки.

**Включить расписание** – задайте период, в который будет активен детектор движения, закрытия и потери видео.

**Действия** – выберите действия, которые необходимо совершить в случае возникновения тревожного события:

*На весь экран – при возникновении тревожного события локальный монитор (HDMI/VGA или BNC) начинает полноэкранное отображение видеоизображения с тревожного канала, на котором настроена эта опция. Если тревога срабатывает одновременно на нескольких каналах, их полноэкранное отображение будет переключаться поочередно с* 

*установленным интервалом (по умолчанию 10 сек, подробнее в п. [6.3.9\)](#page-71-0). Автоматическое переключение будет остановлено при прекращении тревоги, система вернется в интерфейс отображения.*

*Звуковой зуммер – активация звукового сигнала при возникновении тревожного события.*

*Уведомление центру наблюдения – при возникновении тревожного события происходит отправка сообщения или сигнала тревоги на удаленный сервер наблюдения (тревожный хост). Тревожным хостом называется ПК, на котором установлен удаленный клиент (клиентское ПО).*

*Сообщение на Email – при возникновении тревожного события происходит отправка сообщения на E-mail с информацией о событии одному или нескольким пользователям.*

*Срабатывание тревожного выхода – при возникновении тревожного события происходит срабатывание тревожного выхода.*

**Привязка PTZ** – в случае, если подключенное к регистратору поворотное устройство зафиксировало тревожное событие, возможно запустить предустановку, обход или шаблон. Для этого поставьте флажок напротив выбранного поля, введите необходимое значение и нажмите на кнопку «**ОК**».

# **«ТРЕВОЖНЫЙ ВХОД, ТРЕВОЖНЫЙ ВЫХОД»**

|                       | Настройки       |                                           |                    |                     |                        | Настройки          |                                                            |                         |
|-----------------------|-----------------|-------------------------------------------|--------------------|---------------------|------------------------|--------------------|------------------------------------------------------------|-------------------------|
|                       |                 | отектор домнения Закрытие видео Потеря ви | Тревонный пита:    | <b>CONSTRUCTION</b> |                        |                    | ретектор дожновки Закрытие видео Потери видео Трепоховый п | Тревоковий пьюгод       |
| <b>CALCOMMENT</b>     | No трее ли.     | As 1                                      |                    |                     |                        | Тровсковый выход   | $A=1$                                                      |                         |
|                       | <b>Hara</b>     | Atam input1                               |                    |                     | <b>Common</b>          | <b>View</b>        |                                                            |                         |
| <b>BARGO</b>          | Ten             |                                           | Вормально открытый |                     | <b>BARGO</b>           | Задоржка           |                                                            |                         |
|                       | Настройки       |                                           |                    |                     |                        | Действия           | Настройка                                                  |                         |
| Камеры                | <b>Действия</b> |                                           | Настройка          |                     | <sup>on</sup> Kawapu   | <b>Chanyc</b>      |                                                            |                         |
| <b>[1]</b> Расписание | <b>Crange</b>   |                                           |                    |                     | <b>Package</b>         | <b>STARR</b><br>w. | Адрес IP-камеры                                            | Задержив                |
|                       | ۰.              | <b>Stars</b>                              | Адрес Разрисом     | Ten.                |                        | $A \geq 1$         | Показаний                                                  | Sc.                     |
| <b>La</b> Column      | $A = 1$         | Alarm Input1                              | Покальный          | Нормально отк       | Codumn                 | A->2               | Показаний                                                  | 56                      |
| <b>Command</b>        | $A \leq 2$      | Alarm Input2                              | Покальный          | Нормально отк.      | Com-                   | $A-3$              | Локапыный                                                  | $\overline{\mathbf{8}}$ |
|                       | $A4-3$          | Alarm Input3                              | Локапыный          | Нормально отк.      |                        | A->4               | Показаний                                                  | s.                      |
| 200.121               | $A \in A$       | Alarm Input4                              | Покальный          | Нормально отк.      | $22.13 - 151$          |                    |                                                            |                         |
| $\Sigma$ PR           | AsS             | Alarm Input5                              | Покальный          | Нормально отк.      | 22.1942                |                    |                                                            |                         |
|                       | $A = 8$         | Alarm Input6                              | Покальный          | Нормально отк.      |                        |                    |                                                            |                         |
| Отображение           | A <sub>0</sub>  | Alarm Input?                              | Покальный          | Нормально отк.      | <b>EL Orofganciano</b> |                    |                                                            |                         |
|                       | A4.8            | Alarm InputS                              | Локапинай          | Нормально отк.      |                        |                    |                                                            |                         |
|                       |                 |                                           |                    |                     |                        |                    |                                                            |                         |
|                       |                 |                                           |                    |                     |                        |                    |                                                            |                         |
|                       |                 |                                           |                    |                     |                        |                    |                                                            |                         |
|                       |                 |                                           |                    |                     |                        |                    |                                                            |                         |
|                       |                 |                                           |                    | Применить<br>Konen  |                        |                    |                                                            | Применить<br>Konsex     |
|                       |                 |                                           |                    |                     | っ                      |                    |                                                            |                         |

Рис. 6.3.5.3

В данном меню выполняются настройки тревожных входов / выходов.

**№ трев. входа/выхода** – из выпадающего списка выберите тревожный вход /выход для настройки.

**Имя** – введите имя тревожного входа / выхода.

**Тип** – выберите тип тревожного входа из выпадающего списка (нормально открытый или нормально закрытый).

**Задержка** – введите время задержки, по истечении которого произойдет срабатывание тревожного выхода.

Для применения параметров поставьте флажок напротив поля «**Настройки**».

Нажмите на кнопку «**Настройка**» напротив поля «Действия». Все настройки выполняются по аналогии с предыдущим пунктом.

**6.3.6. Сеть**

### <span id="page-56-0"></span>**6.3.6.1. Основные**

| Настройки                                                                                |                                                                                                    |                                                                                                    |                                                        |                                                   |
|------------------------------------------------------------------------------------------|----------------------------------------------------------------------------------------------------|----------------------------------------------------------------------------------------------------|--------------------------------------------------------|---------------------------------------------------|
|                                                                                          | Основные                                                                                                    |                                                                                                    |                                                        |                                                   |
| <b>Основное</b><br>Видео<br>В Камеры<br>73 Расписание                                    | <b>THIT NIC</b><br><b>BKIT, DHCP</b><br><b>Адрес IPv4</b><br><b>Маска подсети IPv4</b><br><b>Шлюз IPv4</b><br><b>MTU</b> | 10М/100М/1000М сеть<br>閸<br>$\overline{\mathbf{z}}$<br>192.168.12 .30<br>255.255.255.0<br>192.168.12 .254<br>1500 | Agpec 1 IPv6<br>Agpec 2 IPv6<br>Шлюз IPv6<br>МАС адрес | fe80::56c4:15ff:fedd:78bb/64<br>54:c4:15:dd:78:bb |
| $\sqrt{\mathbf{r}}$<br>События                                                           | <b>DNS</b> cepsep                                                                                                    |                                                                                                    |                                                        |                                                   |
| $\bullet$<br>Сеть<br>RS-232<br><b>SO</b><br><b>PTZ</b><br>Отображение<br><b>Thursday</b> | Предпочт DNS сервер<br>Альтернат DNS сервер                                                                              | 172.20.0.200<br>172.20.0.201<br>PHILIP STATE AND THE DEALER                                                       |                                                        |                                                   |

Рис. 6.3.6.1.1

**Тип NIC** – выберите из выпадающего списка режим работы сетевого адаптера. **DHCP** – сетевой протокол, позволяющий регистратору автоматически получать IP-адрес и другие параметры, необходимые для работы в сети TCP/IP. Поставьте флажок напротив поля «**Вкл. DHCP**» для активации данной функции, при этом другие параметры для редактирования будут недоступны.

**Адрес IPv4** – в данном поле указывается адрес видеорегистратора.

**Маска подсети IPv4** – в данном поле задается маска подсети, соответствующая сегменту сети, в котором находится видеорегистратор.

**Шлюз IPv4** – в данном поле указывается IP-адрес шлюза. IP-адрес видеорегистратора и шлюз должны находиться в одном сегменте сети.

**MTU** – установите значение MTU (по умолчанию 1500). Изменив значение MTU, вы можете уменьшить пакеты и повысить эффективность передачи данных в сети. При изменении данного параметра регистратор необходимо перезагрузить.

**MAC-адрес** – в данном поле отображается уникальный МАС-адрес видеорегистратора.

**Предпочтительный DNS сервер** – укажите адрес основного DNS сервера (используется для организации различных сетевых подключений, например, к почтовым серверам).

**Альтернативный DNS сервер** – укажите адрес альтернативного DNS сервера.

**6.3.6.2. РРРОЕ**

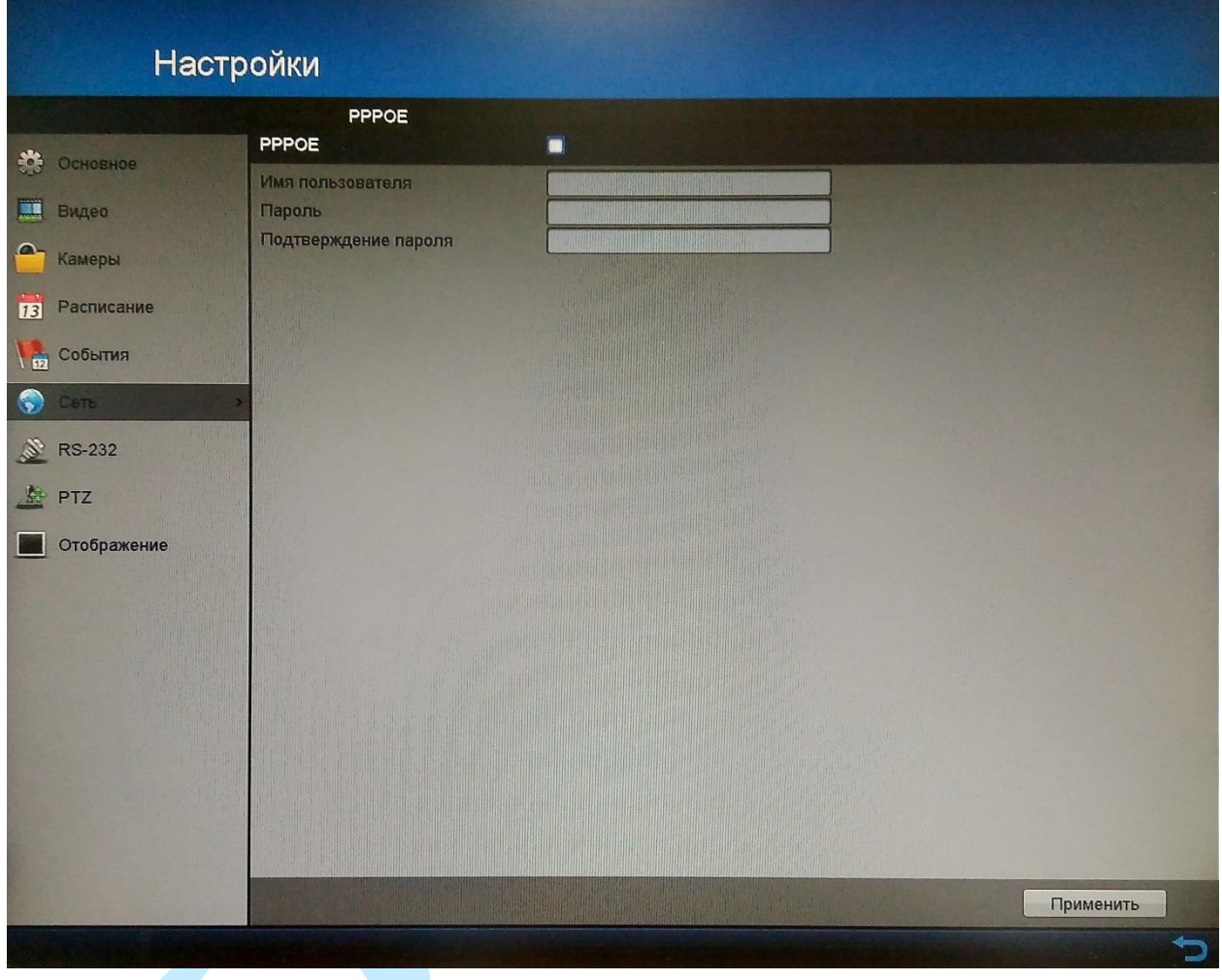

Рис. 6.3.6.2.1

Включите функцию PPPoE, поставив флажок напротив поля «РРРОЕ». Введите «**имя пользователя**», «**пароль**» и «**подтверждение пароля**», которые вы получите от своего Интернет провайдера. Нажмите на кнопку «**Применить**» для сохранения настроек. Для активации конфигурации требуется перезагрузка. После перезагрузки регистратор подключится к Интернету автоматически.

*Примечание: Часто провайдер привязывает IP-адрес к MAC-адресу сетевой карты клиента, в этом случае нужно добиться от провайдера изменения привязки на MAC-адрес регистратора, либо можно самостоятельно изменить MAC-адрес регистратора, присвоив ему значение адреса сетевой карты ПК с помощью специальных программ, например, ПО «Net Scan».*

## **6.3.6.3. Платформы доступа**

Видеорегистратор поддерживает работу с сервисом «**P2P**», который позволяет просматривать изображение в режиме реального времени по сети Интернет.

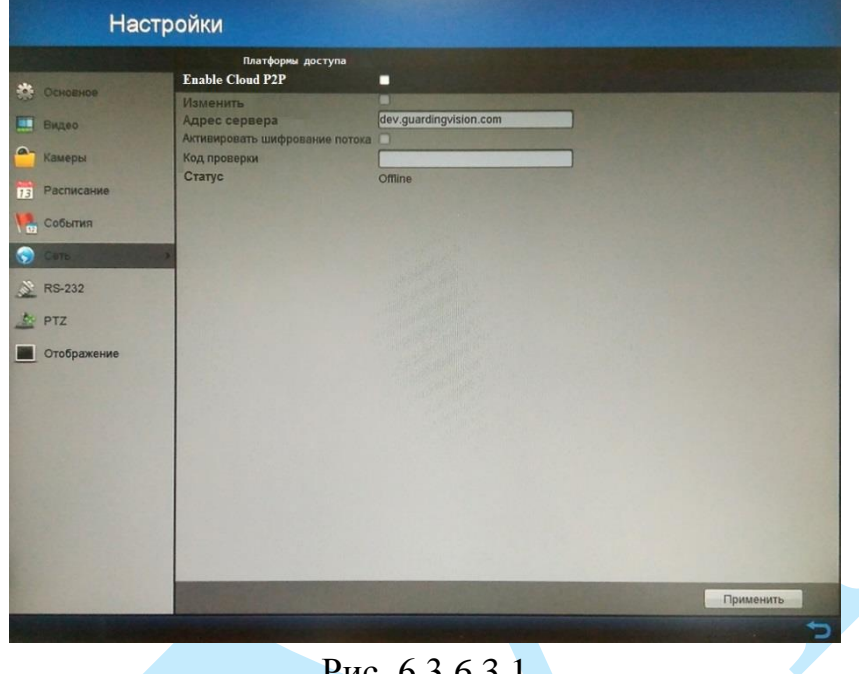

Рис. 6.3.6.3.1

Для подключения к видеорегистратору по технологии «P2P» необходимо убедиться, что регистратор имеет доступ в сеть Интернет, обязательно включите DHCP в сетевых настройках вашего регистратора (подробнее в п. [6.3.6.1\)](#page-56-0).

Для включения данной функции поставьте флажок напротив поля «**Enable Cloud P2P**». В поле «**Код проверки**» введите проверочный код, который необходимо будет указать при регистрации устройства в облаке.

*Примечание. Проверочный код может содержать латинские символы с учетом регистра (от a до z, от A до Z) и цифры (от 0 до 9). Рекомендуемая длина проверочного кода не менее 8 символов.*

Вы можете вручную указать адрес сервера, для этого установите флажок в поле «Изменить», а затем в поле «Адрес сервера» введите адрес предпочтительного сервера.

Для защиты данных установите флажок в поле «**Активировать шифрование потока**».

Нажмите на кнопку «**Применить**» для сохранения изменений. Статус подключения должен измениться на «*Online*». После этого к регистратору можно подключиться, используя его серийный номер через мобильное приложение (подробнее в п. [11.3\)](#page-147-0) или при помощи ПО с ПК (подробнее в п. [11.2\)](#page-143-0).

Более подробную информацию по настройке «Р2Р» см. в приложении [11.1.](#page-141-0)

## **6.3.6.4. DDNS**

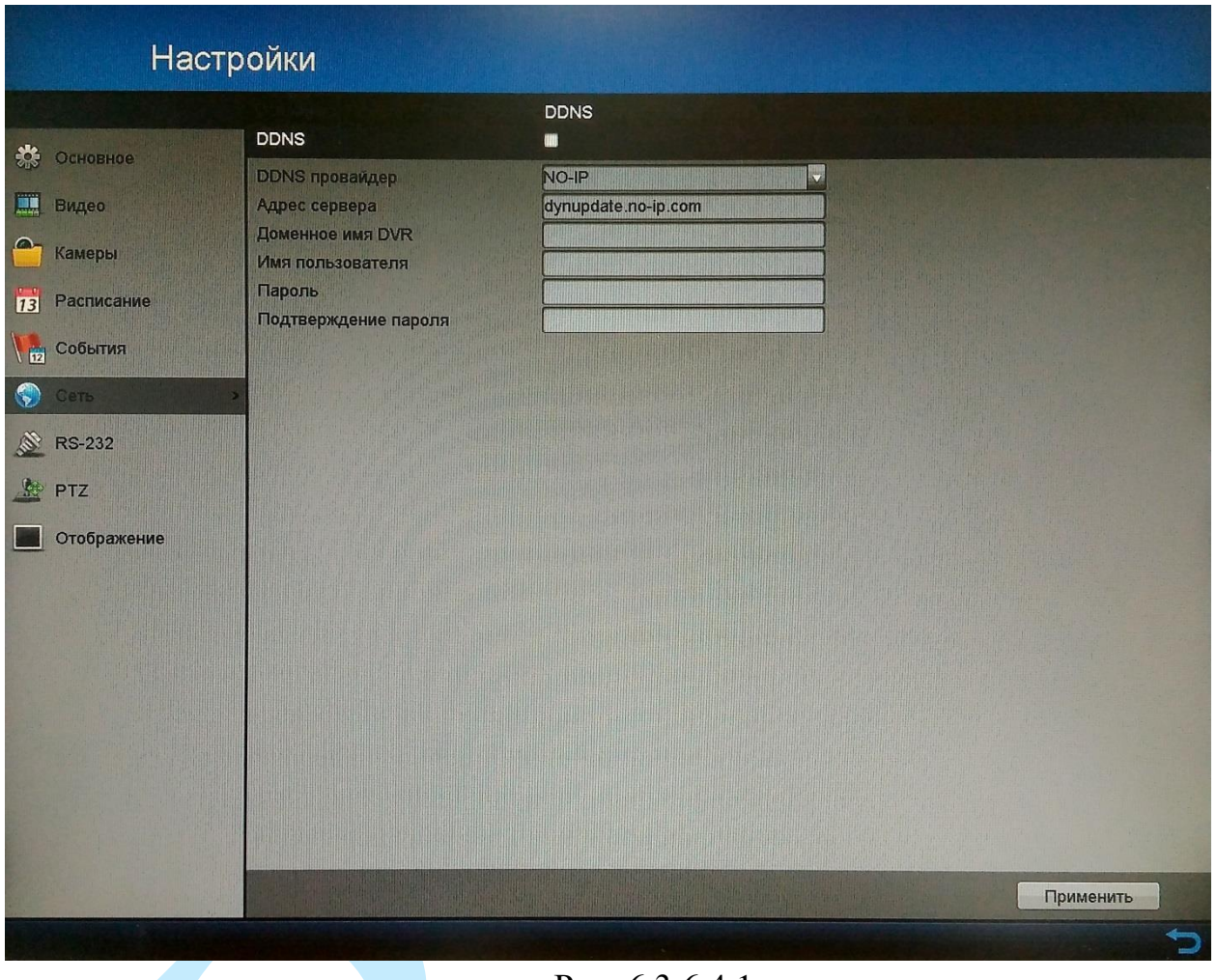

Рис. 6.3.6.4.1

Настройки DDNS (см. рис. 6.3.6.4.1) позволяют настроить соединение с несколькими серверами таким образом, чтобы иметь возможность получения доступа к видеорегистратору через сервер DDNS. Перейдите на web-сайт соответствующего сервиса для присвоения регистратору доменного имени и дальнейшего доступа к регистратору по доменному имени.

В меню регистратора поставьте флажок напротив поля «**DDNS**» для активации данной функции.

**DDNS провайдер** – выберите тип DDNS сервера из выпадающего списка.

**Адрес сервера** – укажите адрес DDNS сервера.

**Доменное имя DVR** – укажите присвоенное регистратору доменное имя.

В случае, если на сервере требуется авторизация, введите «**имя пользователя**», «**пароль**» и «**подтверждение пароля**».

Нажмите на кнопку «**Применить**» для сохранения настроек.

## **6.3.6.5. EMAIL**

| Настройки                         |                                          |                         |                         |                                         |                     |
|-----------------------------------|------------------------------------------|-------------------------|-------------------------|-----------------------------------------|---------------------|
|                                   |                                          | Email                   |                         |                                         |                     |
| 恭<br>Основное                     | Аутентификация сервера                   | $\overline{\mathbf{M}}$ |                         |                                         |                     |
|                                   | Имя пользователя                         | test@mail.ru            |                         |                                         |                     |
| 鹽<br>Видео                        | Пароль<br><b>Salter Street</b>           | ,,,,,,,,,               |                         |                                         |                     |
| $\circ$<br>Камеры                 | <b>SMTP</b>                              |                         |                         |                                         |                     |
|                                   | <b>SMTP CepBep</b>                       | smtp.mail.ru            |                         |                                         |                     |
| Расписание<br>13                  | <b>Порт SMTP</b><br><b>BKЛЮЧение SSL</b> | 465<br>$\overline{a}$   |                         |                                         |                     |
| События<br>n                      | Имя отпр.                                |                         |                         |                                         |                     |
|                                   | Имя отпр.                                | test                    | Имя получ.              | Haspanne d. Agpec<br><b>Dan</b>         | $\hat{\phantom{a}}$ |
| $\bullet$<br>Сеть                 | Email ornp.                              | test@mail.ru            |                         | $\mathcal{L}$<br>DVR_PHOTO_test@mail.ru |                     |
| <b>September</b><br><b>RS-232</b> | Добав. снимок                            | M                       | $\overline{\mathbf{2}}$ | Ø                                       |                     |
|                                   | Интервал                                 | 2c                      | $\vert$ 3               | $\bullet$                               |                     |
| <b>PTZ</b><br>縣                   |                                          |                         |                         |                                         |                     |
| Отображение                       |                                          |                         |                         |                                         |                     |
|                                   |                                          |                         |                         |                                         |                     |
|                                   |                                          |                         |                         |                                         |                     |
|                                   |                                          |                         |                         |                                         |                     |
|                                   |                                          |                         |                         |                                         |                     |
|                                   |                                          |                         |                         |                                         |                     |
|                                   |                                          |                         |                         |                                         |                     |
|                                   |                                          |                         |                         |                                         |                     |
|                                   |                                          |                         |                         |                                         |                     |
|                                   |                                          |                         |                         |                                         |                     |
|                                   |                                          |                         |                         |                                         |                     |
|                                   |                                          |                         |                         | Тест<br>Применить                       |                     |
|                                   |                                          |                         |                         |                                         |                     |

Рис. 6.3.6.5.1

Регистратор поддерживает функцию отправки сообщений на электронную почту (см. рис. 6.3.6.5.1). Для активации данной функции заполните все необходимые данные:

**Аутентификация сервера** – в случае, если сервер поддерживает гостевой доступ (без авторизации), то не нужно вводить имя пользователя, пароль и информацию об отправителе. Если же требуется авторизация на сервере, то необходимо поставить флажок напротив поля «Аутентификация сервера» и ввести «имя пользователя» и «пароль».

**Имя пользователя** – имя пользователя от учетной записи отправителя.

**Пароль** – пароль от учетной записи отправителя.

**SMTP сервер** – введите адрес SMTP-сервера.

**Порт SMTP** – по умолчанию – 25. На данный момент все почтовые сервисы используют SSL/TLS-шифрование передаваемых данных. Для SSL используется порт 465.

**Включение SSL** – в случае, если необходимо использовать SSLшифрование, поставьте флажок напротив данного поля.

**Имя отправителя** – введите имя отправителя.

**Email отправителя** – введите почтовый адрес отправителя.

**Добавить снимок** – поставьте флажок напротив данного поля, если необходимо, чтобы регистратор прикладывал снимок события с камеры к письму.

**Интервал** – интервал отправки снимков в случае возникновения тревожного события (от 2 до 5 секунд).

Нажмите на кнопку для того чтобы добавить получателя. В появившемся окне (см. рис. 6.3.6.5.2) введите «название файла» и «адрес получателя».

Нажмите на кнопку «**ОК**» для сохранения введенных данных и возврата к предыдущему меню.

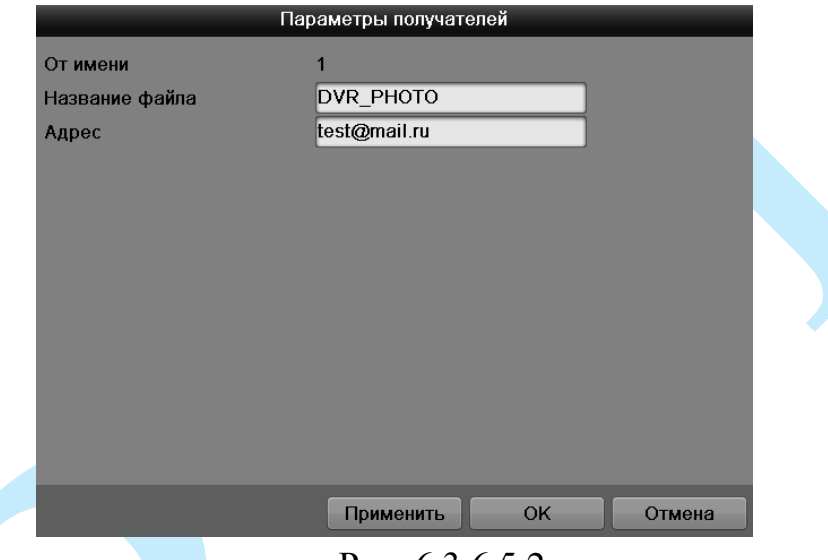

Рис. 6.3.6.5.2

Нажмите на кнопку «**Тест**» для отправки тестового сообщение получателю. Если все поля заполнены корректно, то при нажатии на кнопку «Тест», появится сообщение «**Тест Email успешно завершен**» (см. рис. 6.3.6.6), и на указанную электронную почту придет тестовое сообщение. Если же, при нажатии на кнопку «Тест», появляется сообщение «**Ошибка**», то необходимо проверить корректность веденных данных и заново попытаться отправить тестовое сообщение.

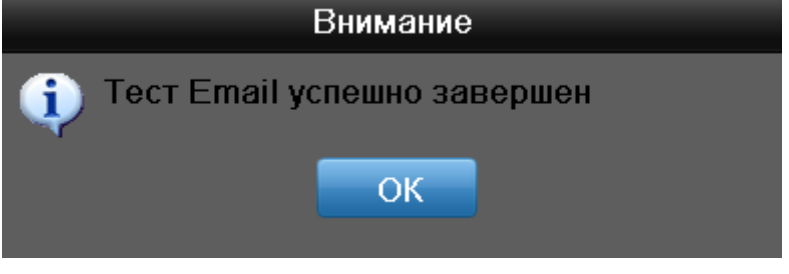

Рис. 6.3.6.5.3

Нажмите на кнопку «**Применить**» для сохранения настроек.

### **6.3.6.6. «SNMP»**

SNMP протокол позволяет принимать данные о состоянии от большого числа инсталлированного оборудования по сети. Для работы с данным протоколом требуется MIB-библиотеки. Это программные компоненты, в которых описаны правила получения и расшифровки данных по OIDошибкам от удаленного оборудования.

Необходимо зайти: «Главное меню регистратора – Настройки – События» и в данном окне настроить функцию обнаружения движения, либо функцию потери видео (подробнее в п. [6.3.5\)](#page-52-0). Именно эти данные будут передаваться по сети на компьютер-клиент.

Далее необходимо перейти в меню «SNMP», для того чтобы включить протокол, поставьте флажок напротив поля «**Вкл. SNMP**».

Значения полей: версия SNMP, порт SNMP, чтение и запись необходимо оставить *по умолчанию*.

**Trap адрес** – адрес ПК, на котором установлено ПО для мониторинга;

**Trap порт** – порт ПК для захвата пакетов по данному протоколу.

После изменения настроек нажмите кнопку «ОК» для применения параметров.

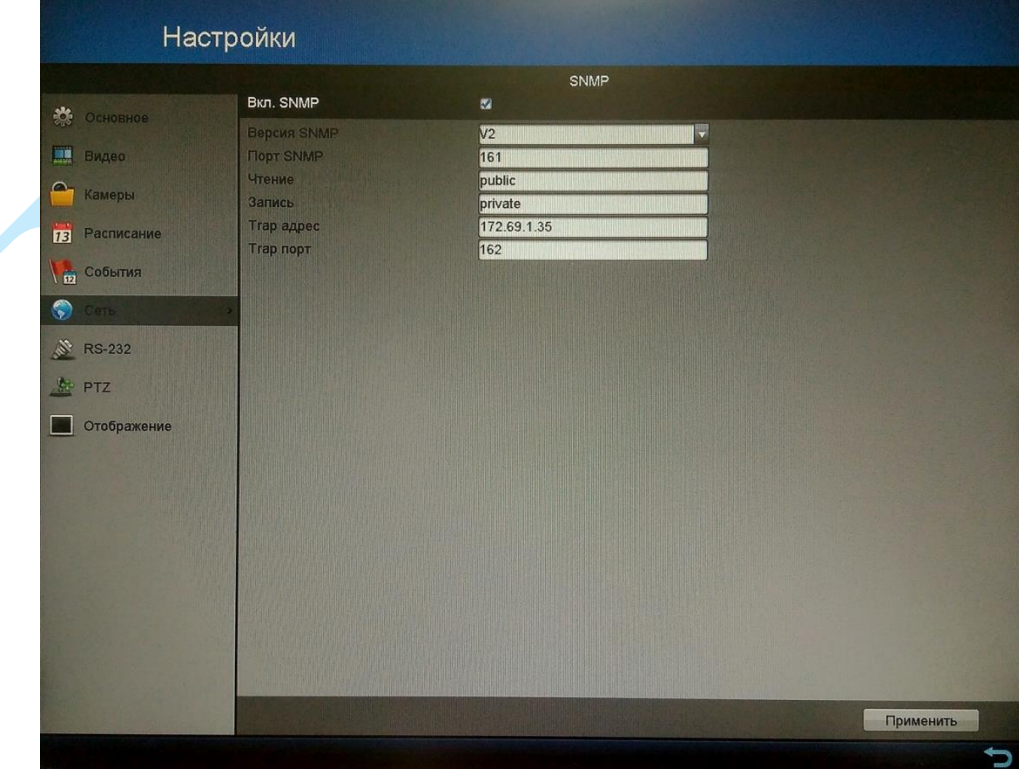

Рис. 6.3.6.6.1

Запустите ПО, например, MG-SOFT и добавьте MIB-библиотеку RVi. *Примечание: MIB-библиотеку можно получить в службе технической поддержки.*

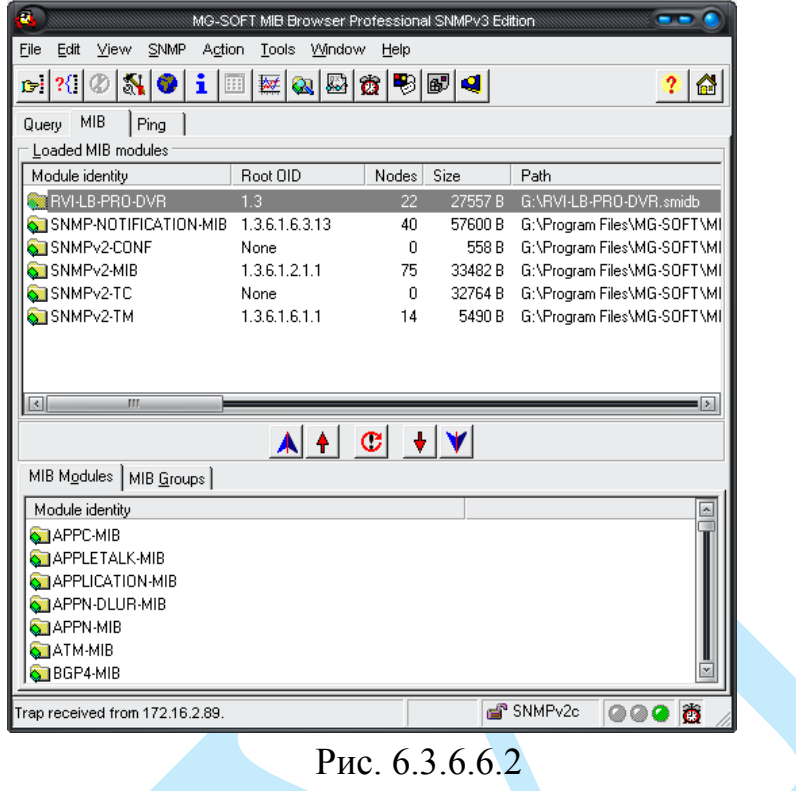

После добавления библиотеки в программное обеспечение необходимо добавить устройство и проверить доступ до регистратора:

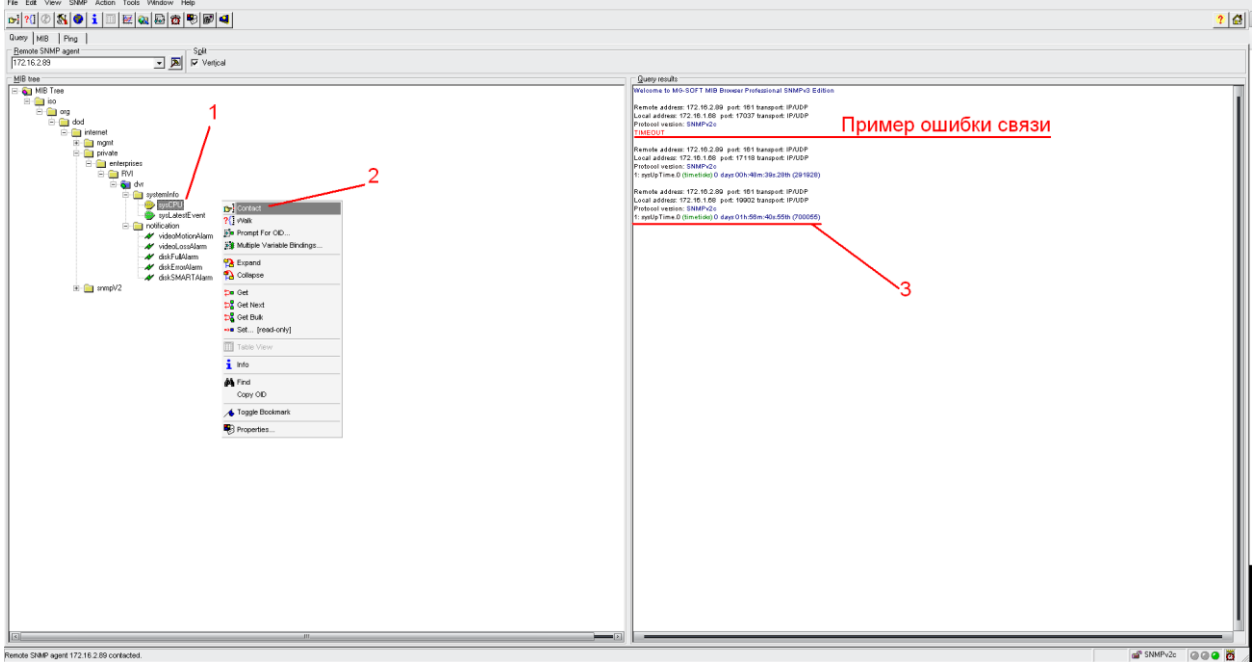

Рис. 6.3.6.6.3

После проверки связи и подтверждении подключения можно открыть «Журнал связи» и проверить отправку данных:

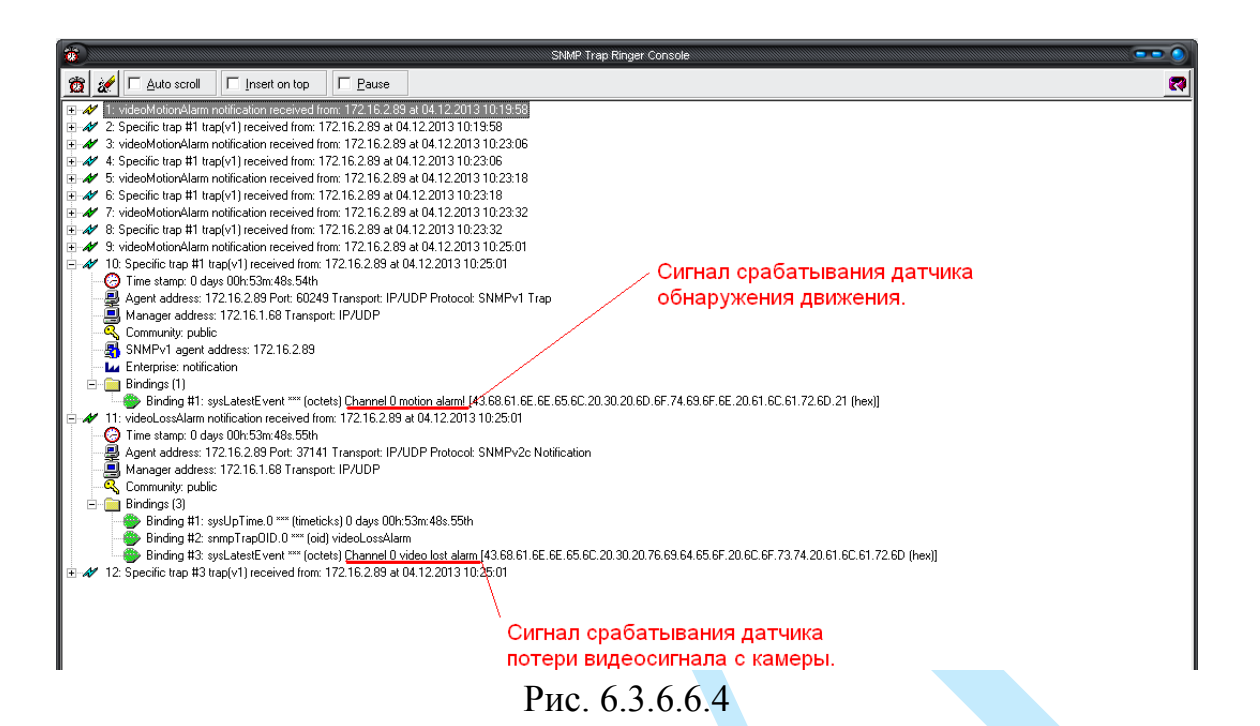

#### **Дополнительно:**

С помощью протокола SNMP можно получить следующую информацию:

 Информация о времени работы регистратора с момента его последнего запуска.

- Обнаружение движения.
- Потеря видео с камеры.
- Срабатывание тревожного входа.
- Заполнение HDD.
- Ошибка HDD.

*Примечание: В зависимости от используемого ПО Вы сможете получать так же информацию о перезагрузках регистратора.*

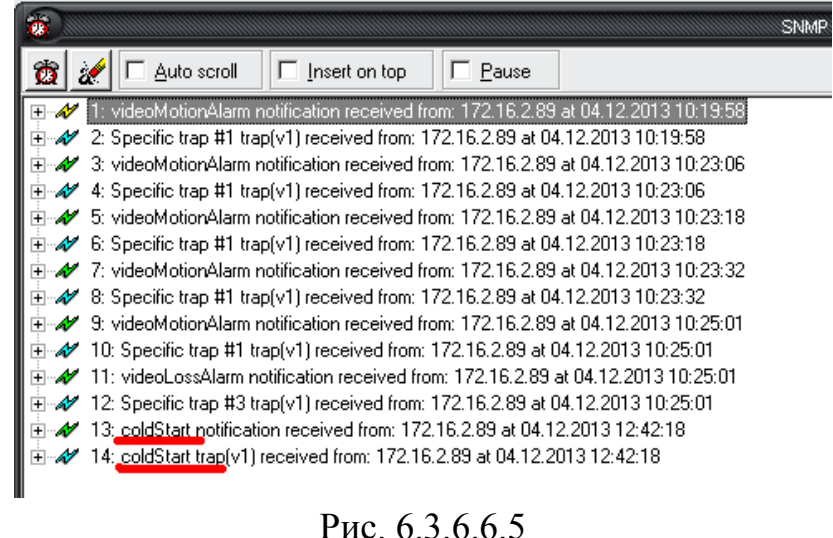

**6.3.6.7. UPNP**

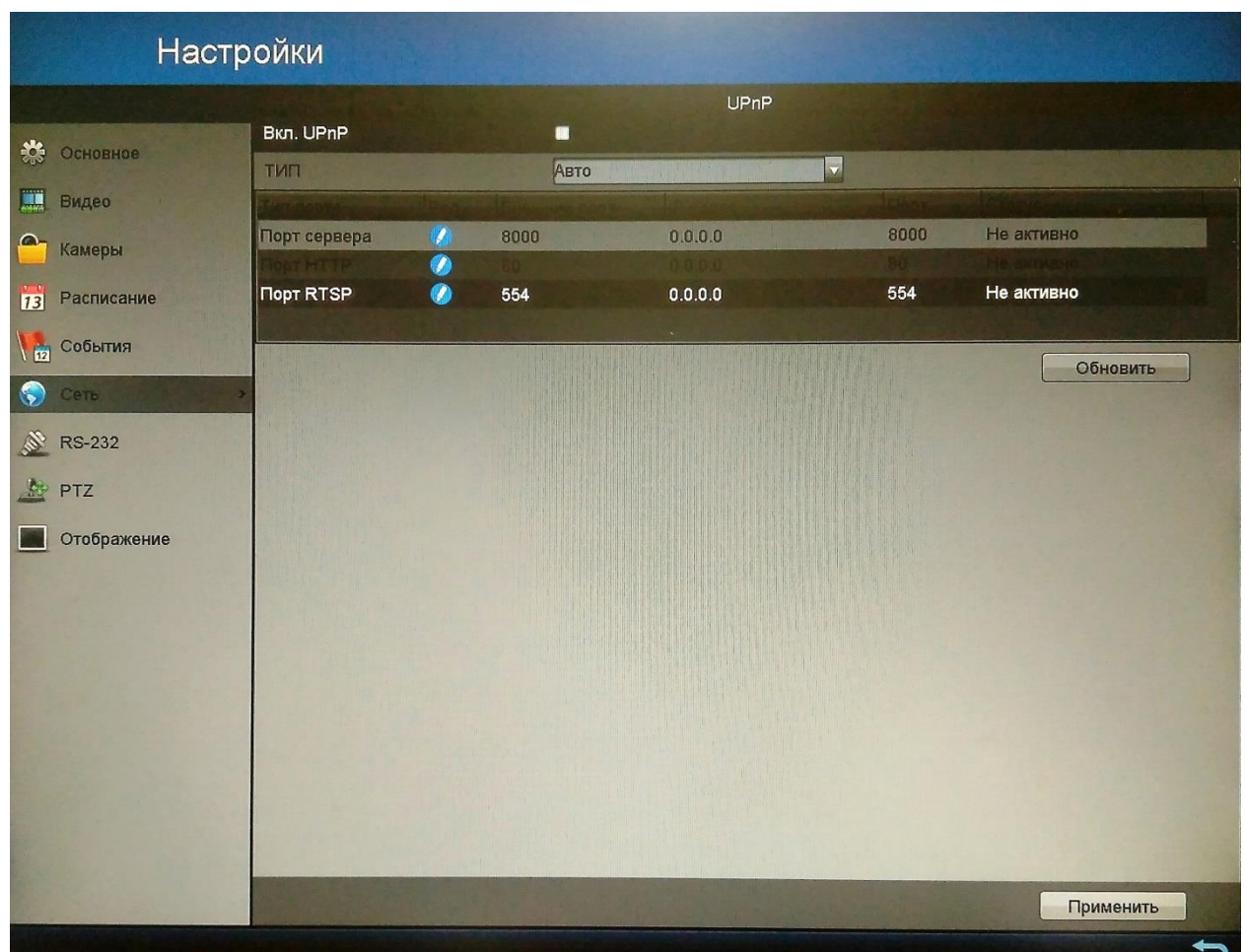

Рис. 6.3.6.7.1

С помощью протокола UPnP осуществляется программный проброс портов (см. рис. 6.3.6.7.1).

Для активации данной функции в меню регистратора поставьте флажок напротив поля «**Вкл. UPnP**».

**Тип** – из выпадающего списка выберите тип проброса («Авто» или «Вручную»).

Вы можете изменить номера внешних портов, для этого нажмите на кнопку И и в появившемся окне измените номер порта.

UPNP статус:

- UPNP не подключен появляется сообщение «Не активно».
- UPNP включен появляется сообщение «Активно».

Нажмите на кнопку «**Применить**» для применения настроек.

#### **6.3.6.8. Дополнительные**

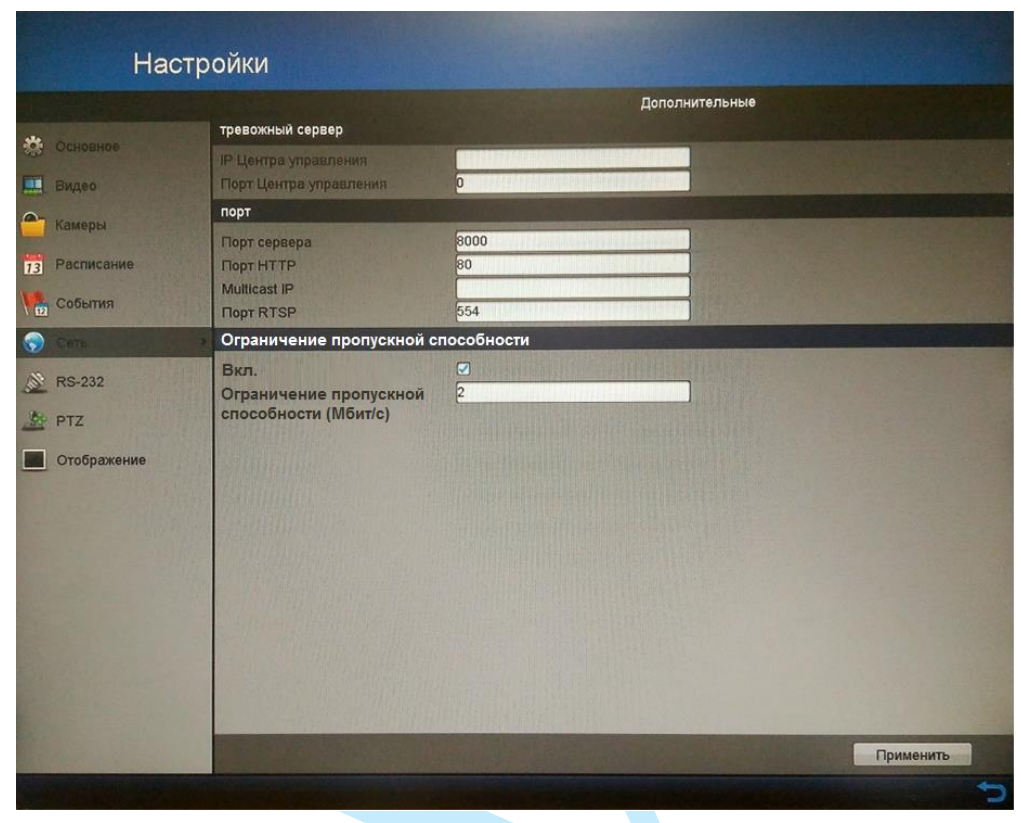

Рис. 6.3.6.8.1

После настройки удаленного тревожного хоста видеорегистратор будет отправлять информацию о тревоге на этот хост. На удаленном сервере должно быть установлено специальное клиентское ПО (напр. iVMS-4200).

**IP Центра управления** – IP адрес удаленного ПК, на котором установлено клиентское ПО для видеонаблюдения.

**Порт Центра управления** – порт детекции тревоги, установленный в клиентском ПО.

**Порт сервера** – По умолчанию – 8000.

**Порт HTTP** – По умолчанию – 80.

**Multicast IP** – укажите Multicast адрес. При добавлении устройства в программное обеспечение адрес должен совпадать с адресом мультидоступа, прописанным в самом устройстве.

**Порт RTSP** – По умолчанию – 554.

Для ограничения пропускной способности установите флажок в поле «Вкл.».

**Пропускная способность канала –** максимальная скорость передачи данных по каналу связи в единицу времени.

В поле «Ограничение пропускной способности (Мбит/с)» установите предельную скорость передачи данных (от 2 до 128 Мбит/с).

### **6.3.7. RS-232**

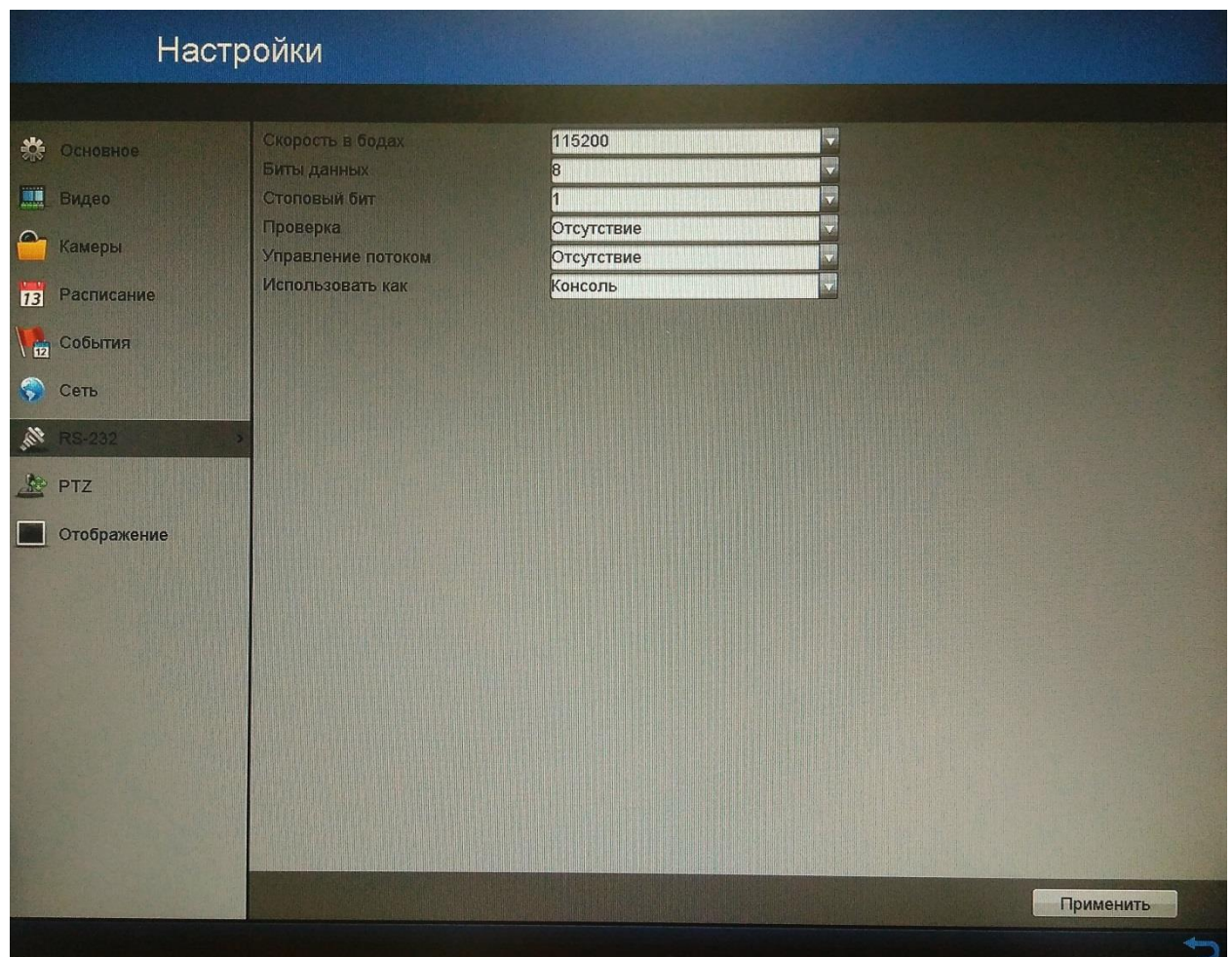

Рис. 6.3.7.1

**Скорость в бодах** – выберите требуемую скорость передачи данных, по умолчанию «115200»;

**Биты данных** – выберите количество бит данных от 5 до 8, по умолчанию «8»;

**Стоповый бит** – выберите значение стопового бита 1или 2, по умолчанию «1»;

**Проверка** – установите четность: отсутствует / нечетный / четный, по умолчанию «отсутствует».

**Управление потоком** – отсутствует, программное или аппаратное, по умолчанию «отсутствует».

**Использовать как** – выберите устройство для подключения из списка (консоль или сквозной канал), по умолчанию «консоль».

### **6.3.8. PTZ**

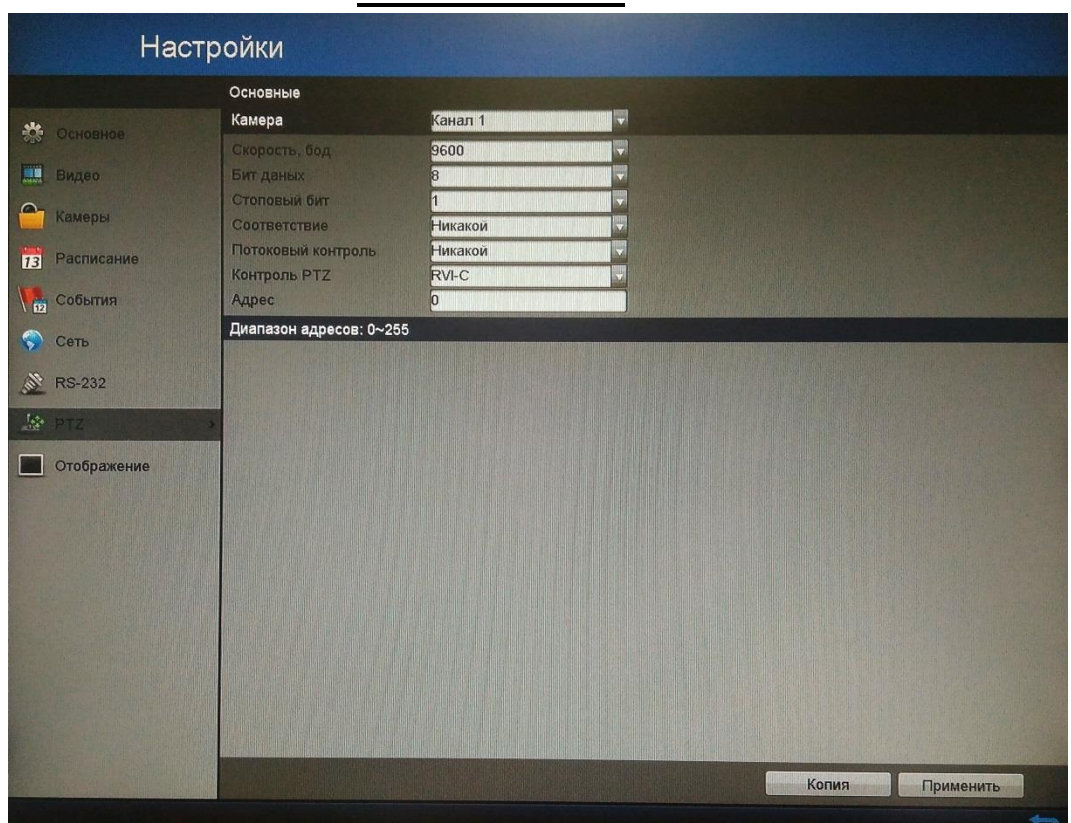

## **«ОСНОВНЫЕ»**

Рис. 6.3.8.1

**Камера** – выберите номер канала из выпадающего списка;

**Скорость, бод** – выберите скорость обмена данными, по умолчанию 9600;

**Бит данных** – выберите информационный бит, по умолчанию «8»;

**Стоповый бит** – выберите значение стопового бита, по умолчанию «1»;

**Соответствие** – установите четность: никакой / нечетный / четный, по умолчанию «никакой».

**Потоковый контроль** – никакой, программное или аппаратное, по умолчанию «никакой».

**Контроль PTZ** – выберите из выпадающего списка соответствующий протокол поворотного устройства

**Адрес** – введите соответствующий адрес поворотного устройства (поворотной камеры) – PTZ адрес.

Вы можете скопировать настройки на остальные каналы, для этого нажмите на кнопку «**Копия**» и выберите необходимые номера каналов (или все каналы).

После завершения ввода всех настроек нажмите на кнопку «**Применить**» для сохранения настроек.

## **«ДОПОЛНИТЕЛЬНЫЕ»**

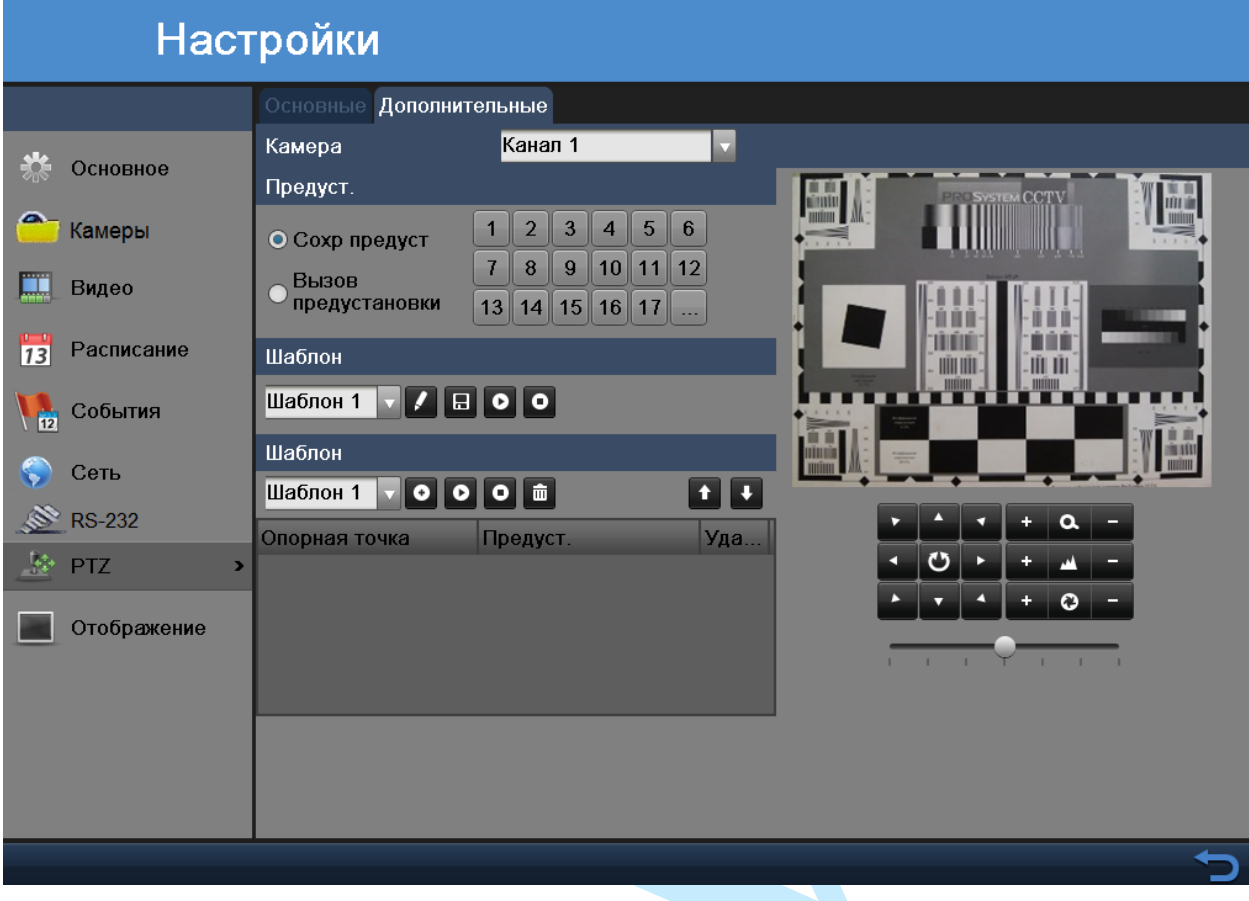

Рис. 6.3.8.2

Убедитесь, что предустановки, патрулирование и шаблоны поддерживаются протоколом PTZ.

Вы можете создать предустановку, для этого с помощью стрелок

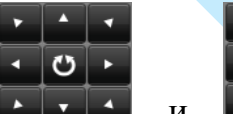

и **• • • отрегулируйте положение камеры. Активируйте** радиокнопку «Сохр предуст.» и выберите номер, под которым хотите сохранить выбранный участок. Повторите шаги для сохранения других участков. Если вы хотите сохранить более 17 участков, нажмите для выбора других номеров из доступных.

Для вызова предустановки активируйте радиокнопку «Вызов предустановки» и выберите номер нужной предустановки.

Шаблон может быть настроен с помощью записи движения PTZ камеры. Для этого: выберите номер шаблона из выпадающего списка, нажмите на кнопку и задайте траекторию движения камеры с помощью мыши или кнопок управления. Эти действия будут записаны как шаблон, для

сохранения шаблона нажмите на кнопку **. Повторите описанные выше** действия для сохранения других шаблонов.

Также вы можете задать шаблон движения камеры по предустановкам. Для этого нажмите на кнопку для создания опорной точки, в появившемся окне (см. рис. 6.3.8.3) введите номер предустановки, продолжительность и скорость перехода по предустановкам. Нажмите на кнопку «ОК» для сохранения опорной точки. Повторите описанные выше действия для сохранения других опорных точек.

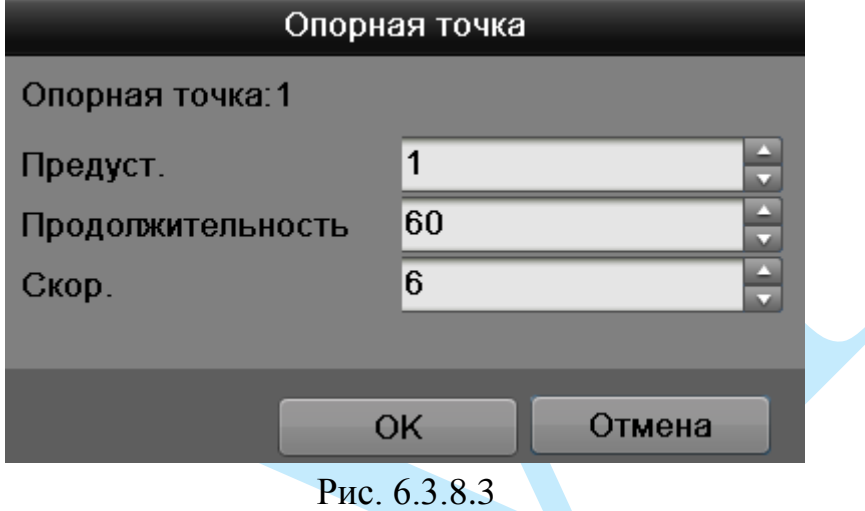

Вы можете вызвать шаблон, чтобы камера начала движение по предварительно настроенному пути. Для вызова шаблона выберите номер шаблона из выпадающего списка и нажмите на кнопку  $\bullet$ . Для завершения движения по шаблону нажмите на кнопку  $\bullet$ .

### <span id="page-71-0"></span>**6.3.9. Отображение**

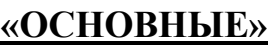

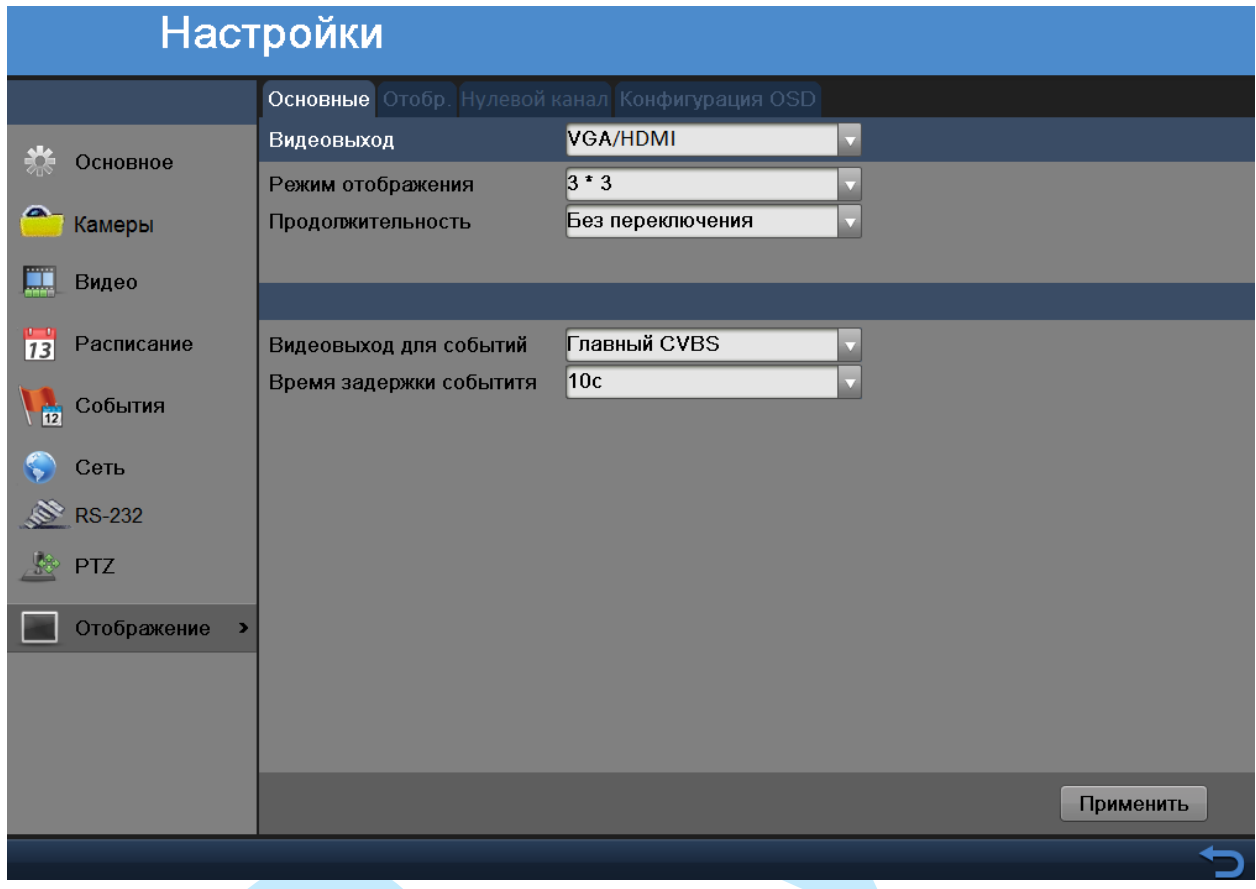

Рис. 6.3.9.1

В данном меню производится настройка режима отображения на VGA/HDMI или на BNC (Главный CVBS) мониторе:

**Видеовыход** – выберите из выпадающего списка видеовыход для настройки (VGA/HDMI или Главный CVBS).

**Режим отображения** – выберите из выпадающего списка режим отображения (раскладку окон) на настраиваемом мониторе.

**Видеовыход для событий** – выберите на каком из мониторов будут отображаться окна в случае возникновения тревожных событий (подробнее в п. [6.3.5](#page-52-0) – «Действия»).

**Время задержки события** – укажите интервал переключения между экранами отображения в случае возникновения тревожных событий.

После завершения ввода всех настроек нажмите на кнопку «**Применить**» для сохранения настроек.
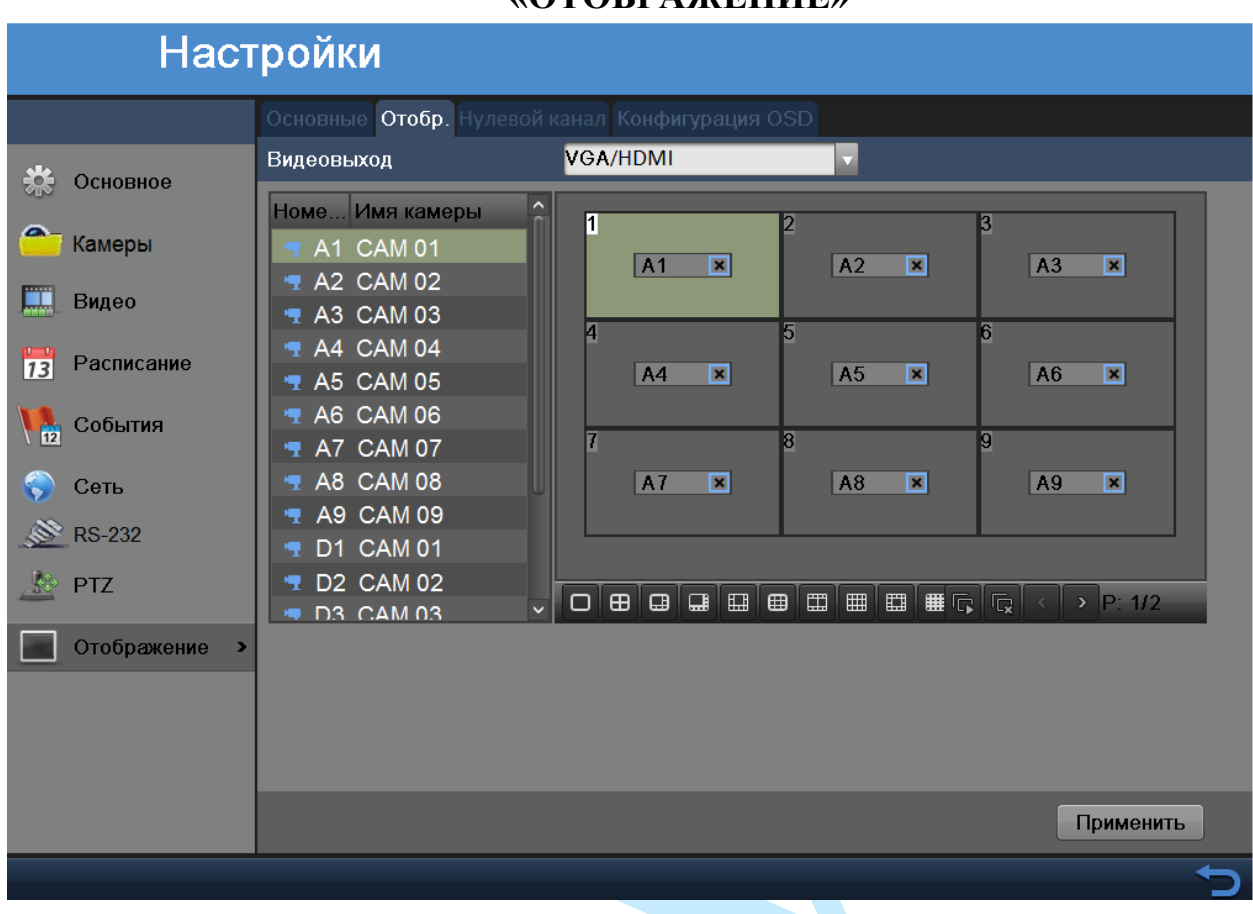

#### **«ОТОБРАЖЕНИЕ»**

**Видеовыход** – выберите из выпадающего списка видеовыход для настройки («VGA/HDMI» или «Главный CVBS»).

В строке снизу выберите режим отображения O 8 8 8 8 8 8 8 8 и расположите окна в нужном порядке.

Нажмите на кнопку **Петария автоматического заполнения всех** окон (последовательно, начиная с 1 канала).

Нажмите на кнопку **для очистки всех окон**.

После завершения ввода всех настроек нажмите на кнопку «**Применить**» для сохранения настроек.

Рис. 6.3.9.2

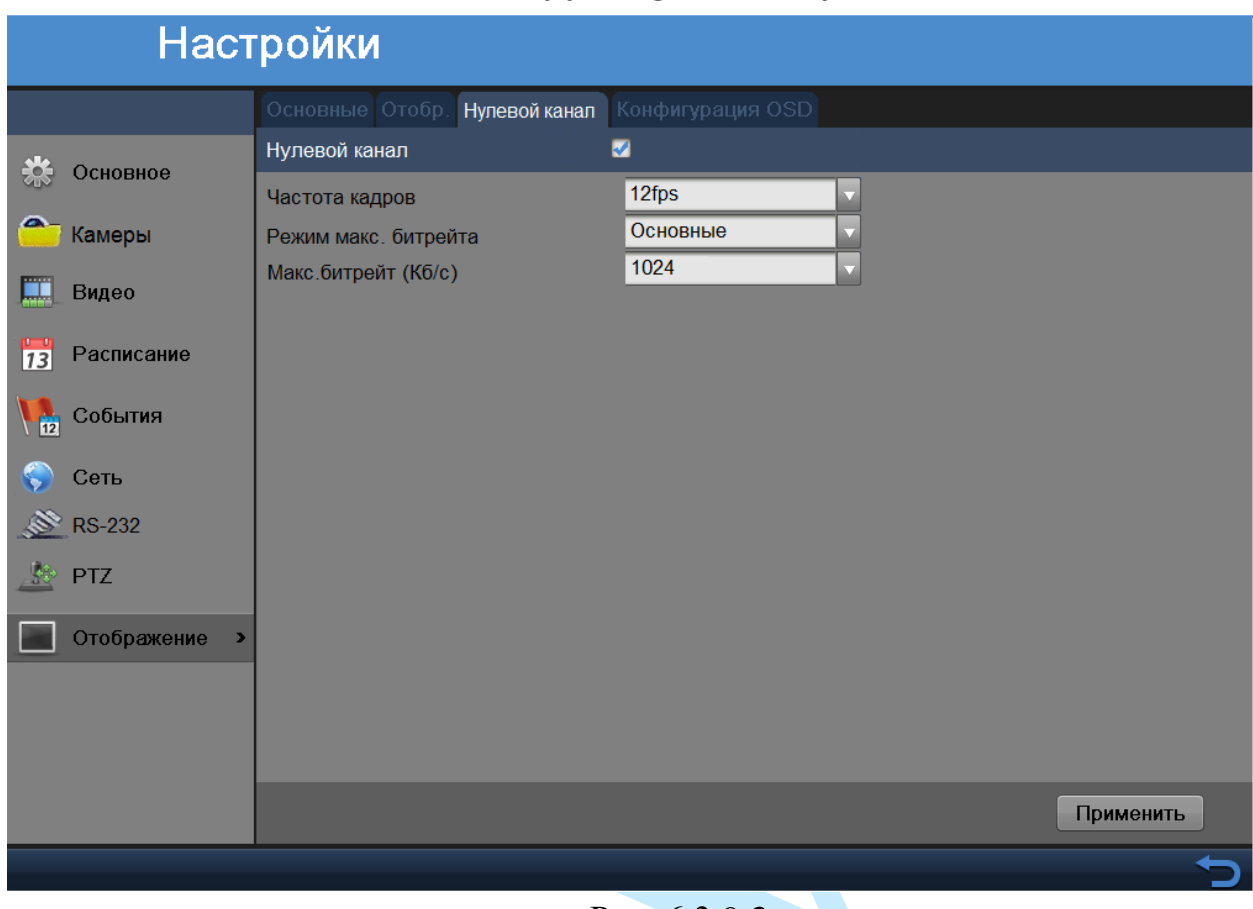

# **«НУЛЕВОЙ КАНАЛ»**

Рис. 6.3.9.3

**Частота кадров** – выберите из выпадающего списка количество кадров в секунду.

**Макс. битрейт (Кб/с)** – задайте максимальное значение битрейта. Чем выше значение, тем выше качество изображения, но требуется больше сетевых ресурсов.

После завершения ввода всех настроек нажмите на кнопку «**Применить**» для сохранения настроек.

## **«КОНФИГУРАЦИЯ OSD»**

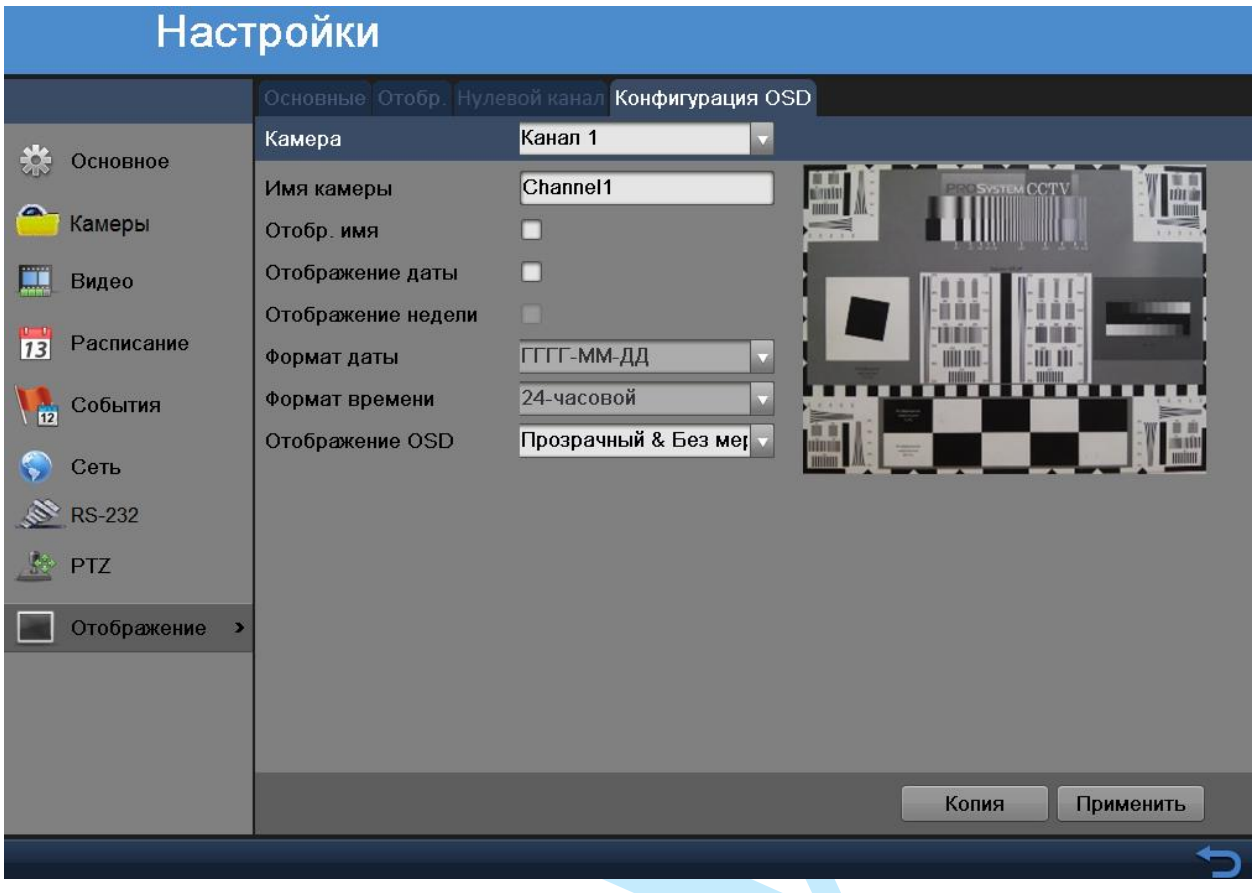

Рис. 6.3.9.4

**Камера** – выберите номер канала из выпадающего списка.

**Имя камеры** – введите пользовательское название камеры.

**Отобр. имя** – поставьте флажок напротив данного поля для отображения пользовательского названия камеры в кадре.

**Отображение даты** – поставьте флажок напротив данного поля для отображения даты и времени в кадре.

**Отображение недели** – поставьте флажок напротив данного поля для отображения дня недели в кадре.

**Формат даты** – выберите один из форматов отображения даты: ГГГГ-ММ-ДД, ММ-ДД-ГГГГ, ДД-MM-ГГГГ.

**Формат** – выберите формат отображения времени: 24-часовой или 12 часовой.

**Отображение OSD** – выберите формат отображения OSD меню: «Прозрачный & Без мерцания» или «Непрозрачный & Без мерцания».

#### **6.4. Дополнительно**

#### **6.4.1. Статус диска**

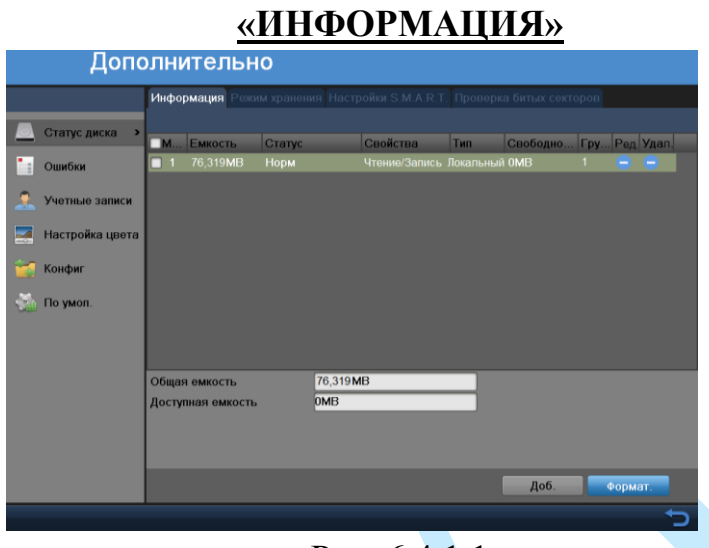

Рис. 6.4.1.1

В данном меню приводится информация о типе жесткого диска (локальный или сетевой), его общем / свободном объеме, статусе и свойствах (см. рис. 6.4.1.1).

Для того чтобы отредактировать свойства жесткого диска нажмите на кнопку **В** в графе «Редактировать».

Для удаления жесткого диска из списка нажмите на кнопку В в графе «Удалить».

Для форматирования жесткого диска, нажмите на кнопку «**Формат**».

## *Внимание. После процедуры форматирования, все данные с жесткого диска будут уничтожены.*

Нажмите на кнопку «**Добавить**» для добавления сетевых жестких дисков. В появившемся окне (см. рис. 6.4.1.2) из выпадающего списка выберите номер (от 1 до 8) и тип сетевого диска (NAS или IP SAN), укажите IP адрес сетевого диска и директорию записи (каталог). Эта технология служит для резервного копирования данных на удаленный жесткий диск. В случае если жесткий диск на регистраторе выйдет из строя, запись данных будет производиться на удаленный диск.

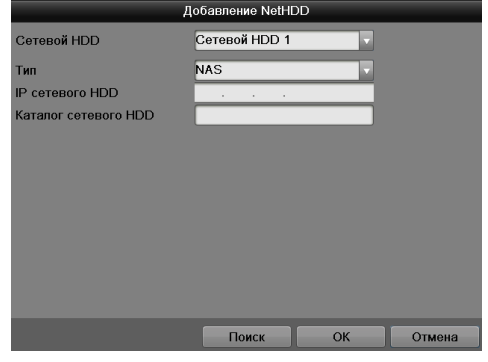

Рис. 6.4.1.2

## **«РЕЖИМ ХРАНЕНИЯ»**

В данном меню выполняются настройки режима хранения данных на жестких дисках. Выберите режим хранения из выпадающего списка («Квота» или «Группа дисков».

Настройки для режима «**Квота**» (см. рис. 6.4.1.3):

**Камера** – выберите номер канала из выпадающего списка.

**Использованная емкость записи** – указано, какой объем памяти уже занят файлами записи с выбранного канала.

**Емкость HDD (Гб)** – указан максимальный доступный объем HDD.

**Макс. емк. записи (Гб)** – укажите, какой объем HDD будет зарезервирован для записи файлов с выбранного канала.

**Свободное место** – в данной строке отображается незарезервированный объем памяти на HDD.

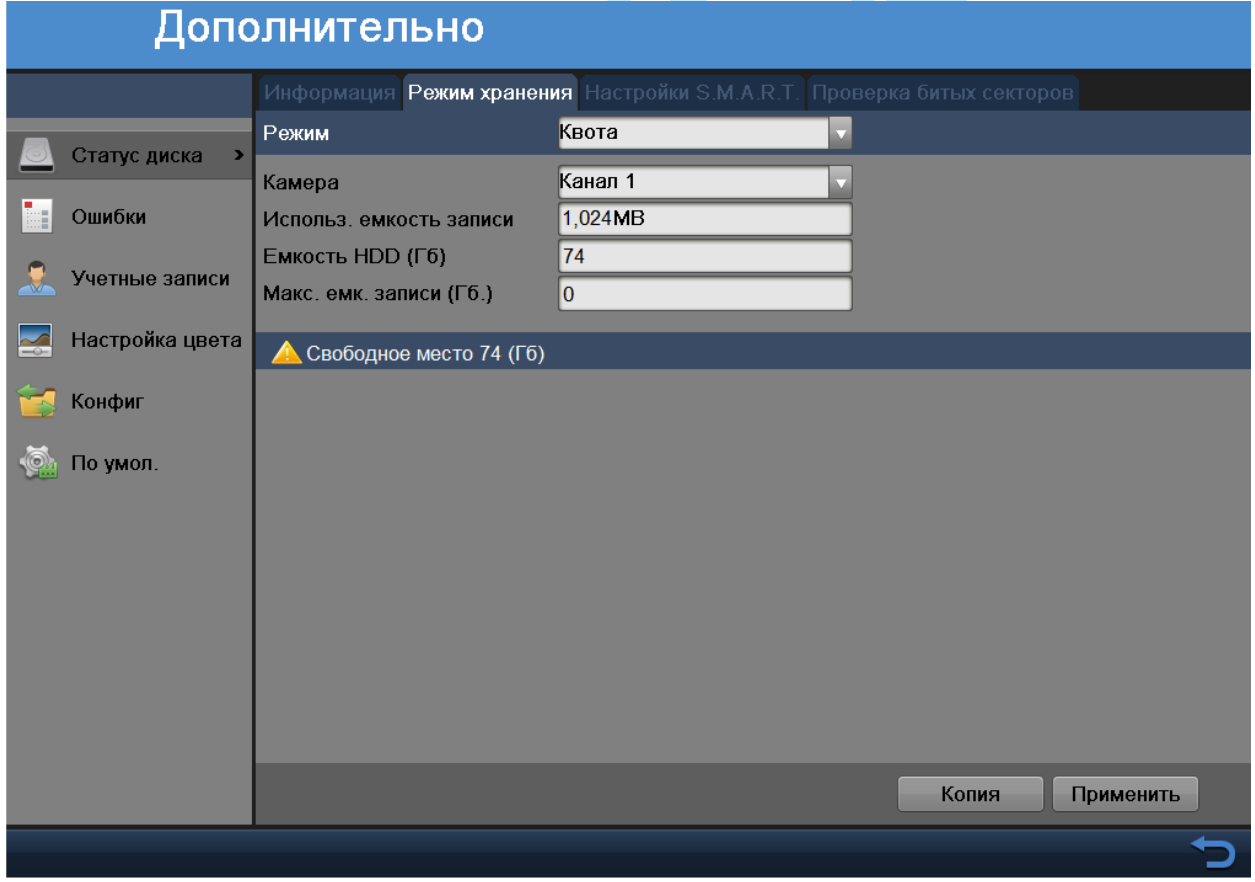

Рис. 6.4.1.3

Вы можете скопировать настройки на остальные каналы, для этого нажмите на кнопку «**Копия**» и выберите необходимые номера каналов (или все каналы).

После завершения ввода всех настроек нажмите на кнопку «**Применить**» для сохранения настроек.

В меню для режима «**Группа дисков**» (см. рис. 6.4.1.4), возможно выбрать группу и каналы для записи в выбранную группу.

Каждая HDD группа соответствует различным жестким дискам.

Каждый канал ассоциируется только с одной группой HDD, в тоже время на один жесткий диск могут быть сохранены записи с разных каналов.

В HDD группах используются только HDD для чтения-записи и самоопределяющиеся диски, другие типы HDD не могут объединяться в HDD группы.

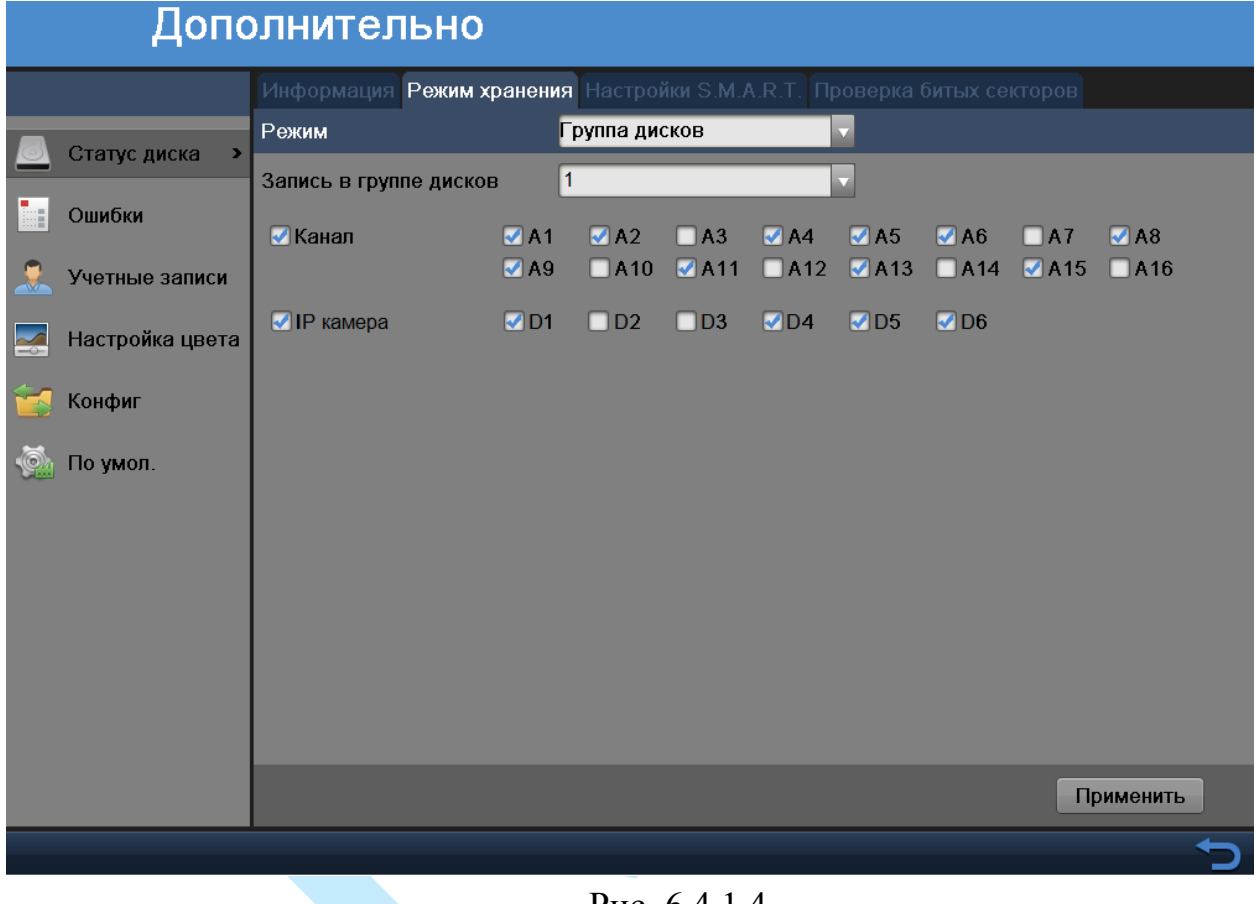

Рис. 6.4.1.4

После завершения ввода всех настроек нажмите на кнопку «**Применить**» для сохранения настроек.

# **«НАСТРОЙКИ S.M.A.R.T.»**

| Дополнительно   |                              |                                                                       |                                               |                 |                                  |                               |                               |                                                              |                     |
|-----------------|------------------------------|-----------------------------------------------------------------------|-----------------------------------------------|-----------------|----------------------------------|-------------------------------|-------------------------------|--------------------------------------------------------------|---------------------|
|                 |                              |                                                                       | Настройки S.M.A.R.T.                          |                 |                                  |                               |                               |                                                              |                     |
|                 |                              | <b>• Гродолжить использовать этот HDD после ошибки S.M.A.R.T. Фун</b> |                                               |                 |                                  |                               |                               |                                                              |                     |
| Ошибки<br>$-1$  | <b>HDD</b>                   |                                                                       |                                               |                 |                                  | Температура (ОС)              |                               | 41<br>164                                                    |                     |
|                 | Проверка HDD<br>Тип проверки |                                                                       | Самотестирование 10%<br>Короткое тестирование |                 | 52                               | Включено (дней)<br>Самооценка |                               | OK                                                           |                     |
| Учетные записи  | <b>S.M.A.R.T.</b>            |                                                                       | Тест                                          |                 |                                  | Оценка по всему               |                               | Сектор с ошибкой                                             |                     |
| Настройка цвета |                              | Информация S.M.A.R.T.                                                 |                                               |                 |                                  |                               |                               |                                                              |                     |
| Конфиг          | 0x1                          | Имя аттомбута<br><b>Raw Read Error Rate</b>                           | OK                                            | 2f              | <b>CTATVe DOGGY FLODOF</b><br>51 | 200                           | <b>Ruguaywa Houser</b><br>200 | <b><i><u><i><u><b>GHANAHUA RAW</b></u></i></u></i></b><br>12 | $\hat{\phantom{a}}$ |
|                 | 0x3                          | Spin Up Time                                                          | OK                                            | 27              | 21                               | 194                           | 140                           | 7275                                                         |                     |
| По умол.        | 0x4                          | Start/Stop Count                                                      | <b>OK</b>                                     | 32 <sub>2</sub> | $\mathbf{0}$                     | 98                            | 98                            | 2076                                                         |                     |
|                 | 0x5                          | <b>Reallocated Sector Count</b>                                       | OK                                            | 33              | 140                              | 200                           | 200                           | 0                                                            |                     |
|                 | 0x7                          | <b>Seek Error Rate</b>                                                | OK                                            | 2e              | $\mathbf{0}$                     | 200                           | 200                           | $\mathbf{0}$                                                 |                     |
|                 | 0x9                          | Power-on Hours Count                                                  | OK                                            | 32              | $\mathbf{0}$                     | 95                            | 95                            | 3952                                                         |                     |
|                 | num                          | Chin I In Data: Caunt                                                 | $\sim$                                        | 22              | $\Omega$                         | 100                           | 100                           | $\mathbf{a}$                                                 |                     |
|                 |                              |                                                                       |                                               |                 |                                  |                               |                               |                                                              |                     |
|                 |                              |                                                                       |                                               |                 |                                  |                               |                               | Применить                                                    |                     |
|                 |                              |                                                                       |                                               |                 |                                  |                               |                               |                                                              |                     |

Рис. 6.4.1.5

**S.M.A.R.T.** — технология оценки состояния жёсткого диска встроенной аппаратурой самодиагностики.

Выберите номер «**HDD**» и «**Тип проверки**» из выпадающего списка, нажмите кнопку «**Тест**» для проверки жесткого диска на работоспособность. Все данные о проверке будут отображаться в таблице «**Информация S.M.A.R.T.**».

Если вы хотите продолжить работу с жестким диском при наличии ошибок, поставьте флажок напротив поля «**Продолжить использовать этот HDD после ошибки S.M.A.R.T. функции**».

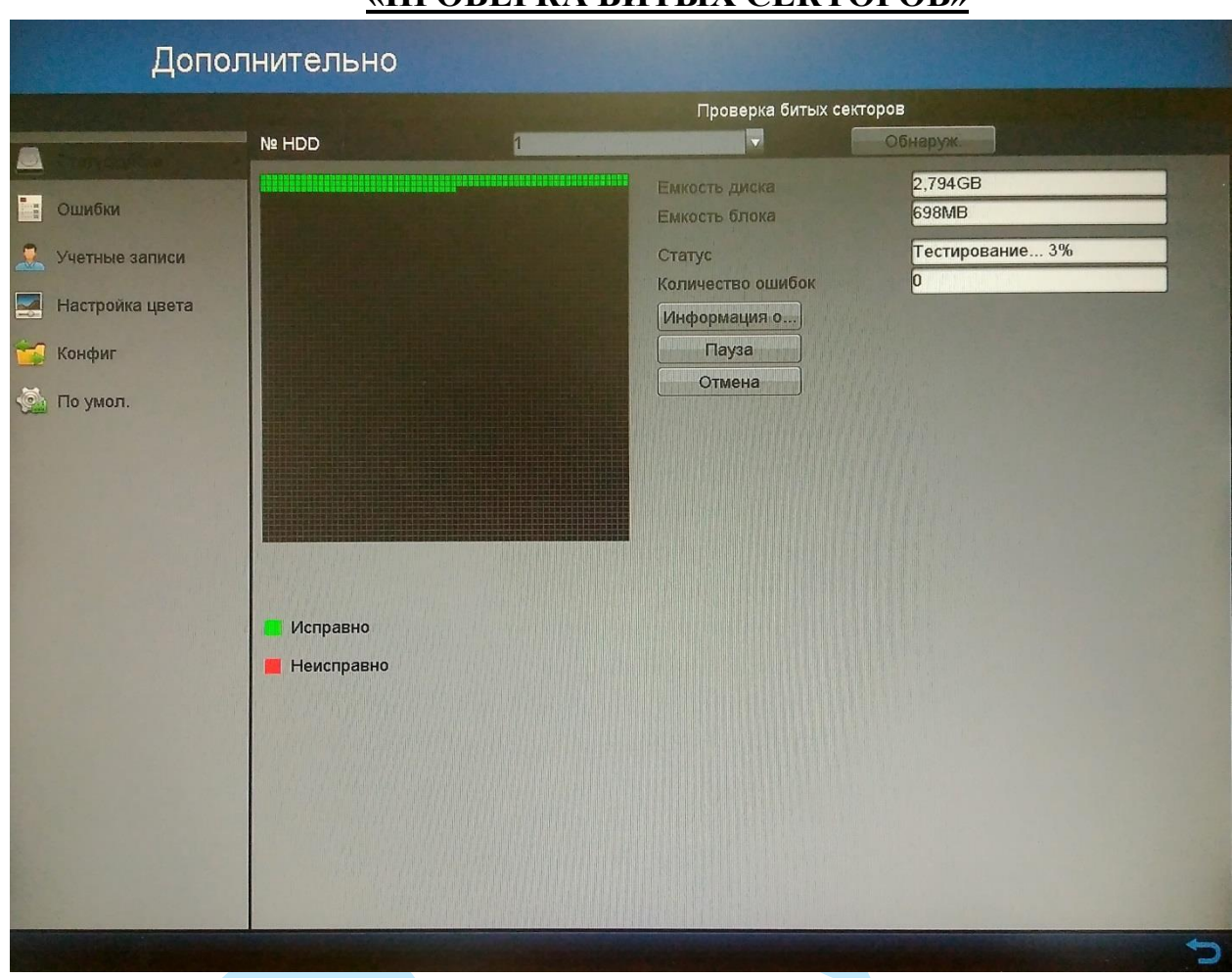

# **«ПРОВЕРКА БИТЫХ СЕКТОРОВ»**

Рис. 6.4.1.6

Интерфейс меню «Проверка битых секторов» изображен на рис. 6.4.1.6. Данная функция предназначена для проверки HDD на корректность сохраненных записей, наличие/отсутствие битых секторов.

**№ HDD** – выберите жесткий диск для проверки.

**Обнаружение** – нажмите на данную кнопку для начала проверки.

**Пауза / Продолжить** – нажмите на данную кнопку для приостановки / продолжения проверки.

**Отмена** – нажмите на данную кнопку для завершения проверки.

**Информация об ошибках** – нажмите на данную кнопку для просмотра информации о выявленных ошибках.

**Исправно** – рабочий сектор;

**Неисправно** – битый сектор.

**Емкость диска** – общий объем жесткого диска.

**Емкость блока** – размер проверяемого блока.

**Статус** – текущее состояние процесса проверки.

**Количество ошибок** – число обнаруженных ошибок.

## **6.4.2. Ошибки**

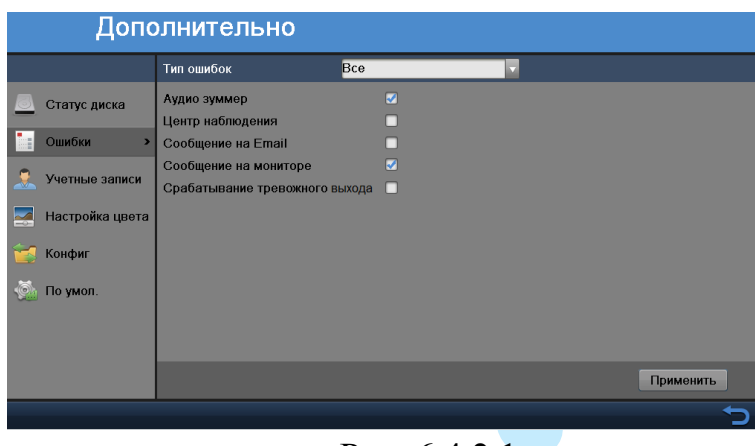

Рис. 6.4.2.1

Меню «**Ошибки**» содержит настройку поведения регистратора, в зависимости от обнаружения различных событий.

Выберите «**Тип ошибок**» из выпадающего списка:

**Все** – настройка поведения регистратора на каждый все типы ошибок.

**HDD заполнен** – ошибка, возникшая вследствие заполнения HDD.

**Ошибка HDD** – ошибка, возникшая вследствие выхода из строя HDD.

**Сеть отключена** – ошибка, возникшая вследствие отключения от сети.

**Конфликт IP** – ошибка, возникшая вследствие присвоения различным устройствам одного IP-адреса.

**Неверный логин** – ошибка, возникшая вследствие некорректного ввода учетных данных пользователя.

**Ошибка записи** – ошибка, возникшая вследствие прерывания записи.

**Разрешение ввода / записи** – ошибка, возникшая вследствие несоответствия видео стандарта.

Варианты реакции на ошибки:

**Аудио зуммер** – поставьте флажок для активации данной функции, зуммер подает звуковой сигнал при возникновении ошибки.

**Центр наблюдения** – поставьте флажок для активации данной функции, при возникновении ошибки происходит отправка сообщения или сигнала тревоги на удаленный сервер наблюдения (тревожный хост).

**Сообщение на Email** – поставьте флажок для активации данной функции, при возникновении ошибки регистратор отправит на E-mail сообщение.

**Сообщение на мониторе** – поставьте флажок для активации данной функции, система будет оповещать о возникновении ошибки, в интерфейсе появится информационное сообщение.

**Срабатывание тревожного выхода** – поставьте флажок для активации данной функции, при возникновении ошибки поступит сигнал на тревожных выход.

## **6.4.3. Учетные записи**

В данном меню осуществляется управление учетными записями пользователей (см. рис. 6.4.3.1).

Вы можете:

- Добавить пользователя;
- Изменить учетную запись пользователя (права, пароль);
- Удалить пользователя.

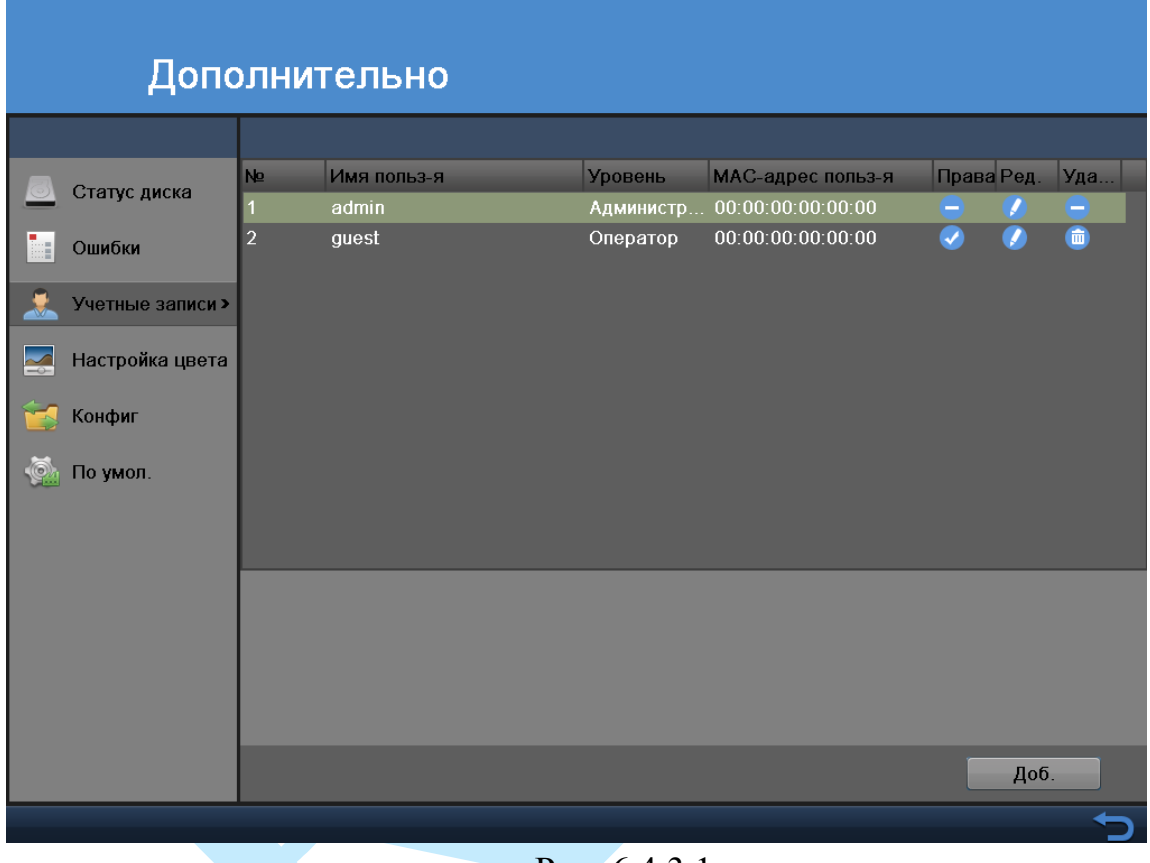

Рис. 6.4.3.1

Для добавления нового пользователя, нажмите на кнопку «**Добавить**» (см. рис. 6.4.3.2).

**Пользователь** – введите имя пользователя (имя должно быть уникальным);

**Пароль** – введите пароль для нового пользователя.

*Примечание: пароль должен быть от 8 до 16 символов.*

**Подтвердить пароль** – подтвердите введенный пароль.

**Уровень** – выберите уровень прав пользователя из выпадающего списка: оператор или пользователь.

*Примечание. В целях обеспечения безопасности, для учетной записи пользователя рекомендуется устанавливать права только на просмотр видео в реальном времени и воспроизведение архива.*

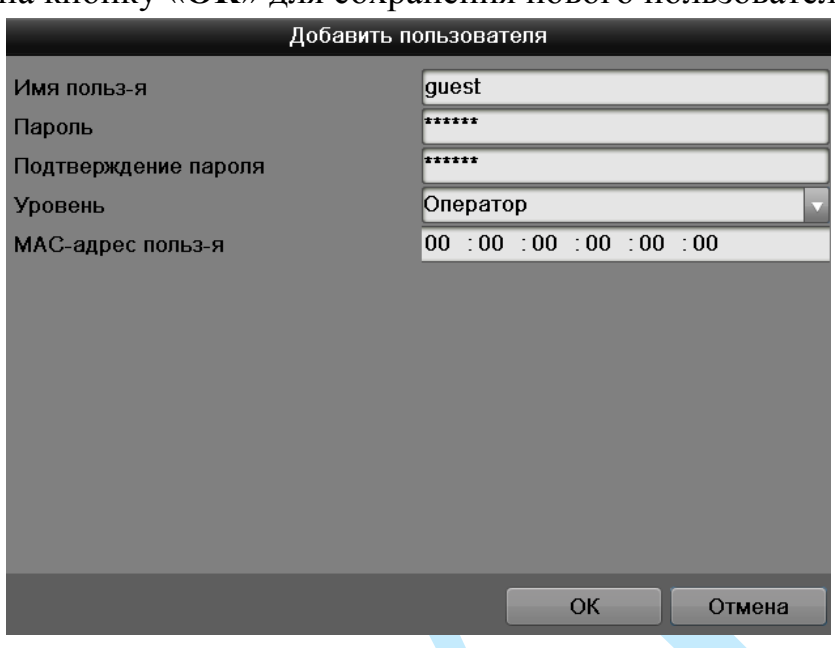

#### Нажмите на кнопку «**ОК**» для сохранения нового пользователя.

Рис. 6.4.3.2

Для удаления пользователя, выберите учетную запись из списка, нажмите на кнопку .

Для изменения пользователя, выберите учетную запись из списка, нажмите на кнопку  $\bullet$ , после чего откроется форма изменения параметров пользователя.

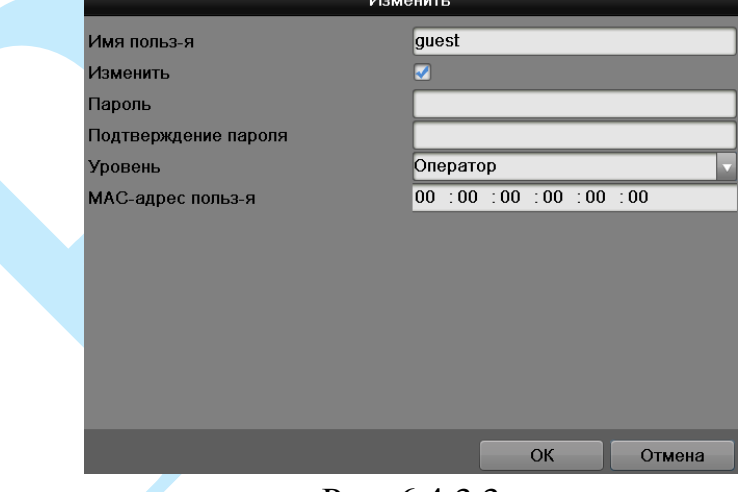

Рис. 6.4.3.3

На данной вкладке вы сможете изменить пароль, для этого поставьте флажок напротив поля «**Изменить**», введите новый пароль в поля «**Пароль**» и «**Подтверждение пароля**».

Также вы можете изменить уровень прав пользователя, выбрав необходимый уровень из выпадающего списка.

Нажмите на кнопку «**ОК**» для сохранения изменений.

Для изменения прав пользователя, выберите учетную запись из списка, нажмите на кнопку . после чего откроется форма изменения прав пользователя (см. рис. 6.4.3.4).

В меню «**Локальная настройка**» задаются права пользователя на локальный доступ к настройкам регистратора.

В меню «**Удаленная настройка**» задаются права пользователя на удаленный доступ к настройкам регистратора.

В меню «**Видеокамера**» задаются права на просмотр изображения с камер, просмотр и сохранение видеоархива и управление PTZ.

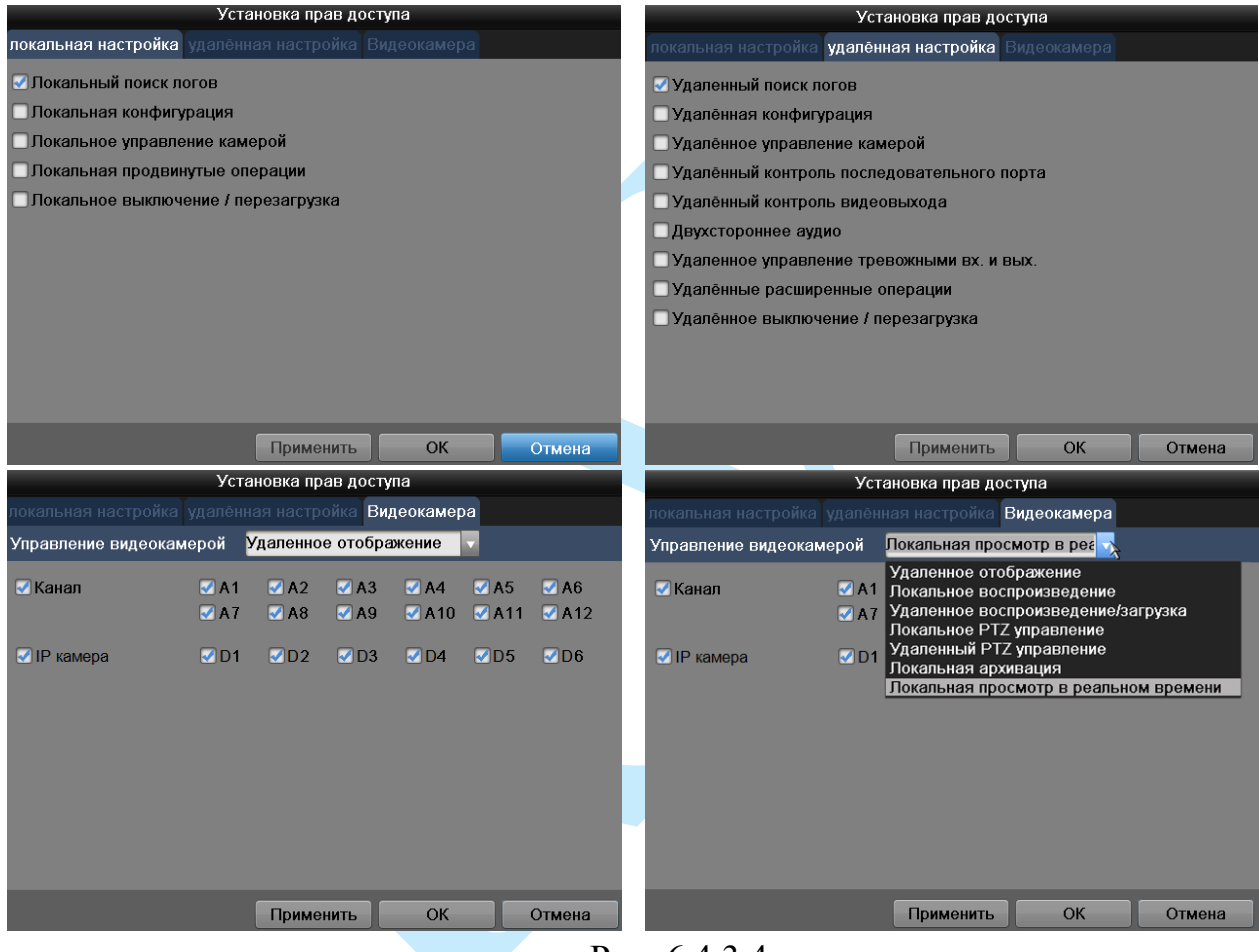

Рис. 6.4.3.4

Нажмите на кнопку «**Применить**» для сохранения настроек.

Нажмите на кнопку «**ОК**» для возврата к предыдущему меню с сохранением изменений.

Нажмите на кнопку «**Отмена**» для возврата к предыдущему меню без сохранения изменений.

#### **6.4.4. Настройка цвета**

В данном меню выполняются настройки изображения.

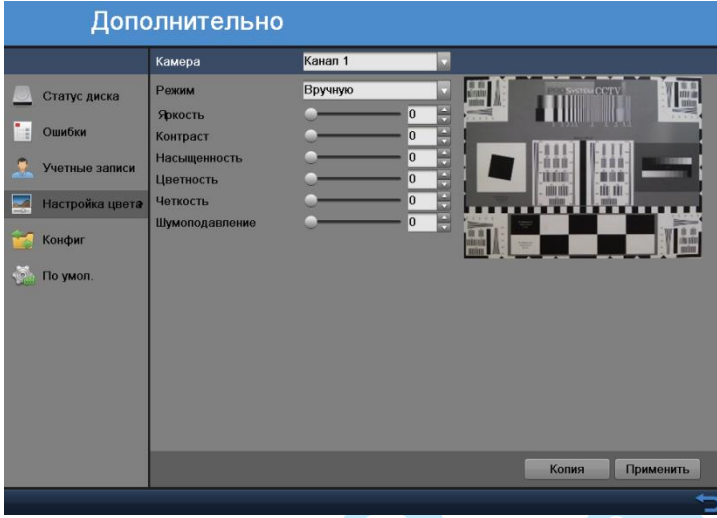

Рис. 6.4.4.1

**Камера** – выберите номер канала из выпадающего списка.

**Режим** – выберите режим настройки из выпадающего списка, который наиболее подходит для условий применения на вашем объекте.

При выборе режима «Вручную» становятся доступными для редактирования следующие параметры:

**Яркость** – уровень яркости изображения регулируется при помощи ползунка, чем выше значение, тем выше яркость.

**Контраст** – параметр, определяющий разницу цветовых оттенков. Чем больше значение контраста, тем четче отображаются границы между объектами разной яркости цвета в кадре.

**Насыщенность** – чем выше значение насыщенности, тем более насыщенными будут цвета объектов в кадре.

**Цветность** – это свойство цвета, определяющее отдельный цвет, чем выше значение, тем выше яркость.

**Четкость** – чем выше значение, тем меньше шумов, но при этом снижается четкость движущихся объектов (границы объектов становятся более размытыми).

**Шумоподавление** – на фоне сниженного уровня сигнала при низкой освещенности шумы становятся сильно заметными. Шумоподавление позволяет компенсировать данный эффект.

## **6.4.5. Конфигурация**

В данном меню выполняется копирование конфигурации системы на другие устройства.

|                 | Имя устройства         | USB Flash Disk 1-1 | Ы<br><b>Обновить</b> |   |   |
|-----------------|------------------------|--------------------|----------------------|---|---|
| Статус диска    | System Volume Informa  | Папка              | 07-16-2017 18:15:28  | â | - |
| Ошибки          | ■ 20170808171442logBac | 575КВ Файл         | 08-08-2017 17:14:42  | 0 |   |
|                 | ■ 20170808171450logBac | 575КВ Файл         | 08-08-2017 17:14:50  |   |   |
| Учетные записи  | ■LAN1_20170808171253   | 1,024КВ Файл       | 08-08-2017 17:13:36  |   |   |
|                 | ■ ch01_20170808094428  | 4.695КВ Файл       | 08-08-2017 17:23:24  |   |   |
| Настройка цвета | ch01_20170808094924    | 5,035КВ Файл       | 08-08-2017 17:23:24  |   |   |
| Конфиг          | ch01_20170808095423    | 4.241КВ Файл       | 08-08-2017 17:23:25  |   |   |
|                 | digicap.dav            | 32.864КВ Файл      | 08-08-2017 13:19:29  | ö |   |
| По умол.        | player.zip             | 1,097КВ Файл       | 08-08-2017 17:23:23  | ● |   |
|                 |                        |                    |                      |   |   |
|                 |                        |                    |                      |   |   |

Рис. 6.4.5.1

В случае, если необходимо экспортировать или импортировать конфигурацию устройства, подключите USB-накопитель и нажмите на кнопку «**Обновить**», чтобы система обнаружила подключенные устройства.

**Имя устройства** – выберите из выпадающего списка подключенное устройство.

Выберите нужную директорию для сохранения файла конфигурации / укажите директорию расположения импортируемого файла.

**Свободное место** – указано свободное пространство выбранного устройства.

**Новая папка** – нажмите на данную кнопку для создания новой папки на подключенном устройстве.

**Экспорт** – нажмите на данную кнопку для экспорта файлов на подключенное периферийное устройство.

**Импорт** – нажмите на данную кнопку для импорта файлов с подключенного устройства на видеорегистратор. После успешного импортирования файлов, необходимо перезагрузить систему для активации новых настроек.

**Применить** – нажмите на данную кнопку для применения настроек.

## **6.4.6. По умолчанию**

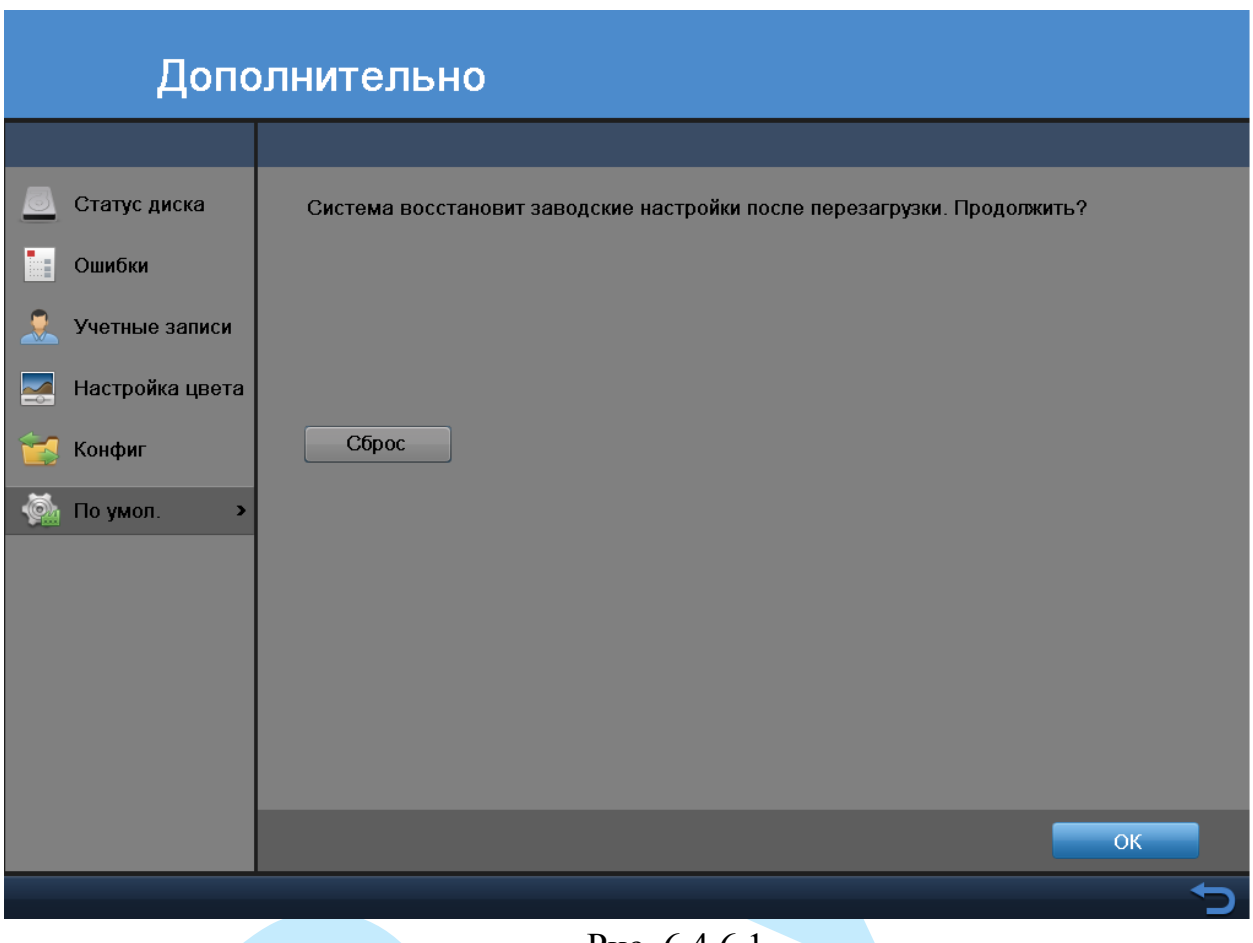

Рис. 6.4.6.1

Чтобы исправить некоторые возникшие неисправности, вы можете восстановить настройки на настройки по умолчанию.

Нажмите на кнопку «**Сброс**» для сброса учетных записей, созданных на регистраторе.

Нажмите на кнопку «**ОК**» для полного сброса регистратора к заводским настройкам.

#### **6.5. Архивация**

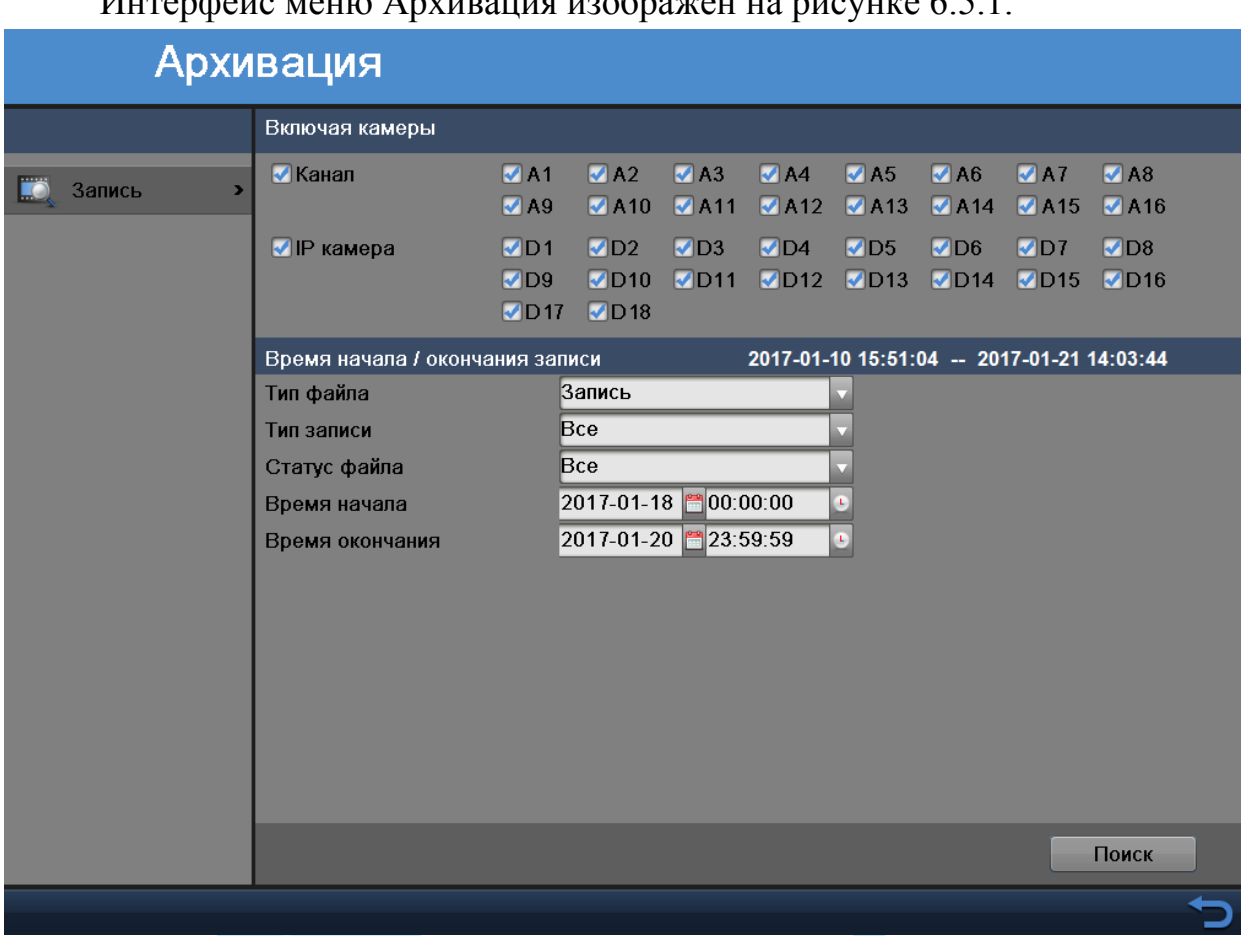

Интерфейс меню Архивация изображен на рисунке 6.5.1.

Рис. 6.5.1

**Включая камеры** – поставьте флажки напротив тех номеров камер, записи по которым необходимо будет архивировать.

**Тип записи** – выберите из выпадающего списка тип записанных файлов: *постоянная, детектор движения, тревога, вручную, все*.

**Статус файла** – выберите из выпадающего списка статус записанных файлов: *разблокированные, заблокированные, все*.

**Время начала** – нажмите на кнопку , в календаре выберите дату начала поиска, нажмите на кнопку  $\left| \cdot \right|$ , в появившейся строке введите время начала поиска .

**Время окончания** – нажмите на кнопку **и в календаре выберите дату** окончания поиска, нажмите на кнопку , в появившейся строке введите время окончания поиска .

Нажмите на кнопку «**Поиск**», система произведет поиск записей в соответствии с заданными параметрами за выбранный период времени.

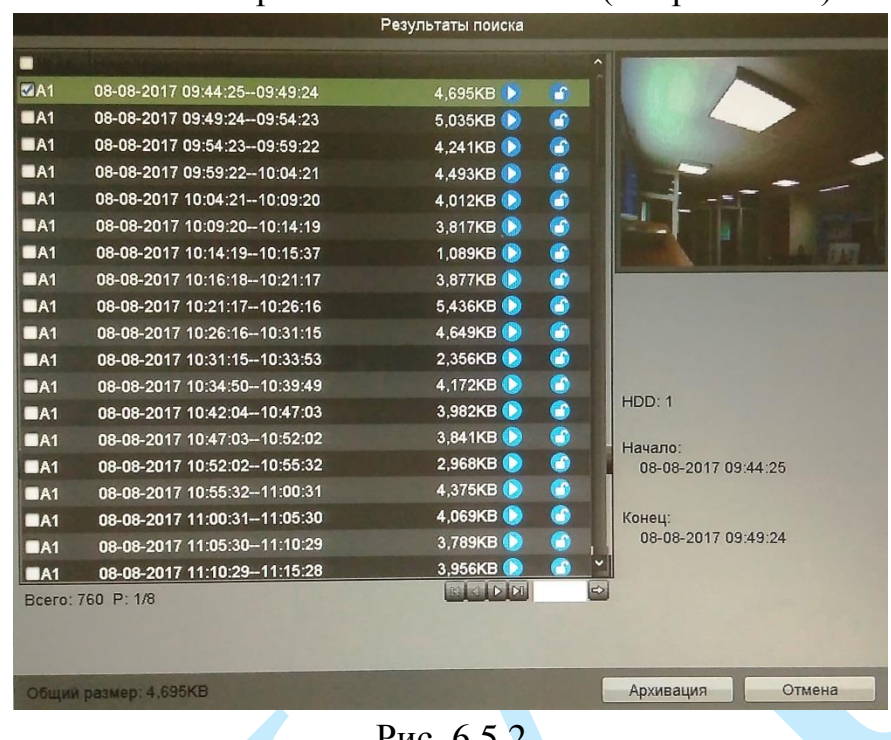

Результаты поиска отобразятся в новом окне (см. рис. 6.5.2).

Рис. 6.5.2

Вы можете воспроизвести найденные файлы, для этого нажмите на кнопку $\boxed{\bullet}$ .

Вы можете заблокировать найденные файлы, чтобы в дальнейшем они не были перезаписаны, для этого выберите нужный файл из списка и нажмите на кнопку . Чтобы разблокировать файл, нажмите на кнопку .

Для начала процедуры архивации в появившемся списке выберите записи для архивации, отметив их флажками «**V**», далее нажмите на кнопку «**Архивация**».

В появившемся окне выберите путь сохранения файла на подключенном запоминающем USB-накопителе (см. рис. 6.5.3).

| Архивация          |                    |                      |                |  |  |
|--------------------|--------------------|----------------------|----------------|--|--|
| Имя устройства     | USB Flash Disk 1-1 | Обновить<br>K2       |                |  |  |
|                    |                    |                      |                |  |  |
| System Volume Inf  | Папка              | 07-16-2017 18:15:28  | 霝<br>-         |  |  |
| ■ 20170808171442lo | 575КВ Файл         | 08-08-2017 17:14:42  | 匬<br>$\bullet$ |  |  |
| ■ 20170808171450lo | 575КВ Файл         | 08-08-2017 17:14:50  | 6<br>◉         |  |  |
| ■ LAN1 2017080817  | 1,024КВ Файл       | 08-08-2017 17:13:36  | $\bullet$<br>偭 |  |  |
| ch01_20170808094   | 4,695КВ Файл       | 08-08-2017 17:23:24  | ◉<br>G         |  |  |
| ch01 20170808094   | 5,035КВ Файл       | 08-08-2017 17:23:24  | û<br>$\bullet$ |  |  |
| ch01 20170808095   | 4,241КВ Файл       | 08-08-2017 17:23:25  | $\bullet$<br>6 |  |  |
| devCfg_738765337   | 4.445КВ Файл       | 08-08-2017 17:29:07  | 歯<br>$\bullet$ |  |  |
| digicap.dav        | 32,864КВ Файл      | 08-08-2017 13:19:29  | 6<br>$\bullet$ |  |  |
| player.zip         | 1,097КВ Файл       | 08-08-2017 17:23:23  | 歯              |  |  |
| Свободное место    | 3.764MB            |                      |                |  |  |
|                    | Новая папка        | Формат.<br>Архивация | Отмена         |  |  |

Рис. 6.5.3

Нажмите на кнопку «**Новая папка**» для создания новой папки на подключенном USB-накопителе.

Нажмите на кнопку «**Форматировать**» для удаления данных с подключенного USB-накопителя.

Нажмите на кнопку «**Отмена**» для возврата в предыдущее меню.

Нажмите на кнопку напротив выбранной папки или файла для удаления их с USB-накопителя

Нажмите на кнопку «**Архивация**» для архивации файлов на USBнакопитель. Процесс выполнения процедуры архивации будет отображаться в появившемся окне.

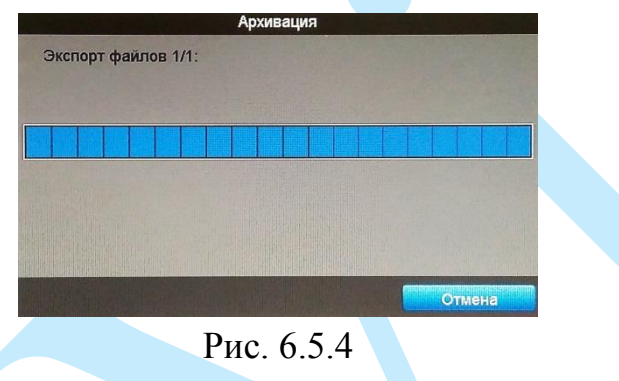

После завершения архивации, файлы появятся на USB-накопителе. Вы можете воспроизвести сохраненный файл, нажав напротив него на кнопку . Появится окно воспроизведения данного файла.

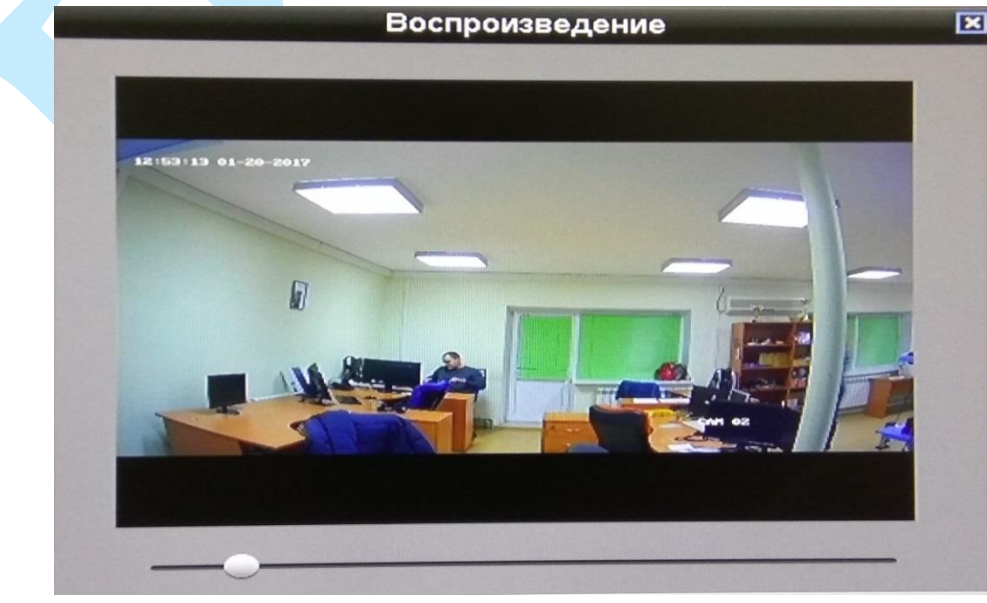

Рис. 6.5.5

## **6.6. Выключение**

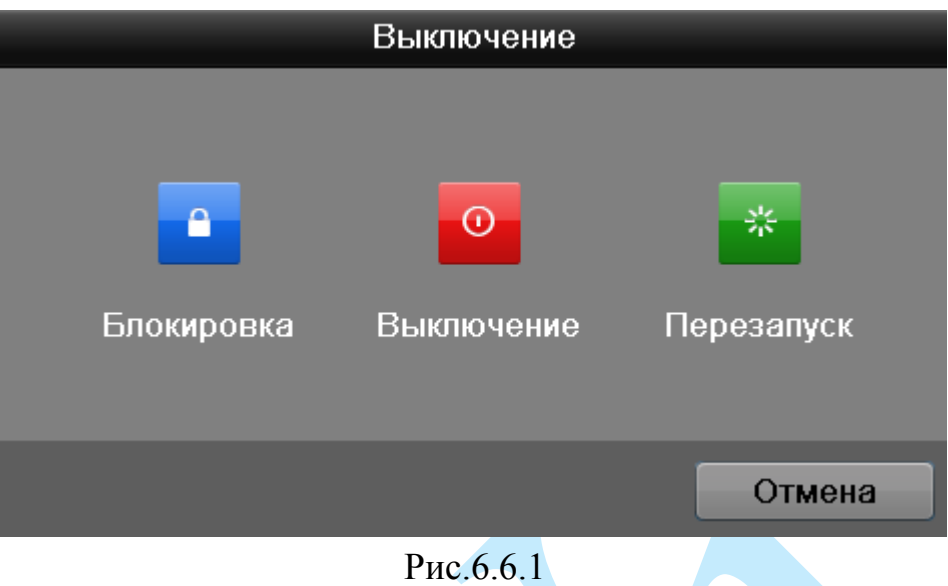

Нажмите кнопку «**Выключение**» в главном меню регистратора:

- «**Блокировка**» кнопка выхода из учетной записи. При следующем входе в систему необходимо ввести имя учетной записи и пароль;
- «**Выключение**» после нажатия на данную кнопку, регистратор завершит работу. Затем можно отключить питание на задней панели, чтобы полностью отключить видеорегистратор;
- «**Перезапуск**» после нажатия на данную кнопку, регистратор принудительно перезагрузится.

Нажмите на кнопку «**Отмена**» для возврата в предыдущее меню.

#### **7. Поиск видеорегистратора в локальной сети**

<span id="page-91-0"></span>Для поиска видеорегистратора в локальной сети используется программа «SADP Tool», которую вы можете скачать с нашего сайта [rvi-cctv.ru.](http://rvi-cctv.ru/download/1558/66232/)

*ВНИМАНИЕ! Некоторые функции программы могут быть доступны только при условии, что видеорегистратор и компьютер, на котором запущена программа, находятся в одной подсети.*

Запустите программу SADP Tool. Интерфейс программы представлен на рисунке 7.1. В окне программы отобразятся: имя устройства, IP-адрес, номер порта управления, версия системы, МАС-адрес, серийный номер и другие параметры устройства.

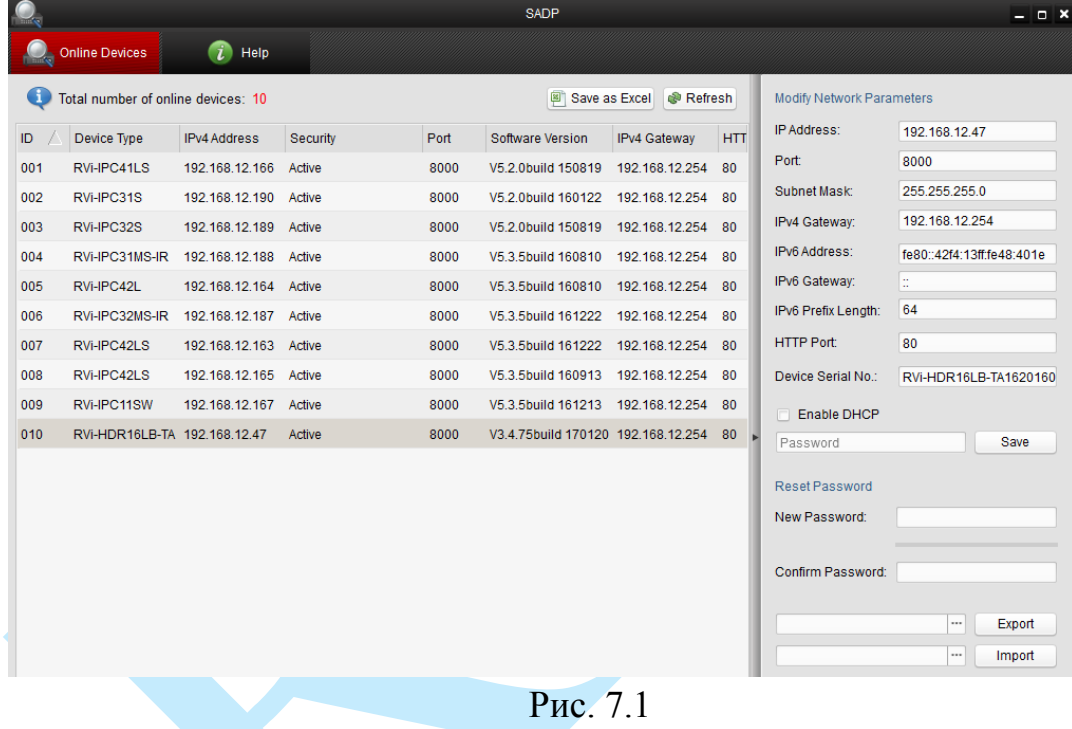

Для изменения IP-адреса регистратора, необходимо в окне программы (рис. 7.1) кликнуть левой клавишей мыши по строке с IP-адресом регистратора. В окне справа необходимо ввести корректный IP-адрес устройства, порт управления (по умолчанию – 8000), маску и шлюз из вашей подсети. Также можно автоматически присвоить регистратору IP-адрес, для этого необходимо поставить флажок напротив поля «Enable DHCP»

*Примечание: номер порта управления должен совпадать с номером TCP порта регистратора.*

Далее в поле «Password» введите пароль администратора и нажмите на кнопку «**Save**» для применения параметров.

Также из программы SADP Tool можно зайти на веб-интерфейс вашего регистратора, для этого выберите один из IP-адресов из списка и дважды кликните по нему левой клавишей мыши.

#### **8. Предварительные настройки ПК**

Для сетевого соединения регистратора необходимо сделать следующее: убедиться, что регистратор физически подключен к локальной сети, установить IP-адрес, маску подсети и шлюз в одной сети для ПК и регистратора (подробнее в п. [7](#page-91-0) данной инструкции и в приложении [11.4\)](#page-151-0). У регистратора:

- **стандартный адрес – 192.168.1.108;**
- **маска подсети – 255.255.255.0;**
- **шлюз – 192.168.1.1.**

Для проверки соединения запустите из командной строки команду «ping 192.168.1.108».

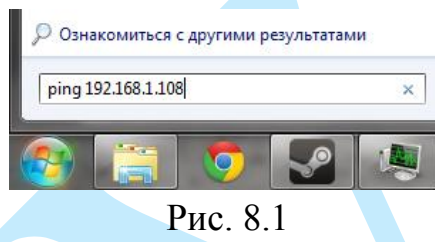

Если регистратор отвечает на запросы (см. рис. 8.2), то можно продолжать дальнейшую настройку.

C:\Users\admin>ping 192.168.12.108 Обмен пакетами с 192.168.1.108 по с 32 байтами данных:<br>Ответ от 192.168.1.108: число байт=32 время=2мс TTL=64<br>Ответ от 192.168.1.108: число байт=32 время<1мс TTL=64<br>Ответ от 192.168.1.108: число байт=32 время<1мс TTL=64<br> Приблизительное время приема-передачи в мс: = Омсек, Максимальное  $C$ реднее = 0 мсек имальное мсек.

Рис. 8.2

Если выводится сообщение, как на рисунке 8.3, то это означает, что регистратор недоступен, следовательно, необходимо проверить корректность сетевых настроек регистратора или ПК.

| C:\Users\admin>ping 192.168.1.109                      |
|--------------------------------------------------------|
| Обмен пакетами с 192.168.1.109 по с 32 байтами данных: |
| Ответ от 192.168.1.108: Заданный узел недоступен.      |
| Ответ от 192.168.1.108: Заданный узел недоступен.      |
| Ответ от 192.168.1.108: Заданный узел недоступен.      |
| Ответ от 192.168.1.108: Заданный узел недоступен.      |

Рис. 8.3

# **8.1. Настройка Internet Explorer**

Для просмотра видеопотока с регистратора необходимо настроить браузер Internet Explorer соответствующим образом и установить плагин ActiveX: 1) Запустить браузер Internet Explorer (поддерживается версия 8.0 и выше).

2) В настройках браузера выбрать пункт «**Сервис**» – «**Параметры просмотра в режиме совместимости**», ввести IP-адрес вашего регистратора, нажать кнопку «**Добавить**» (см. рис. 8.1.1).

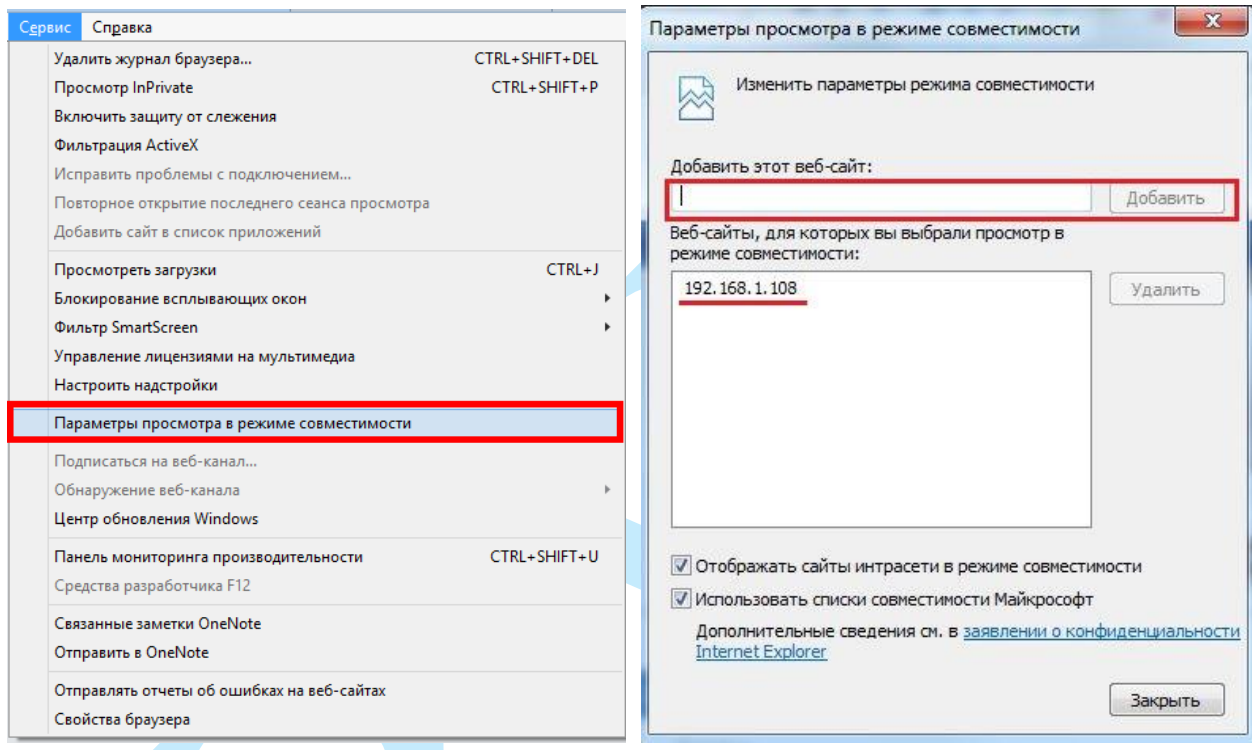

Рис. 8.1.1

3) Зайти в настройки браузера («Сервис» – «**Свойства браузера**» – «**Безопасность**» – «**Надежные сайты/узлы**» – «**Сайты/Узлы**»), ввести **IP-адрес** регистратора, снять галочку «Для всех сайтов этой зоны требуется проверка серверов (https:)», нажать на клавишу «**Добавить**» (см. рис.8.1.2).

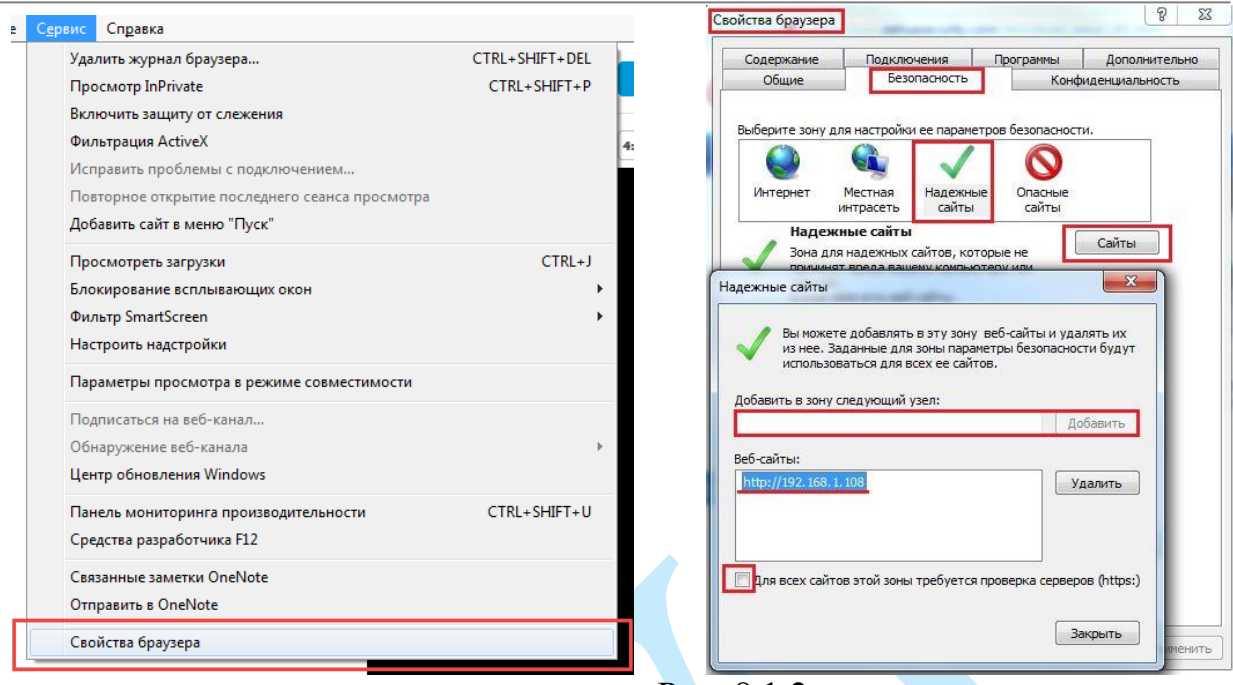

Рис. 8.1.2

4) Перейти в меню «**Сервис**» – «**Свойства браузера**» – «**Безопасность**» – «**Надежные сайты**» – «**Другой**» (см. рис. 8.1.3).

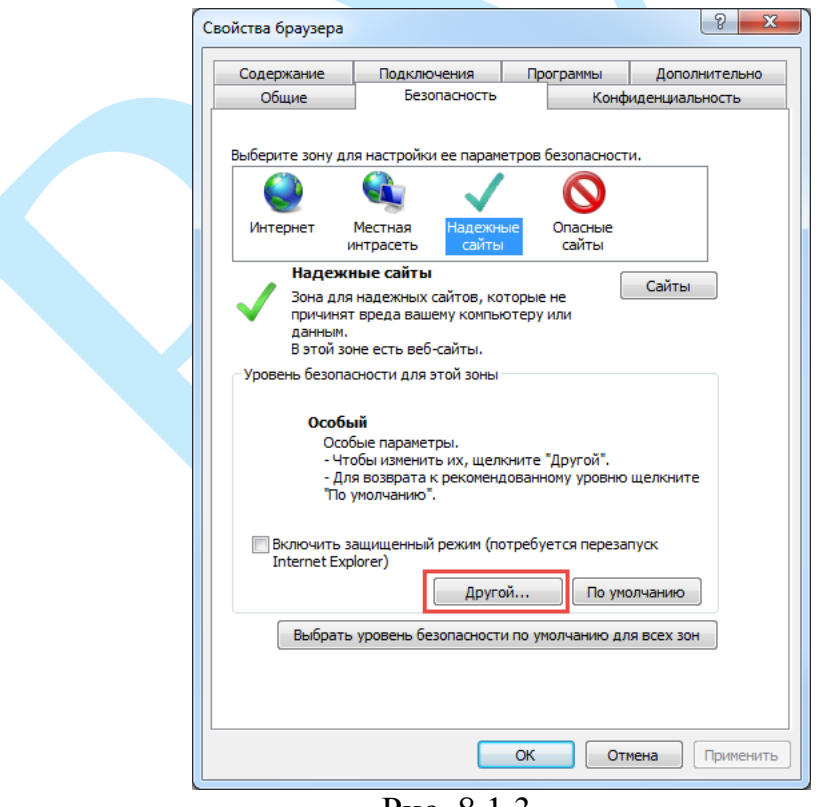

Рис. 8.1.3

5) В меню «**Другой**» найти параметры элементов ActiveX и настроить их в соответствии с рисунком 8.1.4. Для применения настроек нажать «**ОК**».

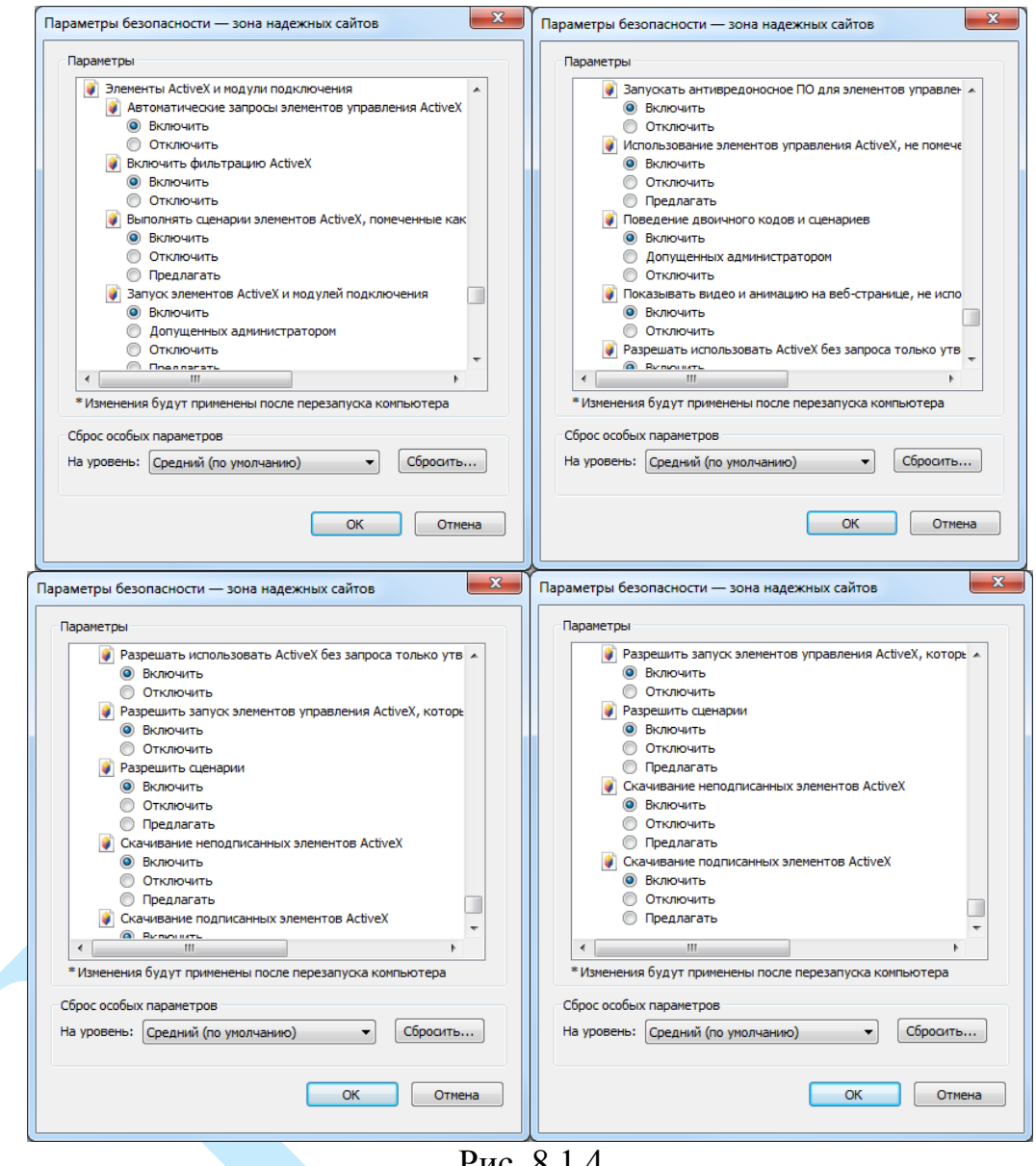

Рис. 8.1.4

6) Далее необходимо ввести IP-адрес регистратора в адресной строке браузера. Например, если у регистратора адрес 192.168.1.108, то необходимо ввести http://192.168.1.108 в адресной строке Internet Explorer.

*Примечание: инструкция по настройке браузера Google Chrome представлена в приложении [11.5.](#page-152-0)*

# **9. Web-интерфейс регистратора**

Видеорегистратор поддерживает управление через Web-интерфейс и через ПО на ПК. Web-интерфейс позволяет просматривать изображение с камер, подключенных к регистратору, и осуществлять необходимые настройки.

## **9.1. Авторизация**

Откройте браузер и введите в адресной строке IP-адрес регистратора. При успешном подключении к устройству в окне отобразится страница авторизации (рис. 9.1.1). В правом верхнем углу из выпадающего меню выберите предпочитаемый язык интерфейса.

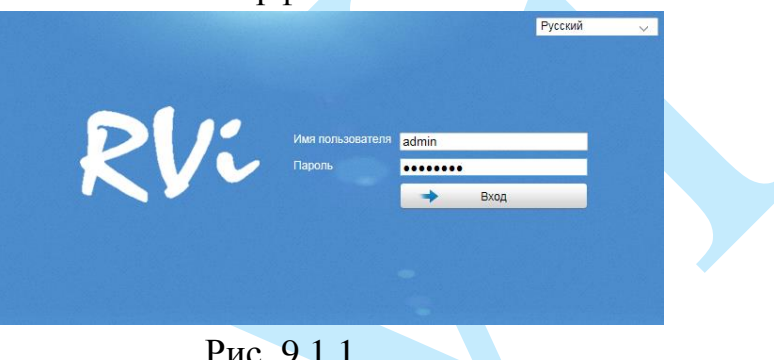

Рис. 9.1.1.

Введите логин (admin) и пароль учетной записи.

*Внимание! Для предотвращения несанкционированного доступа к устройству необходимо изменить пароль учетной записи администратора во время первого входа в систему.* 

*Примечание: пароль должен содержать от 8 до 16 символов.* 

После успешной авторизации вы попадете в окно просмотра изображения с камеры.

В случае трех попыток некорректного ввода пароля, учетная запись заблокируется на 30 минут или до следующей перезагрузки устройства.

## **9.2. Установка плагина**

При первом входе в интерфейс регистратора, система предложит установить плагин (см. рис. 9.2.1).

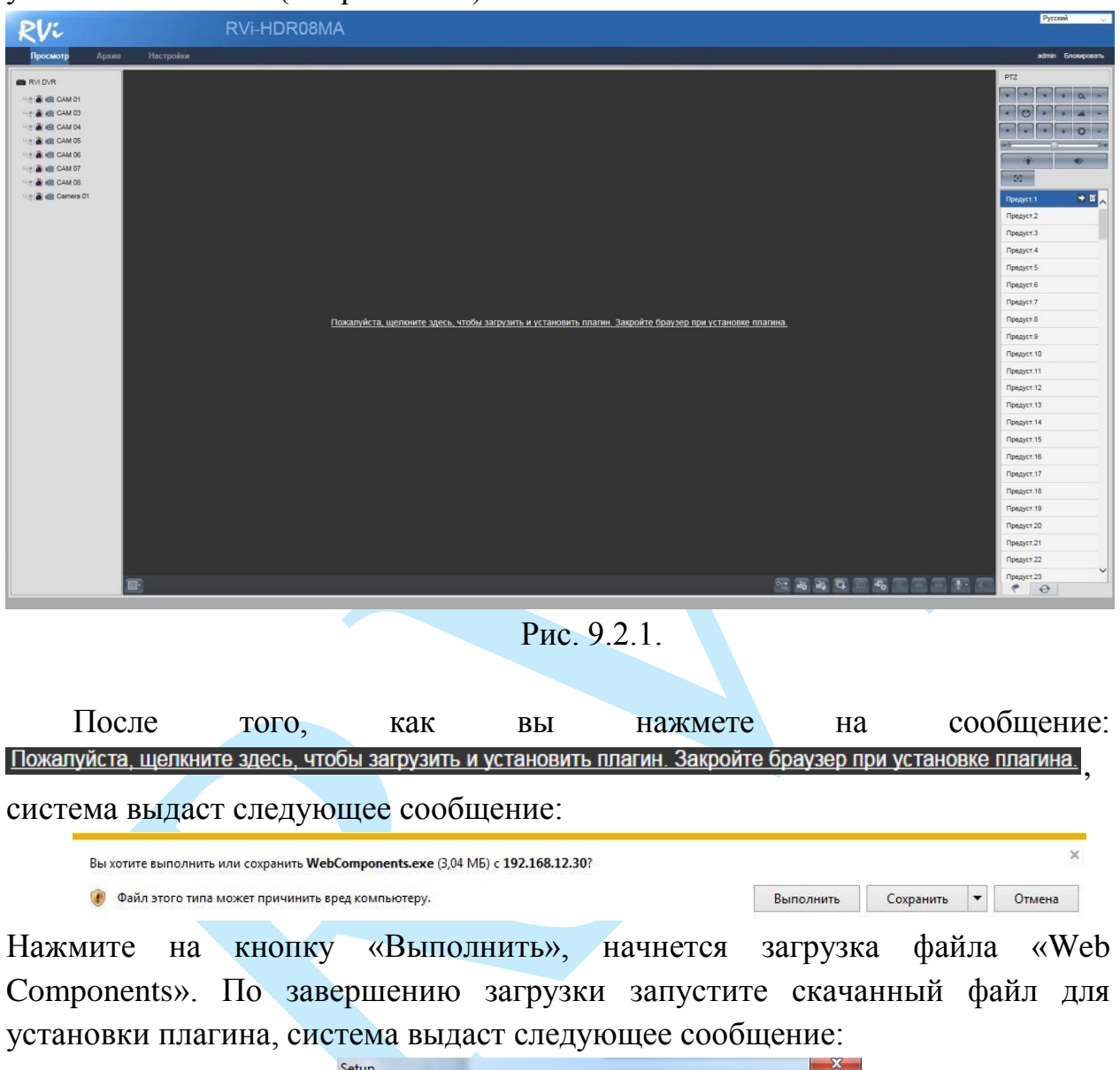

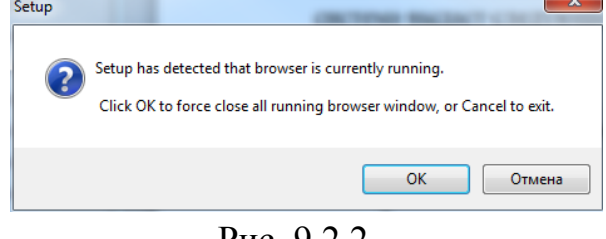

Рис. 9.2.2.

Закройте все браузеры и нажмите на кнопку «**OK**». Произойдет установка плагина, при повторном запуске браузера станет доступен просмотр изображения с камер, подключенных к регистратору.

# **9.3. Отображение**

Окно просмотра предназначено для отображения видеопотока с камер, подключенных к видеорегистратору (см. рис. 9.3.1 и табл. 9.3.1).

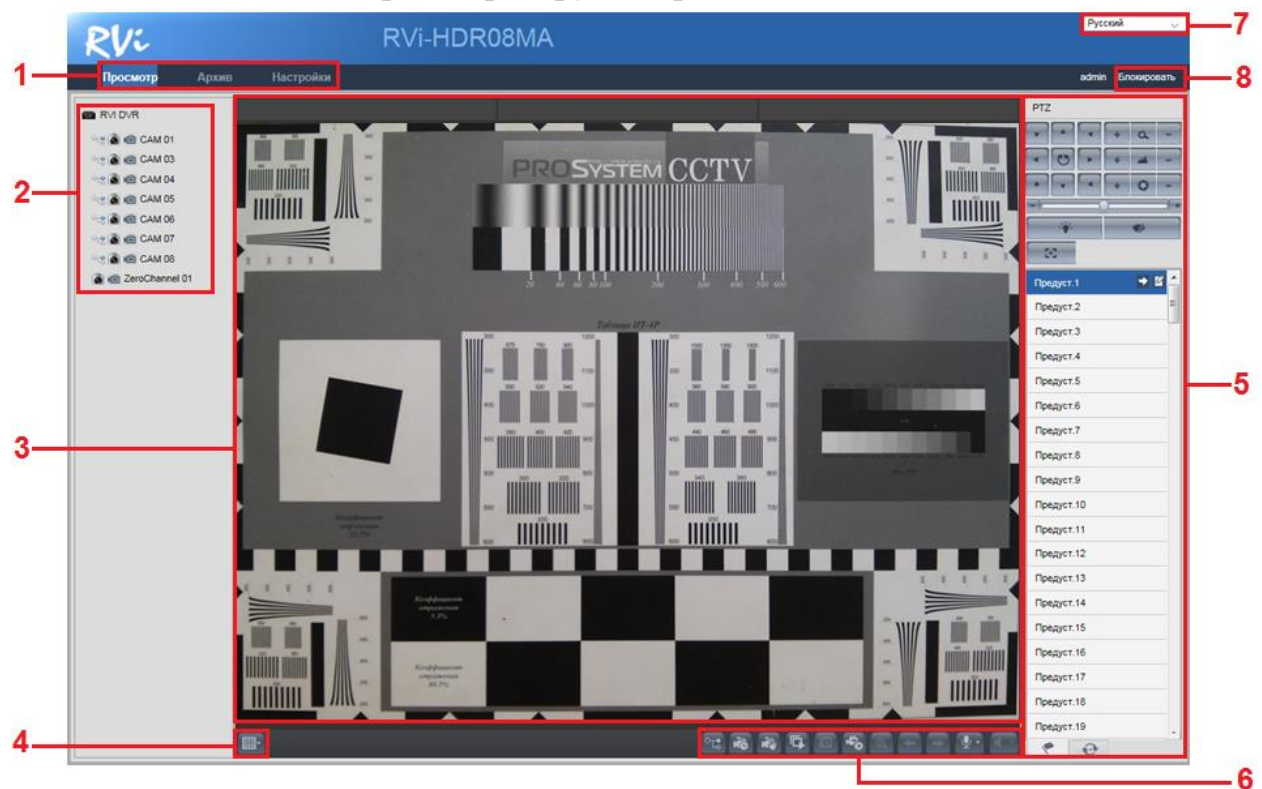

Рис. 9.3.1

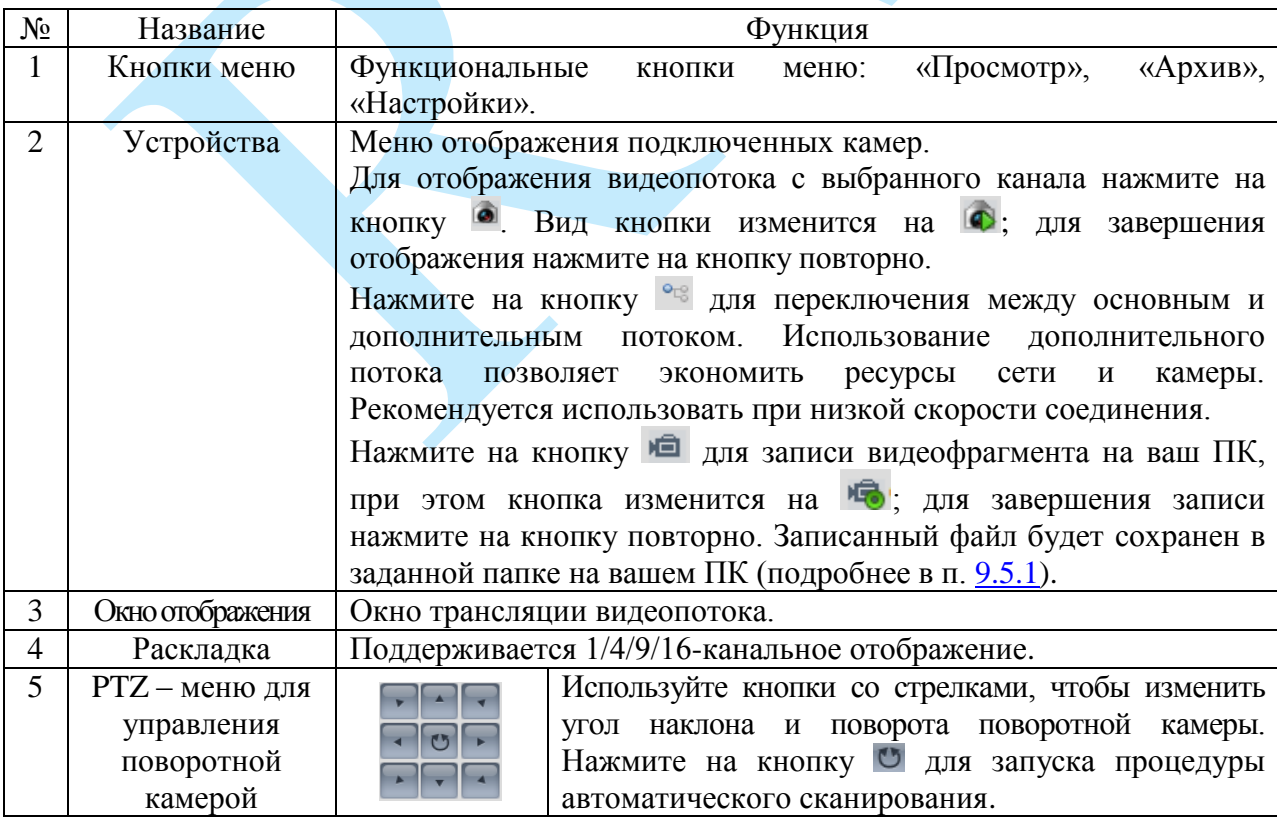

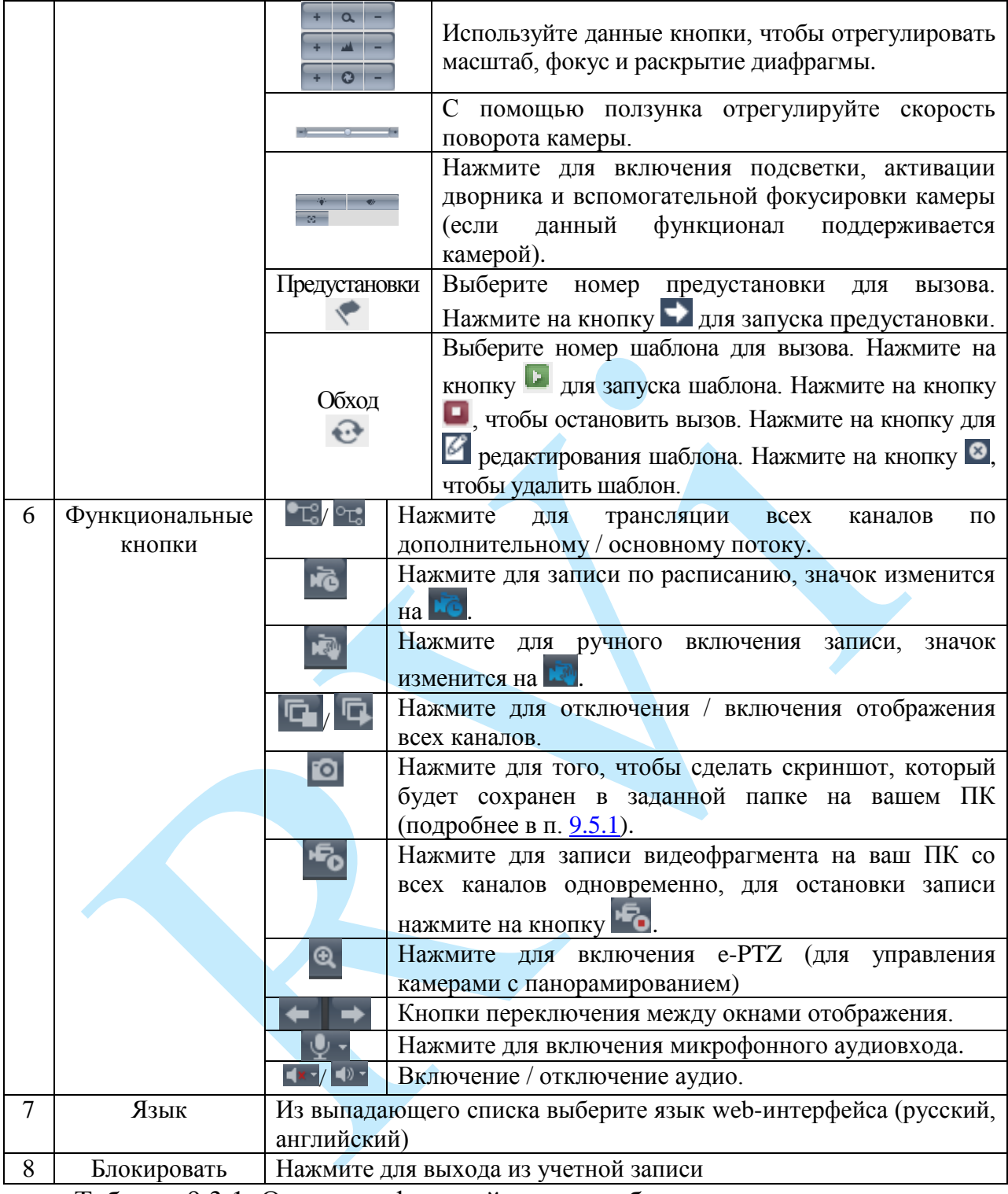

Таблица 9.3.1. Описание функций меню отображения.

# **9.4. Архив**

Интерфейс меню поиска и воспроизведения архива показан на рисунке 9.4.1. Описание функций данного меню представлено в таблице 9.4.1.

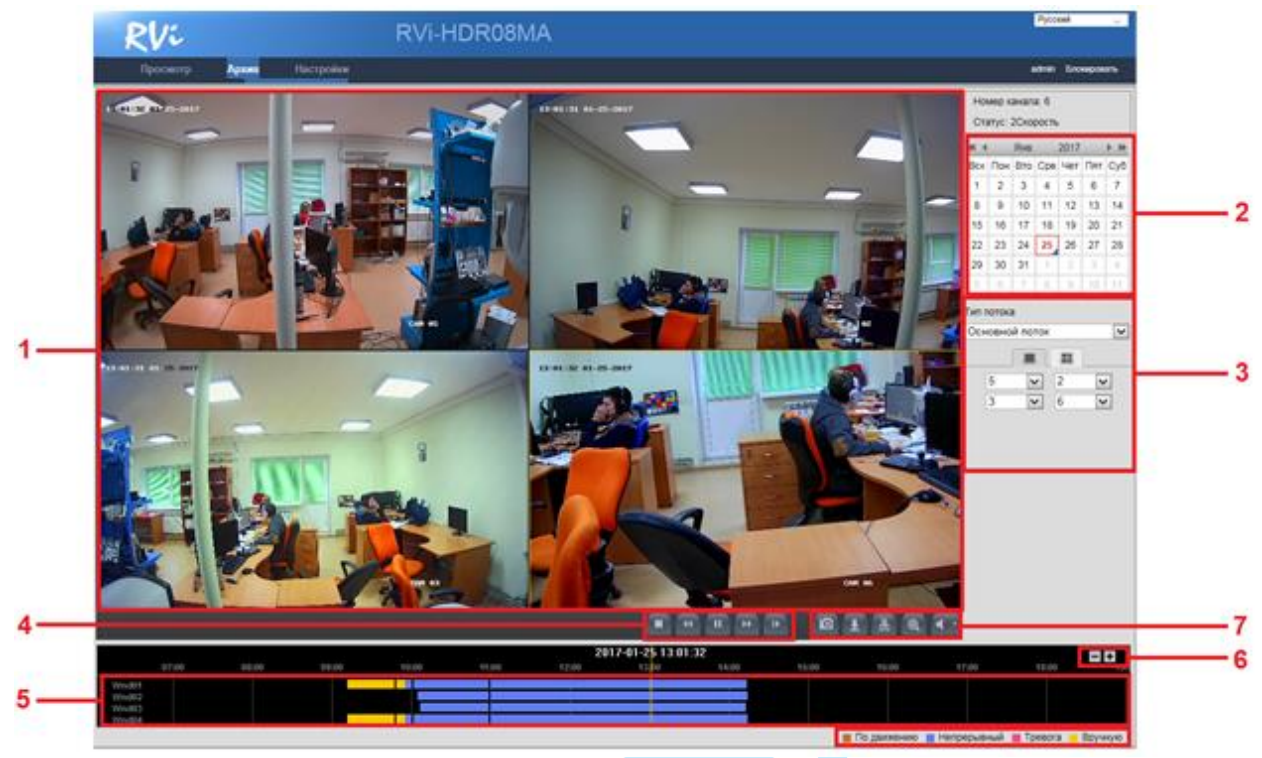

Рис. 9.4.1

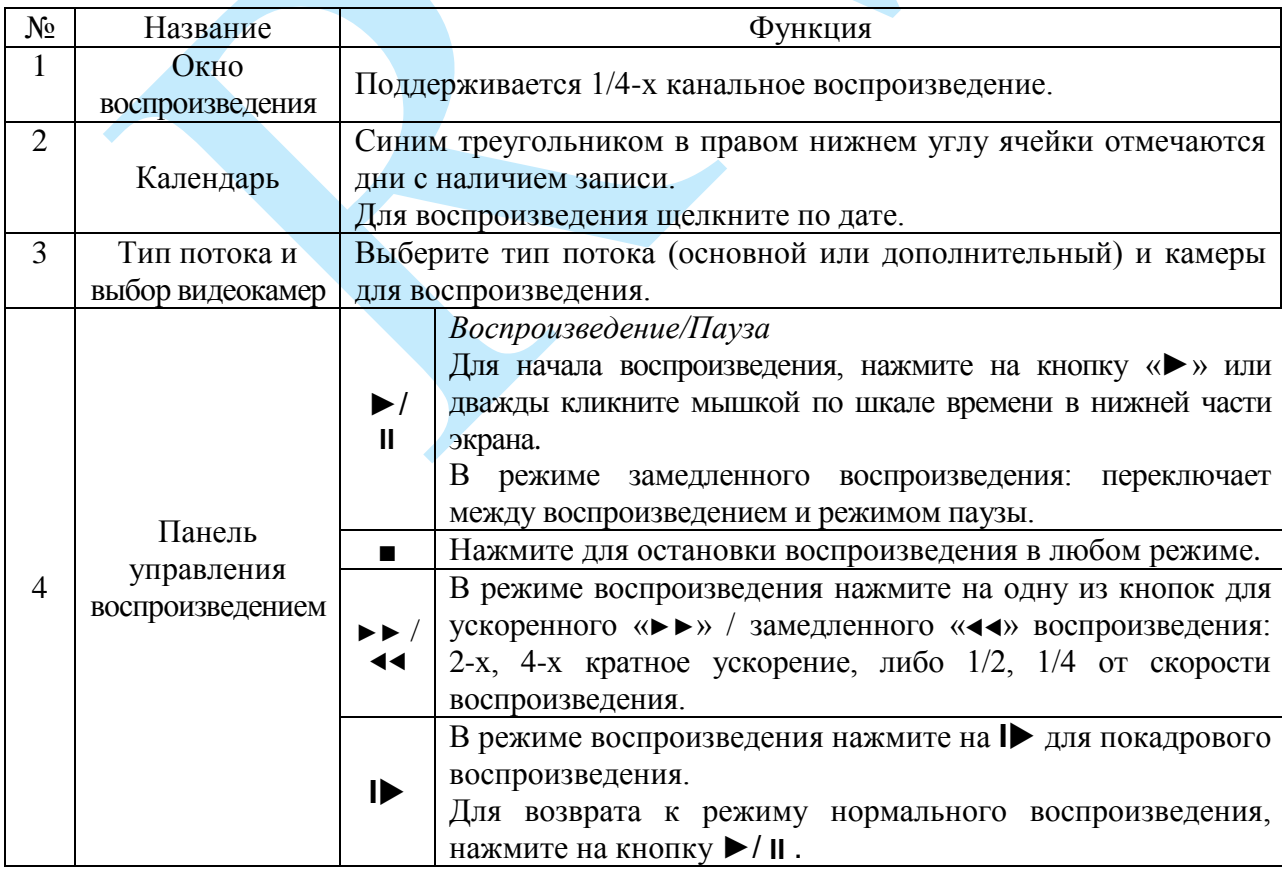

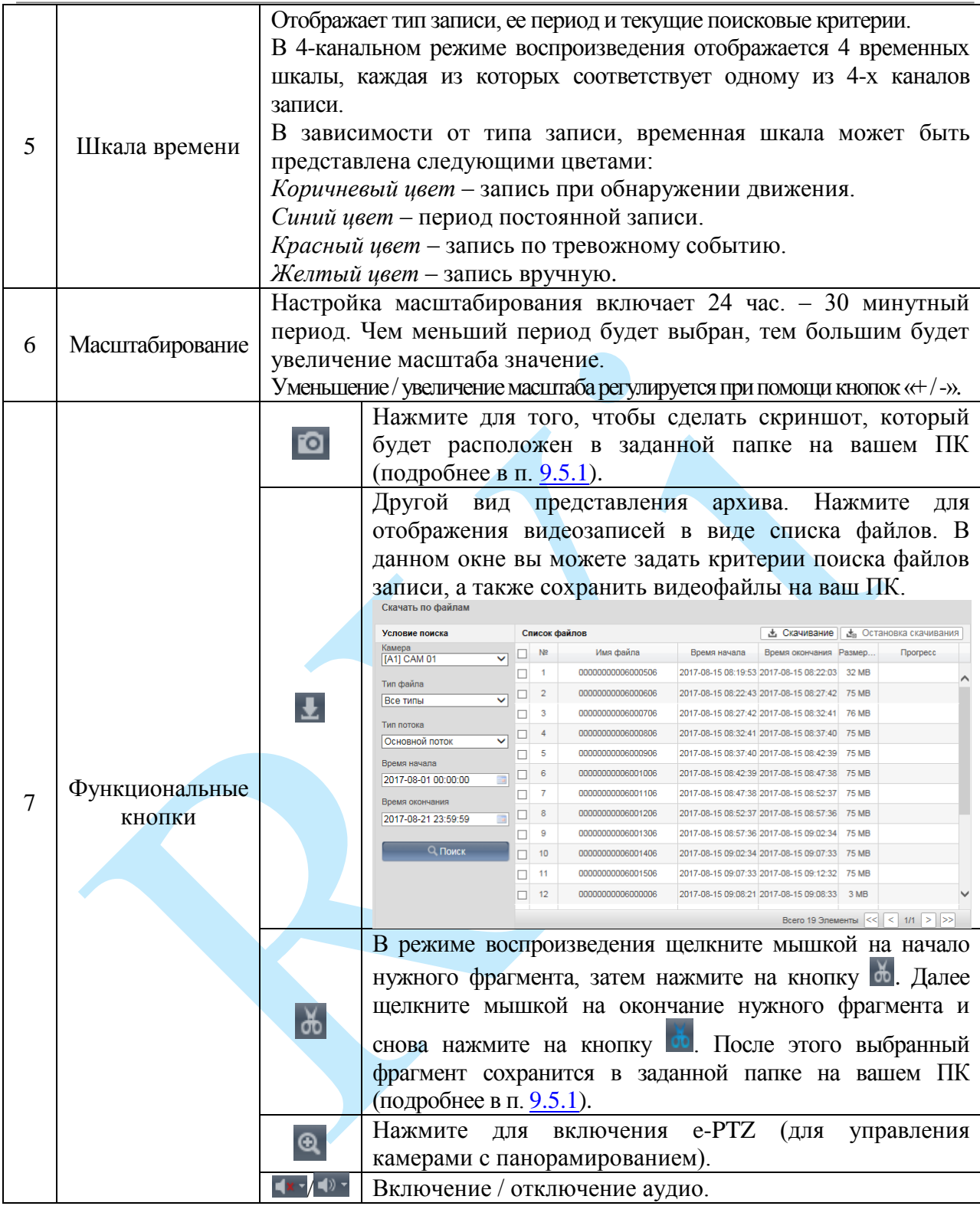

Таблица 9.4.1.Описание функций меню просмотра.

### **9.5. Настройки**

В меню «Настройки» производится настройка видеорегистратора. Всего в данном меню семь основных пунктов: «Локальный», «Система», «Сеть», «Видео и Аудио», «Изображение», «По событию», «Хранение» (см. рис. 9.5.1).

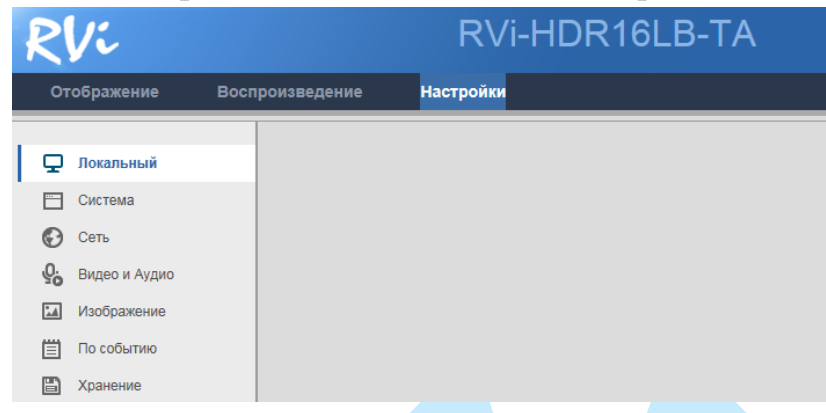

Рис.9.5.1

#### **9.5.1. Локальный**

<span id="page-102-0"></span>В данном меню выполняются настройки параметров отображения видеопотока, а также директории сохранения снимков и видеозаписей, сделанных с веб-интерфейса регистратора.

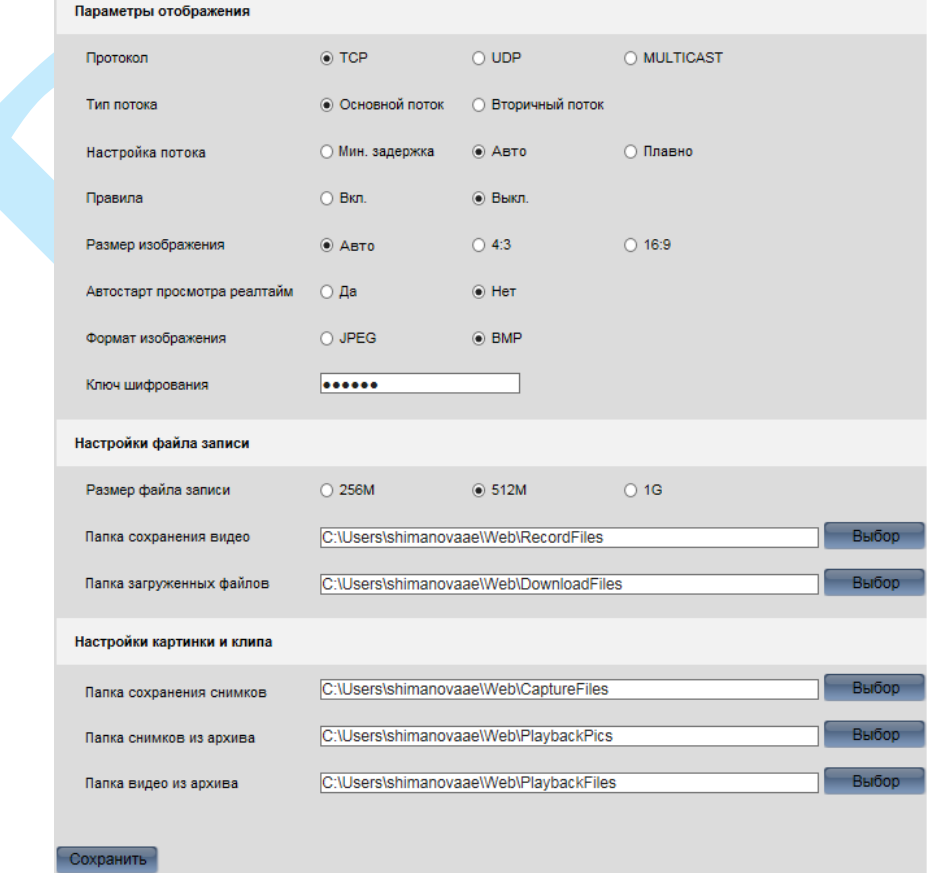

Рис. 9.5.1.1

## **Параметры отображения:**

**Протокол**– определяет протокол, по которому осуществляется передача данных.

*• TCP– при выборе данного протокола, качество видео будет более высоким, но трансляция будет происходить с некоторой задержкой, т.к. по данному протоколу происходит проверка на наличие ошибок и обмен подтверждающими сообщениями.*

*• UDP – при выборе данного протокола, скорость передачи более высокая, трансляция видеопотока происходит с меньшей задержкой, однако, вследствие особенностей этого протокола,может произойти потеря отдельных фрагментов.*

*• Multicast – эффективное решение при передаче большого количества потоков видео от источника к получателям, позволяет рационально использовать пропускную способность сети и вычислительные ресурсы устройств, участвующих в обработке пакетов данных. Требуются дополнительные настройки на принимающем оборудовании.*

**Тип потока** – выберите тип потока (основной или дополнительный), который будет использоваться по умолчанию в режиме онлайн просмотра.

**Настройка потока** – определяется объем буферизации пакетов.

*В режиме «Минимальная задержка» размер буфера будет минимальным,*  что позволяет просматривать онлайн видео практически без задержки, но в случае *канала с низкой скоростью передачи данных изображение может быть искажено.* 

*В режиме «Плавно» (максимальная задержка=200 мс) размер буфера будет достаточно велик, благодаря чему просмотр онлайн видео будет плавным, но трансляция будет вестись с задержкой.* 

*Для достижения наибольшей стабильности воспроизведения видеопотока рекомендуется использовать режим «Авто».*

**Правила** – активируйте данную функцию в том случае, если необходимо, чтобы при активации функции «Active Search» (п. [9.5.6\)](#page-128-0), в режиме просмотра в реальном времени «подсвечивалась» зона детекции.

**Размер изображения** – выбор соотношения сторон изображения:

*Авто – отображаются оригинальные размеры изображения.*

*4:3 – адаптировано для мониторов c соотношением сторон 4:3.*

*16:9 – адаптировано для широкоформатных мониторов.*

**Автостарт просмотра реалтайм** – в случае, если необходимо, чтобы при входе в веб интерфейс регистратора автоматически начиналась трансляция видео, активируйте радиокнопку «**Да**», иначе «**Нет**».

**Формат изображения** – выберите формат сохранения скриншотов.

В пунктах «**Настройки файла записи**» и «**Настройки картинки и клипа**» настраиваются пути сохранения снимков и видеозаписей, сделанных с веб-интерфейса устройства. Нажмите на кнопку «**Выбор**», если необходимо изменить каталог для сохранения файлов.

#### **9.5.2. Система**

#### **9.5.2.1. Настройки системы**

## **«ОСНОВНАЯ ИНФОРМАЦИЯ»**

В данном меню отображается информация о наименовании модели устройства, версии программного обеспечения и конфигурации системы.

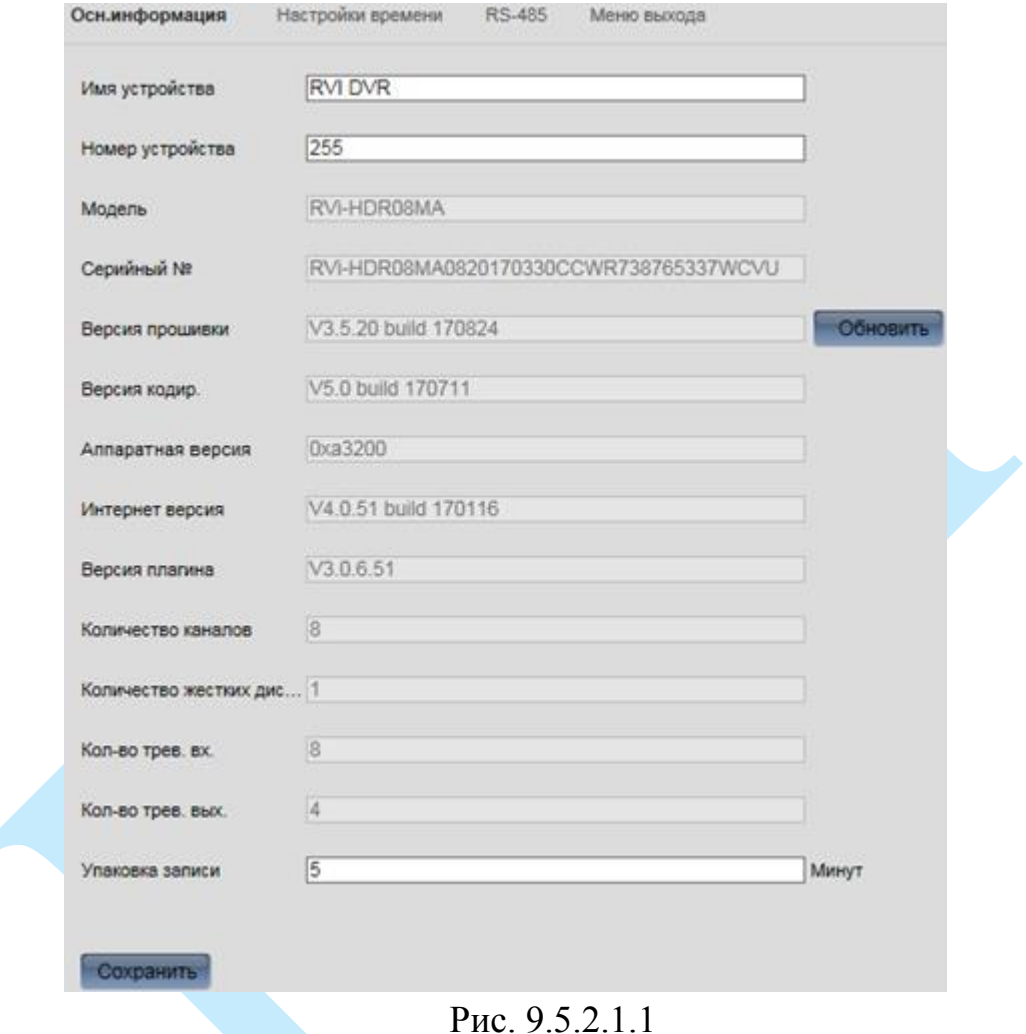

**Имя устройства** – введите имя вашего устройства. Данное имя будет отображаться в различном ПО при обнаружении/добавлении устройства, например, в программном обеспечении: SADP Tool, RVi-IVMS, RVi Оператор и т.д.

**Номер устройства** – более не используется.

**Упаковка записи** – установите значение отрезков записываемых файлов (в минутах).

Нажмите на кнопку «**Обновить**» для того, чтобы выполнить автоматическое обновление прошивки.

*Примечание: актуальную прошивку вы можете найти на нашем сайте* [rvi-cctv.ru.](http://rvi-cctv.ru/)

Нажмите на кнопку «**Сохранить**» для применения настроек.

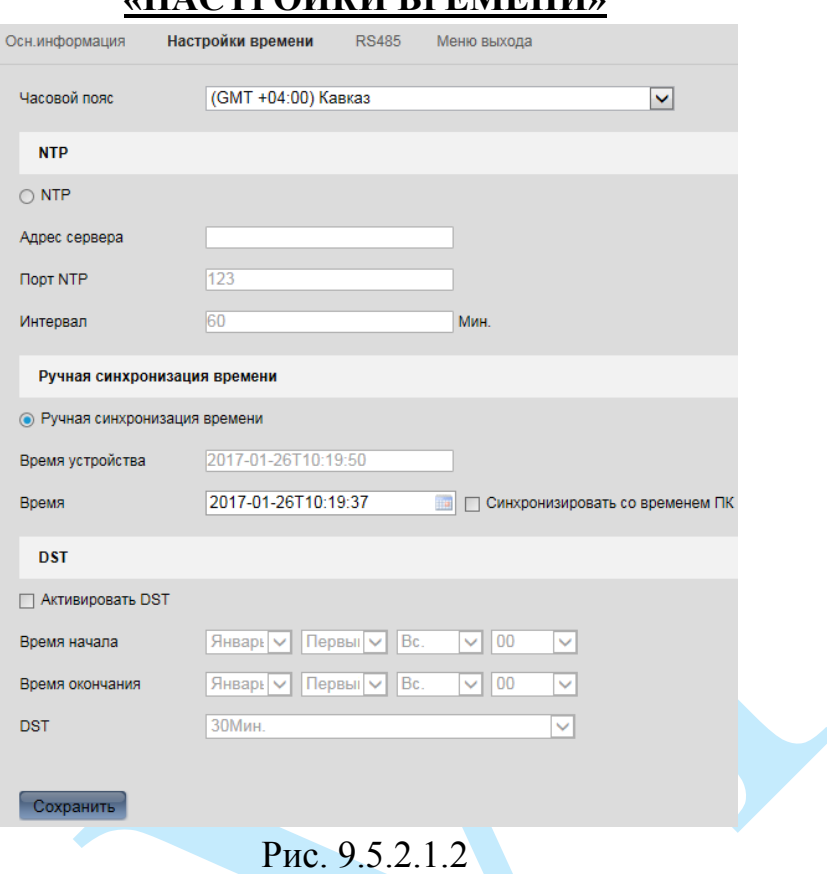

**«НАСТРОЙКИ ВРЕМЕНИ»**

**Часовой пояс** – выберите из выпадающего списка ваш часовой пояс.

**NTP** – функция синхронизации системного времени с NTP сервером. Для активации данной функции поставьте флажок напротив поля «NTP».

**Адрес сервера** – введите адрес NTP сервера.

**Порт NTP** – укажите порт NTP-сервера.

**Интервал** – задайте интервал обновления.

**Ручная синхронизация времени** – производится установка времени вручную, либо происходит синхронизация со временем ПК.

В поле «Время» нажмите на кнопку , в выпадающем окне выберите дату и укажите время.

Поставьте флажок напротив поля «**Синхронизация с ПК**» для автоматической синхронизации времени между регистратором и ПК, с которого производится настройка камеры.

**DST** – функция перехода на летнее время. Для активации данной функции поставьте флажок напротив поля «Активировать DST».

**Время начала** – установите время начала перехода на летнее время;

**Время окончания** – установите время окончания перехода на летнее время.

**DST** – установите частоту обновления.

Нажмите на кнопку «**Сохранить**» для применения настроек.

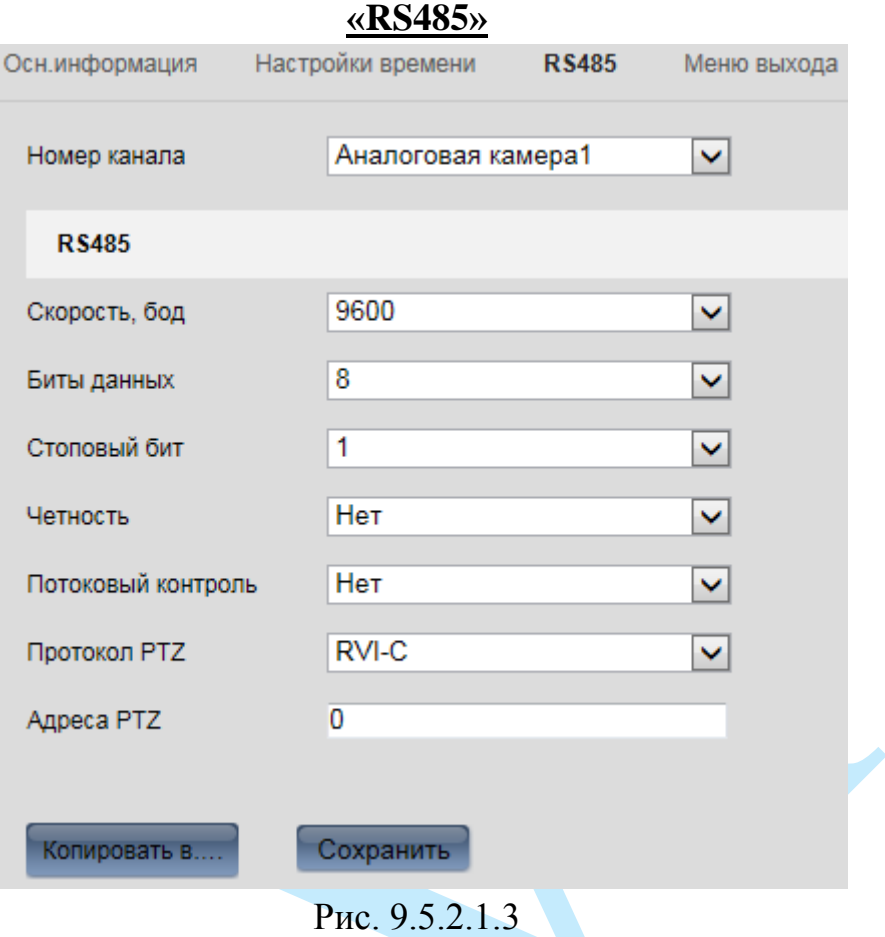

**Номер канала** – выберите номер канала из выпадающего списка.

**Скорость в бодах** – выберите требуемую скорость передачи данных, (от 2400 до 115200);

**Биты данных** – выберите количество бит данных от 5 до 8, по умолчанию «8»;

**Стоповый бит** – выберите значение стопового бита 1или 2, по умолчанию «1»;

**Четность** – установите четность: нет / нечетный / четный, по умолчанию «нет».

**Потоковый контроль** – нет, аппаратное или программное, по умолчанию «нет».

**Протокол PTZ** – из выпадающего списка выберите протокол подключения поворотного устройства.

**Адреса PTZ** – укажите адрес подключаемого поворотного устройства.

Вы можете скопировать настройки на остальные каналы, для этого нажмите на кнопку «**Копировать в**» и выберите необходимые номера каналов.

Нажмите на кнопку «**Сохранить**» для применения настроек.

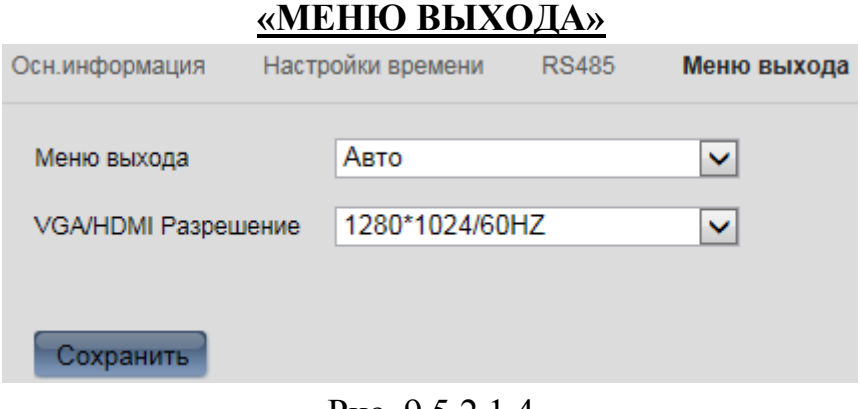

Рис. 9.5.2.1.4

**Меню выхода** – выберите из выпадающего списка, какой видеовыход будет использоваться в качестве основного монитора для отображения локального меню (Авто или VGA/HDMI).

**VGA/HDMI разрешение** – из выпадающего списка выберите разрешение отображения монитора, подключенного по VGA/HDMI.

#### **9.5.2.2. Обслуживание**

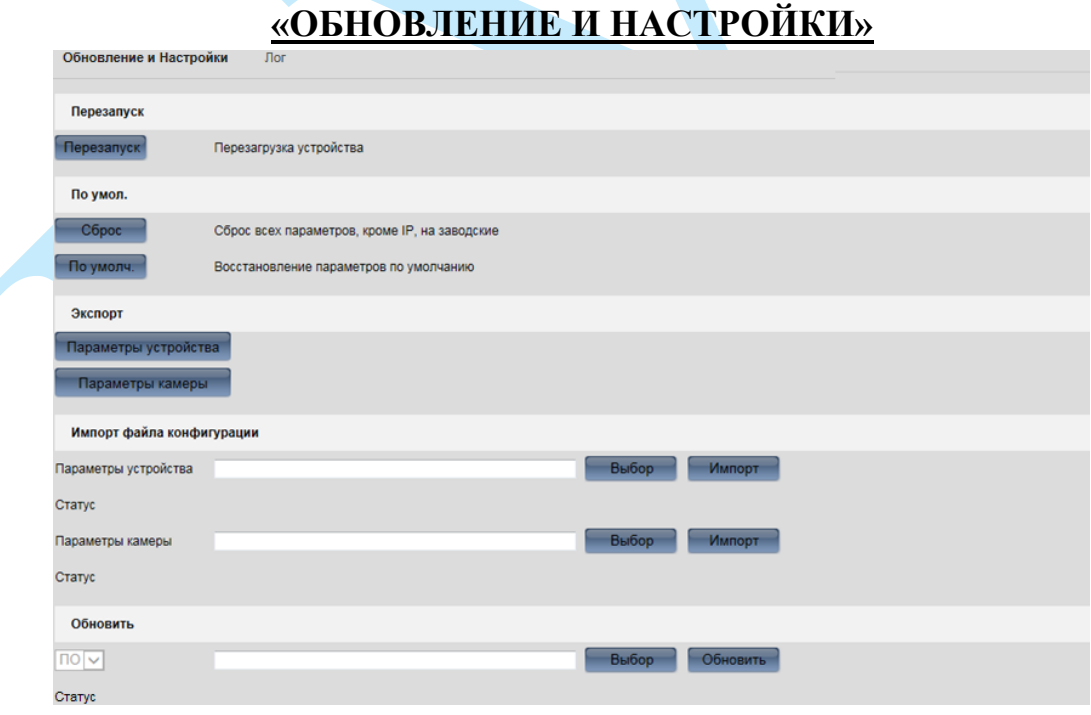

Рис. 9.5.2.2.1

Для того чтобы выполнить перезагрузку устройства, нажмите на кнопку «**Перезапуск**».

Для сброса всех параметров, кроме IP-адреса, нажмите на кнопку «**Сброс**».

*Примечание. IP-адрес изменится на адрес по умолчанию (192.168.1.108).*
Для сброса регистратора к заводским настройкам, нажмите на кнопку «**По умолчанию**».

Для экспорта настроек регистратора нажмите на кнопку «**Параметры устройства**» в графе «Экспорт» и выберите каталог сохранения файла конфигурации.

Для экспорта файла информации о параметрах подключенных IP-камер, нажмите на кнопку «**Параметры камеры**» и выберите каталог сохранения файла.

Для импортирования настроек нажмите на кнопку «**Выбор**» в графе «Импорт файла конфигурации», укажите файл с настройками и нажмите на кнопку «**Импорт**».

Для обновления прошивки видеорегистратора нажмите на кнопку «**Выбор**» в графе «Обновить» выберите файл прошивки и нажмите на кнопку «**Обновить**».

*Примечание: Процесс обновления займет от 1 до 10 минут, пожалуйста, не выключайте устройство. Устройство будет автоматически перезагружено после обновления.*

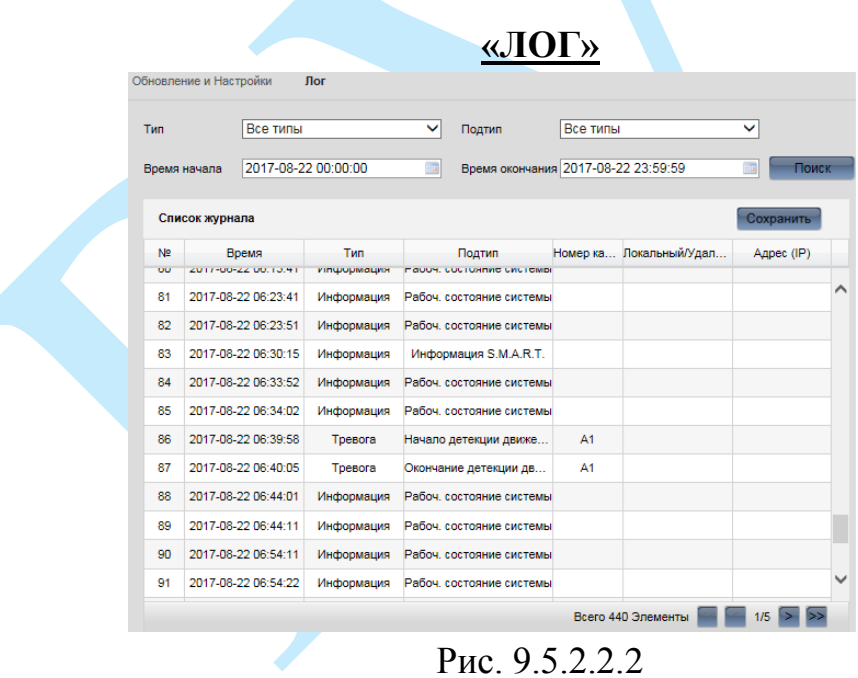

В данном меню отображается информация о произошедших событиях. Для поиска записей необходимо задать время начала и окончания, выбрать тип и подтип события и нажать на кнопку «**Поиск**». В таблице ниже, будут отображены файлы журнала. В журнале событий хранится максимум 2000 записей, до 100 записей на каждой из страниц.

Для сохранения журнала событий, необходимо нажать на кнопку «**Сохранить**» и выбрать путь сохранения файла на вашем ПК.

9.5.2.3. Безопасность

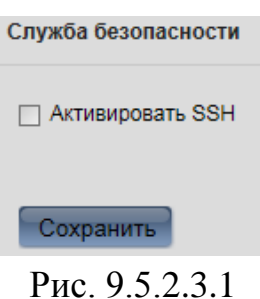

SSH — сетевой протокол прикладного уровня, позволяющий производить удалённое управление устройством. SSH позволяет безопасно передавать данные, т.к. происходит шифрование всего трафика, включая и передаваемые пароли. Для того чтобы активировать данную функцию, поставьте флажок напротив поля «Активировать SSH».

Нажмите на кнопку «Сохранить» для применения настроек.

#### 9.5.2.4. Управление камерами

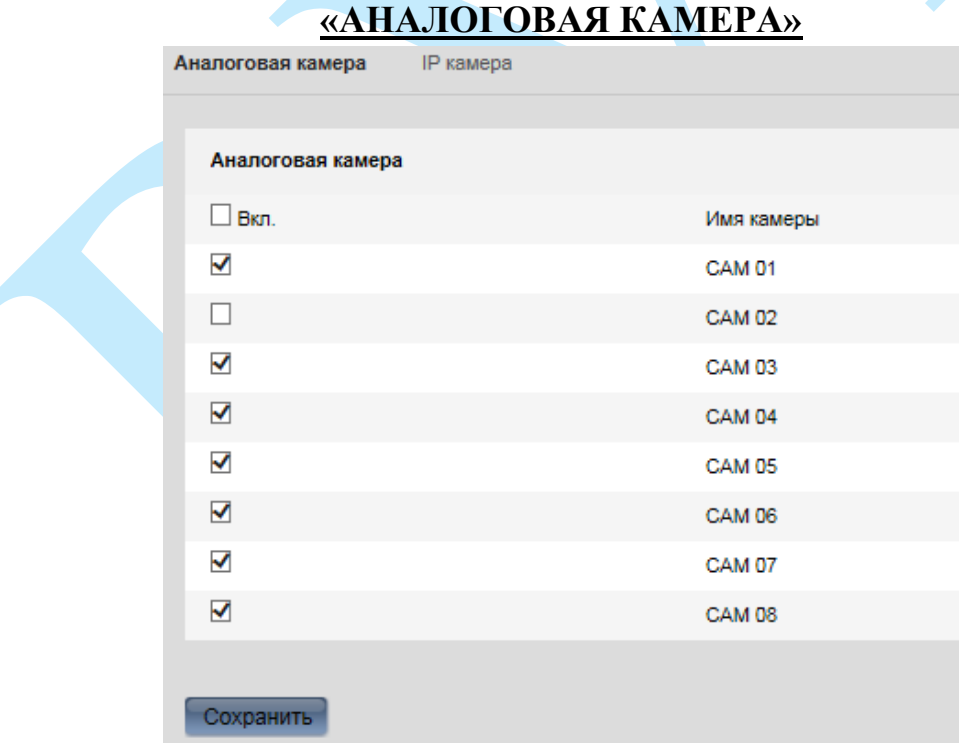

Puc. 9.5.2.4.1

Регистратор поддерживает два режима работы:

1) Только IP-камеры;

2) Аналоговые и / или TVI и / или CVI и / или АНD и / или IP-камеры.

В данном меню необходимо выбрать, какое количество каналов будет занято аналоговыми и / или TVI и / или CVI и / или АHD-камерами.

#### «IP KAMEPA»

В данном меню вы можете отобразить обнаруженные IP-камеры / добавить IP-камеры на регистратор / удалить камеры, которые уже были ранее добавлены.

| IP камера       |                | Добав. | Изменить                     | Удалить      | Быстрое |            | Активация |
|-----------------|----------------|--------|------------------------------|--------------|---------|------------|-----------|
| Номер канала    | IP адрес       |        | Номер канала Порт управления | Безопасность | Статус  | Протокол   | Подклю    |
| D <sub>01</sub> | 192.168.12.187 |        | 8000                         | Слабый       | В сети  | <b>RVI</b> |           |
| D <sub>02</sub> | 192.168.12.165 |        | 8000                         | Риск         | В сети  | RVI        |           |
|                 |                |        |                              |              |         |            |           |

Рис. 9.5.2.4.2

Для того чтобы добавить IP-камеру, нажмите на кнопку «Добавить», в появившемся окне введите данные, необходимые для добавления устройства.

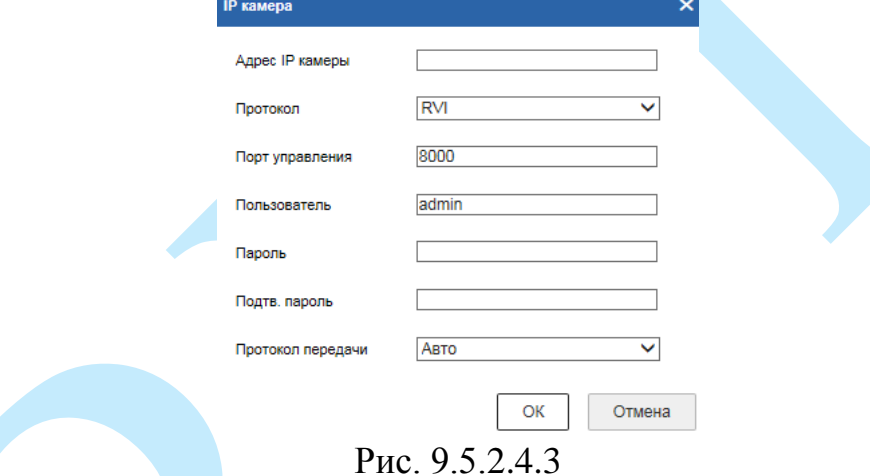

Адрес **IP камеры** – укажите IP-адрес камеры.

Протокол - выберите протокол подключения из выпадающего списка.

Порт управления - укажите порт подключения.

Пользователь / Пароль / Подтвердить пароль - введите данные учетного пользователя для добавления удаленного устройства.

Протокол передачи - из выпадающего списка выберите протокол, по которому будет осуществляться передача данных с камеры.

Авто - автоматическое определение протокола.

ТСР – при выборе данного протокола, качество видео будет более высоким, но трансляция будет происходить с некоторой задержкой, т.к. по данному протоколу происходит проверка на наличие ошибок и обмен подтверждающими сообщениями.

UDP - при выборе данного протокола, скорость передачи более высокая, трансляция видеопотока происходит с меньшей задержкой, однако, вследствие особенностей данного протокола, может произойти потеря отдельных фрагментов.

# **9.5.2.5. Учетные записи**

В данном меню осуществляется управление учетными записями пользователей. Вы можете: добавить пользователя, изменить учетную запись пользователя (права, пароль), удалить пользователя.

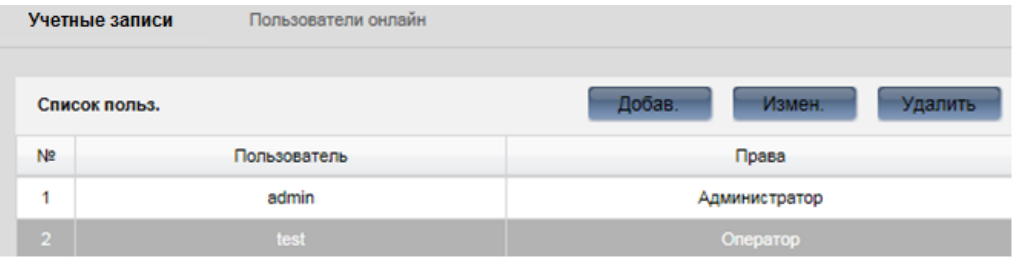

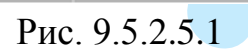

Для добавления нового пользователя, нажмите на кнопку «**Добавить**».

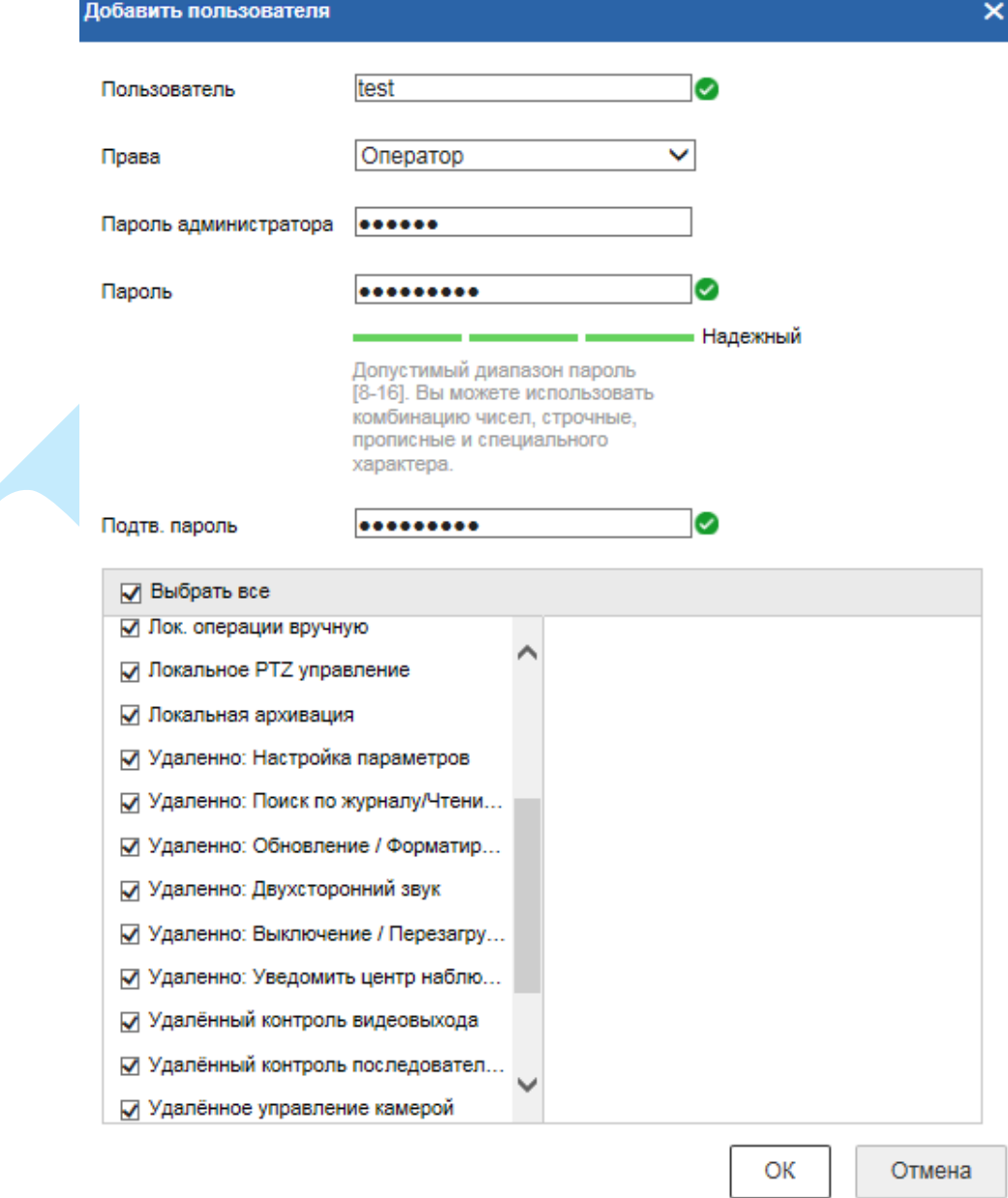

Рис. 9.5.2.5.2

**Пользователь** – введите имя пользователя (имя должно быть уникальным).

**Пароль администратора** – введите пароль от учетной записи admin.

**Пароль** – введите пароль для нового пользователя.

*Примечание: пароль должен быть от 8 до 16 символов.*

**Подтвердить пароль** – подтвердите введенный пароль.

**Права** – выберите уровень прав пользователя из выпадающего списка: оператор или пользователь.

В списке ниже отметьте флажками права, которые будут доступны новому пользователю на локальный и удаленный доступ к настройкам регистратора, а также на просмотр онлайн трансляции с камер, просмотр и загрузку архива.

*Примечание. В целях обеспечения безопасности, для учетной записи пользователя рекомендуется устанавливать права только на просмотр видео в реальном времени и воспроизведение архива.* 

Нажмите на кнопку «**ОК**» для сохранения нового пользователя.

Для того чтобы изменить пользователя, нажмите на кнопку «**Изменить**». Для того чтобы удалить пользователя, нажмите на кнопку «**Удалить**».

# **«ПОЛЬЗОВАТЕЛИ ОНЛАЙН»**

В меню «Пользователи онлайн» отображается список пользователей авторизованных на регистраторе по сети.

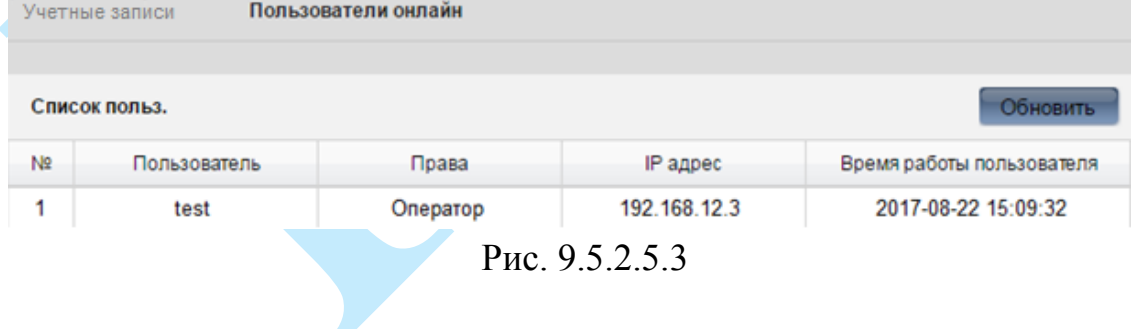

113

9.5.3. Сеть

#### 9.5.3.1. Базовые настройки

#### <span id="page-113-0"></span>9.5.3.1.1. TCP/IP

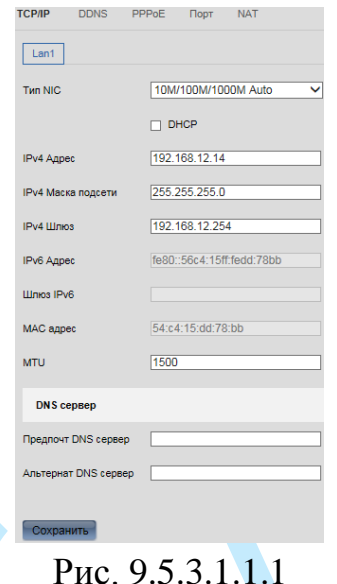

Тип NIC - выберите из выпадающего списка режим работы сетевого адаптера.

**DHCP** - сетевой протокол, позволяющий регистратору автоматически получать IP-адрес и другие параметры, необходимые для работы в сети ТСР/IР. Поставьте флажок напротив поля «**DHCP**» для активации данной функции, при этом другие параметры для редактирования будут недоступны.

IPv4 Адрес - в данном поле указывается адрес видеорегистратора.

IPv4 Маска подсети - в данном поле задается маска подсети, соответствующая сегменту сети, в котором находится видеорегистратор.

IPv4 Шлюз - в данном поле указывается IP-адрес шлюза. IP-адрес видеорегистратора и шлюз должны находиться в одном сегменте сети.

МАС-адрес - в данном поле отображается уникальный МАС-адрес видеорегистратора.

 $MTU$  - установите значение MTU (по умолчанию 1500). Изменив значение МТU, вы можете уменьшить размер пакетов и повысить эффективность передачи данных в сети. При изменении данного параметра регистратор необходимо перезагрузить.

Внимание! Без крайней необходимости не изменяйте данную настройку.

Предпочтительный DNS сервер - укажите адрес основного DNS сервера (используется для организации различных сетевых подключений, например, к почтовым серверам).

Альтернативный DNS сервер - укажите адрес альтернативного DNS сервера.

## 9.5.3.1.2. DDNS

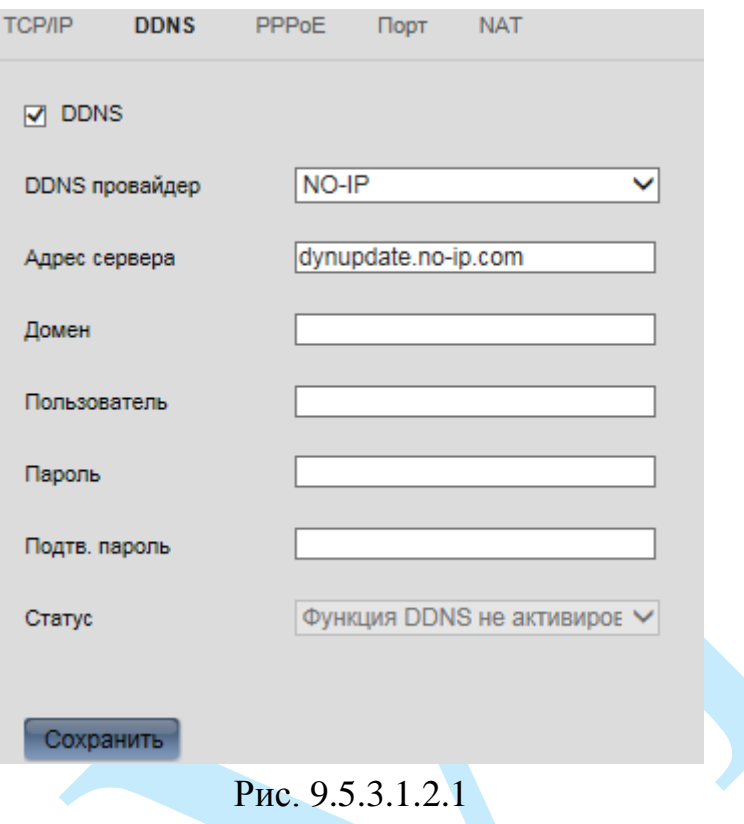

DDNS позволяет настроить соединение с несколькими серверами таким образом, чтобы иметь возможность получения доступа к видеорегистратору через сервер DDNS. Перейдите на web-сайт соответствующего сервиса для присвоения регистратору доменного имени и дальнейшего доступа к регистратору по доменному имени.

В меню регистратора поставьте флажок напротив поля «DDNS» для активации данной функции.

DDNS провайдер - выберите тип DDNS сервера из выпадающего списка

Адрес сервера – укажите адрес DDNS сервера.

Домен - укажите присвоенное регистратору доменное имя.

В случае, если на сервере требуется авторизация, введите «имя пользователя», «пароль» и «подтверждение пароля».

Нажмите на кнопку «Сохранить» для применения настроек.

#### **9.5.3.1.3. РРРоЕ**

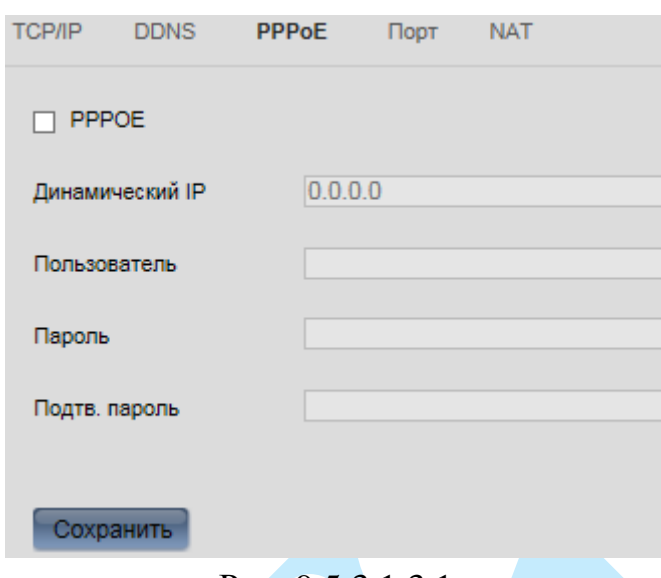

Рис. 9.5.3.1.3.1

Включите функцию PPPoE, поставив флажок напротив поля «**РРРОЕ**». Введите «**имя пользователя**», «**пароль**» и «**подтверждение пароля**», которые вы получите от своего Интернет провайдера. Нажмите на кнопку «**Сохранить**».

**9.5.3.1.4. ПОРТ**

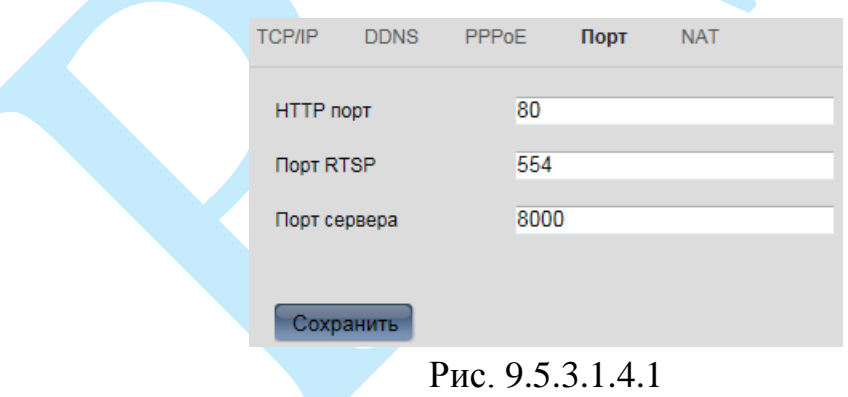

В данном меню можно изменить значения сетевых портов видеорегистратора.

**Порт HTTP** – По умолчанию – 80. **Порт RTSP** – По умолчанию – 554. **Порт сервера** – По умолчанию – 8000.

## **9.5.3.1.5. NAT**

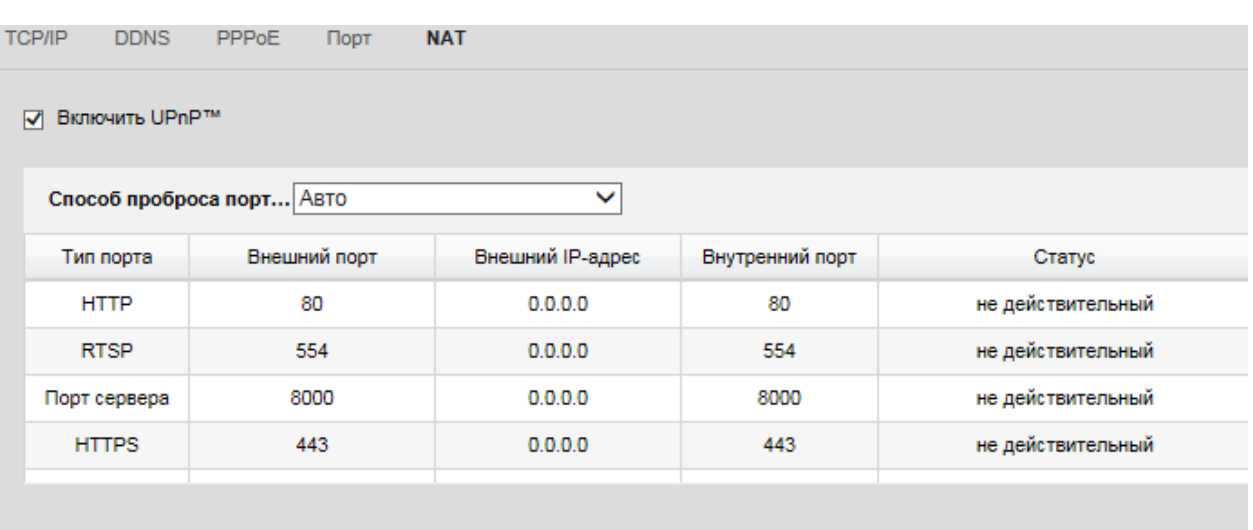

Сохранить

Рис. 9.5.3.1.5.1

С помощью протокола UPnP осуществляется программный проброс портов.

Для активации данной функции поставьте флажок напротив поля «**Включить UPnP**»

**Способ проброса портов** – из выпадающего списка выберите тип проброса («Авто» или «Вручную»).

Вы можете изменить номера внешних портов, для этого выберите режим «Вручную» и в соответствующем окне измените номер порта.

Нажмите на кнопку «**Сохранить**» для применения настроек.

#### 9.5.3.2. Дополнительные настройки

# 9.5.3.2.1. SNMP

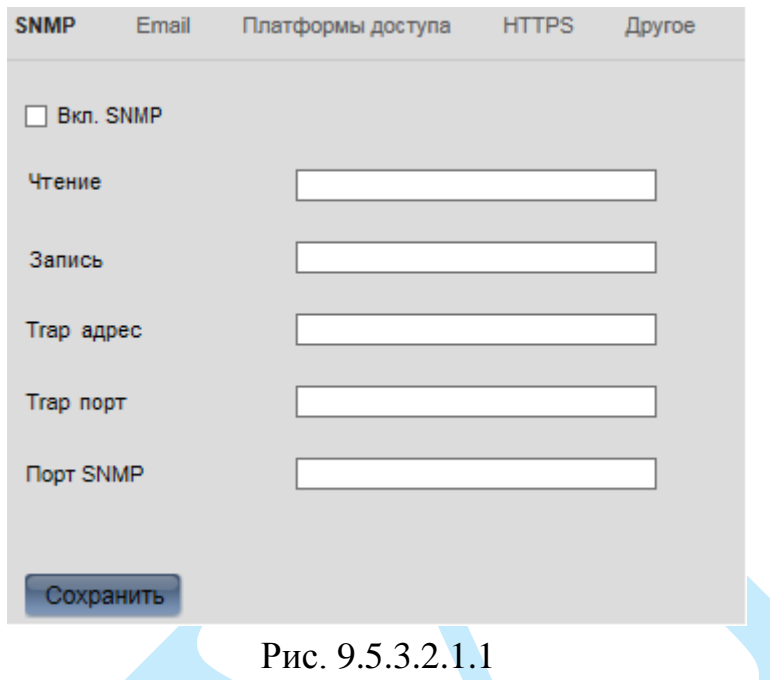

SNMP протокол позволяет принимать данные о состоянии от большого числа инсталлированного оборудования по сети. Для работы с данным протоколом требуется МІВ-библиотеки. Это программные компоненты, которых описаны правила получения  $\mathbf{M}$ расшифровки  $\bf{B}$ данных по OID-ошибкам от удаленного оборудования.

Примечание: МІВ-библиотеку можно получить в службе технической поддержки.

Необходимо зайти в: «Настройки - По событию - События» и в данном окне настроить функцию обнаружения движения, либо функцию потери видео (подробнее в п. 9.5.6). Именно эти данные будут передаваться по сети на компьютер-клиент.

Далее активации протокола поставьте флажок напротив поля «Включить SNMP v2c».

Значения полей: порт SNMP, чтение и запись необходимо оставить *по* үмолчанию.

Тгар адрес – адрес ПК, на котором установлено ПО для мониторинга;

Ттар порт – порт ПК для захвата пакетов по данному протоколу.

После изменения настроек нажмите кнопку «Сохранить» для применения параметров (более подробная информация представлена в п.  $6.3.6.6$ ).

#### 9.5.3.2.2. EMAIL

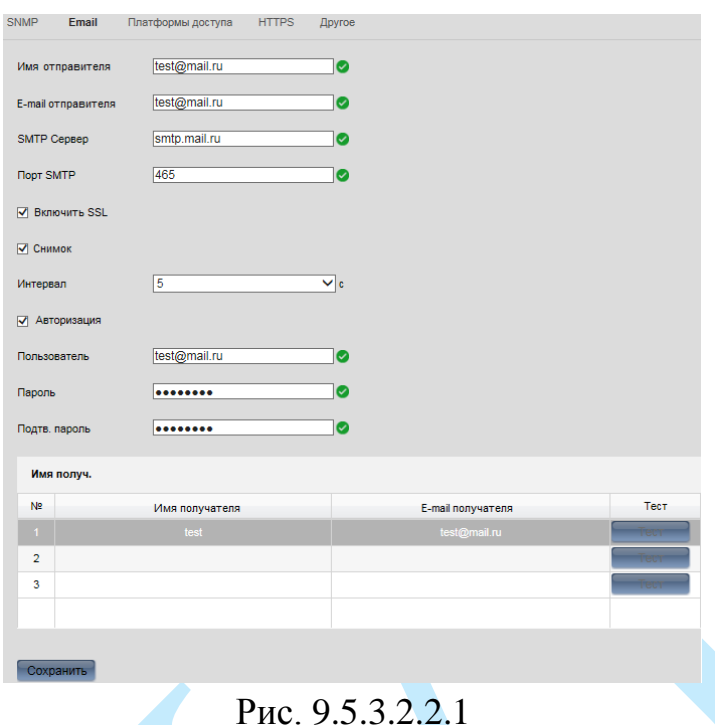

Регистратор поддерживает функцию отправки сообщений на электронную почту. Для активации данной функции заполните все необходимые данные.

Имя отправителя - введите имя отправителя.

**Email отправителя** - введите почтовый адрес отправителя.

**SMTP Сервер** – введите адрес SMTP-сервера.

Порт SMTP - по умолчанию 25. На данный момент все почтовые сервисы используют SSL/TLS-шифрование передаваемых данных. Для SSL используется порт 465.

Включить SSL - в случае, если необходимо использовать SSLшифрование, поставьте флажок напротив данного поля.

Скриншот – поставьте флажок напротив данного поля, если необходимо, чтобы регистратор прикладывал скриншот события с камеры к письму.

Интервал - интервал отправки снимков в случае возникновения тревожного события (от 2 до 5 секунд).

Авторизация - в случае, если сервер поддерживает гостевой доступ (без авторизации), то не нужно вводить имя пользователя, пароль и информацию об отправителе. Если же требуется авторизация на сервере, то необходимо поставить флажок напротив поля «Аутентификация сервера» и ввести данные:

Имя пользователя - имя пользователя от учетной записи отправителя;

Пароль / Повтор пароля - пароль от учетной записи отправителя.

В таблице ниже добавьте получателей (до 3-х получателей), для этого введите «Имя получателя» и «Email получателя».

#### **9.5.3.2.3. Платформы доступа**

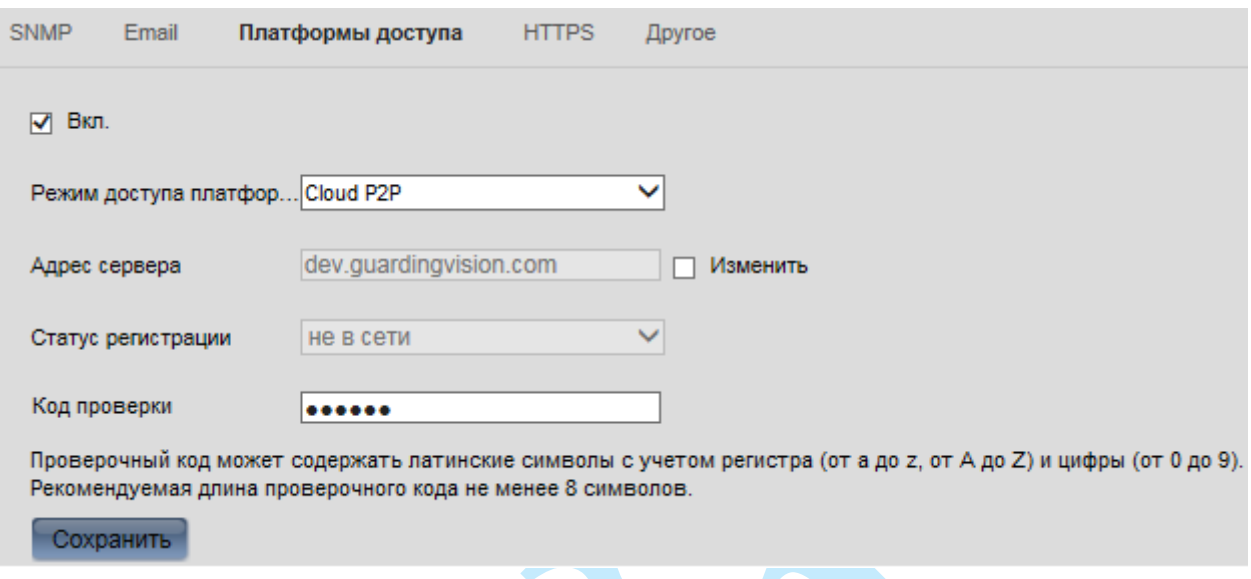

Рис. 9.5.3.2.3.1

Видеорегистратор поддерживает работу с сервисом «**P2P**», который позволяет просматривать изображение в режиме реального времени по сети Интернет. Для включения данной функции поставьте флажок напротив поля «**Вкл.**».

*Примечание. Для подключения к видеорегистратору по технологии «P2P» необходимо убедиться, что регистратор имеет доступ в сеть Интернет, обязательно включите DHCP в сетевых настройках вашего регистратора (подробнее в п. [9.5.3.1.1\)](#page-113-0).* 

Вы можете вручную указать адрес сервера, для этого установите флажок в поле «Изменить», а затем в поле «Адрес сервера» введите адрес предпочтительного сервера.

В поле «**Код проверки**» введите проверочный код, который необходимо будет указать при регистрации устройства в облаке.

*Примечание. Проверочный код может содержать латинские символы с учетом регистра (от a до z, от A до Z) и цифры (от 0 до 9). Рекомендуемая длина проверочного кода не менее 8 символов.*

Нажмите на кнопку «**Сохранить**» для применения настроек.

Статус подключения должен измениться на «*В сети*». После этого к регистратору можно подключиться, используя его серийный номер через мобильное приложение (подробнее в п. [11.3\)](#page-147-0) или при помощи ПО с ПК (подробнее в п. [11.2\)](#page-143-0).

Более подробную информацию по настройке «Р2Р» см. в приложении [11.1.](#page-141-0)

# **9.5.3.2.4. HTTPS**

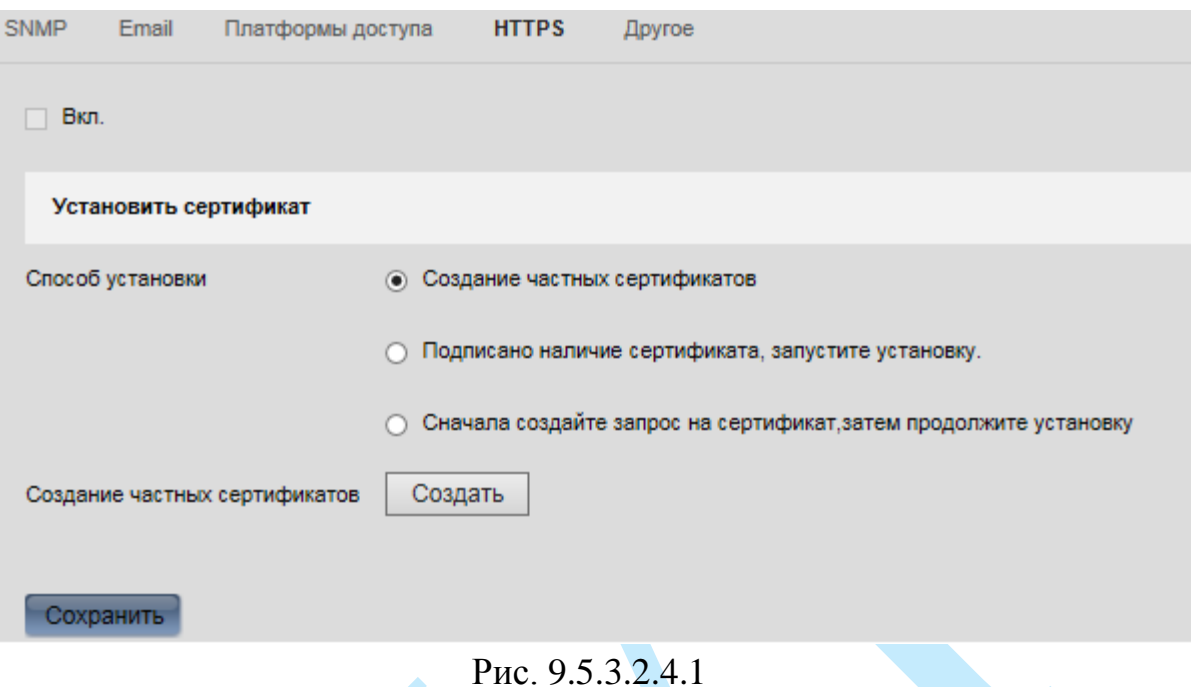

В меню «HTTPS» вы можете создать сертификат сервера. Для того чтобы создать сертификат, выберите способ установки, нажмите на кнопку «Создать», в появившемся окне введите информацию о сертификате, по которому будет производиться подключение.

Для активации функции поставьте флажок напротив поля «**Вкл.**» Нажмите на кнопку «**Сохранить**» для применения настроек.

#### **9.5.3.2.5. Другое**

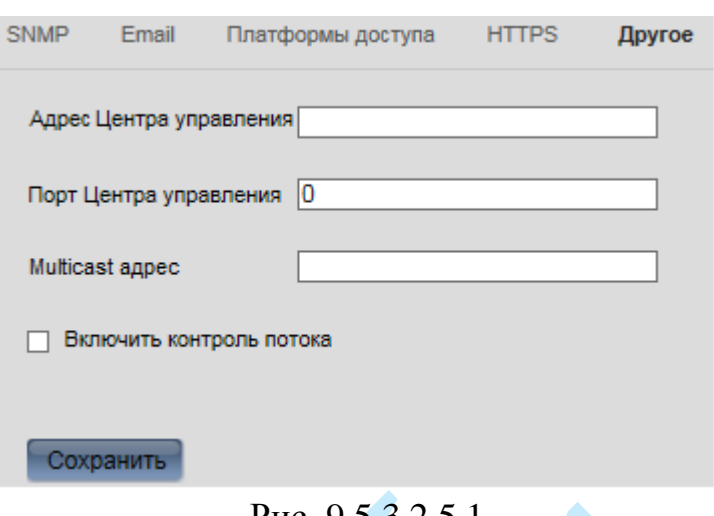

Рис. 9.5.3.2.5.1

После настройки удаленного тревожного хоста видеорегистратор будет отправлять информацию о тревоге на этот хост. На удаленном сервере должно быть установлено специальное клиентское ПО (например, iVMS-4200).

**Адрес Центра управления** – IP адрес удаленного ПК, на котором установлено клиентское ПО для видеонаблюдения.

**Порт Центра управления** – порт детекции тревоги, установленный в клиентском ПО.

**Multicast адрес** – укажите Multicast адрес. При добавлении устройства в программное обеспечение адрес должен совпадать с адресом мультидоступа, прописанным в самом устройстве.

Multicast необходим для одновременного просмотра живого видео с большего количества камер.

Multicast трафик использует специальный класс IP-адресов назначения, например адреса в диапазоне 224.0.0.0 ….. 239.255.255.255. Это могут быть IP-адреса класса D. Рекомендуется использовать диапазон адресов от 239.252.0.0 до 239.255.255.255.

#### **9.5.4. Видео и Аудио**

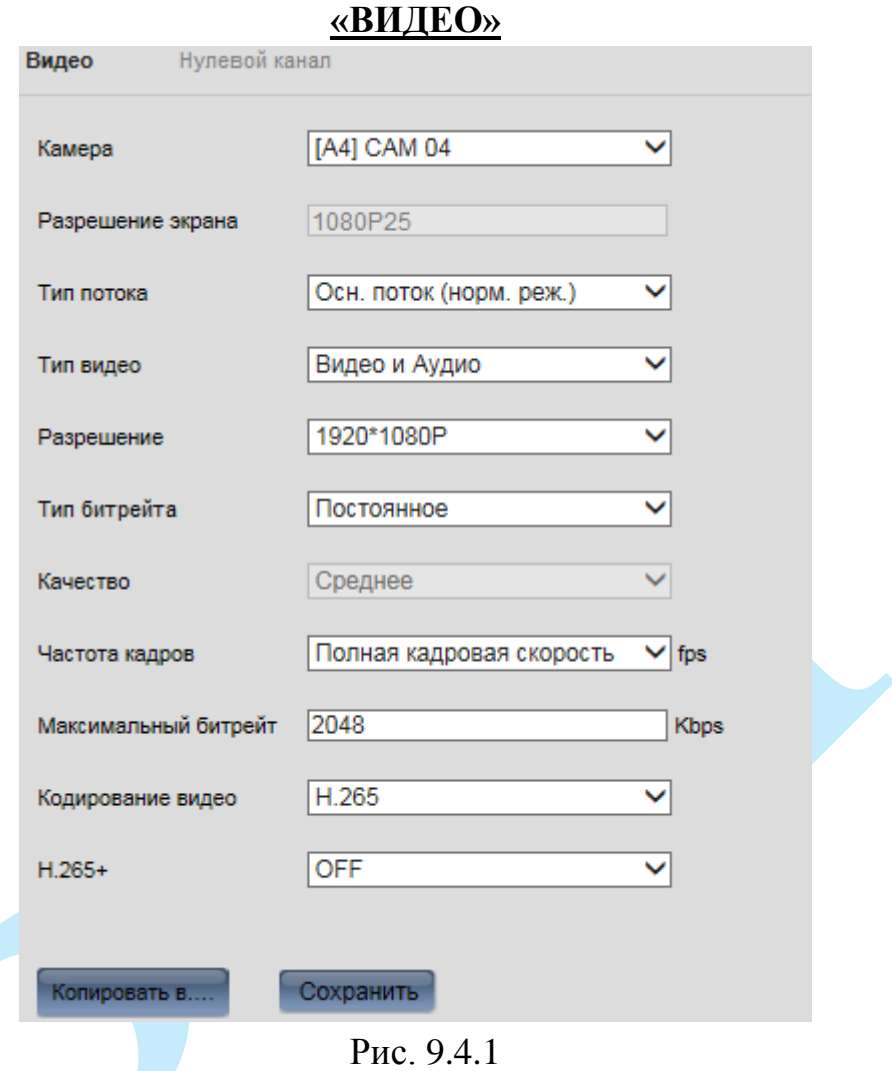

В данном пункте меню выполняются настройки записи основного (нормальный режим и событие) и дополнительного потоков с камеры видеонаблюдения.

**Камера** – выберите номер канала из выпадающего списка.

**Тип потока** – основной поток (нормальный режим), основной поток (событие) или дополнительный поток.

**Тип видео** – выберите способ представления выбранного потока (только «Видео» или «Видео и аудио»).

**Разрешение** – выберите из выпадающего списка разрешение записи видеопотока.

**Тип битрейта** – камера позволяет транслировать видеопоток с разными значениями битрейта, в зависимости от степени движения в кадре, что позволяет экономить ресурсы сети и свободное пространство. Для этого выберите из выпадающего списка «Переменный». В режиме «Постоянный» камера транслирует видеопоток с заранее заданным постоянным значением битрейта.

**Качество** – установите необходимое значение качества изображения. Чем выше установлено значение, тем меньше степень компрессии видеопотока и тем лучше качество изображения.

**Частота кадров** – выберите из выпадающего списка количество кадров в секунду.

**Максимальный битрейт –** установите максимальное значение битрейта (Кбит/с).

**Кодирование видео** – выберите формат сжатия видео (H.264/H.265).

Поставьте флажок напротив поля «**Разрешить H.264+**/**H.265+**» для активации режима H.264+/H.265+.

**Smart Codec** – данная технология представляет собой оптимизированный, на основе кодека H.264/H.265, интеллектуальный алгоритм, который улучшает производительность сжатия. С помощью нового кодека H.264+/H.265+ значительно уменьшается видео битрейт, что позволяет уменьшить стоимость системы и увеличить объем хранения видеоархива.

Особенность охранного видеонаблюдения, на подавляющем числе объектов, заключается в том, что большую часть времени изображение в кадре остается статичным. Но для оператора интерес представляют в основном движущиеся объекты. Именно для такого типа объектов применение кодека H.264+/H.265+ наиболее целесообразно.

Алгоритм кодека H.264+/H.265+основан на 3-х ключевых технологиях:

*технология интеллектуального кодирования на основе фонового изображения*: фоновое изображение определяется в качестве опорного кадра, тем самым уменьшается объем записываемой информации, т.к. фиксируются только изменения происходящие между опорным и текущим кадром.

*технология фонового шумоподавления*. Т.к. фоновое изображение является относительно статичным, интеллектуальный алгоритм анализирует изменения в фоновом изображении, производит раздельное сжатие статичного фонового изображения и движущегося объекта.

*технология управления битрейтом*. Данная технология анализирует изменение битрейта в различные периоды времени для наилучшей оптимизации аппаратных возможностей видеорегистратора, самостоятельно регулирует значение битрейта и выделяет запасной битрейт в периоды времени с наибольшей активностью в кадре.

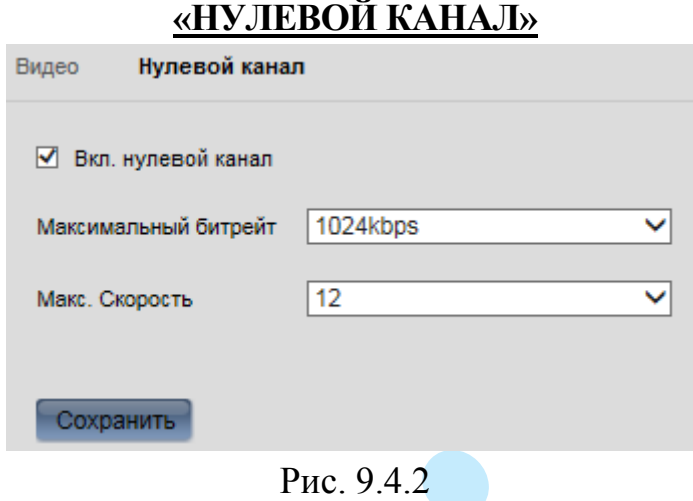

Для включения нулевого канала поставьте флажок напротив поля «**Вкл. нулевой канал**».

**Максимальный битрейт** – задайте максимальное значение битрейта (Кбит/с). Чем выше значение, тем выше качество изображения, но требуется больше сетевых ресурсов.

**Максимальная скорость** – выберите из выпадающего списка количество кадров в секунду.

После завершения ввода всех параметров нажмите на кнопку «**Сохранить**» для применения настроек.

#### **9.5.5. Изображение**

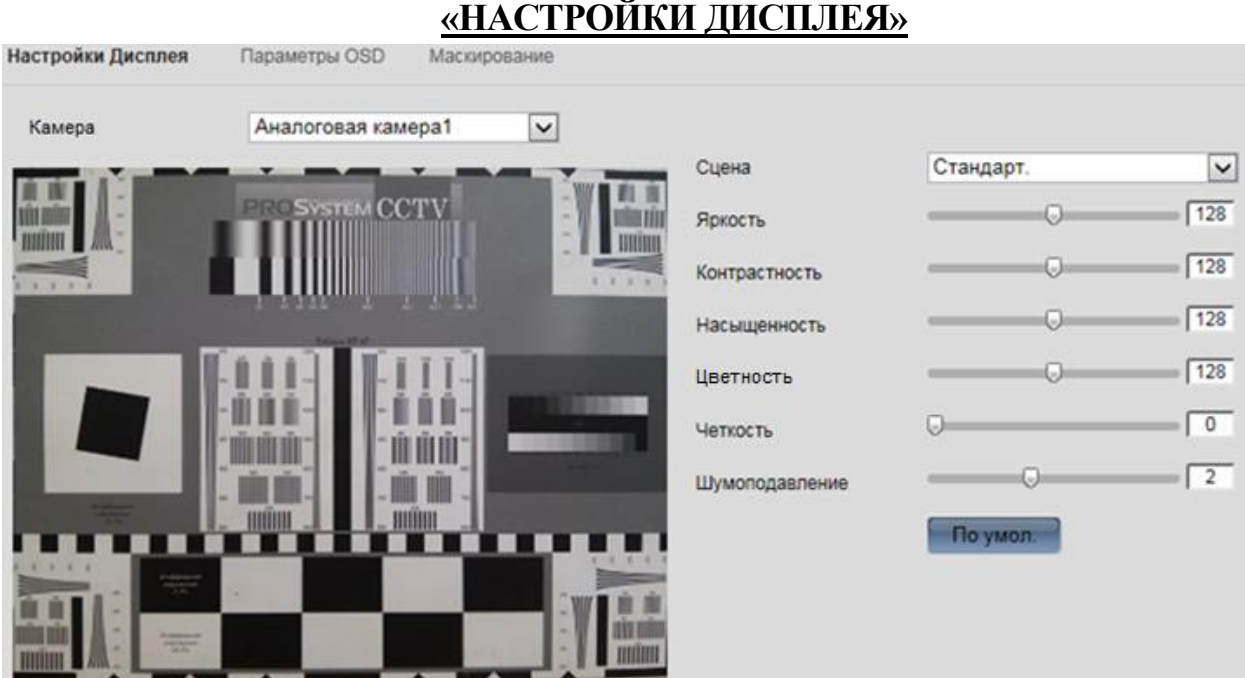

Рис. 9.5.1

**Камера** – выберите номер канала из выпадающего списка.

**Сцена** – выберите режим настройки из выпадающего списка, который наиболее подходит для условий применения на вашем объекте.

**Яркость** – уровень яркости изображения регулируется при помощи ползунка, чем выше значение, тем выше яркость.

**Контраст** – параметр, определяющий разницу цветовых оттенков. Чем больше значение контраста, тем четче отображаются границы между объектами разной яркости цвета в кадре.

**Насыщенность** – чем выше значение насыщенности, тем более насыщенными будут цвета объектов в кадре.

**Цветность** – это свойство цвета, определяющее отдельный цвет, чем выше значение, тем выше яркость.

**Четкость** – чем выше значение, тем меньше шумов, но при этом снижается четкость движущихся объектов (границы объектов становятся более размытыми).

**Шумоподавление** – на фоне сниженного уровня сигнала при низкой освещенности шумы становятся сильно заметными. Шумоподавление позволяет компенсировать данный эффект.

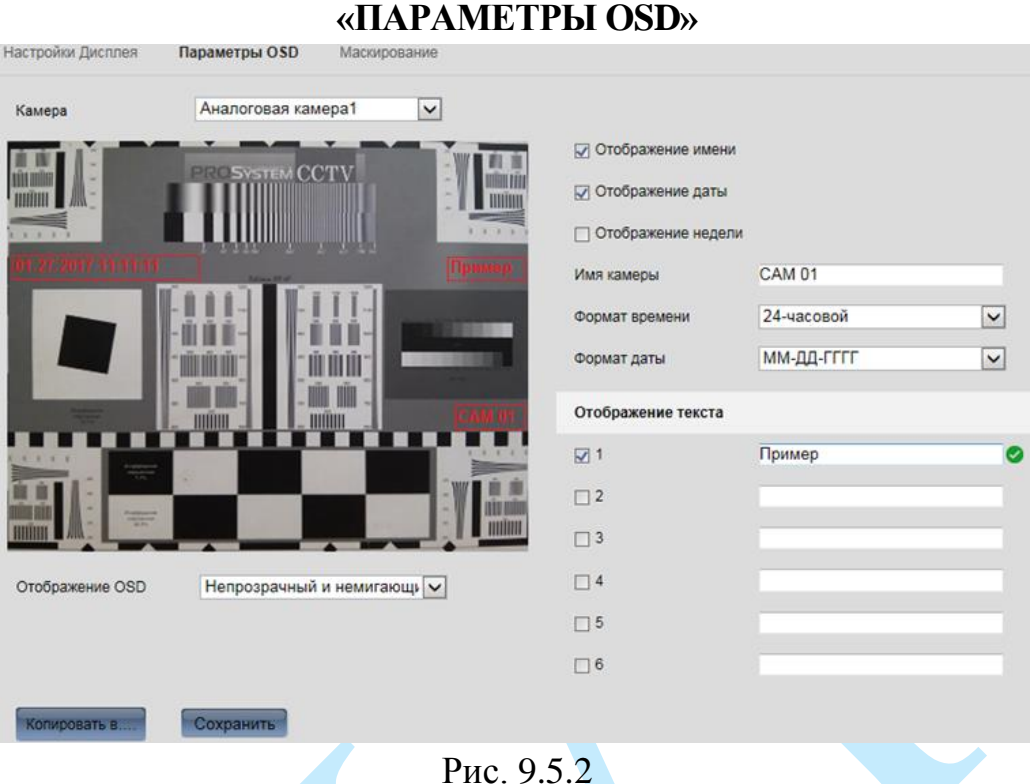

**Камера** – выберите номер канала из выпадающего списка.

**Отображение имени** – поставьте флажок напротив данного поля для отображения пользовательского названия камеры в кадре.

**Имя камеры** – введите пользовательское название камеры.

**Отображение даты** – поставьте флажок напротив данного поля для отображения даты и времени в кадре.

**Формат времени** – выберите формат отображения времени: 24-часовой или 12-часовой.

**Формат даты** – выберите один из форматов отображения даты: ГГГГ-ММ-ДД, ММ-ДД-ГГГГ, ДД-MM-ГГГГ.

**Отображение недели** – поставьте флажок напротив данного поля для отображения дня недели в кадре.

**Отображение текста** – вы можете разместить до 8 дополнительных подписей в кадре. Для этого введите в поля снизу необходимую информацию и поставьте флажки напротив нужных подписей для отображения.

**Отображение OSD** – выберите формат отображения OSD меню: прозрачный и мерцание, прозрачный и без мерцания, непрозрачный и мигающий или непрозрачный и немигающий.

Нажмите на кнопку «**Сохранить**» для применения настроек.

Вы можете скопировать настройки на остальные каналы, для этого нажмите на кнопку «**Копировать в**» и выберите необходимые номера каналов (или все каналы).

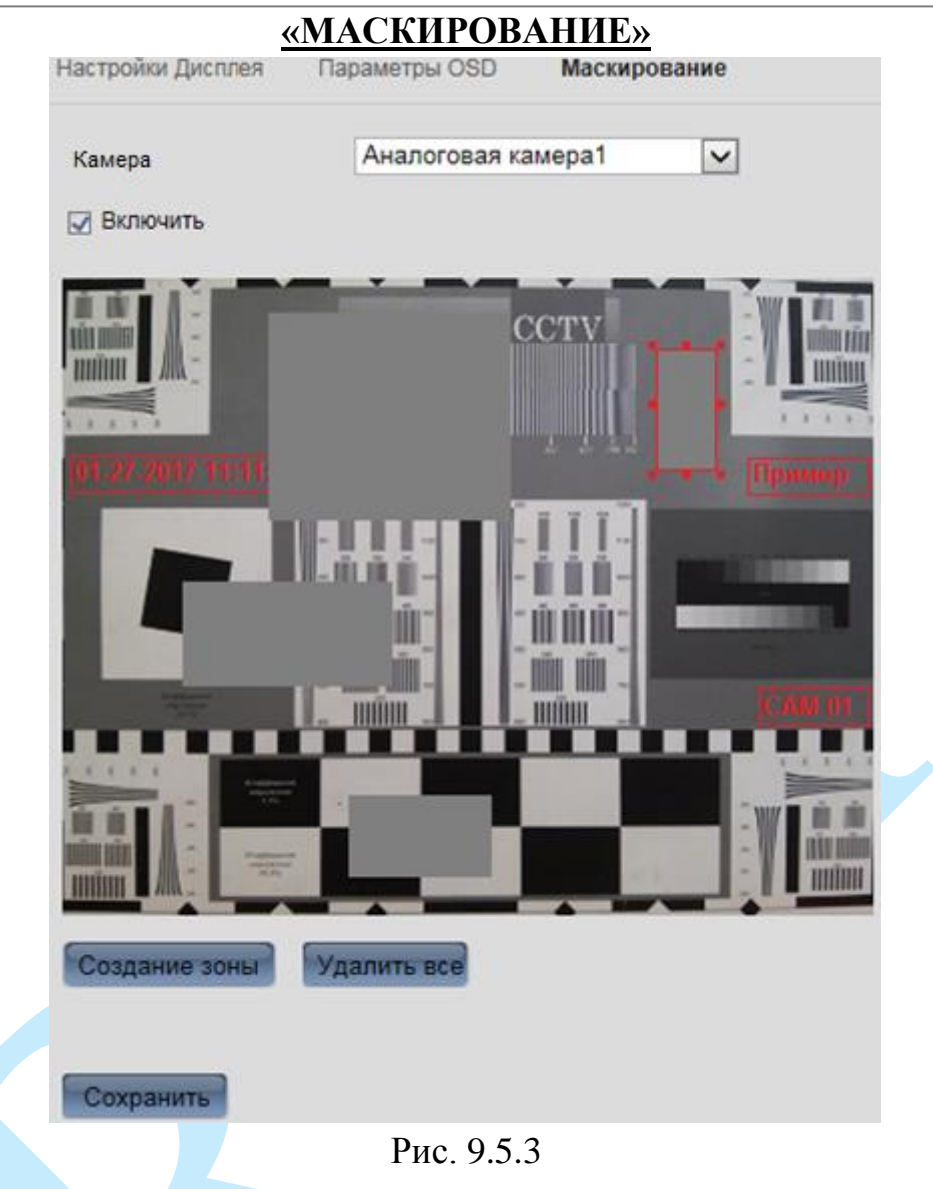

В меню «Маскирование» имеется возможность закрыть некоторые области кадра, которые могут нарушать право на неприкосновенность личной жизни. Есть возможность создать до 4-х приватных зон для каждого из каналов.

**Камера** – выберите номер канала из выпадающего списка.

Для активации данной функции поставьте флажок напротив поля «**Включить**».

Для создания зоны маскирования необходимо: нажать на кнопку «**Создание зоны**», удерживая левую кнопку мыши (ЛКМ) выделить необходимые участки в кадре справа, для завершения нажмите на кнопку «**Закончить**».

Для того чтобы убрать зоны маскирования нажмите на кнопку «**Удалить все**».

Нажмите на кнопку «**Сохранить**» для применения настроек.

## **9.5.6. События**

# <span id="page-128-0"></span>**«ДЕТЕКТОР ДВИЖЕНИЯ, ЗАКРЫТИЕ ВИДЕО, ПОТЕРЯ ВИДЕО, ТРЕВОЖНЫЙ ВХОД, ТРЕВОЖНЫЙ ВЫХОД, ОШИБКИ»**

В данном меню выполняются следующие настройки регистратора: детектор движения (см. рис. 9.6.1), закрытие видео (см. рис. 9.6.2) и потеря видео (см. рис. 9.6.3), тревожные входы (см. рис. 9.6.4) / выходы (см. рис. 9.6.5), ошибки (см. рис. 9.6.6), а также осуществляется настройка поведения регистратора, в случае обнаружения различных тревожных событий.

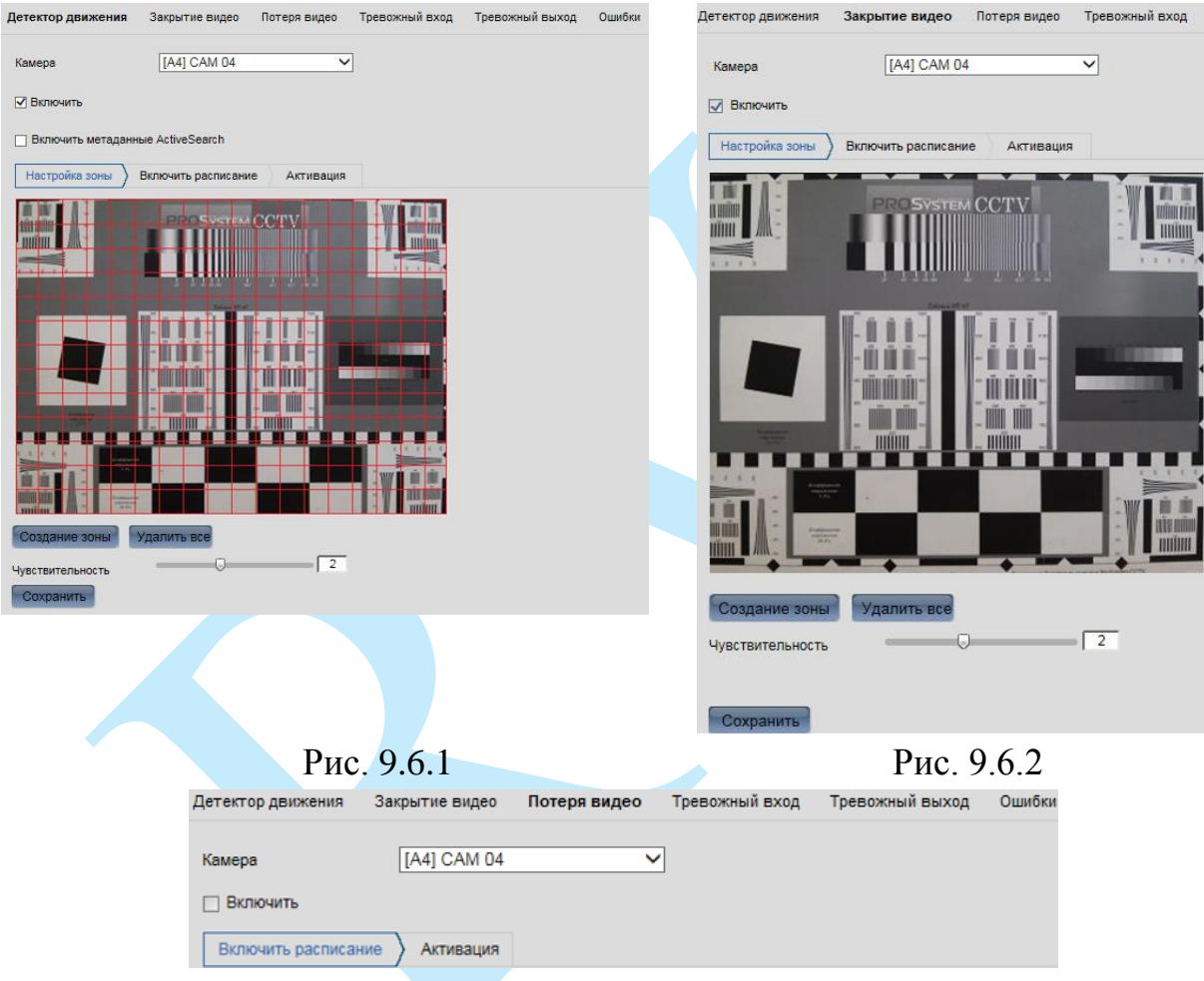

Рис. 9.6.3

*Детектор движения* – встроенный в видеорегистратор программный детектор движения позволяет определять наличие движения в кадре.

*Закрытие видео* – данная функция видеорегистратора позволяет реагировать на закрытие объектива камеры посторонним предметом.

*Потеря видео* – данная функция позволяет получить информацию о невозможности получить видеопоток с подключенной камеры.

**Включить метаданные Active Search** – данная функция активирует режим «подсветки» области, в которой происходит движение.

*Примечание: Описанный далее функционал применим для всех трех режимов работы.*

Для того чтобы активировать необходимую функцию, поставьте флажок напротив поля «**Включить».**

**Камера** – выберите номер канала из выпадающего списка.

**Чувствительность** – с помощью курсора мыши установите необходимое значение чувствительности детектора движения, изменяется от 0 до 5. Чем выше будет уровень чувствительности, тем на более мелкие и малоподвижные объекты будет срабатывать детектор движения, и, наоборот, при минимальном значении чувствительности, алгоритм детекции движения будет реагировать только на крупные и быстрые объекты.

**Зона детекции** – нажмите на кнопку «**Создание зоны**», при помощи мыши установите зону детекции, по окончанию нажмите на кнопку «Закончить».

**Удалить все** – нажмите на данную кнопку, чтобы убрать зону детекции.

Для применения настроек нажмите на кнопку «**Сохранить**».

В меню «**Тревожный вход / выход**» (см. рис. 9.6.4 и 9.6.5) выполняются настройки тревожных входов / выходов.

**№ трев. входа/выхода** – из выпадающего списка выберите тревожный вход /выход для настройки.

**Имя** – введите имя тревожного входа / выхода.

**Тип тревоги** – выберите тип тревожного входа из выпадающего списка (нормально открытый или нормально закрытый).

**Задержка** – введите время задержки, по истечении которого произойдет срабатывание тревожного выхода.

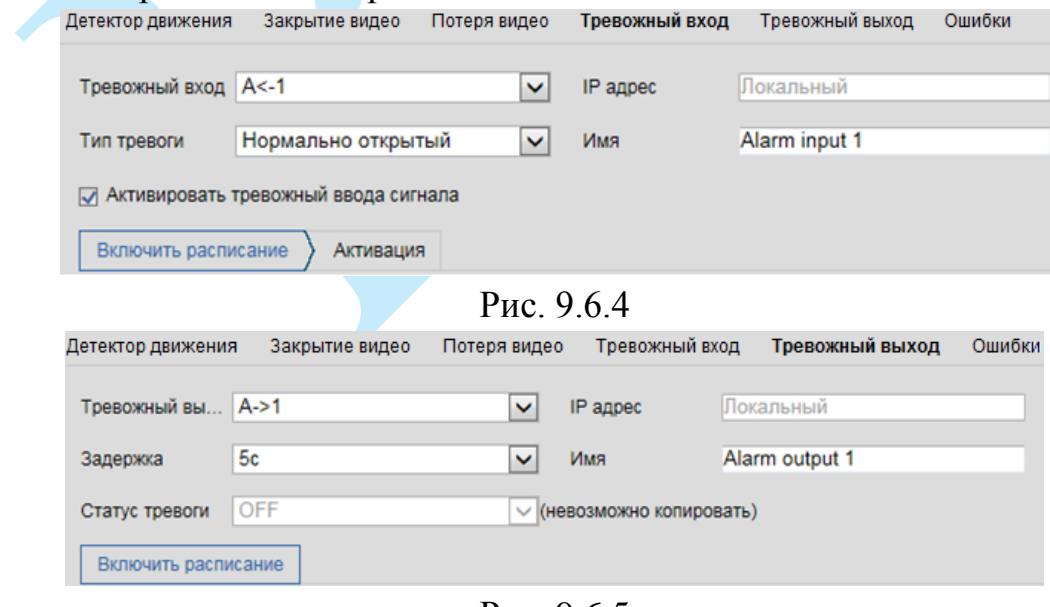

Рис. 9.6.5

Для применения настроек нажмите на кнопку «**Сохранить**».

В меню «**Ошибки**» (см. рис. 9.6.6) содержатся настройки поведения регистратора, в зависимости от обнаружения различных событий.

Выберите «**Тип ошибки**» из выпадающего списка:

**HDD заполнен** – данная ошибка возникает вследствие переполнения HDD (если не была настроена перезапись, подробнее в п. [9.5.7.3\)](#page-138-0).

**Ошибка HDD** – ошибка, возникшая вследствие появления ошибок HDD (подробнее в п. [9.5.7.2\)](#page-135-0).

**Сеть отключена** – ошибка, возникшая вследствие отключения от сети.

**Конфликт IP-адресов** – ошибка, возникшая вследствие присвоения различным устройствам одного IP-адреса.

**Неверный логин** – ошибка, возникшая вследствие некорректного ввода учетных данных пользователя.

**Ошибка записи** – ошибка, возникшая вследствие прерывания записи.

**Исключение записи / захвата** – ошибка, возникшая вследствие несоответствия видео стандарта.

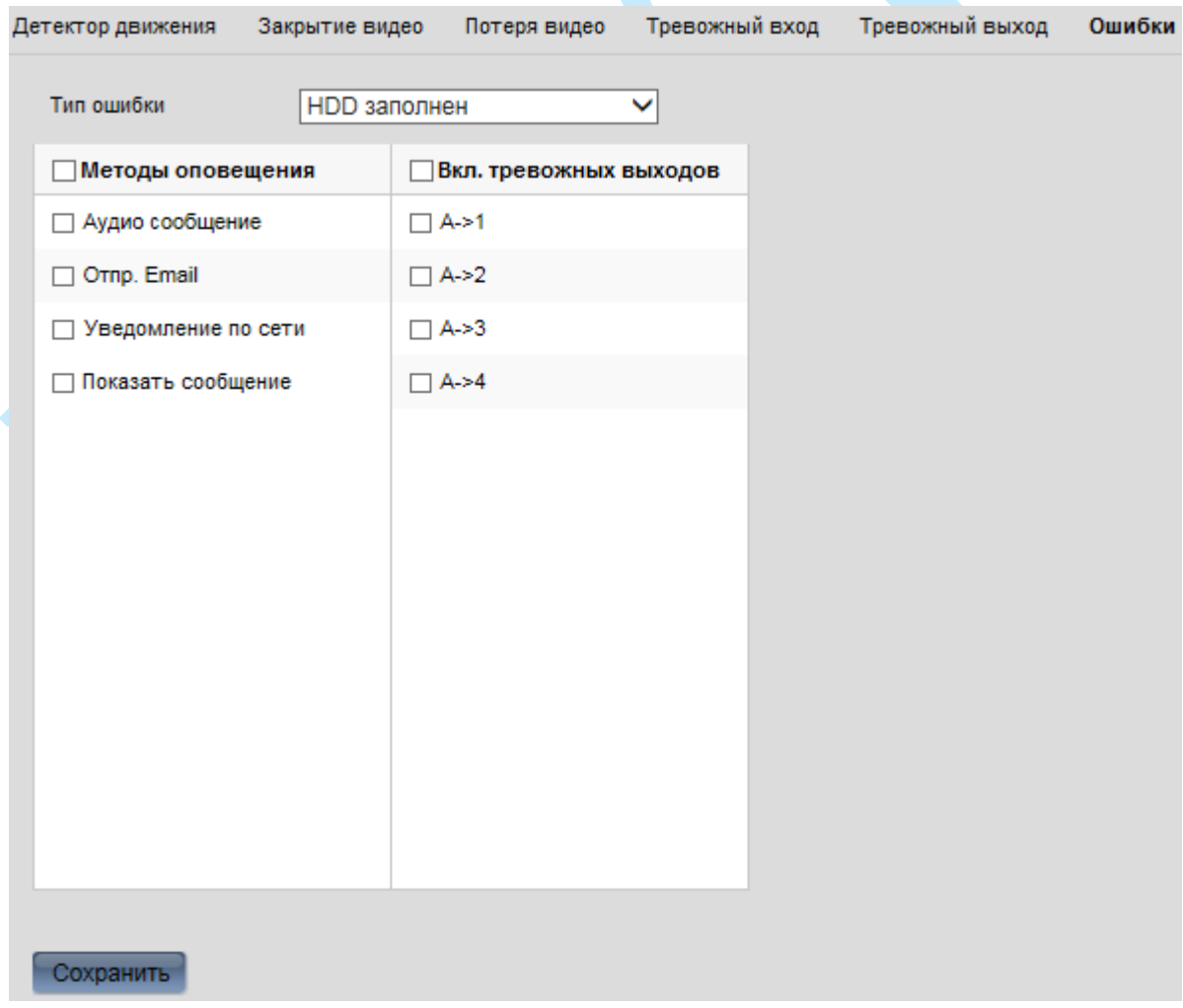

Рис. 9.6.6

После того, как выполните все необходимые настройки, необходимо будет установить расписание, для этого перейдите на вкладку «**Включить расписание**» и задайте период действия.

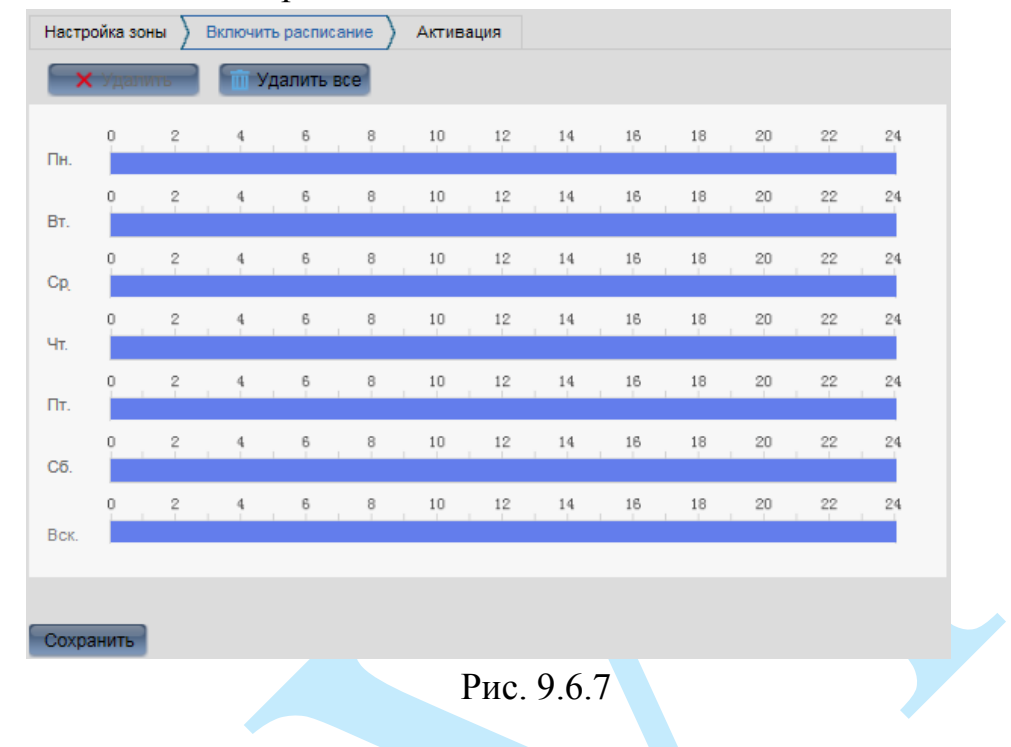

Далее выполните настройки поведения регистратора, в случае обнаружения различных тревожных событий, для этого перейдите на вкладку «**Активация**» и отметь флажками действия, которые необходимо совершить в случае возникновения тревожного события.

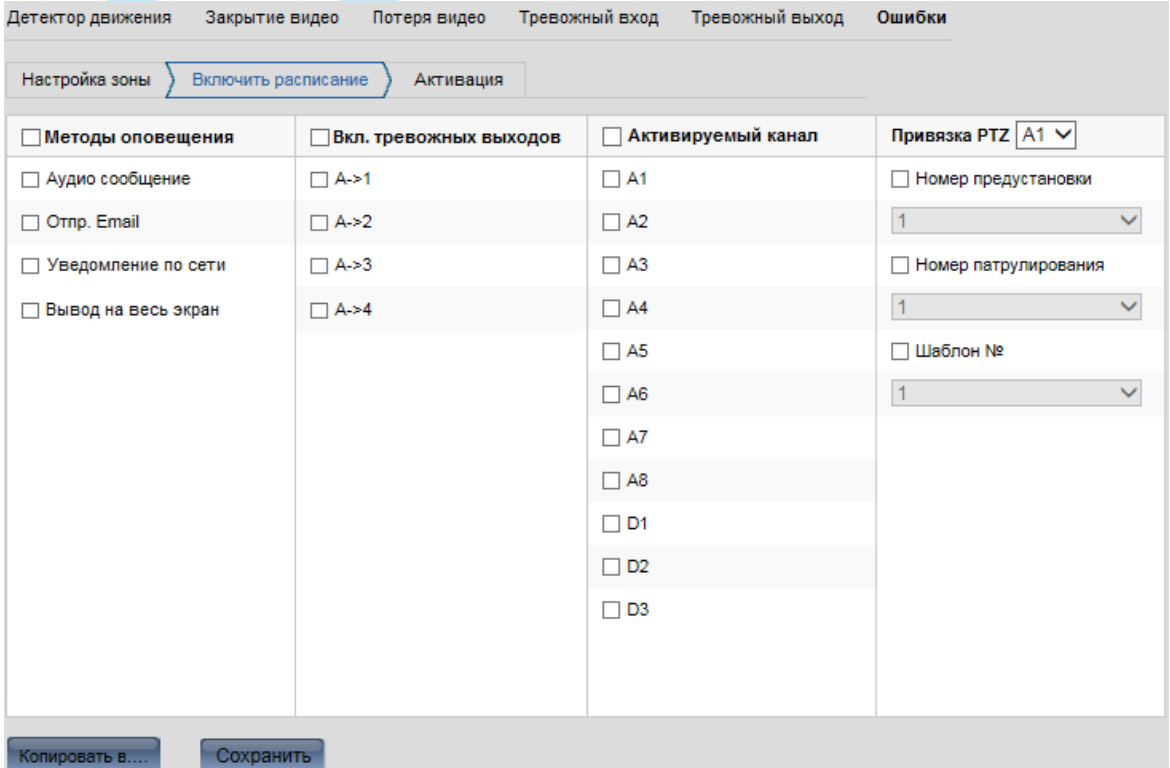

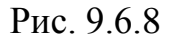

**Методы оповещения** – поставьте флажок напротив нужного метода оповещения для его активации:

*Аудио сообщение – поставьте флажок для активации данной функции, зуммер подает звуковой сигнал при возникновении тревожного события.*

*Отправить Email – поставьте флажок для активации данной функции, при возникновении тревожного события регистратор отправит на E-mail сообщение.*

*Уведомление по сети – поставьте флажок для активации данной функции, при возникновении тревожного события происходит отправка сообщения или сигнала тревоги на удаленный сервер наблюдения (тревожный хост).*

*Вывод на весь экран – поставьте флажок для активации данной функции, система будет оповещать о возникновении тревожного события, выводя на весь экран выбранные каналы из столбца «Активируемый канал».*

**Включение тревожных выходов** – поставьте флажок для активации данной функции, при возникновении тревожного события сигнал поступит на тревожных выход.

**Активируемый канал** – выберите из списка каналы, которые будут выводиться на весь экран при возникновении тревожного события.

**Привязка PTZ** – вы можете сделать привязку поворотной камеры к устройству, в случае, если устройством было зафиксировано тревожное событие, возможно запустить предустановку, обход или шаблон поворотной камеры. Для этого выберите из выпадающего списка номер поворотной камеры, поставьте флажок напротив выбранного поля и выберите номер предустановки, шаблона или обхода из выпадающего списка.

Нажмите на кнопку «**Сохранить**» для применения настроек.

#### **9.5.7. Хранение**

#### **9.5.7.1. Параметры расписания**

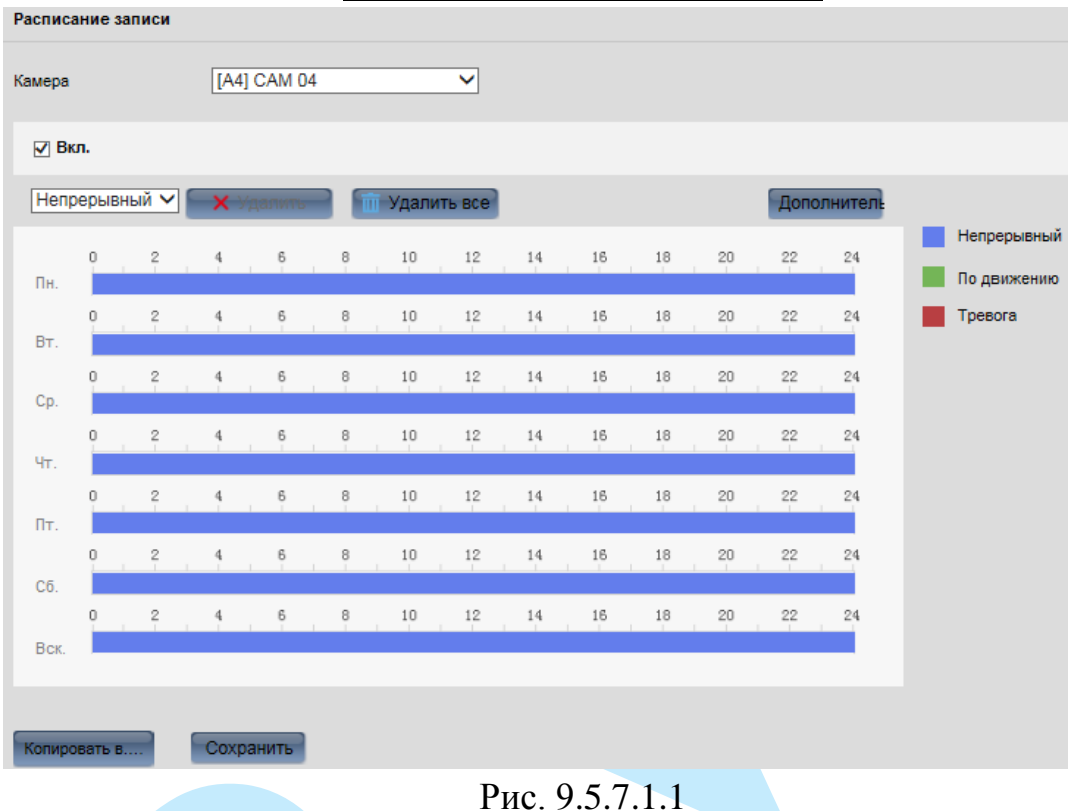

#### **«РАСПИСАНИЕ ЗАПИСИ»**

В данном меню выполняются настройки расписания записи:

**Камера** – из выпадающего списка выберите номер канала, на котором необходимо выполнить настройку расписания записи.

Для осуществления записи по расписанию поставьте флажок напротив поля «**Вкл.**».

**Тип** – выберите тип записываемого потока из выпадающего списка (непрерывный, по движению, тревога).

Далее введите время начала и окончания записи по расписанию для выбранного для недели и типа записи. Для этого нажмите на поле напротив выбранного дня недели, и в появившемся окне укажите время начала и окончания записи по расписанию, нажмите на кнопку «**Сохранит**ь».

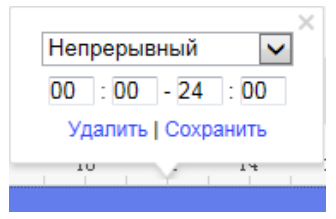

Рис. 9.7.1.2

Нажмите на кнопку **в справа от выделенной шкалы времени**, в появившемся окне (см. рис. 9.5.7.1.3) выберите, на какие дни недели необходимо скопировать настройки записи по расписанию. Для этого поставьте флажки напротив выбранного дня недели, либо нажмите на кнопку «**Выбрать все**» для копирования настроек на все дни недели одновременно. Для сохранения настроек нажмите на кнопку «**ОК**».

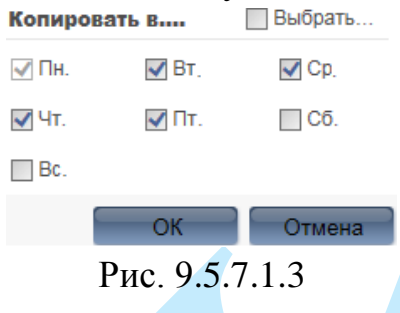

Для настройки дополнительных параметров нажмите на кнопку «**Дополнительно**».

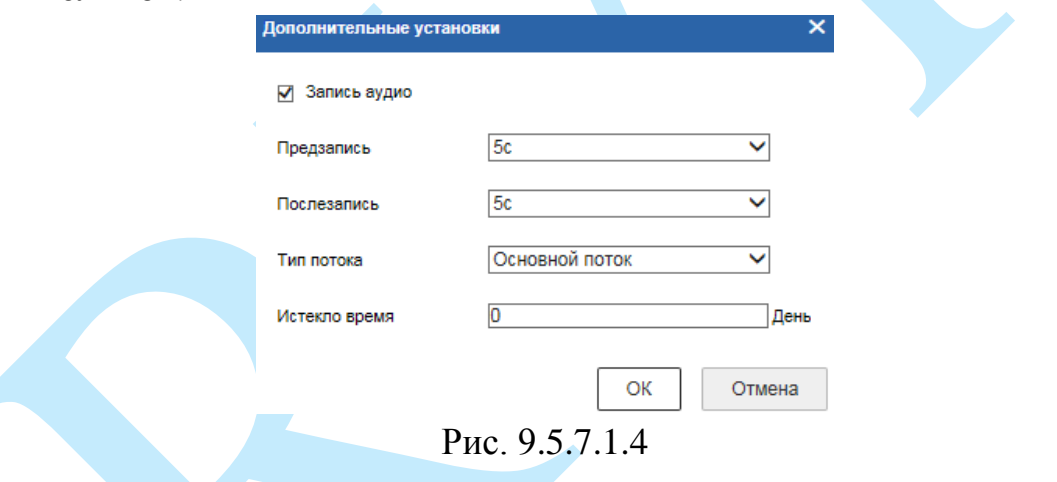

Для записи видео со звуком установите флажок в поле «**Запись аудио**».

**Предзапись –** данная функция позволяет записать предшествующие тревоге 1-30 секунды в записываемое видео.

**Послезапись –** данная функция позволяет записать последующие 5-600 секунды после тревожного события в записываемое видео.

**Тип потока** – выберите тип записываемого потока (основной / дополнительный / оба потока).

**Истекло время** – укажите интервал времени (кол-во дней), по истечении которого будет происходить автоматическое удаление записанных ранее файлов.

Вы можете скопировать настройки на остальные каналы, для этого нажмите на кнопку «**Копировать в …**» и выберите необходимые номера каналов (или все каналы).

Нажмите на кнопку «**Сохранить**» для применения настроек.

# <span id="page-135-0"></span>**9.5.7.2. Управление хранением**

## **«УПРАВЛЕНИЕ ЖЕСТКИМИ ДИСКАМИ»**

В данном меню приводится информация о типе жесткого диска, его общем / свободном объеме, статусе и свойствах.

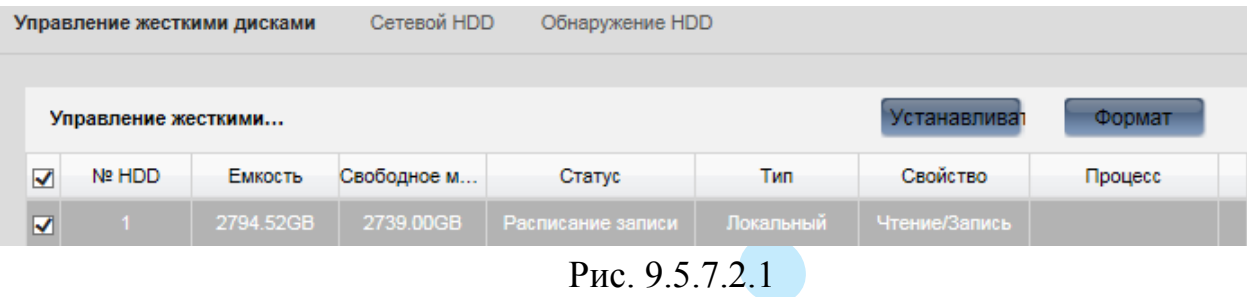

Для форматирования жесткого диска поставьте флажок напротив выбранного диска и нажмите на кнопку «**Формат**».

*Внимание. После процедуры форматирования, все данные с жесткого диска будут уничтожены.*

| Сетевой HDD    |               | Поиск        |            |         |
|----------------|---------------|--------------|------------|---------|
| Nº HDD         | Адрес сервера | Путь к файлу | Тип        | Удалить |
| 1              |               |              | <b>NAS</b> | ×       |
| $\overline{2}$ |               |              | <b>NAS</b> | ×       |
| 3              |               |              | <b>NAS</b> | ×       |
| 4              |               |              | <b>NAS</b> | ×       |
| 5              |               |              | <b>NAS</b> | ×       |
| 6              |               |              | <b>NAS</b> | ×       |
| 7              |               |              | <b>NAS</b> | ×       |
| 8              |               |              | <b>NAS</b> | ×       |
|                |               |              |            |         |

Рис. 9.5.7.2.2

Вы можете удалить сетевой диск, для этого нажмите на кнопку Х напротив выбранного сетевого диска.

Для поиска сетевых дисков нажмите на кнопку «**Поиск**», в появившемся окне укажите тип сетевого диска и адрес сервера.

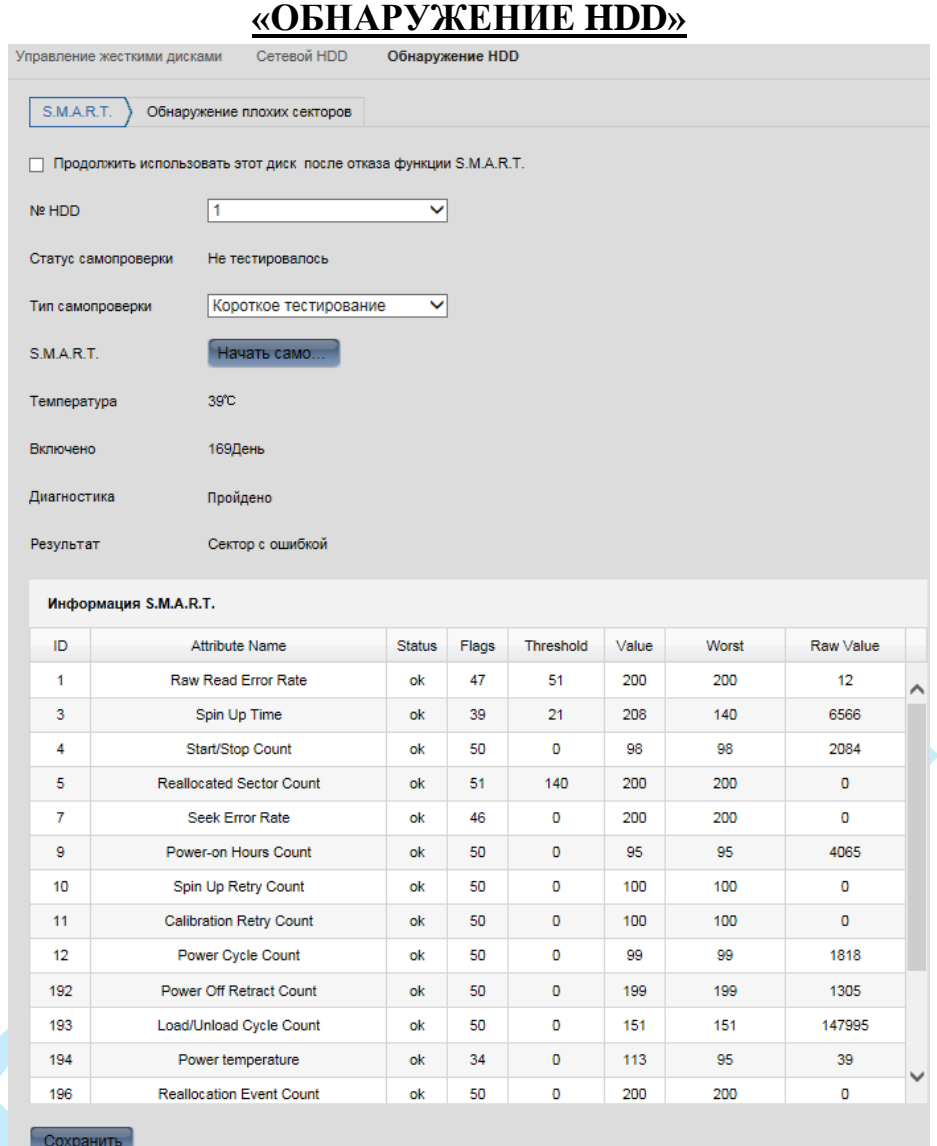

**S.M.A.R.T.** — технология оценки состояния жёсткого диска встроенной аппаратурой самодиагностики.

Выберите номер «**HDD**» и «**Тип проверки**» из выпадающего списка, нажмите кнопку «**Начать самотестирование**» для проверки жесткого диска на работоспособность. Все данные о проверке будут отображаться в таблице «**Информация S.M.A.R.T.**».

Если вы хотите продолжить работу с жестким диском при наличии ошибок, поставьте флажок напротив поля «**Продолжить использовать этот HDD после отказа функции S.M.A.R.T.**».

Интерфейс меню «Обнаружение плохих секторов» изображен на рис. 9.5.7.2.4. Данная функция предназначена для проверки HDD на корректность сохраненных записей, наличие/отсутствие битых секторов.

Рис. 9.5.7.2.3

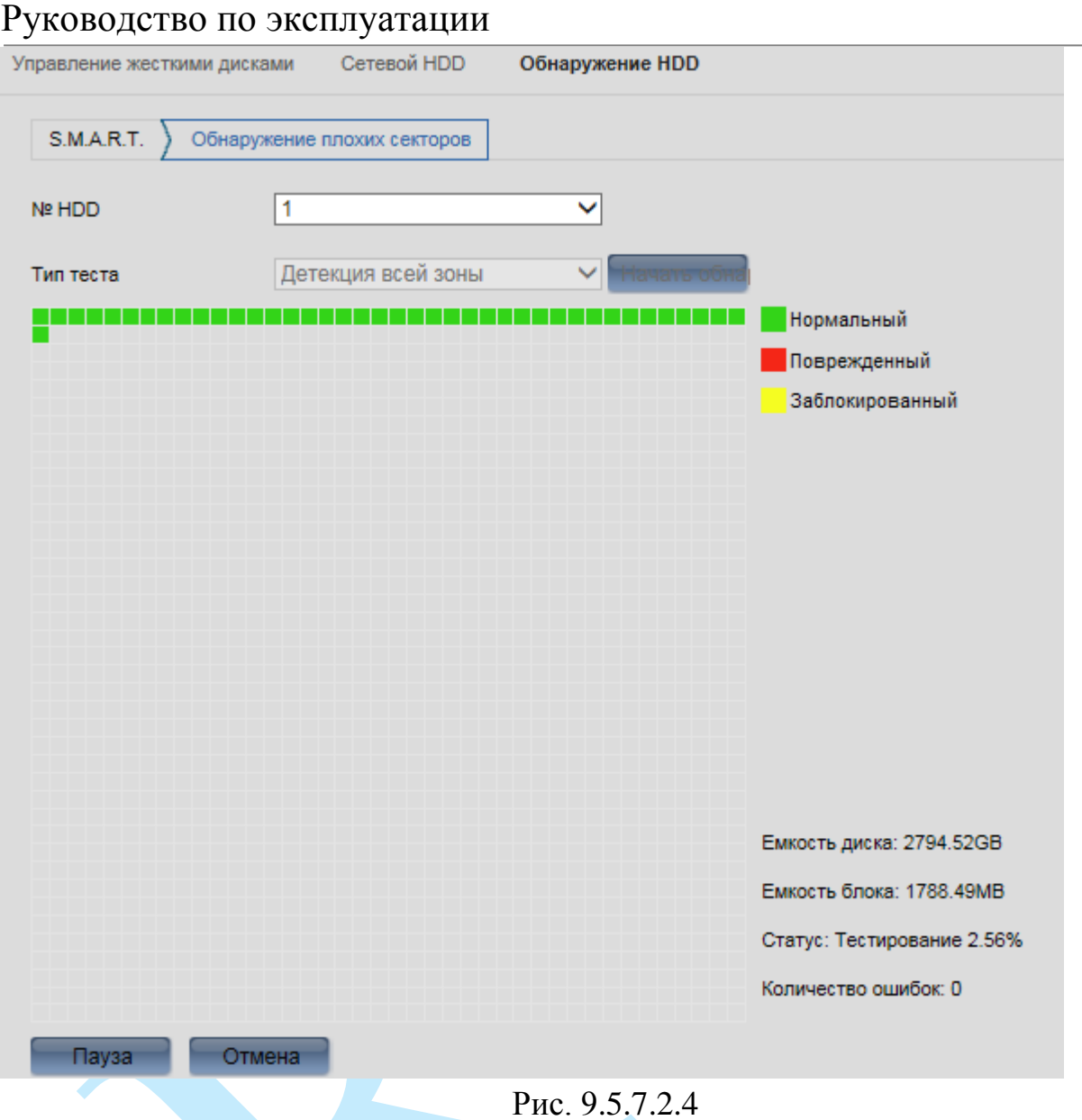

**№ HDD** – выберите жесткий диск для проверки.

**Тип теста** – выберите тип проверки HDD: «детекция всей зоны» или «детекция в районе».

**Начать обнаружение** – нажмите на данную кнопку для начала проверки.

**Пауза / Возобновить** – нажмите на данную кнопку для приостановки / продолжения проверки.

**Отмена** – нажмите на данную кнопку для завершения проверки.

# <span id="page-138-0"></span>**9.5.7.3. Дополнительные настройки**

# **«ВЫХОДНОЙ»**

В меню «Выходной» вы можете указать праздничные дни, для того, чтобы в последующем было возможно задать особое расписание записи в эти дни. Выходной Другое

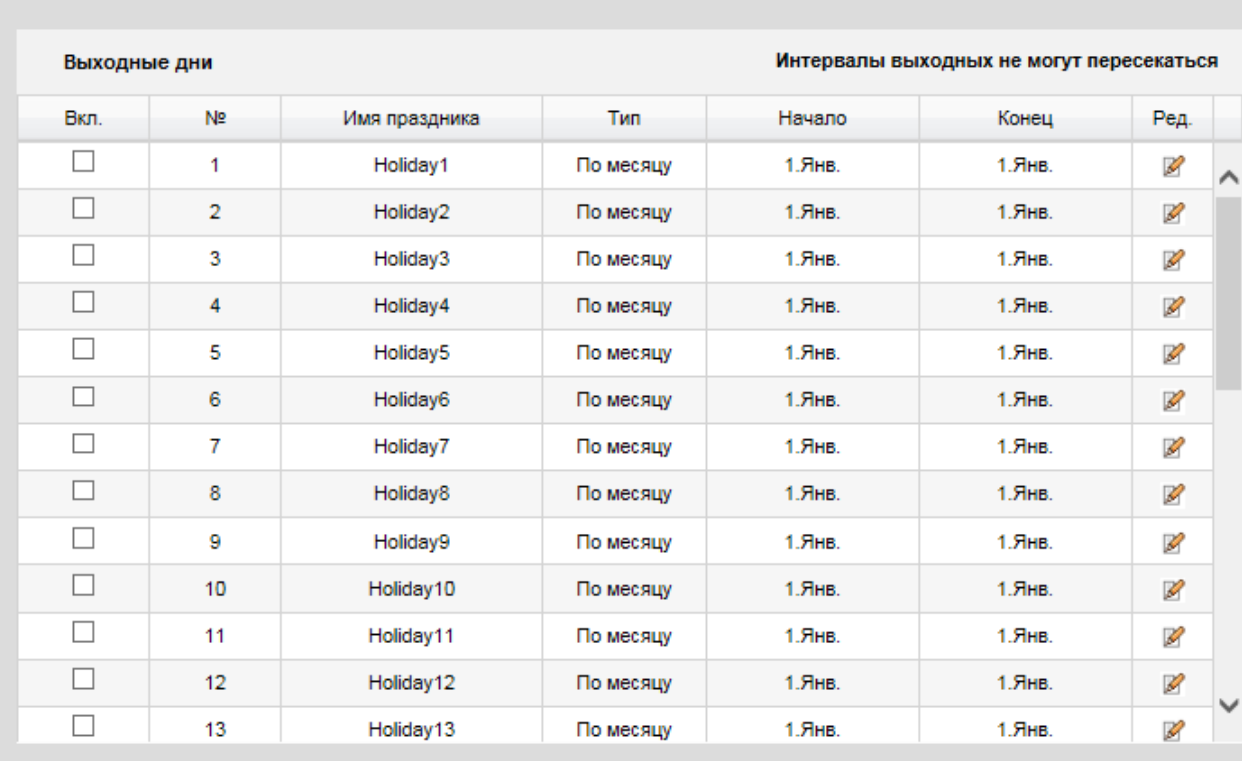

Сохранить

Рис. 9.5.7.3.1

Поставьте флажок в графе «**Вкл.**» для активации выходного дня.

Нажмите на кнопку В для добавления выходных дней. Откроется новое окно.

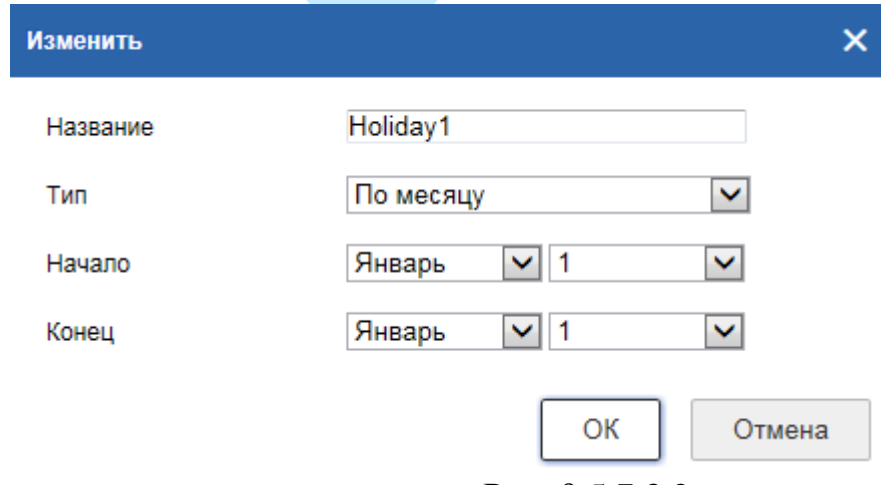

Рис. 9.5.7.3.2

**Название** – введите название выходного дня;

**Тип** – выберите формат добавления праздничного дня (по дате, по неделе, по месяцу).

**Начало** – укажите дату начала выходного дня;

**Конец** – укажите дату окончания выходного дня.

*Примечание: Поддерживается до 8 периодов на каждый день. Периоды не могут пересекаться.*

Нажмите кнопку «**ОК**» для добавления выходного дня в список.

Нажмите на кнопку «**Сохранить**» для применения настроек.

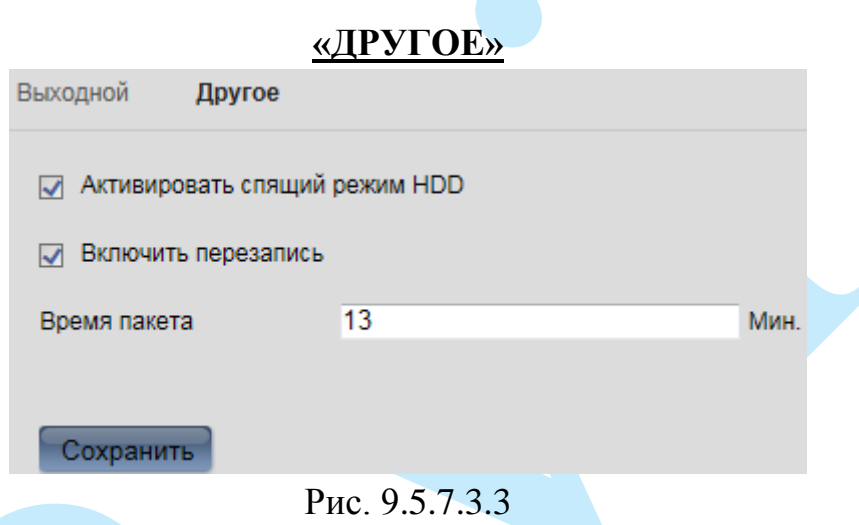

**Активировать спящий режим HDD** – данный режим рекомендуется использовать для экономии электроэнергии и продолжении срока службы жесткого диска.

**Включить перезапись** – поставьте флажок напротив данного поля в случае, если необходимо, чтобы при заполнении жесткого диска файлы были перезаписаны.

**Время пакета** – установите значение отрезков записываемых файлов (в минутах).

Нажмите на кнопку «**Сохранить**» для применения настроек.

# **10. Возможные неисправности и варианты их решения**

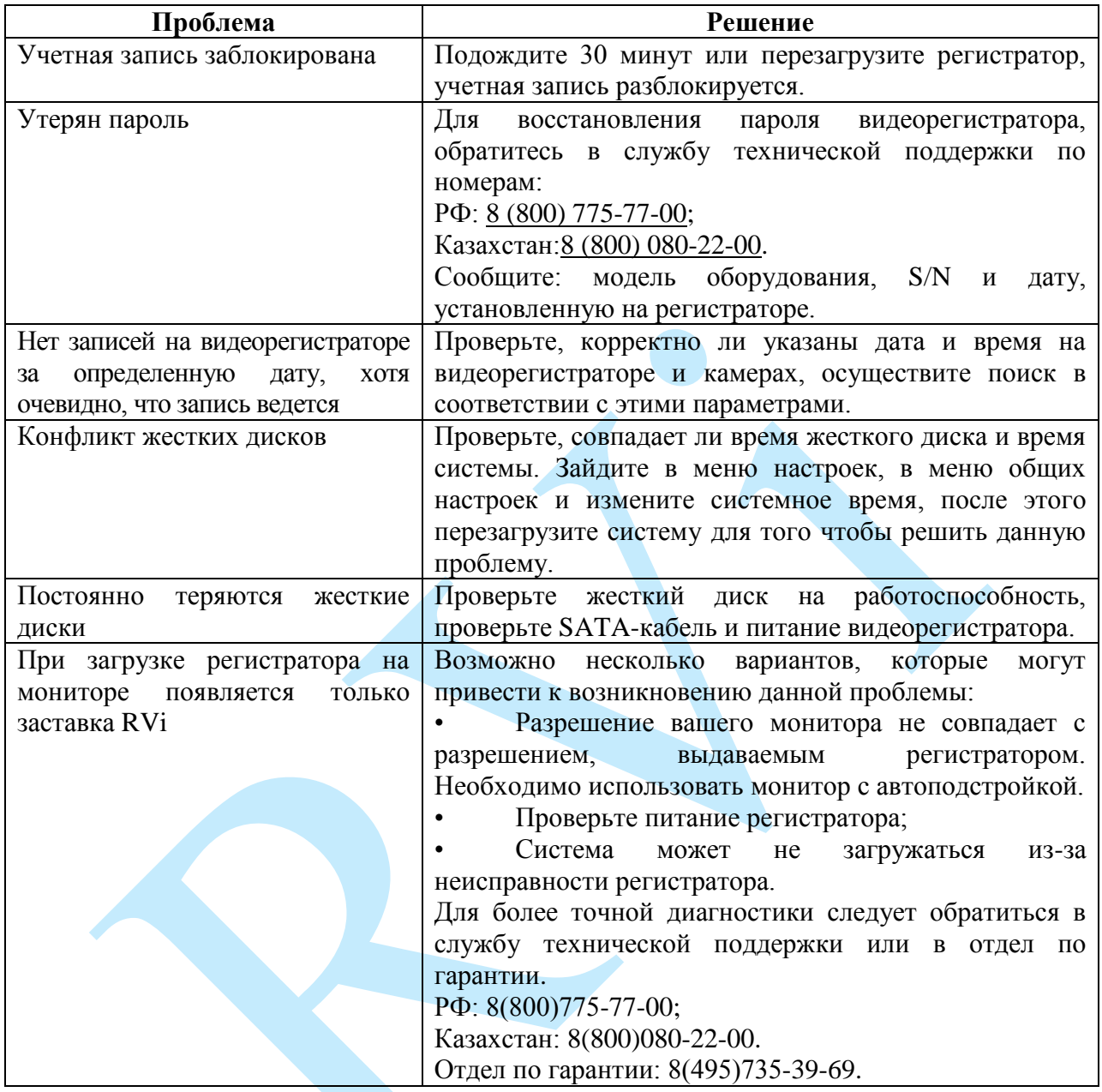

## **11. Приложения**

# **11.1. Настройка P2P на регистраторе**

<span id="page-141-0"></span>Видеорегистратор поддерживает работу с сервисом «P2P», который позволяет просматривать изображение в режиме реального времени по сети Интернет.

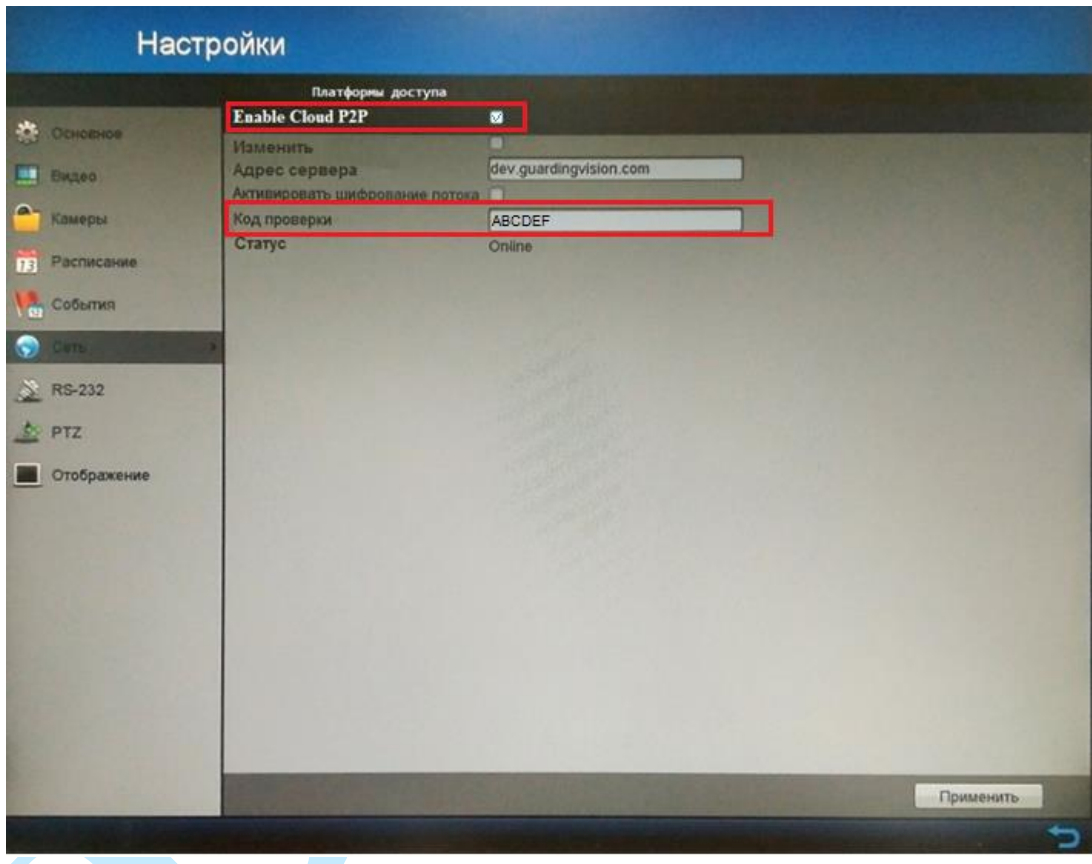

Рис. 11.1.1

Для включения данной функции поставьте флажок напротив поля «**Enable Cloud P2P**». В поле «**Код проверки**» введите проверочный код, который необходимо будет указать при регистрации устройства в облаке.

*Примечание. Проверочный код может содержать латинские символы с учетом регистра (от a до z, от A до Z) и цифры (от 0 до 9). Рекомендуемая длина проверочного кода не менее 8 символов.*

Для подключения к видеорегистратору по технологии «P2P» необходимо убедиться, что регистратор имеет доступ в сеть Интернет, обязательно включите DHCP в сетевых настройках вашего регистратора (подробнее в п. [6.3.6.1\)](#page-56-0).

Для защиты данных установите флажок в поле «**Активировать шифрование потока**».

Нажмите на кнопку «**Применить**» для сохранения изменений. Статус подключения должен измениться на «*Online*».

После этого скопируйте серийный номер регистратора в 9-значном формате, так же как указанно на фото (подробнее в п. [6.2.4](#page-35-0) и п. [9.5.2.1\)](#page-104-0).

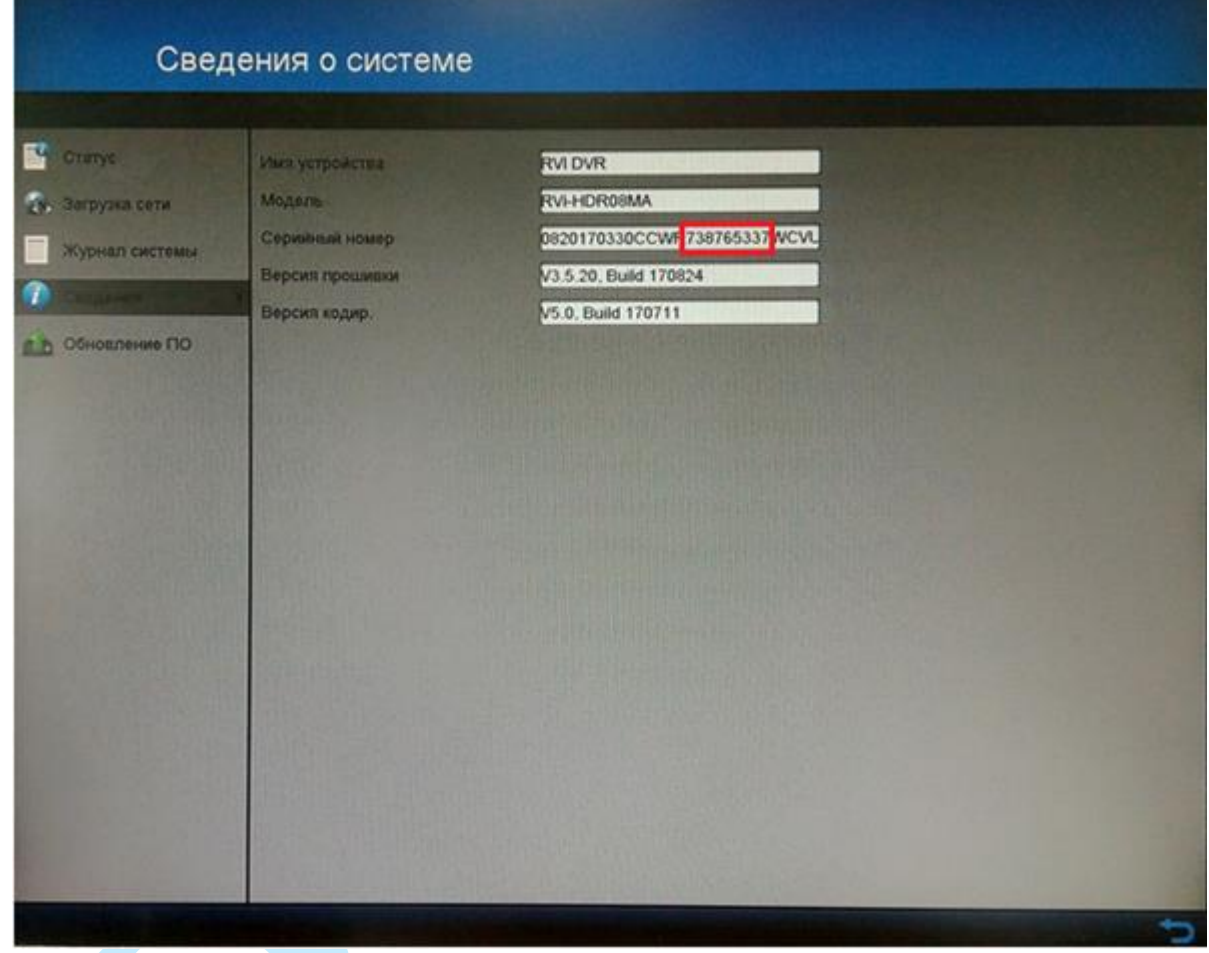

Рис. 11.1.2

После этого к регистратору можно подключиться, используя его серийный номер через мобильное приложение (подробнее в п. [11.3\)](#page-147-0) или при помощи ПО с ПК (подробнее в п. [11.2\)](#page-143-0).

<span id="page-143-0"></span>**11.2. Настройка подключения к регистратору через облачный сервис.**

Видеорегистратор поддерживает работу с сервисом «P2P», который позволяет просматривать изображение в режиме реального времени по сети Интернет (подробнее в п. [11.1\)](#page-141-0).

Необходимо установить программное обеспечение «**Guarding Expert**», которое вы можете скачать с нашего сайта [rvi-cctv.ru.](http://rvi-cctv.ru/download/1558/66231/)

1. Запустите ПО «**Guarding Expert**».

2. Перейдите в меню «**Панель управления**» – «**Управление устройством**».

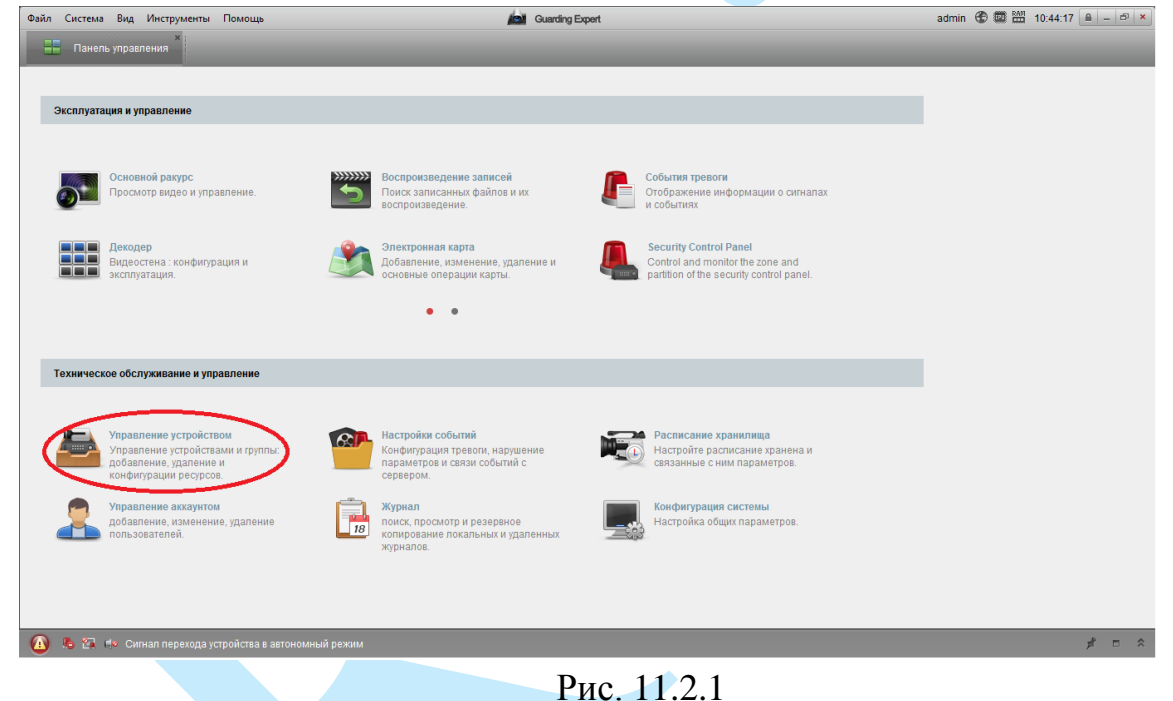

3. Нажмите на кнопку «<sup>•</sup> Добавить новый тип устройств».

| Файл Система Вид Инструменты Помощь                                                |                                |                               |                                                                                             |                |                     | <b>Age Cuarding Expert</b>                                                                                                |                 |                                                                 |  |                    |                |
|------------------------------------------------------------------------------------|--------------------------------|-------------------------------|---------------------------------------------------------------------------------------------|----------------|---------------------|----------------------------------------------------------------------------------------------------|-----------------|-----------------------------------------------------------------|--|--------------------|----------------|
| Панель управления                                                                  | Управление устройством         |                               |                                                                                             |                |                     |                                                                                                    |                 |                                                                 |  |                    |                |
| 臣 cepsep 司 rpynna                                                                  |                                |                               |                                                                                             |                |                     |                                                                                                    |                 |                                                                 |  |                    |                |
| Организация                                                                        |                                | Устройство для управления (0) |                                                                                             |                |                     |                                                                                                    |                 |                                                                 |  |                    |                |
| $\blacksquare$<br>Устройство кодирования/Doc                                       |                                |                               |                                                                                             |                |                     | + Добавить устройство ⊡ Измен Ж Удаление   Ф Удал конфиг 第 QR-код ● Активно <u>●</u> Онлайн-пользователь   ◆ Обновить все |                 |                                                                 |  | Фильтровать        |                |
| - Добавить новый тип устройств                                                     | Псевдоним                      | $\mathbb{P}$                  | Серийный номер                                                                              |                |                     | безопасность Статус пользов Статус HDD                                                                                    |                 | Статус записи Статус сигнала Статус прошив Подключение Обновить |  |                    |                |
|                                                                                    |                                |                               |                                                                                             |                |                     |                                                                                                    |                 |                                                                 |  |                    |                |
|                                                                                    |                                |                               |                                                                                             |                |                     |                                                                                                    |                 |                                                                 |  |                    |                |
|                                                                                    |                                |                               |                                                                                             |                |                     |                                                                                                    |                 |                                                                 |  |                    |                |
|                                                                                    |                                |                               |                                                                                             |                |                     |                                                                                                    |                 |                                                                 |  |                    |                |
|                                                                                    | Устройства Онлайн (11)         |                               | ● Обнов, каждые 15с (60s?)                                                                  |                |                     |                                                                                                    |                 |                                                                 |  |                    | ¥              |
|                                                                                    |                                |                               | • Добавить в клиента • Добавить все [2] Изменить Netinfo • Восст. пароля по умолч • Активно |                |                     |                                                                                                    |                 |                                                                 |  | <b>Фильтровать</b> |                |
|                                                                                    | P                              | Тип устройства                | Версия прошивки                                                                             | безопасность   | Порт сервера Начало |                                                                                                    | Добавлена метка |                                                                 |  |                    | $\overline{a}$ |
|                                                                                    | 192,168,12,168                 | RVi-IPC31S                    | V5.2.0build 160527                                                                          | <b>Активно</b> | 8000                | Her<br>2017-06-05 10:44:03                                                                                                |                 |                                                                 |  |                    |                |
|                                                                                    | 192.168.12.187                 | RVi-IPC32MS-IR                | V5.3.5build 170526                                                                          | <b>Активно</b> | 8000                | 2017-06-05 10:44:47<br>Her                                                                                                |                 |                                                                 |  |                    |                |
|                                                                                    | 192.168.12.189                 | RVi-IPC31MS-IR                | V5.3.5build 161222                                                                          | <b>Активно</b> | 8000                | 2017-06-05 10:44:58<br>Her                                                                                                |                 |                                                                 |  |                    |                |
|                                                                                    | 192,168,12.3                   | DS-2CD2022WD-I                | V5.4.3build 160902                                                                          | Активно        | 8000                | Her<br>2017-05-29 10:05:09                                                                                                |                 |                                                                 |  |                    |                |
| Encoding device/Outdoor Device: DVR/<br>DVS/NVR/IPC/IPD/Guarding Expert            | 192,168,12.73                  | DS-2DE4220W-AE                | V5.4.8build 170104                                                                          | <b>Активно</b> | 8000                | 2017-06-05 13:00:26<br>Her                                                                                                |                 |                                                                 |  |                    |                |
| <b>PCNVR/Guarding Expert EncodeCard</b><br>server/Door Station/Outer Door Station/ | 192.168.12.74<br>192,168,12.78 | RVi-IPC12SW<br>RVi-IPC32S     | V5.3.5build 170526<br>V5.2.0build 160527                                                    | <b>Активно</b> | 8000<br>8000        | 2017-06-05 08:48:14<br>Her<br>2017-06-05 14:26:43<br>Her                                                                  |                 |                                                                 |  |                    |                |

Рис. 11.2.2
4. В появившемся окне установите галочку в поле «**Устройство в облако P2P**».

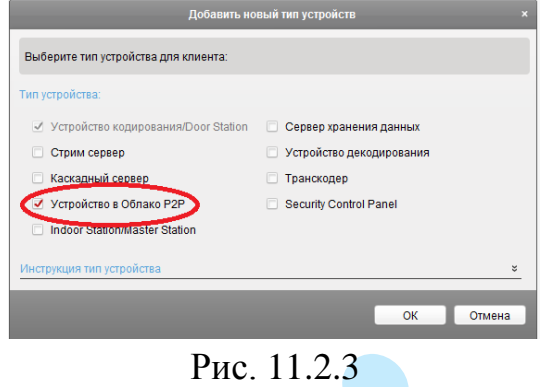

5. Нажмите на кнопку «<sup>•••</sup> Регистр». В появившемся окне введите учетные данные для регистрации:

**Облако P2P Аккаунт** – введите логин, который будет использоваться на облачном сервисе.

**Пароль / Подтв. пароль** – введите пароль и подтверждение пароля учетной записи.

**E-mail** – введите адрес вашей электронной почты (на него будет отправлен e-mail код).

**Код подтверждения** – введите символы с картинки.

**Получить код подтверждения** – нажмите на кнопку для отправки e-mail кода.

**Код подтверждения электронной почты** – введите код, который должен прийти на электронную почту.

Нажмите на кнопку «<sup>Регистр</sup>» для завершения регистрации.

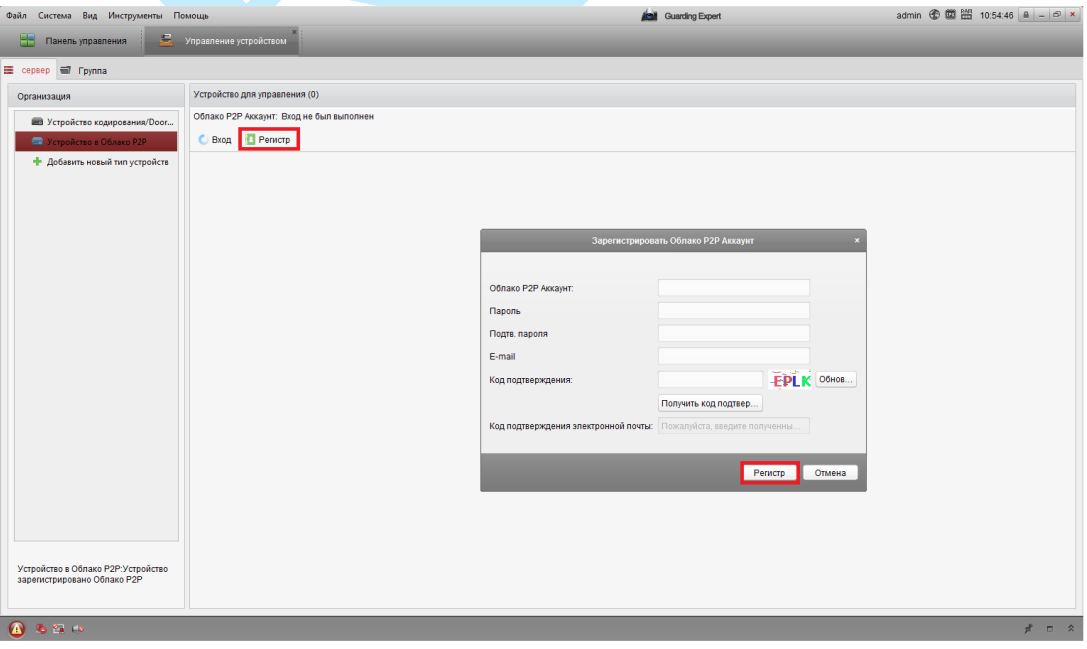

Рис. 11.2.4

6. После того, как процесс регистрации будет завершен, в появившемся окне введите ваши учетные данные и нажмите на кнопку «**Вход**».

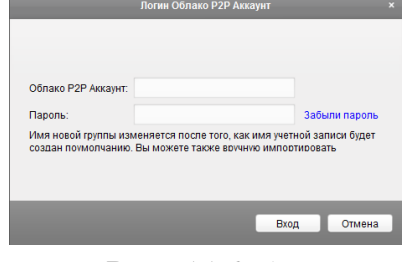

Рис. 11.2.5

7. После авторизации в облачном сервисе, необходимо добавить ваше устройство, для этого нажмите на кнопку « • добавить устройство», введите серийный номер (подробнее в п. [6.2.4](#page-35-0) и п. [9.5.2.1\)](#page-104-0) и код проверки вашего устройства (подробнее в п. [6.3.6.3](#page-58-0) и в п. [9.5.3.2.3\)](#page-119-0), нажмите на кнопку «**ОК**».

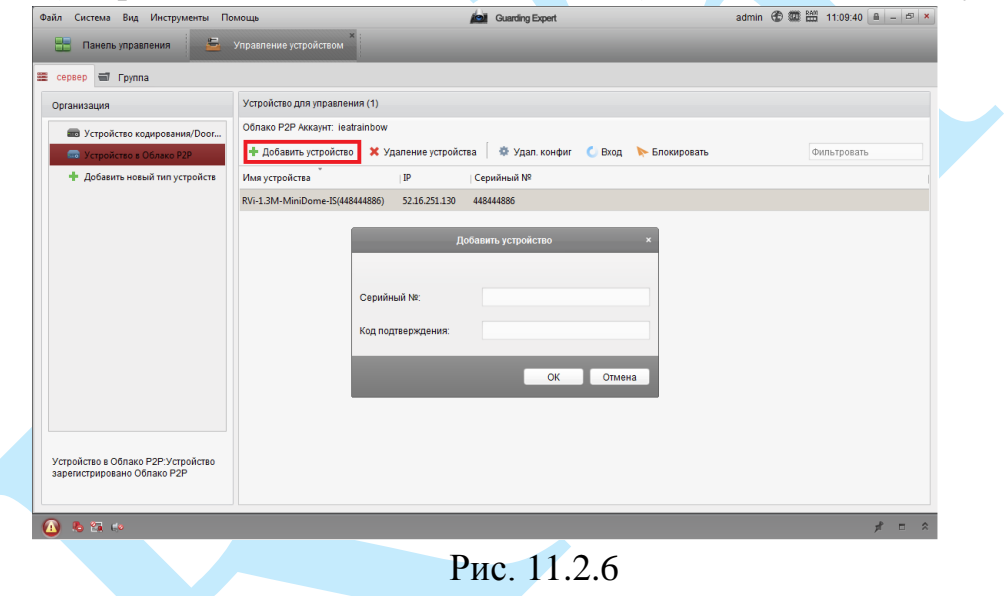

8. Далее выберите тип «**Группа**». Выберите группу из списка слева, либо добавьте новую группу, нажав на кнопку «**Добавить группу**». Нажмите на кнопку «**Импорт**» для импорта каналов видеорегистратора в группу.

| Файл Система<br>Вид Инструменты | Помощь                                     | <b>Guarding Expert</b><br>re i      | 13:36:57 $\boxed{a}$ $ \boxed{a}$ $\times$<br>鹽<br>admin $\bigoplus$ |
|---------------------------------|--------------------------------------------|-------------------------------------|----------------------------------------------------------------------|
| н<br>윤<br>Панель управления     | $\overline{\mathbf{5}}$<br>Основной ракурс | 昌<br>Воспроизведение записей        | Управление устройством                                               |
| 噩<br>$\Box$ Группа<br>сервер    |                                            |                                     |                                                                      |
| Pecypc                          | Ресурсы группы RVi-HDR08MA                 |                                     |                                                                      |
| Поиск                           | 4 + Импорт<br>■ Измен                      | <b>*</b> Удаление<br>豪 Удал. конфиг | Фильтровать                                                          |
| RVi-HDR08MA<br>18 Q             | Псевдоним                                  | ۸<br>IP                             | Серийный номер                                                       |
| Кодирование каналов             |                                            |                                     |                                                                      |
| Тревожный вход                  |                                            |                                     |                                                                      |

Рис. 11.2.7

9. Для импорта камер, выберите канал устройства и нажмите на кнопку «**Импортировать**», если необходимо импортировать все каналы, нажмите на кнопку «**Импортировать все**». Импортированные камеры появятся в столбце справа.

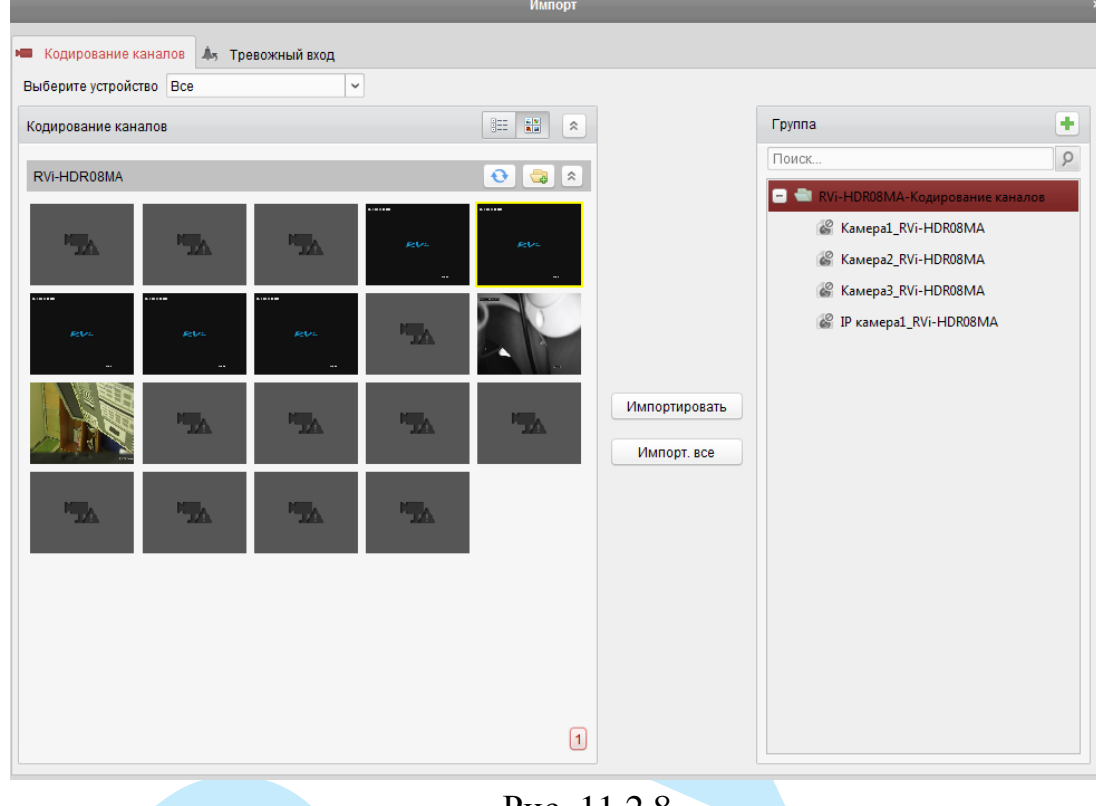

Рис. 11.2.8

10. После выполнения всех действий вы сможете просматривать трансляцию с камер, подключенных к регистратору, через облачный сервис. Для этого перейдите в меню «**Основной ракурс**» и выберите камеру для отображения.

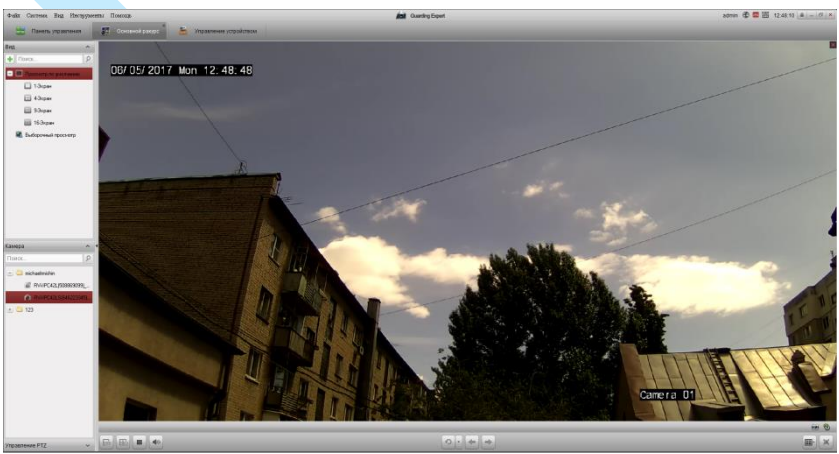

Рис. 11.2.9

Также онлайн просмотр можно осуществлять через мобильное приложение «Guarding Expert» (подробнее в п. [11.3\)](#page-147-0).

#### **11.3. Настройка мобильного приложения**

<span id="page-147-0"></span>Для удаленного просмотра регистратора с мобильных устройств необходимо использовать ПО «**Guarding Expert**» Для удаленного подключения по статическому IP-адресу необходимо обратить внимание на то, чтобы основной порт TCP, по которому передается видео поток (по умолчанию 8000), был открыт во внешней сети (пример проброса портов в п. [11.6\)](#page-153-0).

Для удаленного подключения по Р2Р необходимо настроить устройство в соответствии с п[.11.1](#page-141-0) и [11.2](#page-143-0) данной инструкции.

После запуска приложения появится его основное рабочее окно:  $\prod_{i=1}^{k}$  (1)  $\equiv$   $\prod_{i=1}^{k}$   $\left|\frac{1}{2}S_{i}\right|$   $\equiv$  15:29  $\mathbf{T}$   $\circledcirc$   $\mathbf{\widehat{\otimes}}$  and  $\mathbf{a}^{\mathbf{x}}$  and  $\mathbf{a}^{\mathbf{x}}$  and  $\mathbf{a}^{\mathbf{x}}$  and  $\mathbf{a}$  $\widehat{\equiv}\rangle$  - ображение в реальном вр $\in$ Отображение в реа Удаленное воспро  $(+)$  $(+)$ Устройства Loading... Тревога  $\bigoplus$  $\bigoplus$ Изображение & Ви Cloud P2P  $\boxed{1}$  $\sqrt{9}$  $\boxed{16}$ Настройки  $\mathcal{D}$ Fo Ō, L¢  $\mathbb{Q}$ Рис. 11.3.1

В данном окне отображаются подключенные устройства, снизу вы можете выбрать необходимую раскладку, на смартфоне максимум доступно 16 окон отображения. Нижняя панель кнопок позволяет сделать скриншот и записать отрезок видео, управлять поворотным устройством, открывает, либо закрывает все окна отображения, позволяет включить / отключить звук с устройства и произвести прочие настройки. Нажав на кнопку  $\blacksquare$ , откроется главное меню настроек, которое включает в себя следующие пункты: «Отображение в реальном времени», «Удаленное воспроизведение», «Устройства», «Тревога», «Изображение & Видео», «Cloud P2P», «Настройки».

Для того чтобы добавить новое устройство по статическому IP-адресу, выберите пункт «**Устройства**» и нажмите кнопку **+** в правом верхнем углу. Для добавления устройства необходимо указать следующие данные:

*Имя* – может быть любым.

*Адрес* – укажите внешний IP-адрес вашего устройства.

*Порт* – это основной TCP порт, по которому транслируется видео поток при подключении по внешнему IP-адресу (по умолчанию 8000).

*Имя пользователя* – логин учетной записи, подключаемого устройства.

*Пароль* – пароль учетной записи, подключаемого устройства.

Далее необходимо нажать на кнопку **• в правом верхнем** углу для добавления устройства. Для просмотра видео с устройства после его сохранения перейдите на вкладку «Устройства», выберите необходимое устройство из списка и нажмите на кнопку «Начать отображение в реальном времени».

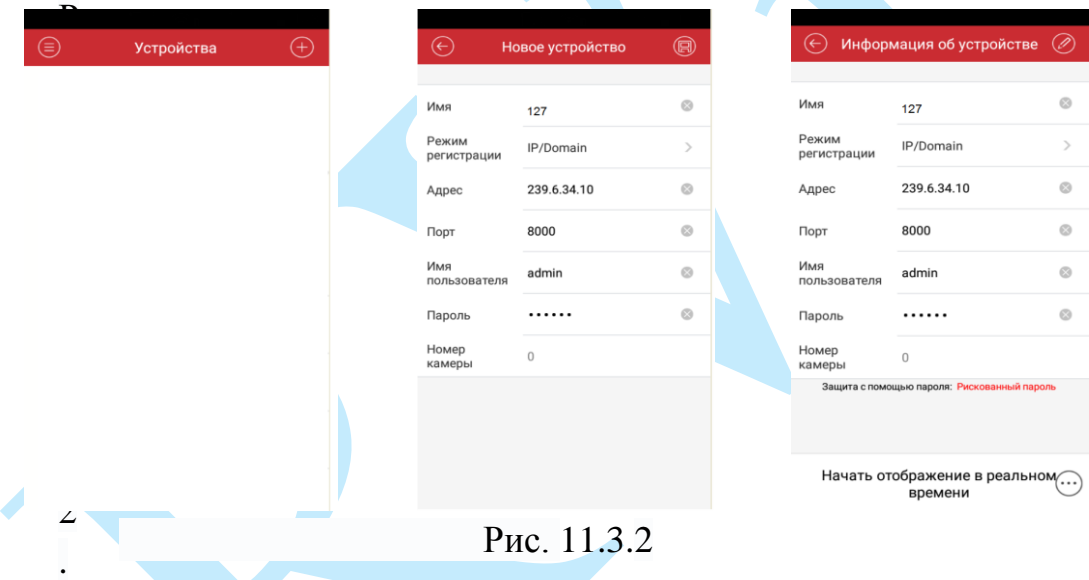

Для того чтобы просматривать видео с устройства через облачный сервис, выберите пункт «**Cloud P2P**». Если у вас уже есть учетная запись на облачном сервисе, то необходимо ввести данные для авторизации (подробнее в п. [11.2\)](#page-143-0).

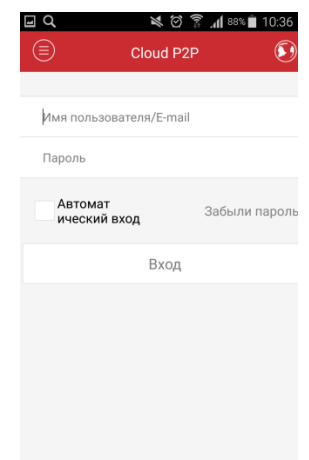

Рис. 11.3.3

Если учетной записи у вас нет, то необходимо выбрать пункт «<sup>Регистр</sup>». В появившемся окне введите учетные данные для регистрации:

**Код подтверждения** – введите символы с картинки.

**Получить код подтверждения** – нажмите на кнопку для отправки e-mail кода.

**Код подтверждения электронной почты** – введите код, который придет на указанную электронную почту.

Нажмите на кнопку «**Следующий**» для продолжения регистрации.

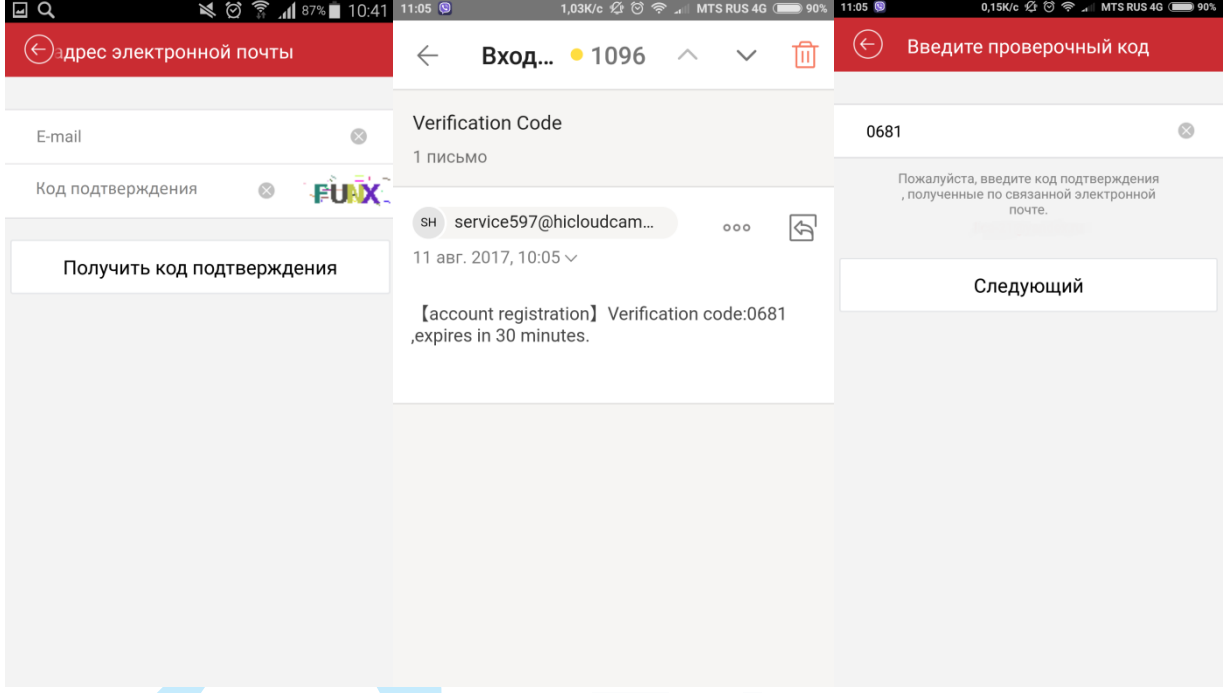

Рис. 11.3.4

Далее вам необходимо создать логин и пароль для дальнейшей авторизации на сервере.

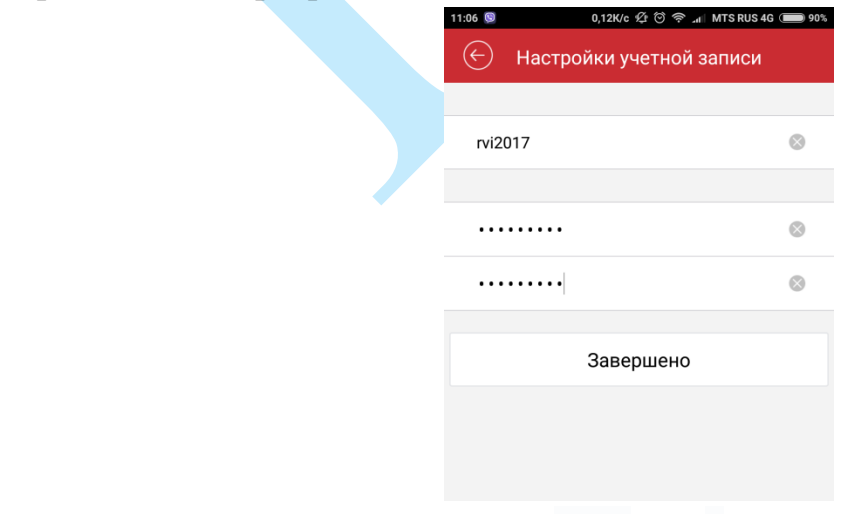

Рис. 11.3.5

Нажмите на кнопку «**Завершено**» для окончания регистрации.

Введите логин и пароль вашей учетной записи на облачном сервисе (подробнее в п. [11.2\)](#page-143-0).

Для того чтобы добавить новое устройство в облако нажмите на кнопку в правом верхнем углу, введите серийный номер (подробнее в п. [6.2.4](#page-35-0) и п. [9.5.2.1\)](#page-104-0) и код проверки вашего устройства (подробнее в п. [6.3.6.3](#page-58-0) и в п. [9.5.3.2.3\)](#page-119-0), нажмите на кнопку «**Подтвердить**». Далее необходимо нажать на кнопку **•** в правом верхнем углу для добавления устройства.

Для просмотра видео с устройства после его сохранения, выберите устройство из списка и нажмите на кнопку «**Отображение в реальном времени**».

На этом подключение устройства закончено. По аналогии можно добавлять другие устройства.

Чтобы развернуть камеру в полноэкранный режим, нажмите два раза на окно отображения.

Для просмотра архива с устройства необходимо перейти в меню «Удаленное воспроизведение», нажать на значок <sup>(с)</sup>, выбрать из списка необходимое устройство, период и тип записи для просмотра видеоархива. В появившемся окне отобразится сохраненный архив, снизу отобразится шкала записи.

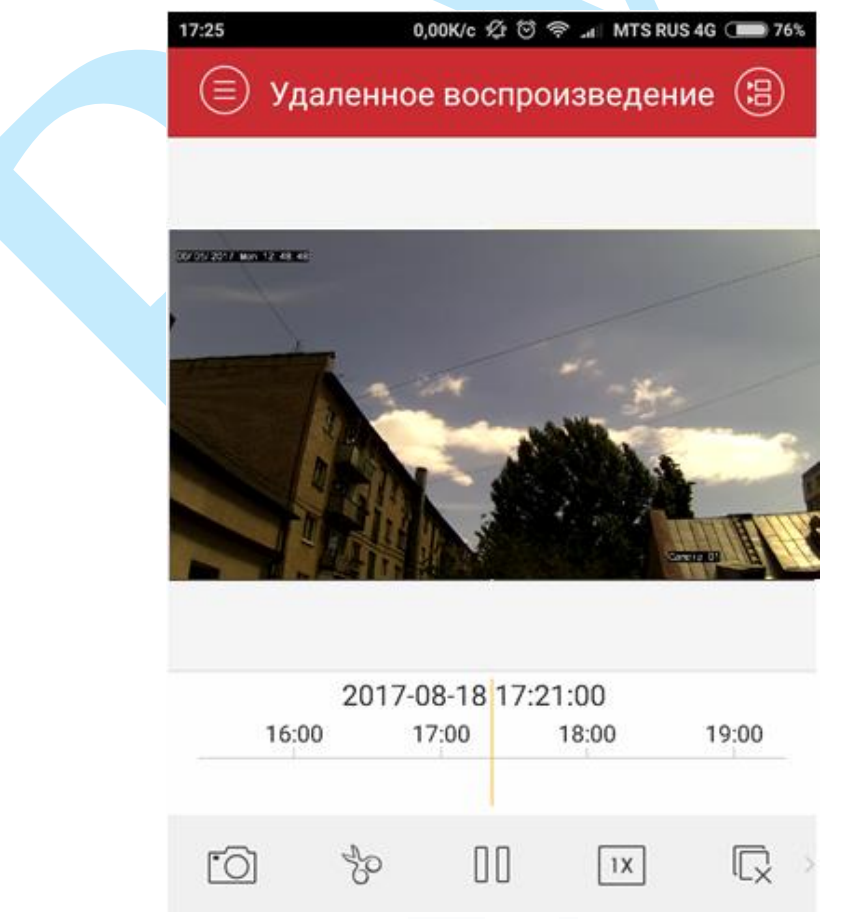

Рис. 11.3.6

## **11.4. Смена локального IP-адреса ПК**

Для того чтобы войти на Web-интерфейс регистратора, необходимо, чтобы видеорегистратор и ПК находились в одной подсети. Чтобы ввести компьютер в одну подсеть с видеорегистратором, необходимо выполнить следующие действия:

1) Перейти в меню «Пуск» – «Панель управления» – «Сеть и интернет» – «Центр управления сетями и общим доступом» – «Изменение параметров адаптера»

2) Правой кнопкой мыши кликнуть на значок подключения по локальной сети – Выбрать из списка пункт «Свойства».

3) В появившемся окне выбрать пункт «Протокол интернета версии 4 (TCP/IPv4)», дважды кликнуть по нему левой клавишей мыши. В новом окне выбрать пункт «Использовать следующий IP-адрес» и прописать ПК IP-адрес, маску и шлюз из подсети регистратора. Для сохранения настроек нажмите кнопку «**ОК**» (см. рис. 11.4.1).

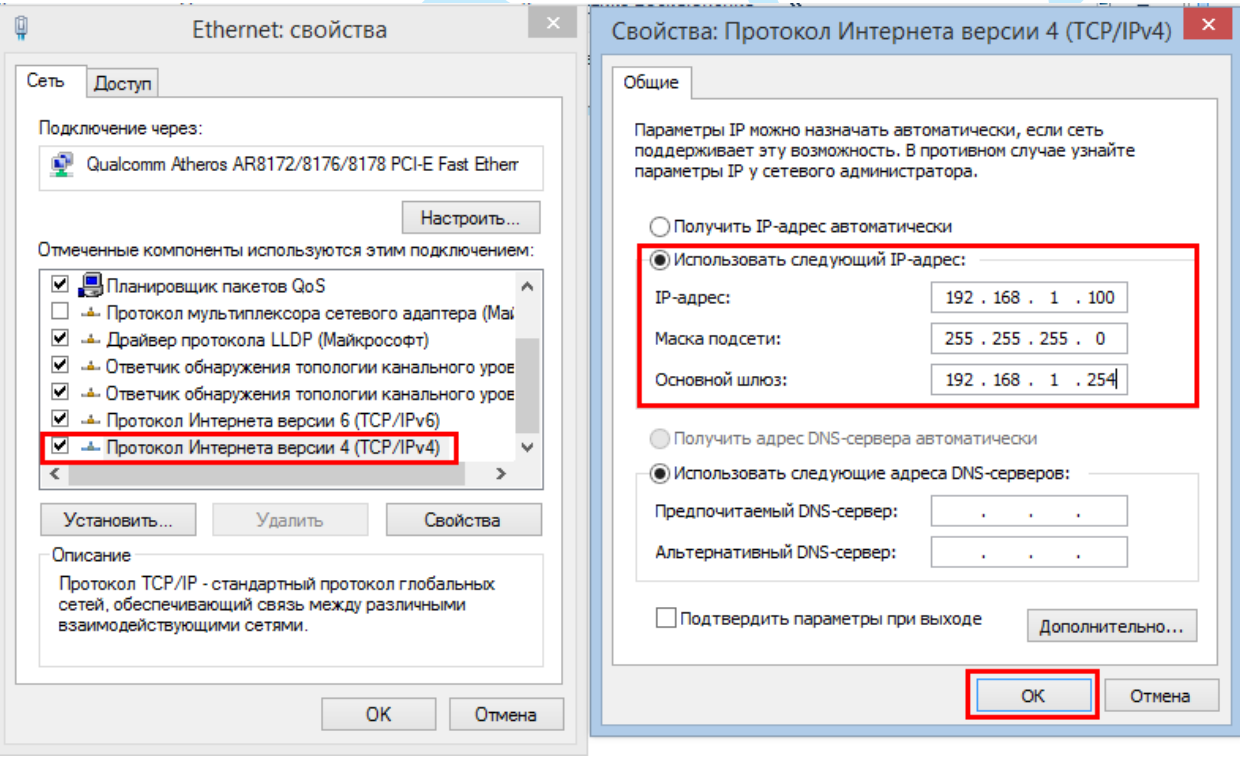

Рис 11.4.1

#### **11.5. Установка IE-tab на Google Chrome**

Для корректного отображения изображения и настроек видеорегистратора в браузере Google Chrome, требуется установка расширение IE-tab. Для этого необходимо: запустить браузер Google Chrome, перейти в настройки браузера: «Настройки» – «Расширения» – «Еще расширения», в поиске ввести «IE-tab», нажать «Enter» – «Установить» – «Установить расширение» (см. рис. 11.5.1). После установки расширения, требуется нажать на букву «Е» в правом верхнем углу, загрузится ещё один файл, после нажатия на него левой клавишей мыши, произойдет установка необходимых компонентов в фоновом режиме.

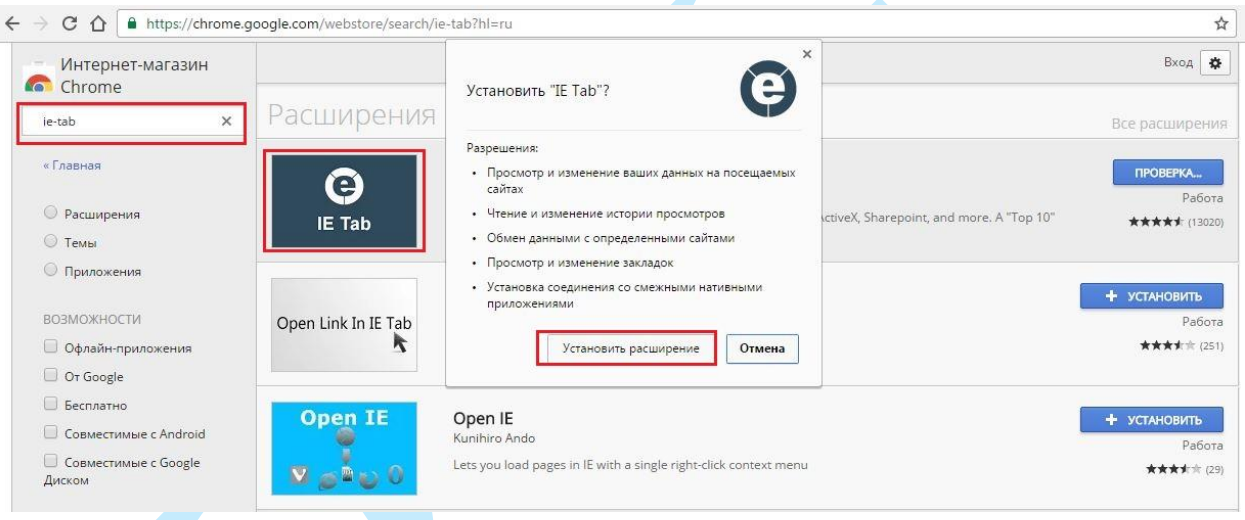

Рис. 11.5.1

Далее необходимо открыть новую вкладку, прописать IP-адрес регистратора в адресной строке браузера. Например, если у регистратора адрес 192.168.1.108, то вводится http://192.168.1.108. Нажать клавишу «Enter», далее нажать на значок с буквой «Е» в правом верхнем углу браузера. Автоматически перезагрузится окно с регистратором, после чего можно приступать к его настройке через web-интерфейс.

#### **11.6. Настройка смежного оборудования (роутер)**

<span id="page-153-0"></span>Для удаленного подключения к видеорегистратору через статический IP-адрес, необходимо выполнить проброс портов на роутере. По умолчанию пробрасываются порты **80, 554 и 8000.**

Пример проброса портов на маршрутизаторе **ASUS RT-N16:**

1) Необходимо зайти в меню роутера, перейти на вкладку «Интернет» – «Переключатель портов»;

2) Затем настраивается сама переадресация портов. Для примера, на рис. 11.6.1 была настроена переадресация порта 8000. В поле «Имя службы» задать произвольное значение, в поле «Диапазон портов» вводится порт, который необходимо пробросить, этот же порт дублируется в поле «Локальный порт», в поле «Локальный IP-адрес» нужно ввести IP-адрес видеорегистратора в локальной сети, далее необходимо указать протокол: TCP или ALL.

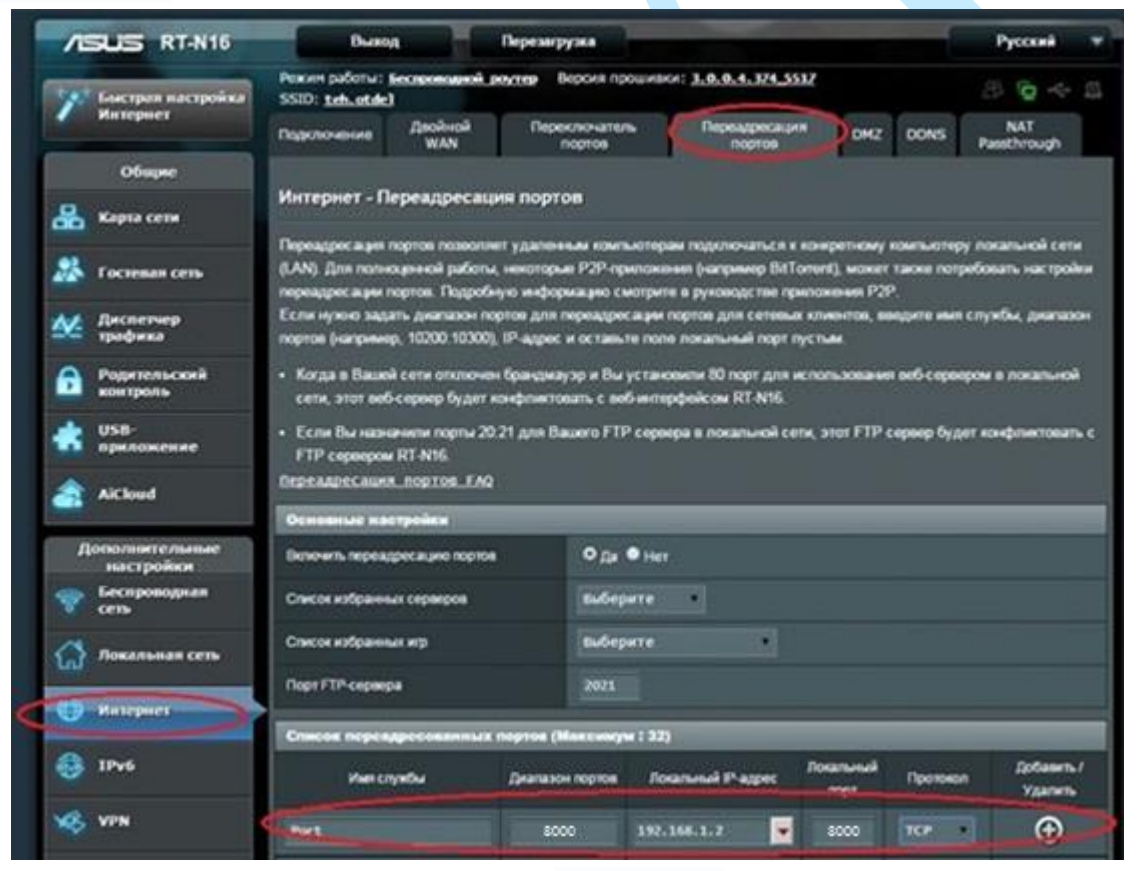

Рис. 11.6.1

Проверить, проброшен порт или нет, возможно, при помощи различных интернет ресурсов, например portscan.ru (см. рис. 11.6.2). Для проверки корректности выполненных действий, необходимо ввести номер порта, который был проброшен на роутере, статус порта должен быть «Открыт», если порт «Закрыт», то проброс был выполнен некорректно, либо настройки не вступили в силу. Необходимо перезагрузить роутер, после этого снова проверить статус порта. Аналогично настройка производится для остальных портов.

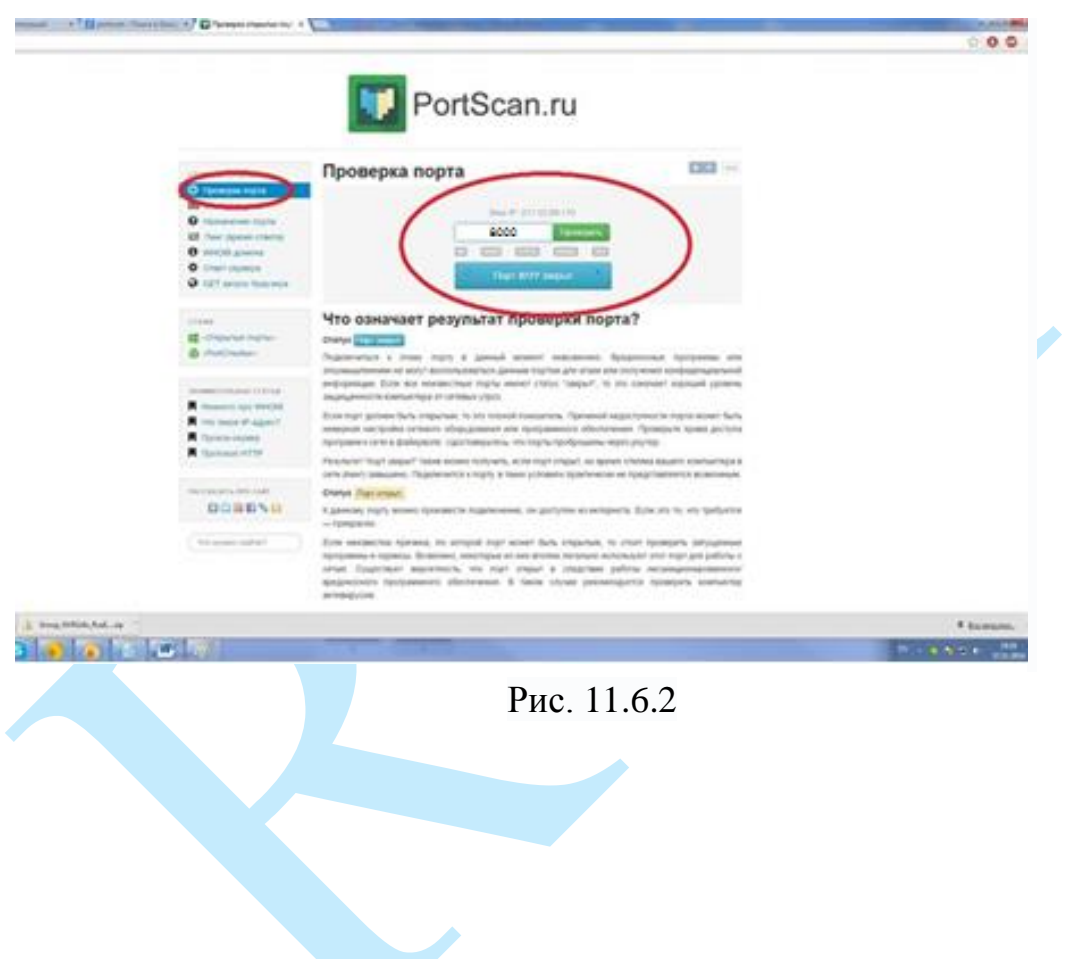

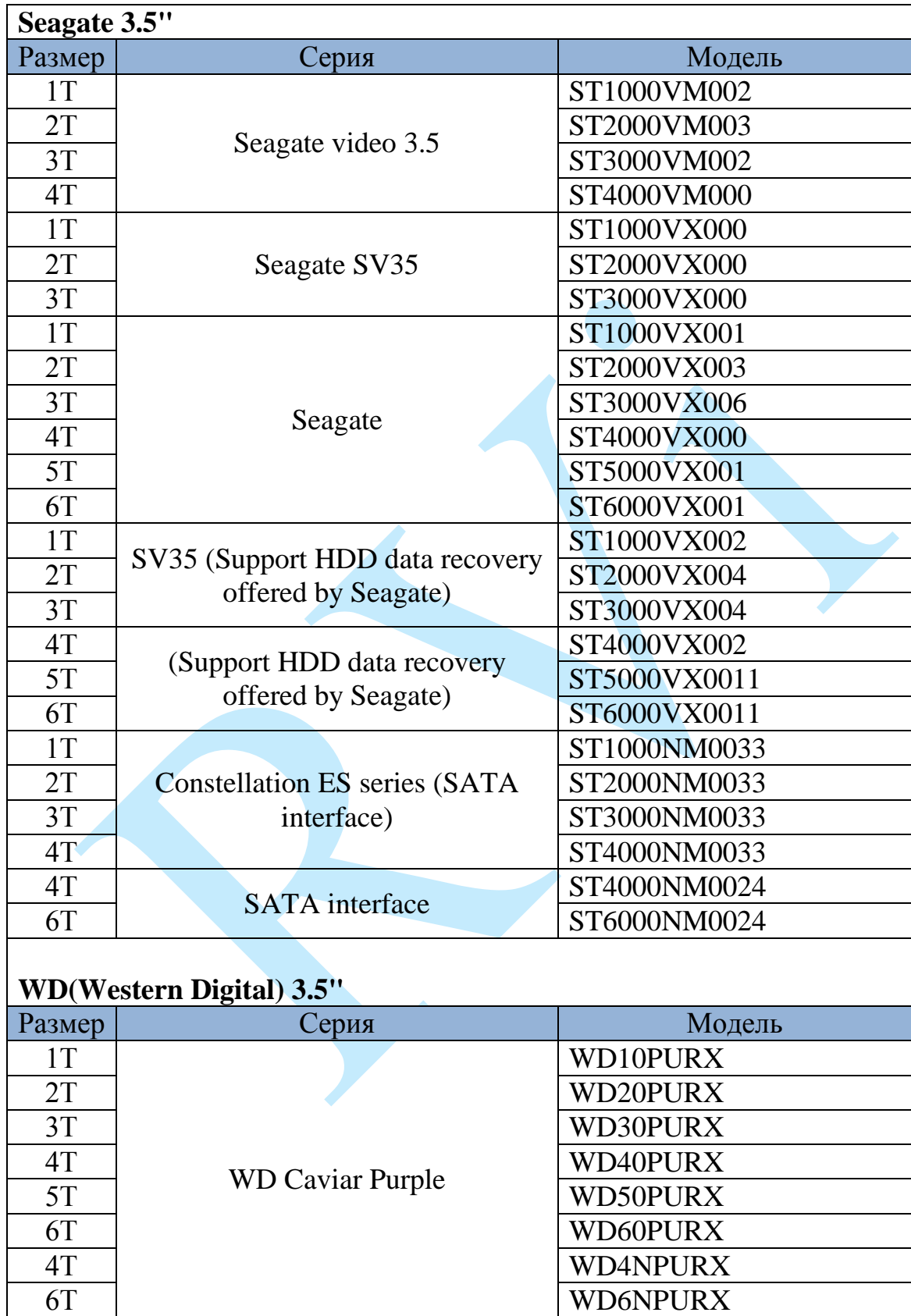

## **11.7. Список рекомендованных жестких дисков**

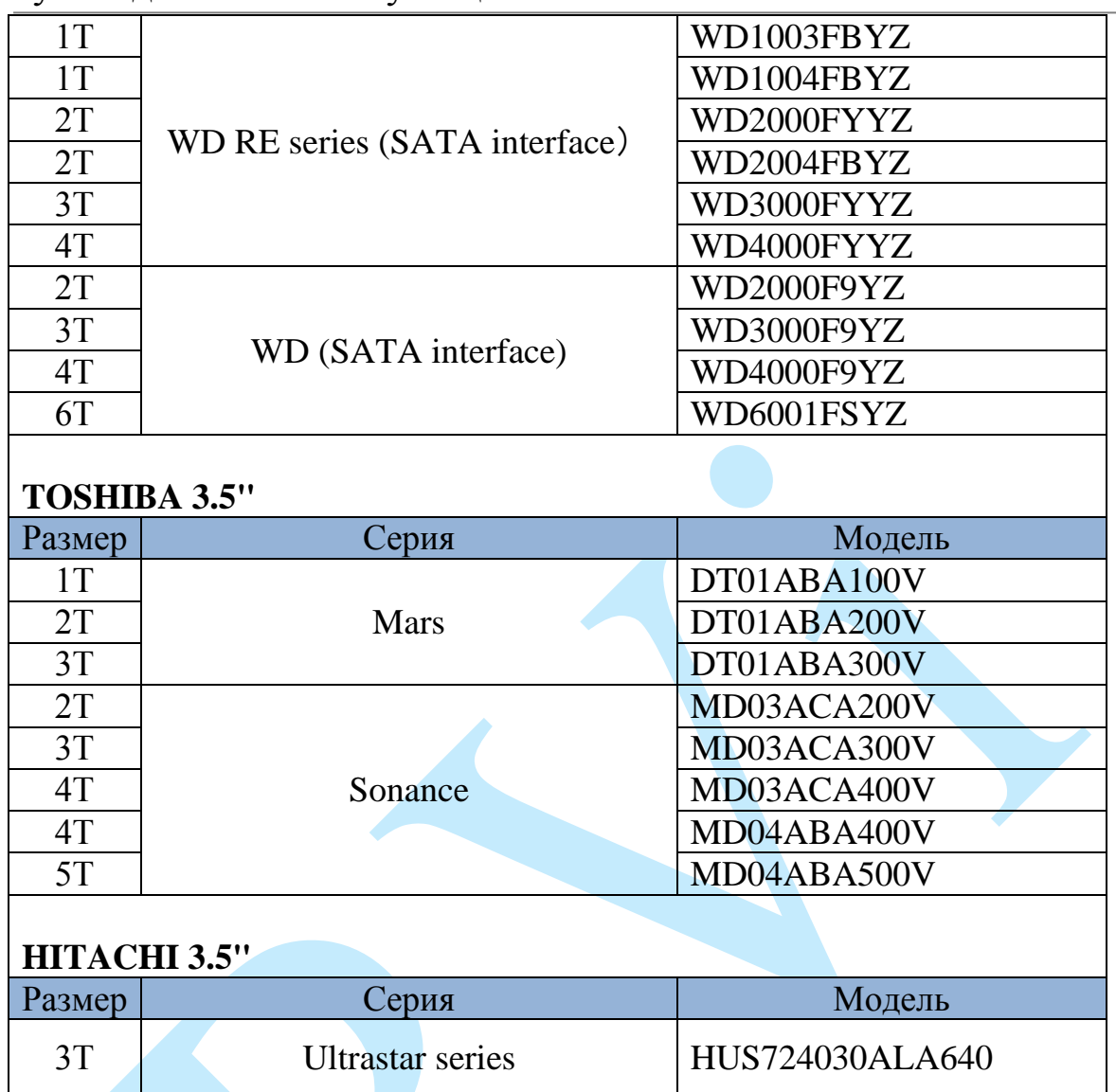

#### **Заключение**

Спасибо за выбор регистратора RVi. В том случае, если у вас остались вопросы после изучения данной инструкции, обратитесь в службу технической поддержки по номерам:

РФ: [8 \(800\) 775-77-00;](http://rvi-cctv.ru/support/?PAGE_NAME=list&FID=15)

Казахстан: [8 \(800\) 080-22-00](http://rvi-cctv.ru/support/?PAGE_NAME=list&FID=15) .

Отдел по гарантии: 8 (495) 735-39-69.

Наши специалисты окажут квалифицированную помощь и помогут найти решение вашей проблемы.